# $\frac{d\ln\ln}{d}$

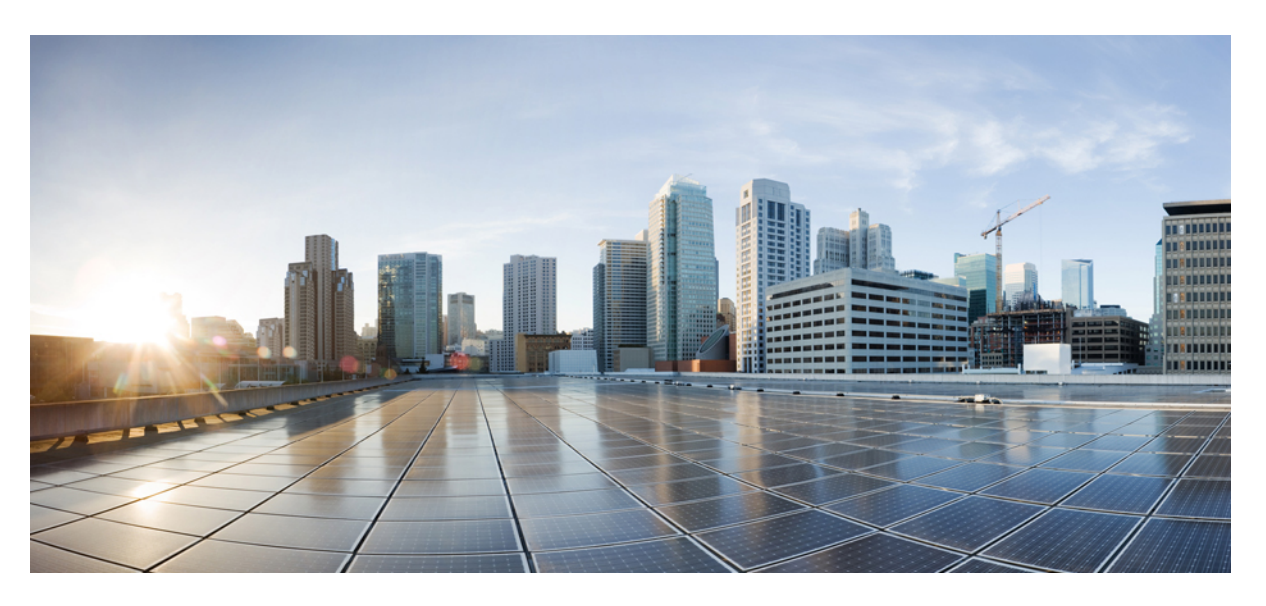

### **Cisco DNA Center Upgrade Guide**

**First Published:** 2019-02-20 **Last Modified:** 2023-05-16

### **Americas Headquarters**

Cisco Systems, Inc. 170 West Tasman Drive San Jose, CA 95134-1706 USA http://www.cisco.com Tel: 408 526-4000 800 553-NETS (6387) Fax: 408 527-0883

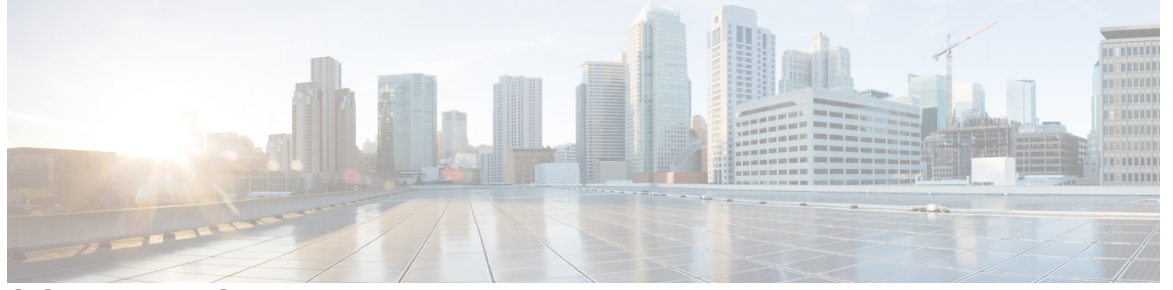

Г

### **CONTENTS**

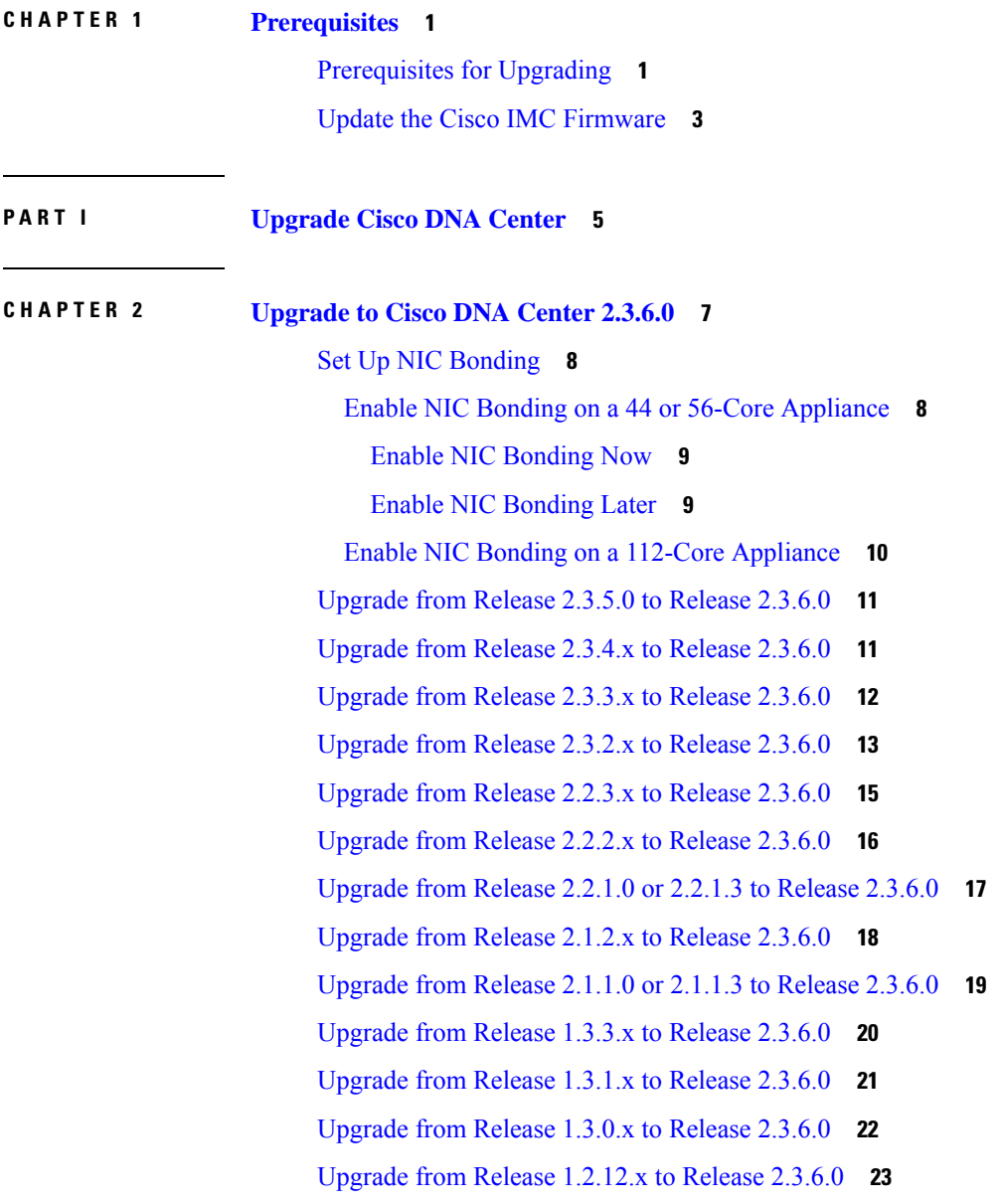

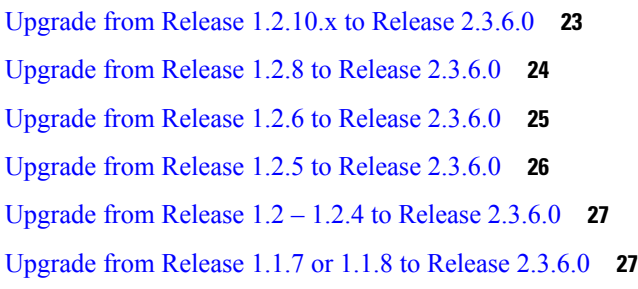

#### **CHAPTER 3 [Upgrade](#page-38-0) to Cisco DNA Center 2.3.5.3 31**

H

I

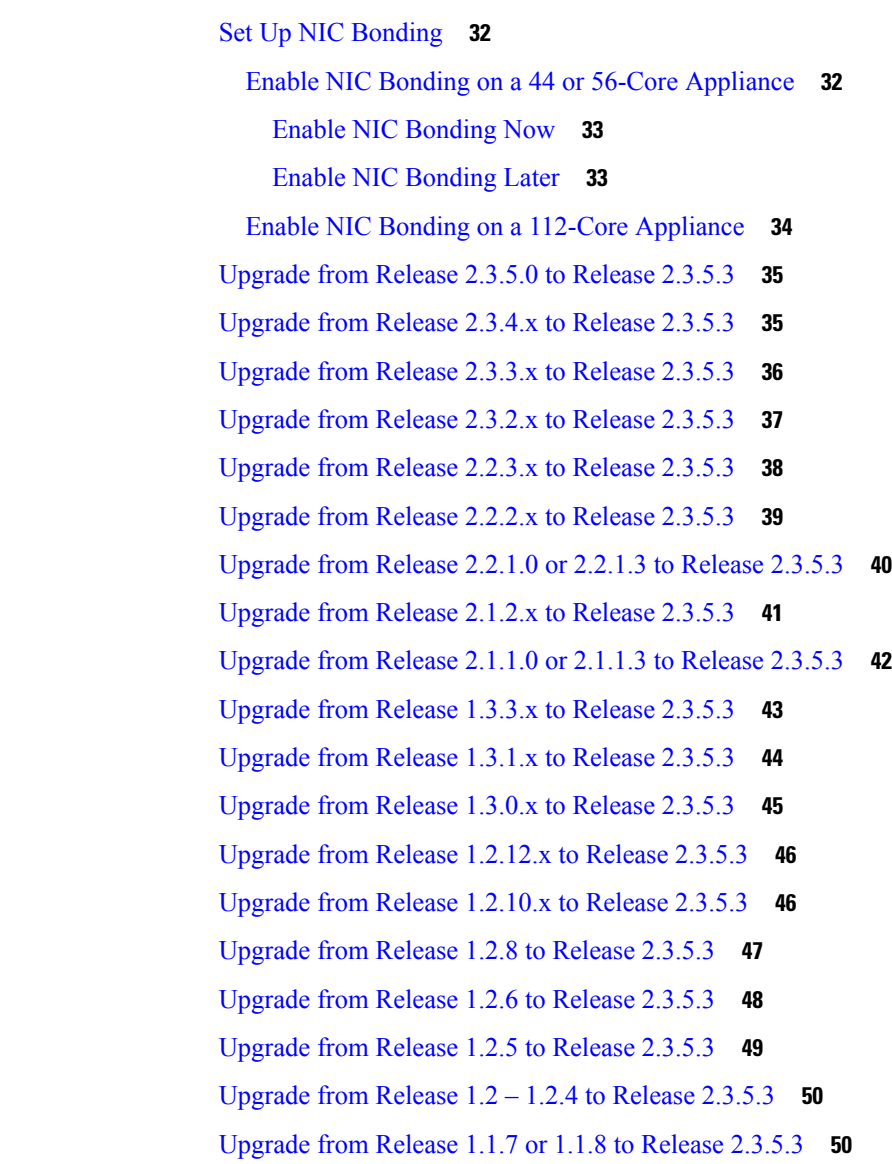

**CHAPTER 4 [Upgrade](#page-60-0) to Cisco DNA Center 2.3.4.3 53**

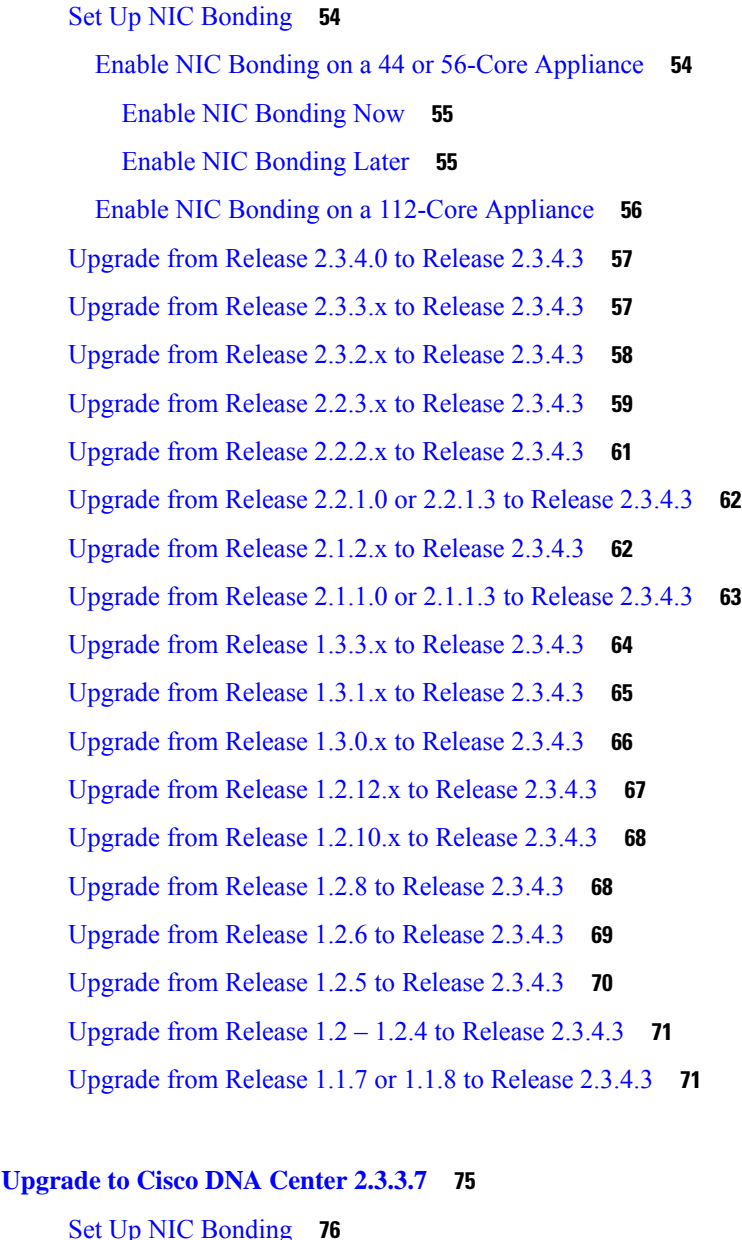

 $\mathbf l$ 

#### $CHAPTER 5$

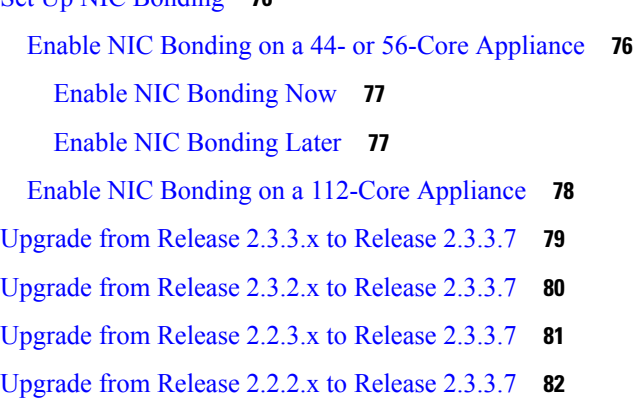

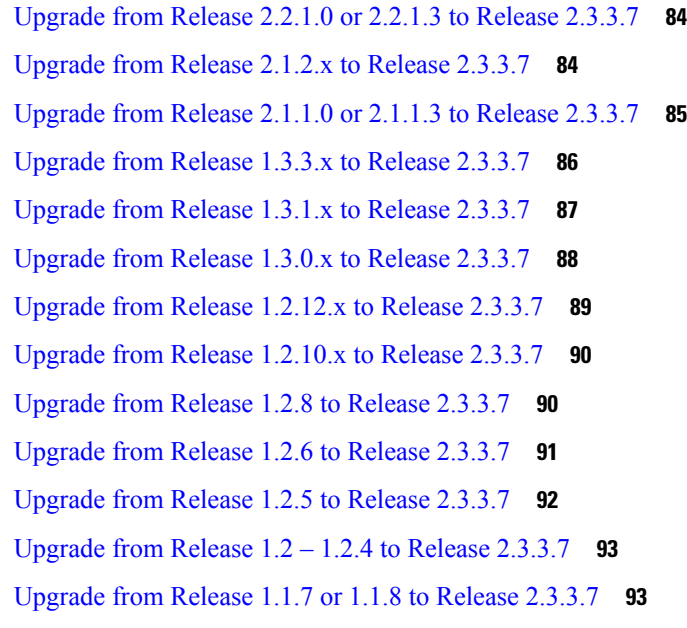

 $\mathbf I$ 

 $\blacksquare$ 

#### **CHAPTER 6 [Upgrade](#page-104-0) to Cisco DNA Center 2.2.3.6 97**

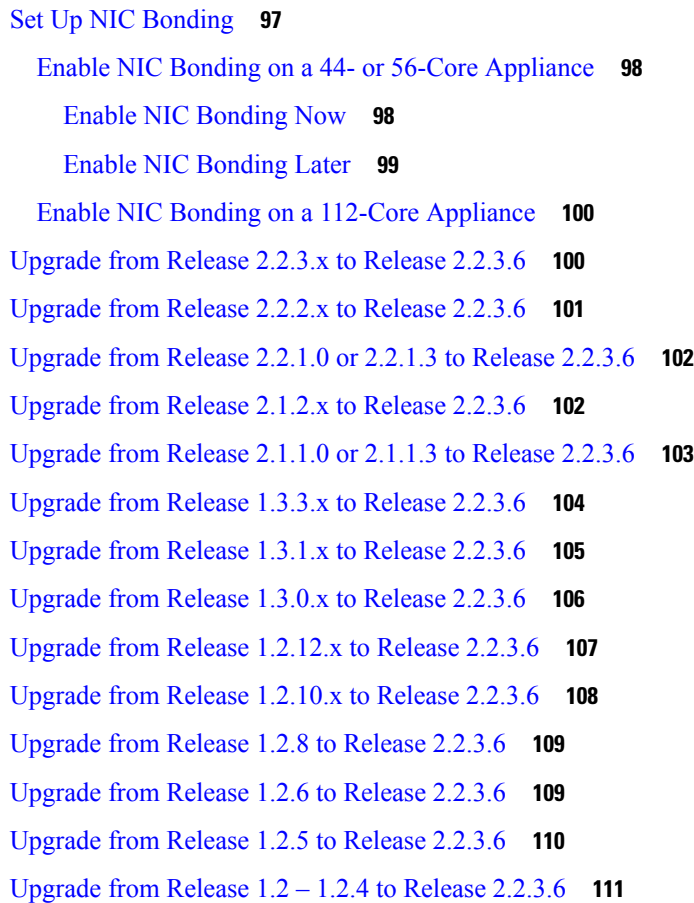

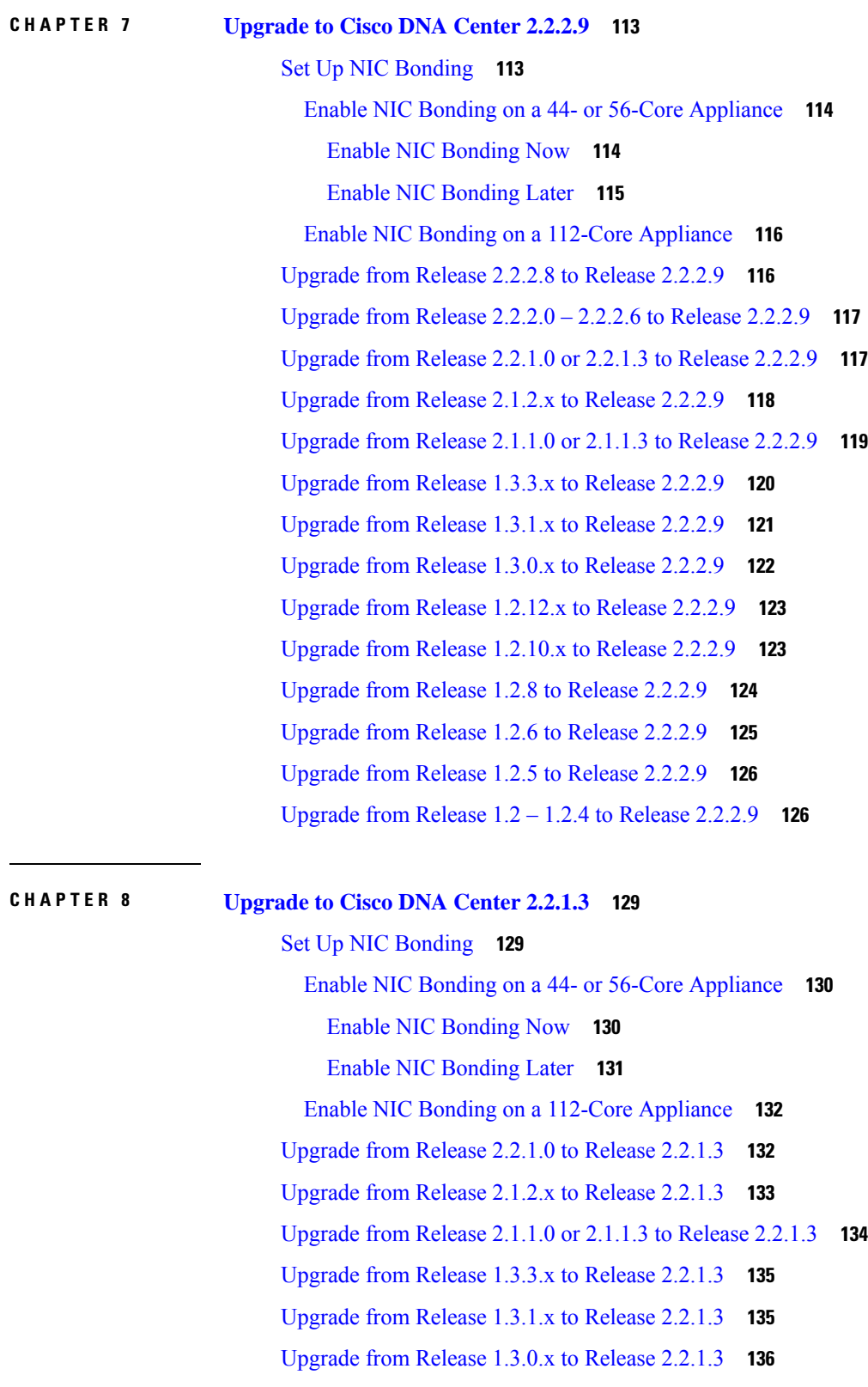

 $\mathbf{l}$ 

٦

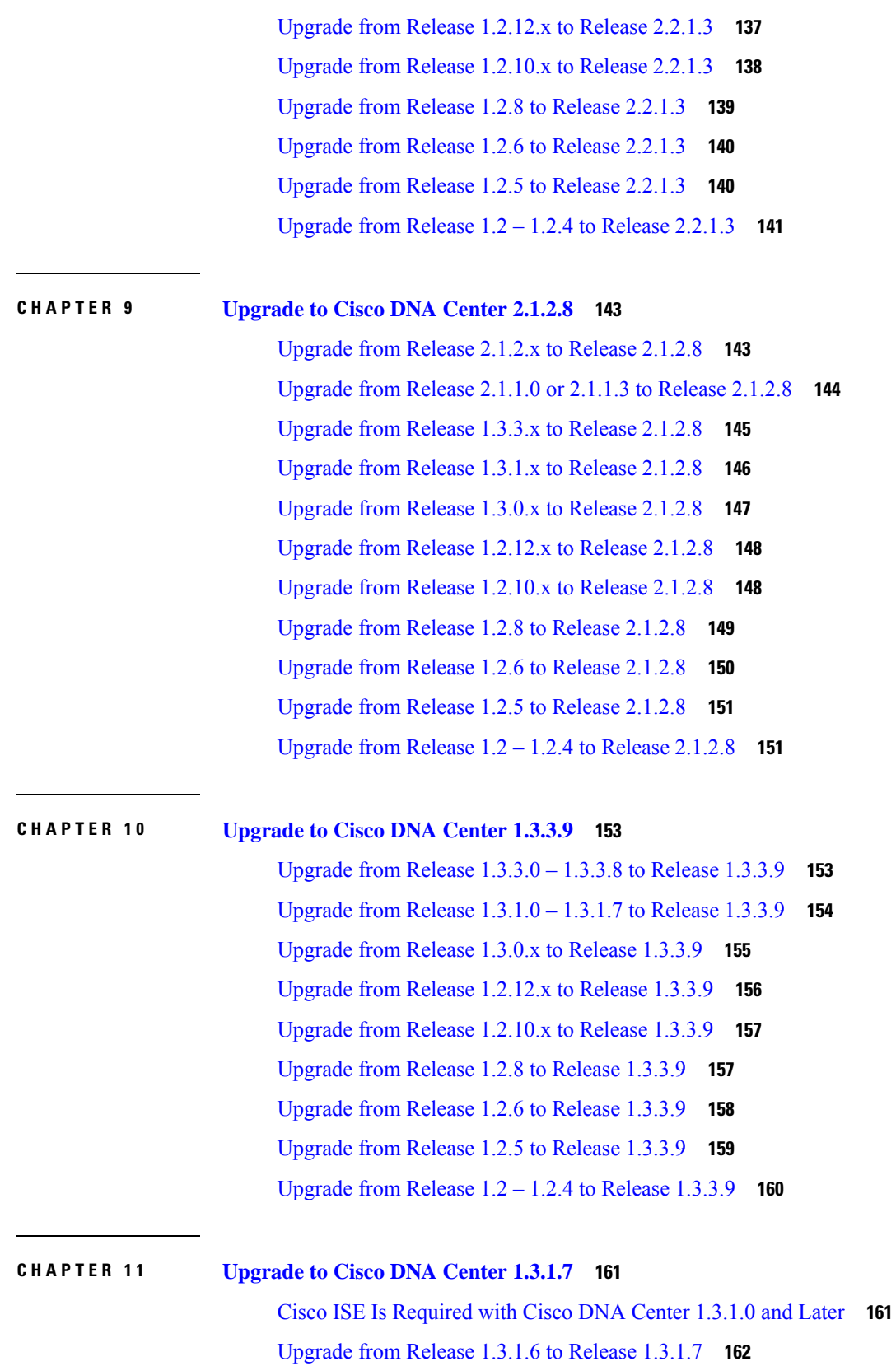

 $\mathbf l$ 

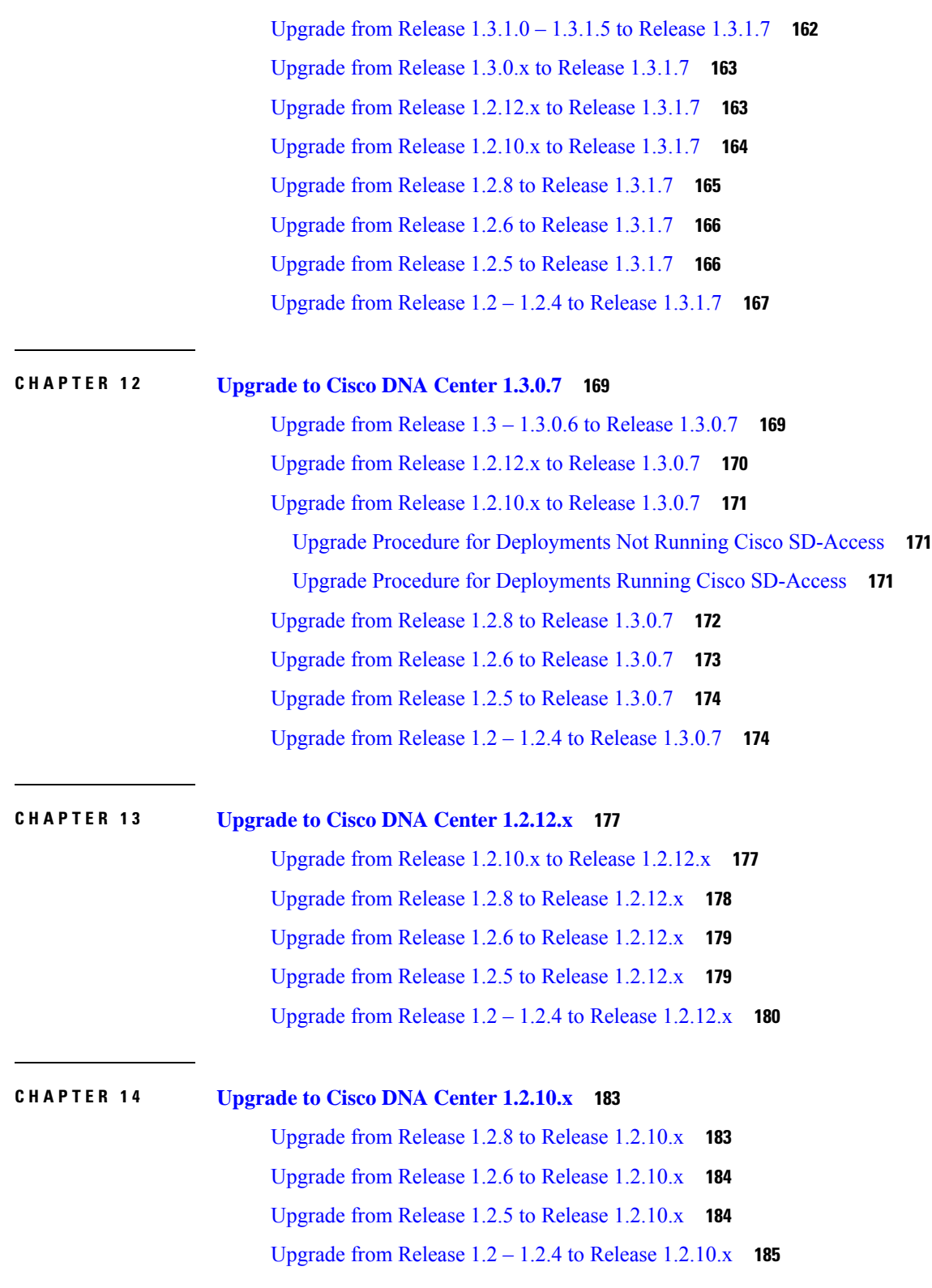

 $\mathbf{l}$ 

i.

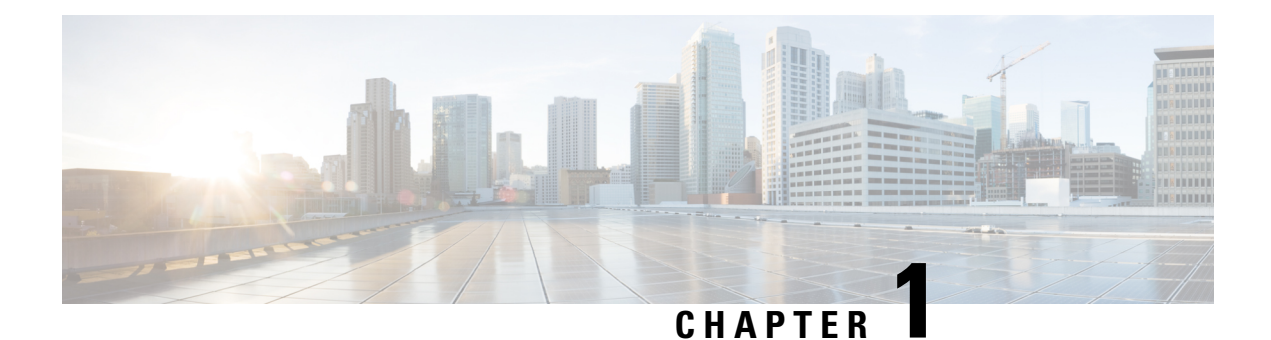

### <span id="page-8-0"></span>**Prerequisites**

- [Prerequisites](#page-8-1) for Upgrading, on page 1
- Update the Cisco IMC [Firmware,](#page-10-0) on page 3

### <span id="page-8-1"></span>**Prerequisites for Upgrading**

You must complete the system updates before you can perform package updates. Do not download or install any package updates until all system updates have been installed.

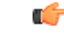

#### **Important**

In a multihop upgrade, you must confirm that the applications have been updated successfully before you begin the next system update. If you skip to the next system update without first updating the applications, you will have to reimage your Cisco DNA Center appliance.

Note the following points:

- You cannot upgrade the packages individually. You must follow all of the steps that are described in this guide.
- Before you upgrade, make sure that the cluster link interface is connected to a switch port and is in the up state. To confirm that the interface is up, complete these steps:
- **1.** In an SSH client, log in to Cisco DNA Center on your appliance.
- **2.** Run the **ifconfig** *interface-name* command:
	- For a 44-core first-generation appliance (Cisco part number DN1-HW-APL), specify **enp10s0** as the interface name.
	- For a 44- or 56-core second-generation appliance (Cisco part number DN2-HW-APL or DN2-HW-APL-L), specify **enp94s0f1** as the interface name.
	- For a 112-core second-generation appliance (Cisco part number DN2-HW-APL-XL), specify **enp69s0f1** as the interface name.
- **3.** In the resulting output, check the last line and verify that data has been received and transmitted. Nonzero values indicate that the interface is up and operational.

Review the following list of prerequisites before upgrading your installed instance of Cisco DNA Center:

- Only a user with SUPER-ADMIN-ROLE permissions can perform this procedure. For more information, see the *Cisco DNA Center [Administrator](https://www.cisco.com/c/en/us/support/cloud-systems-management/dna-center/products-maintenance-guides-list.html) Guide*.
- Create a backup of your Cisco DNA Center database. For more information, see the *Cisco DNA [Center](https://www.cisco.com/c/en/us/support/cloud-systems-management/dna-center/products-maintenance-guides-list.html) [Administrator](https://www.cisco.com/c/en/us/support/cloud-systems-management/dna-center/products-maintenance-guides-list.html) Guide*.
- If you have a firewall, allow Cisco DNA Center to access the following location on each node in your cluster for all system and package downloads: [https://www.ciscoconnectdna.com:443.](https://www.ciscoconnectdna.com) To ensure that you have cloud connectivity to AWS, log in to the cluster and run the following CLI command: **maglev catalog settings validate**. For more information, see the Internet Connectivity Traffic table in the *[Cisco](https://www.cisco.com/c/en/us/support/cloud-systems-management/dna-center/products-installation-guides-list.html) DNA Center [Second-Generation](https://www.cisco.com/c/en/us/support/cloud-systems-management/dna-center/products-installation-guides-list.html) Appliance Installation Guide*.
- While the Cisco DNA Center GUI is compatible with the following HTTPS-enabled browsers, we recommend that you use Chrome, not Firefox, during the upgrade:
	- Google Chrome: Version 93 or later (recommended for upgrade)
	- Mozilla Firefox: Version 92 or later (not recommended for upgrade)
- Have the username and password for a cisco.com user account available during the upgrade. You might be prompted, once, for the account credentials during package installations. This can be any valid cisco.com user account.
- Allocate enough time for the upgrade process. Upgrading can take longer than 6 hours to complete.
- We strongly recommend that you do not use Cisco DNA Center or any of its applications or tools while the upgrade is in process.
- Confirm that the minimum disk requirements are met:
	- The / partition has at least 2 GB of free space.
	- The /data partition has at least 35 GB of free space and is not more than 70% full.

If you receive a storage validations failed error, contact the Cisco TAC.

- If the Cisco DNA Center download, update, or install procedures fail for any reason, always retry the procedure a second time using the GUI.
- If your environment uses Cisco DNA Center's disaster recovery implementation, see the "Implement Disaster Recovery" chapter in the *Cisco DNA Center [Administrator](https://www.cisco.com/c/en/us/support/cloud-systems-management/dna-center/products-maintenance-guides-list.html) Guide* for upgrade information specific to a disaster recovery setup.

In a three-node cluster, you can trigger an upgrade of the entire cluster from the Cisco DNA Center GUI (the GUI represents the entire cluster and not just a single host). An upgrade triggered from the GUI automatically upgrades all hosts in the cluster.

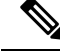

**Note** To upgrade a three-node cluster, Service Distribution (or high availability) must be enabled.

### <span id="page-10-0"></span>**Update the Cisco IMC Firmware**

If you need to update your Cisco IMC firmware, first see the [release](https://www.cisco.com/c/en/us/support/cloud-systems-management/dna-center/products-release-notes-list.html) notes for the release of Cisco DNA Center you are installing. In the release notes, the "Supported Firmware" section shows the Cisco IMC firmware version for your Cisco DNA Center release.

Then, see the *Cisco Host [Upgrade](https://www.cisco.com/c/en/us/support/servers-unified-computing/ucs-c-series-rack-servers/products-user-guide-list.html) Utility User Guide* for instructions on updating the firmware.

In a three-node cluster configuration, we recommend that you shut down all three nodes in the cluster before updating the Cisco IMC firmware. However, you can upgrade the cluster nodes individually if that's what you prefer. See "Typical Cluster Node Operations" in the *Cisco DNA Center High [Availability](https://www.cisco.com/c/en/us/support/cloud-systems-management/dna-center/products-maintenance-guides-list.html) Guide* and follow the steps to shut down one or all of the nodes for maintenance.

 $\mathbf I$ 

٦

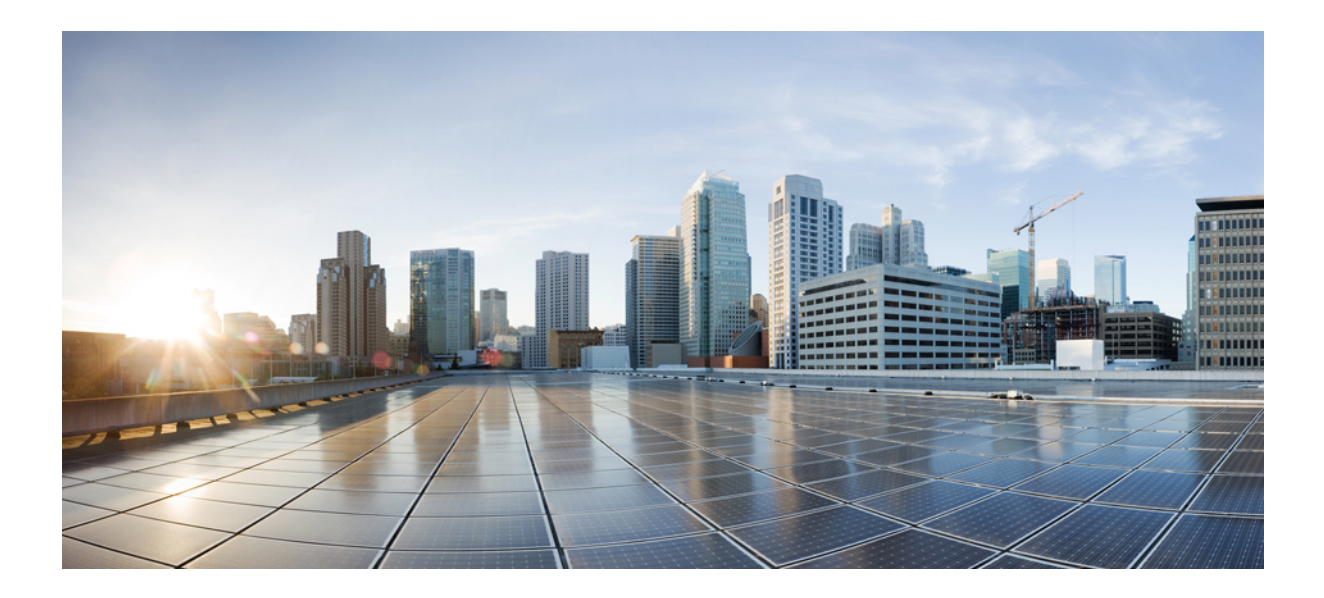

# <span id="page-12-0"></span>**<sup>P</sup> ART I**

## **Upgrade Cisco DNA Center**

- [Upgrade](#page-14-1) to Cisco DNA Center 2.3.6.0, on page 7
- [Upgrade](#page-38-1) to Cisco DNA Center 2.3.5.3, on page 31
- [Upgrade](#page-60-1) to Cisco DNA Center 2.3.4.3, on page 53
- [Upgrade](#page-82-1) to Cisco DNA Center 2.3.3.7, on page 75
- [Upgrade](#page-104-2) to Cisco DNA Center 2.2.3.6, on page 97
- [Upgrade](#page-120-2) to Cisco DNA Center 2.2.2.9, on page 113
- [Upgrade](#page-136-2) to Cisco DNA Center 2.2.1.3, on page 129
- [Upgrade](#page-150-2) to Cisco DNA Center 2.1.2.8, on page 143
- [Upgrade](#page-160-2) to Cisco DNA Center 1.3.3.9, on page 153
- [Upgrade](#page-168-2) to Cisco DNA Center 1.3.1.7, on page 161
- [Upgrade](#page-176-2) to Cisco DNA Center 1.3.0.7, on page 169
- Upgrade to Cisco DNA Center [1.2.12.x,](#page-184-2) on page 177
- Upgrade to Cisco DNA Center [1.2.10.x,](#page-190-2) on page 183

<span id="page-14-1"></span>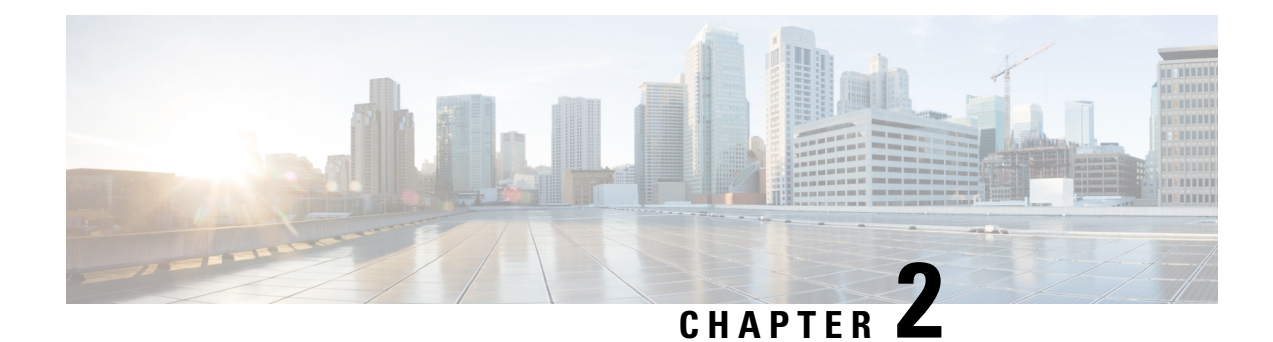

## <span id="page-14-0"></span>**Upgrade to Cisco DNA Center 2.3.6.0**

To complete any of the upgrade procedures described in this chapter, you'll need to know the latest version of the System package for the relevant Cisco DNA Center release. To determine the latest version, do the following:

- 1. From the release notes landing page, open the release notes for the appropriate Cisco DNA Center release.
- **2.** Refer to the "Updated Packages and Versions in Cisco DNA Center *release*" table and note the System package version that's listed for the release.

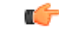

#### **Important**

- Before you complete any of the following upgrade procedures, see Cisco ISE Is [Required](#page-168-1) with Cisco DNA Center [1.3.1.0](#page-168-1) and Later, on page 161 for a description of the Cisco ISE requirements that must be in place before you upgrade.
- By default, restricted shell (which limits access to the underlying operating system and file system) is enabled in Cisco DNA Center 2.3.6.0. Restricted shell is enabled for security purposes. However, if you want to access the root shell temporarily, you must contact the Cisco TAC for assistance. For more information, see the "About Restricted Shell" section in the Cisco DNA Center [Administrator](https://www.cisco.com/c/en/us/support/cloud-systems-management/dna-center/products-maintenance-guides-list.html) Guide.
- Set Up NIC [Bonding,](#page-15-0) on page 8
- [Upgrade](#page-18-0) from Release 2.3.5.0 to Release 2.3.6.0, on page 11
- [Upgrade](#page-18-1) from Release 2.3.4.x to Release 2.3.6.0, on page 11
- [Upgrade](#page-19-0) from Release 2.3.3.x to Release 2.3.6.0, on page 12
- [Upgrade](#page-20-0) from Release 2.3.2.x to Release 2.3.6.0, on page 13
- [Upgrade](#page-22-0) from Release 2.2.3.x to Release 2.3.6.0, on page 15
- [Upgrade](#page-23-0) from Release 2.2.2.x to Release 2.3.6.0, on page 16
- [Upgrade](#page-24-0) from Release 2.2.1.0 or 2.2.1.3 to Release 2.3.6.0, on page 17
- [Upgrade](#page-25-0) from Release 2.1.2.x to Release 2.3.6.0, on page 18
- [Upgrade](#page-26-0) from Release 2.1.1.0 or 2.1.1.3 to Release 2.3.6.0, on page 19
- [Upgrade](#page-27-0) from Release 1.3.3.x to Release 2.3.6.0, on page 20
- [Upgrade](#page-28-0) from Release 1.3.1.x to Release 2.3.6.0, on page 21
- [Upgrade](#page-29-0) from Release 1.3.0.x to Release 2.3.6.0, on page 22
- [Upgrade](#page-30-0) from Release 1.2.12.x to Release 2.3.6.0, on page 23
- [Upgrade](#page-30-1) from Release 1.2.10.x to Release 2.3.6.0, on page 23
- [Upgrade](#page-31-0) from Release 1.2.8 to Release 2.3.6.0, on page 24
- [Upgrade](#page-32-0) from Release 1.2.6 to Release 2.3.6.0, on page 25
- [Upgrade](#page-33-0) from Release 1.2.5 to Release 2.3.6.0, on page 26
- [Upgrade](#page-34-0) from Release 1.2 1.2.4 to Release 2.3.6.0, on page 27
- [Upgrade](#page-34-1) from Release 1.1.7 or 1.1.8 to Release 2.3.6.0, on page 27

### <span id="page-15-0"></span>**Set Up NIC Bonding**

Cisco DNA Center 2.3.6.0 provides network interface controller (NIC) bonding support. If you want to enable and use this functionality on your appliance, do the following:

- **1.** Confirm that you have one of the following second-generation Cisco DNA Center appliances:
	- 44-core appliance: Cisco part number DN2-HW-APL
	- 44-core promotional appliance: Cisco part number DN2-HW-APL-U
	- 56-core appliance: Cisco part number DN2-HW-APL-L
	- 56-core promotional appliance: Cisco part number DN2-HW-APL-L-U
	- 112-core appliance: Cisco part number DN2-HW-APL-XL
	- 112-core promotional appliance: Cisco part number DN2-HW-APL-XL-U
- **2.** On the switch that you will connect to your appliance, do the following:
	- Ensure that it supports dynamic interface aggregation.
	- Enable LACP on the switch and then specify the following settings:
		- LACP mode: **active**—This places the switch port connected to your appliance into an active negotiating state, in which the port initiates negotiations with remote ports by sending LACP packets.
		- LACP rate: **fast**—This changes the rate at which the LACP control packets are sent to an LACP-supported interface. Instead of the default every 30 seconds, control packets are sent once every second.
- **3.** Complete the procedure that's specific to your appliance:
	- Enable NIC Bonding on a 44 or 56-Core [Appliance,](#page-15-1) on page 8
	- Enable NIC Bonding on a 112-Core [Appliance,](#page-17-0) on page 10

### <span id="page-15-1"></span>**Enable NIC Bonding on a 44 or 56-Core Appliance**

If you are upgrading either a 44 or 56-core appliance to Cisco DNA Center 2.3.6.0, you have two options available when it comes to NIC bonding:

• If you have decided to enable NIC bonding on your appliance, complete the steps described in [Enable](#page-16-0) NIC [Bonding](#page-16-0) Now, on page 9. The advantage of this option is that it will result in less downtime.

• If you are undecided about enabling NIC bonding, complete Step 1 in Enable NIC [Bonding](#page-16-1) Later, on [page](#page-16-1) 9. If you decide to enable NIC bonding at some point in the future, complete the rest of this procedure starting with Step 2.

### <span id="page-16-0"></span>**Enable NIC Bonding Now**

#### **Procedure**

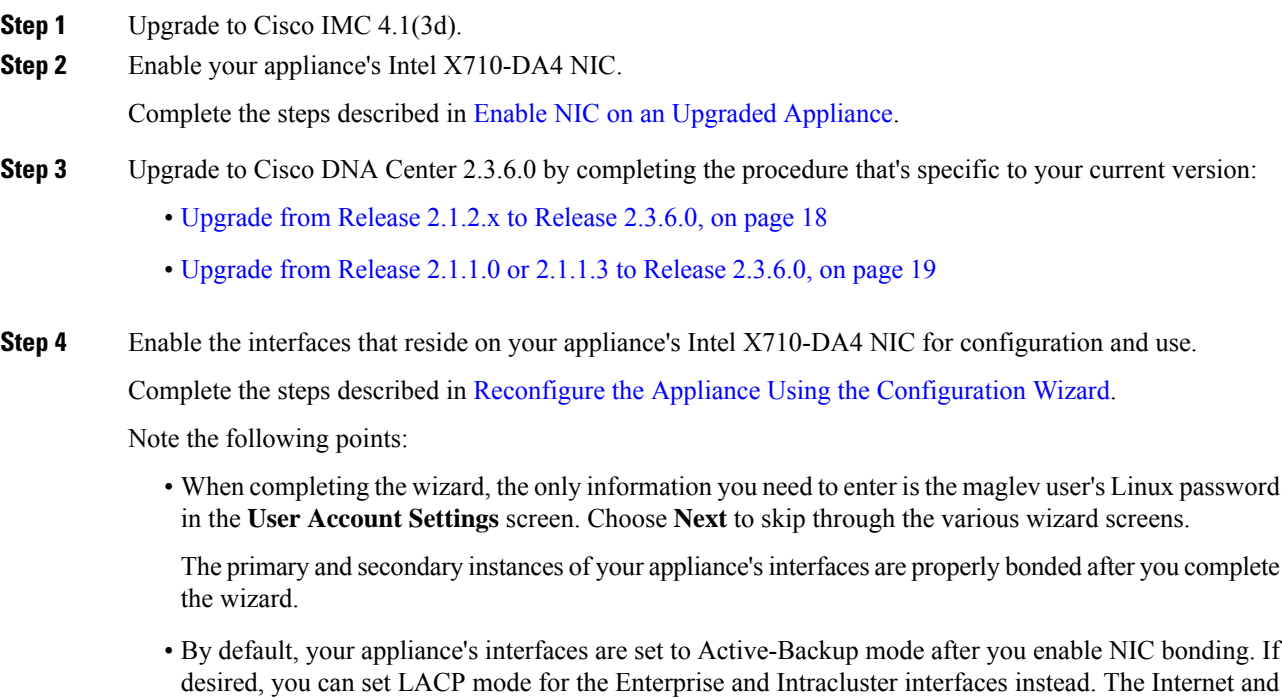

For a description of the Active-Backup and LACP modes, see NIC Bonding [Overview.](https://www.cisco.com/c/en/us/td/docs/cloud-systems-management/network-automation-and-management/dna-center/2-2-1/install_guide/2ndGen/b_cisco_dna_center_install_guide_2_2_1_2ndGen/m_prepare_the_appliance_for_configuration_2_2_1_2ndgen.html#Cisco_Concept.dita_80973d2b-2625-445a-b1d5-7474c40e40f3)

Management interfaces do not support this mode.

#### <span id="page-16-1"></span>**Enable NIC Bonding Later**

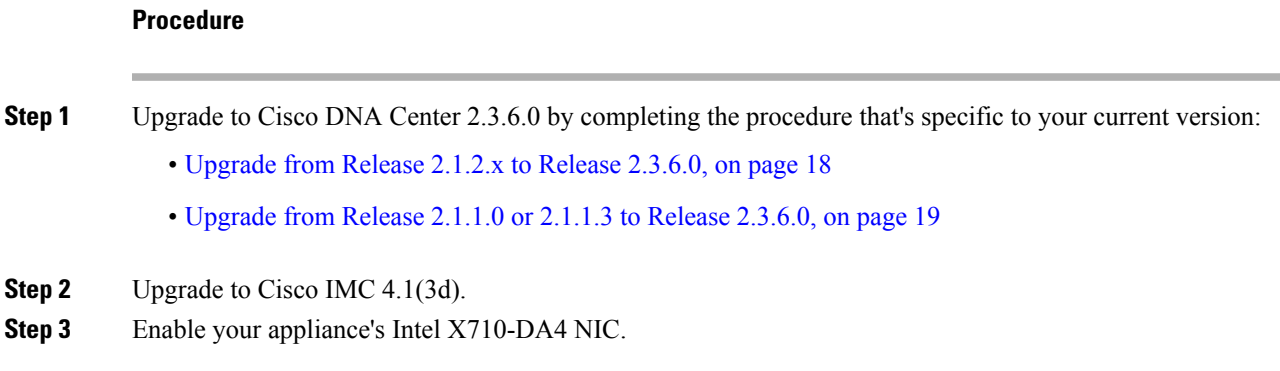

Complete the steps described in Enable NIC on an Upgraded [Appliance](https://www.cisco.com/c/en/us/td/docs/cloud-systems-management/network-automation-and-management/dna-center/2-2-1/install_guide/2ndGen/b_cisco_dna_center_install_guide_2_2_1_2ndGen/m_prepare_the_appliance_for_configuration_2_2_1_2ndgen.html#Cisco_Task_in_List_GUI.dita_073b18ea-5c67-41a2-a2c7-e4d612dfd5eb).

- **Step 4** [Power-Cycle](https://www.cisco.com/c/en/us/td/docs/cloud-systems-management/network-automation-and-management/dna-center/2-2-1/install_guide/2ndGen/b_cisco_dna_center_install_guide_2_2_1_2ndGen/m_troubleshoot_deployment_2_2_1_2ndgen.html#Cisco_Concept.dita_d22ea6c0-06b2-4c29-b014-8c47f334069a) the Appliance.
- **Step 5** Enable the interfaces that reside on your appliance's Intel X710-DA4 NIC for configuration and use.

Complete the steps described in Reconfigure the Appliance Using the [Configuration](https://www.cisco.com/c/en/us/td/docs/cloud-systems-management/network-automation-and-management/dna-center/2-2-1/install_guide/2ndGen/b_cisco_dna_center_install_guide_2_2_1_2ndGen/m_troubleshoot_deployment_2_2_1_2ndgen.html#task_c3x_ycw_sfb) Wizard.

Note the following points:

• When completing the wizard, the only information you need to enter isthe maglev user's Linux password in the **User Account Settings** screen. Choose **Next** to skip through the various wizard screens.

The primary and secondary instances of your appliance's interfaces are properly bonded after you complete the wizard.

• By default, your appliance's interfaces are set to Active-Backup mode after you enable NIC bonding. If desired, you can set LACP mode for the Enterprise and Intracluster interfaces instead. The Internet and Management interfaces do not support this mode.

For a description of the Active-Backup and LACP modes, see NIC Bonding [Overview.](https://www.cisco.com/c/en/us/td/docs/cloud-systems-management/network-automation-and-management/dna-center/2-2-1/install_guide/2ndGen/b_cisco_dna_center_install_guide_2_2_1_2ndGen/m_prepare_the_appliance_for_configuration_2_2_1_2ndgen.html#Cisco_Concept.dita_80973d2b-2625-445a-b1d5-7474c40e40f3)

### <span id="page-17-0"></span>**Enable NIC Bonding on a 112-Core Appliance**

#### **Procedure**

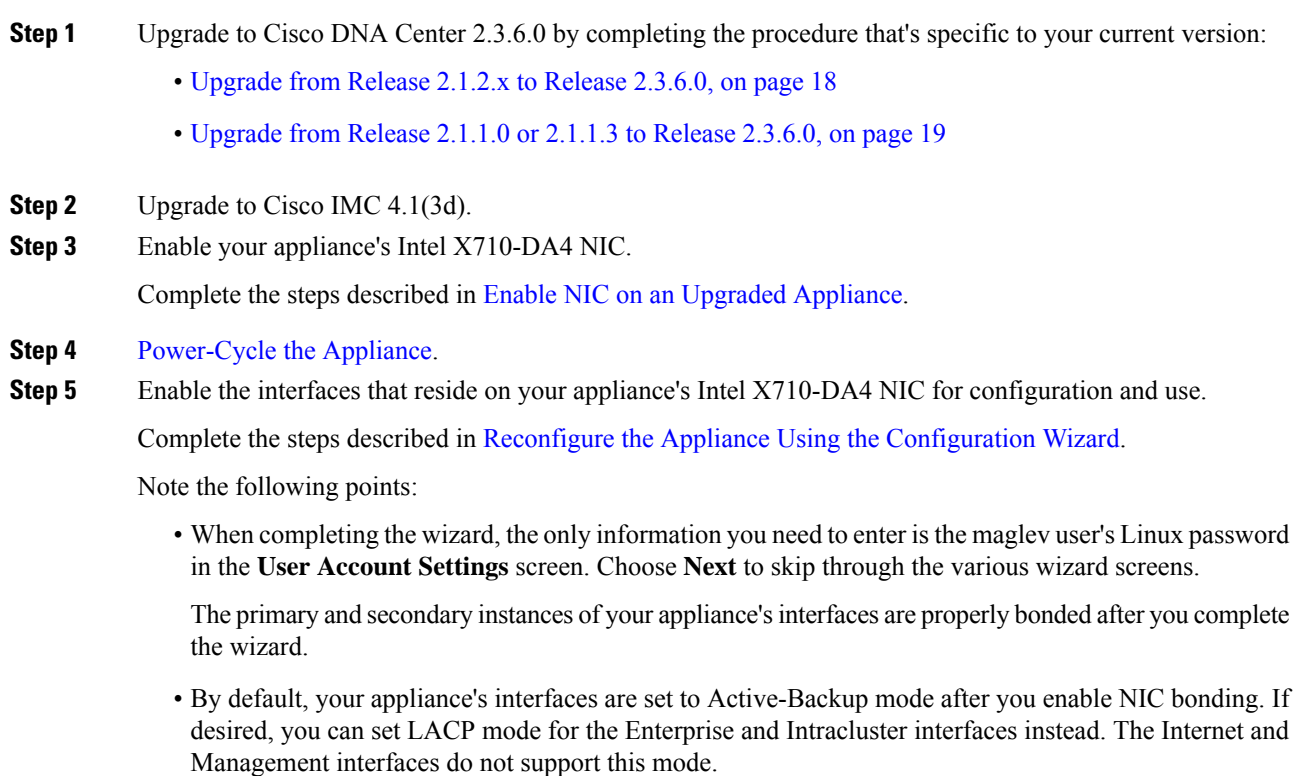

For a description of the Active-Backup and LACP modes, see NIC Bonding [Overview.](https://www.cisco.com/c/en/us/td/docs/cloud-systems-management/network-automation-and-management/dna-center/2-2-1/install_guide/2ndGen/b_cisco_dna_center_install_guide_2_2_1_2ndGen/m_prepare_the_appliance_for_configuration_2_2_1_2ndgen.html#Cisco_Concept.dita_80973d2b-2625-445a-b1d5-7474c40e40f3)

### <span id="page-18-0"></span>**Upgrade from Release 2.3.5.0 to Release 2.3.6.0**

The upgrade process is different from the process that's used for previous releases. You now navigate to the new **Software Management** page to initiate the upgrade and install the appropriate Cisco DNA Center application packages.

By completing this procedure, you can upgrade directly to Cisco DNA Center 2.3.6.0 from 2.3.5.0.

After you upgrade to 2.3.6.0, you cannot switch back to an earlier release.

#### **Procedure**

- **Step 1** Click the menu icon  $(\equiv)$  and choose **System** > **Software Management**.
- **Step 2** Confirm the following:
	- The **Installed Version** field indicates the Cisco DNA Center version that's currently installed on your appliance.
	- The **Software Management** window indicates that Cisco DNA Center 2.3.6.0.70351 is available.

#### **Step 3** Click **Download now**.

- **Step 4** After Cisco DNA Center completes its prechecks, click **Download**.
- **Step 5** (Optional) Click the **More details** link to open a slide-in pane that lists all of the application packages that are being downloaded and displays their progress.
- **Step 6** After the package download completes, click **Install now**.
- **Step 7** After Cisco DNA Center completes its prechecks, click **Install**.
- **Step 8** (Optional) Click the **More details** link to open a slide-in pane that lists the packages that are being installed and displays their progress.
- **Step 9** Click the **Currently Installed Applications** link and confirm that each application has been updated.
	- Any new or optional packages that are available to download for the Cisco DNA Center release you upgraded to are displayed at the bottom of the **Software Management** page. Select the packages you want to download. **Note**

### <span id="page-18-1"></span>**Upgrade from Release 2.3.4.x to Release 2.3.6.0**

The upgrade process is different from the process that's used for previous releases. You now navigate to the new **Software Management** page to initiate the upgrade and install the appropriate Cisco DNA Center application packages.

By completing this procedure, you can upgrade directly to Cisco DNA Center 2.3.6.0 from 2.3.4.0 and 2.3.4.3.

After you upgrade to 2.3.6.0, you cannot switch back to an earlier release.

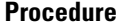

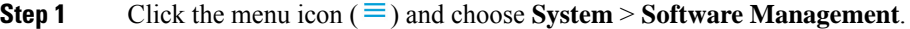

- **Step 2** Confirm the following:
	- The **Installed Version** field indicates the Cisco DNA Center version that's currently installed on your appliance.
	- The **Software Management** window indicates that Cisco DNA Center 2.3.6.0.70351 is available.

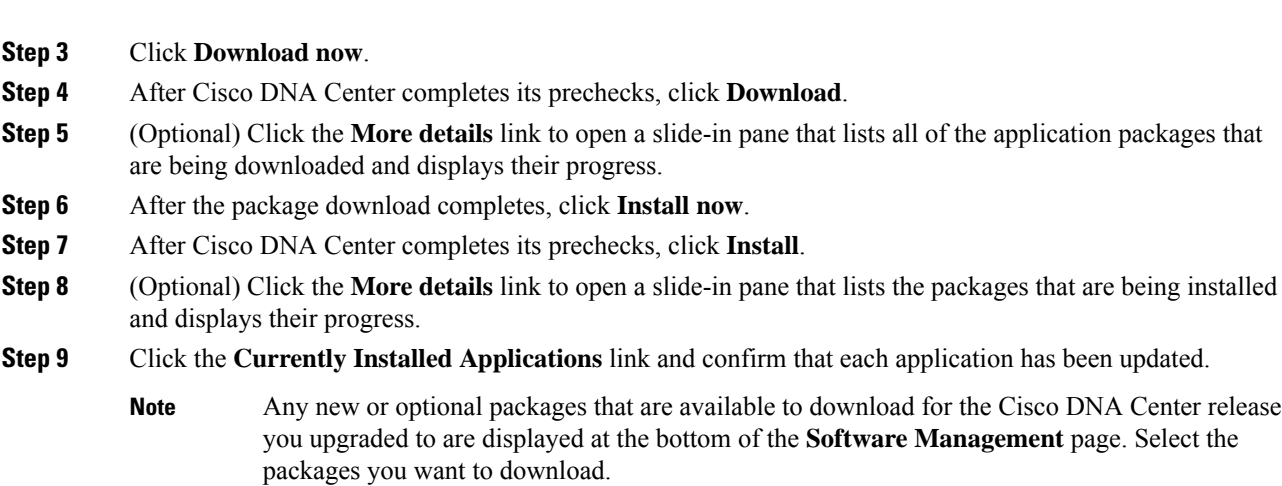

### <span id="page-19-0"></span>**Upgrade from Release 2.3.3.x to Release 2.3.6.0**

The upgrade process is different from the process that's used for previous releases. You now navigate to the new **Software Management** page to initiate the upgrade and install the appropriate Cisco DNA Center application packages.

By completing this procedure, you can upgrade directly to Cisco DNA Center 2.3.6.0 from the following versions:

- 2.3.3.0
- 2.3.3.3
- 2.3.3.4
- 2.3.3.5
- 2.3.3.6
- 2.3.3.7

If you're upgrading to 2.3.6.0 from 2.3.3.1, you must first upgrade to 2.3.3.7. For more information, see the following: **Note**

- [Upgrade](#page-86-0) from Release 2.3.3.x to Release 2.3.3.7, on page 79
- [CSCwc24780](https://bst.cloudapps.cisco.com/bugsearch/bug/CSCwc24780)

After you upgrade to 2.3.6.0, you cannot switch back to an earlier release.

#### **Procedure**

- **Step 1** Click the menu icon  $(\equiv)$  and choose **System** > **Software Management**.
- **Step 2** Confirm the following:
	- The **Installed Version** field indicates the Cisco DNA Center version that's currently installed on your appliance.
	- The **Software Management** window indicates that Cisco DNA Center 2.3.6.0.70351 is available.

#### **Step 3** Click **Download now**.

- **Step 4** After Cisco DNA Center completes its prechecks, click **Download**.
- **Step 5** (Optional) Click the **More details** link to open a slide-in pane that lists all of the application packages that are being downloaded and displays their progress.
- **Step 6** After the package download completes, click **Install now**.
- **Step 7** After Cisco DNA Center completes its prechecks, click **Install**.
- **Step 8** (Optional) Click the **More details** link to open a slide-in pane that lists the packages that are being installed and displays their progress.
- **Step 9** Click the **Currently Installed Applications** link and confirm that each application has been updated.
	- Any new or optional packages that are available to download for the Cisco DNA Center release you upgraded to are displayed at the bottom of the **Software Management** page. Select the packages you want to download. **Note**

### <span id="page-20-0"></span>**Upgrade from Release 2.3.2.x to Release 2.3.6.0**

The upgrade process is different from the process that's used for previous releases. You now navigate to the new **Software Management** page to initiate the upgrade and install the appropriate Cisco DNA Center application packages.

You cannot upgrade directly to Cisco DNA Center 2.3.6.0 from the following versions:

- 2.3.2.0
- 2.3.2.1

#### • 2.3.2.3

You must first upgrade to 2.3.3.7. From there, you can upgrade directly to 2.3.6.0.

After you upgrade to 2.3.6.0, you cannot switch back to an earlier release.

#### **Procedure**

- **Step 1** Prepare your system for the upgrade:
	- This step is only valid if you are upgrading from 2.3.2.1. If you are upgrading from 2.3.2.3, start with Step 2 of this procedure. **Important**
	- a) Download a local copy of CSCwb00526.sh.zip from the following URL: [https://software.cisco.com/](https://software.cisco.com/download/specialrelease/46a2ecbbe1219e5184d0094771637b2a) [download/specialrelease/46a2ecbbe1219e5184d0094771637b2a](https://software.cisco.com/download/specialrelease/46a2ecbbe1219e5184d0094771637b2a)
	- b) Unzip this zip file.
	- c) Copy the CSCwb00526.sh file to your Cisco DNA Center cluster: **ssh maglev@***cluster's-IP-address***:/data/tmp**
	- d) If you have restricted shell enabled, run following command to get full shell access:

\_shell

- e) Run the following commands:
	- **sudo chmod 777 CSCwb00526.sh**
	- **sudo bash CSCwb00526.sh**
- f) Confirm that the catalog service is running: **magctl appstack status | grep catalogs**

Your output should look similar to the following example:

```
$ magctl appstack status | grep catalogs
maglev-system catalogserver 1/1 Running
```
- **Step 2** Click the menu icon  $(\equiv)$  and choose **System** > **Software Management**.
- **Step 3** Confirm the following:
	- The **Installed Version** field indicates the Cisco DNA Center version that's currently installed on your appliance.
	- The **Software Management** window indicates that Cisco DNA Center 2.3.3.7.72328 is available.

#### **Step 4** Do one of the following:

- If you want to upgrade to 2.3.3.7, proceed to Step 5.
- If you want to upgrade to a 2.3.3.x version other than 2.3.3.7, complete the following steps:
- **a.** Click the **Click here** link.

The **Choose your target release version** dialog box opens.

- **b.** Click the radio button for the version you want to upgrade to, then click **Select**.
- **c.** Proceed to Step 5.

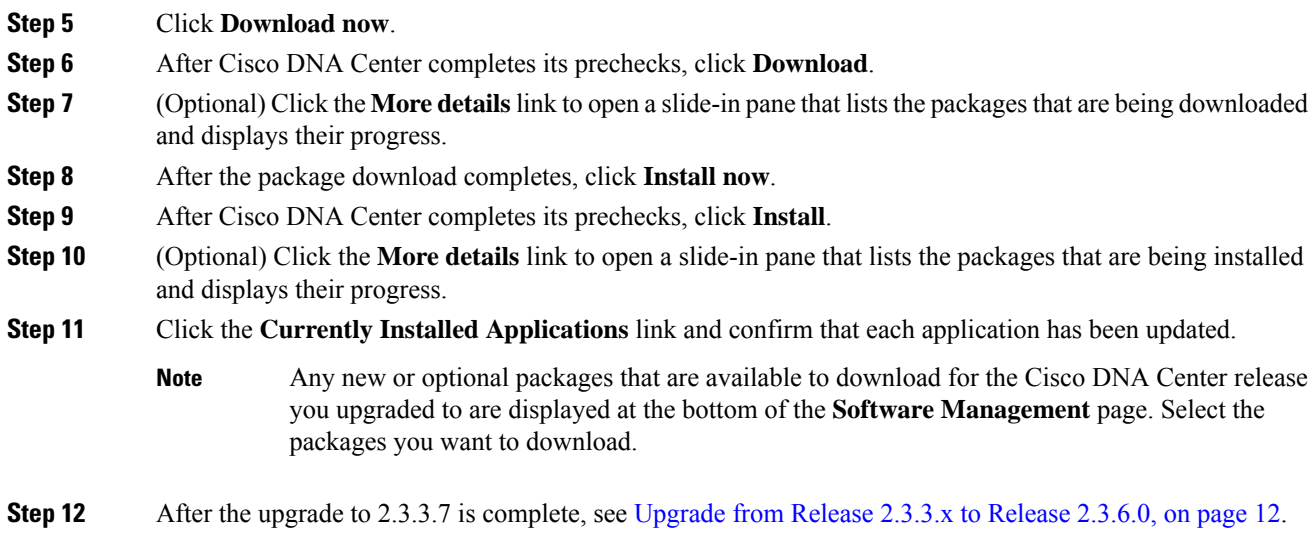

### <span id="page-22-0"></span>**Upgrade from Release 2.2.3.x to Release 2.3.6.0**

Changes have been made to the**Software Updates** page in Cisco DNA Center 2.3.6.0. As a result, the upgrade process is different from the process that's used for previous releases. You initiate the upgrade from the **Software Updates** page, as before. After the update completes, you then navigate to the new **Software Management** page and install the Cisco DNA Center 2.3.6.0 application packages.

You cannot upgrade directly to Cisco DNA Center 2.3.6.0 from the following versions:

- 2.2.3.0
- 2.2.3.3
- 2.2.3.4
- 2.2.3.5
- 2.2.3.6

You must first upgrade to 2.3.3.7. From there, you can upgrade directly to 2.3.6.0.

After you upgrade to 2.3.6.0, you cannot switch back to an earlier release.

#### **Procedure**

**Step 1** Click the menu icon  $(\equiv)$  and choose **System** > **Software Updates**.

A **Cisco DNA Center 2.3.3.7 is Here!** banner appears at the top of the page with a **Switch Now** button. **Switch Now** lets you see the system and application packages that are available to update.

#### **Step 2** Click **Switch Now**.

**Step 3** At the prompt, click **OK** to proceed with the upgrade.

Wait for approximately 90 seconds for the progress bar to finish and the updated system version and banner to display. Refresh the page several times if the updated system version and banner do not appear.

**Step 4** A system update (version 1.7.858) appears on the **Software Updates** page. Click **Update**.

**Step 5** After the system update is complete, install the Cisco DNA Center 2.3.3.7 application packages:

- a) Click the menu icon  $(\equiv)$  and choose **System** > **Software Management**.
- b) The **Software Management** window indicates that Cisco DNA Center 2.3.3.7.72328 is available. Click **Download now**.
- c) After Cisco DNA Center completes its prechecks, click **Download**.
- d) (Optional) Click the **More details** link to open a slide-in pane that lists the application packages that are being downloaded and displays their progress.
- e) After the package download completes, click **Install now**.
- f) After Cisco DNA Center completes its prechecks, click **Install**.
- g) (Optional) Click the **Moredetails**link to open a slide-in pane that liststhe packagesthat are being installed and displays their progress.
- h) Click the **Currently Installed Applications** link and confirm that each application has been updated.
- Any new or optional packages that are available to download for the Cisco DNA Center release you upgraded to are displayed at the bottom of the **Software Management** page. Select the packages you want to download. **Note**
- **Step 6** After the upgrade to 2.3.3.7 is complete, see [Upgrade](#page-19-0) from Release 2.3.3.x to Release 2.3.6.0, on page 12.

### <span id="page-23-0"></span>**Upgrade from Release 2.2.2.x to Release 2.3.6.0**

Changes have been made to the**Software Updates** page in Cisco DNA Center 2.3.6.0. As a result, the upgrade process is different from the process that's used for previous releases. You initiate the upgrade from the **Software Updates** page, as before. After the update completes, you then navigate to the new **Software Management** page and install the Cisco DNA Center 2.3.6.0 application packages.

You cannot upgrade directly to Cisco DNA Center 2.3.6.0 from the following versions:

- 2.2.2.0
- 2.2.2.1
- 2.2.2.3
- 2.2.2.4
- $2.2.2.5$
- 2.2.2.6
- 2.2.2.8
- 2.2.2.9

You must first upgrade to 2.3.3.7. From there, you can upgrade directly to 2.3.6.0. After you upgrade to 2.3.6.0, you cannot switch back to an earlier release.

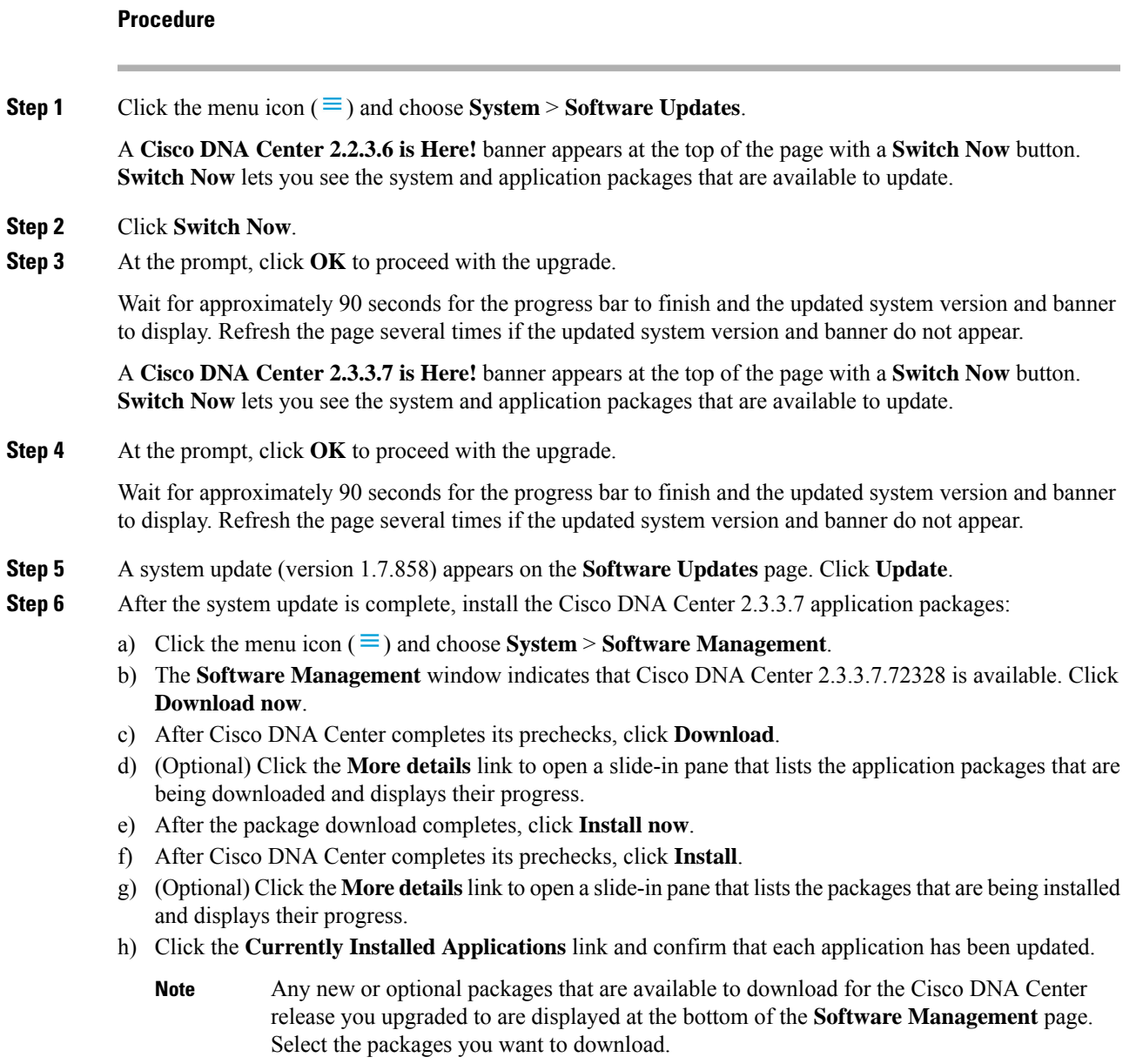

<span id="page-24-0"></span>**Step 7** After the upgrade to 2.3.3.7 is complete, see [Upgrade](#page-19-0) from Release 2.3.3.x to Release 2.3.6.0, on page 12.

### **Upgrade from Release 2.2.1.0 or 2.2.1.3 to Release 2.3.6.0**

You cannot upgrade directly to Cisco DNA Center 2.3.6.0 from versions 2.2.1.0 or 2.2.1.3. You must first upgrade to 2.2.2.9 and then to 2.3.3.7. From there, you can upgrade directly to 2.3.6.0.

After you upgrade to 2.3.6.0, you cannot switch back to an earlier release.

**Procedure**

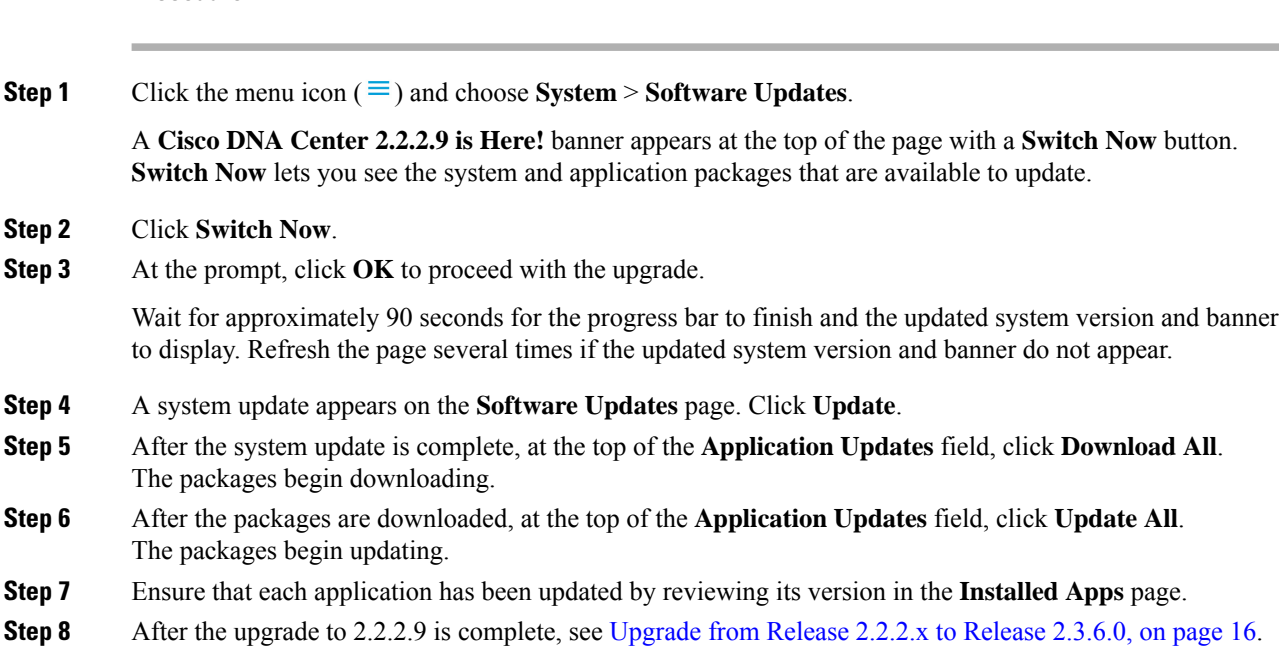

### <span id="page-25-0"></span>**Upgrade from Release 2.1.2.x to Release 2.3.6.0**

You cannot upgrade directly from the following Cisco DNA Center versions to 2.3.6.0:

- 2.1.2.0
- 2.1.2.3
- 2.1.2.4
- 2.1.2.5
- 2.1.2.6
- $\cdot$  2.1.2.7
- 2.1.2.8

You must first upgrade to 2.2.2.9 and then to 2.3.3.7. From there, you can upgrade directly to 2.3.6.0. After you upgrade to 2.3.6.0, you cannot switch back to an earlier release.

#### **Procedure**

**Step 1** Click the menu icon  $(\equiv)$  and choose **System** > **Software Updates**.

A **Cisco DNA Center 2.2.2.9 is Here!** banner appears at the top of the page with a **Switch Now** button. **Switch Now** lets you see the system and application packages that are available to update.

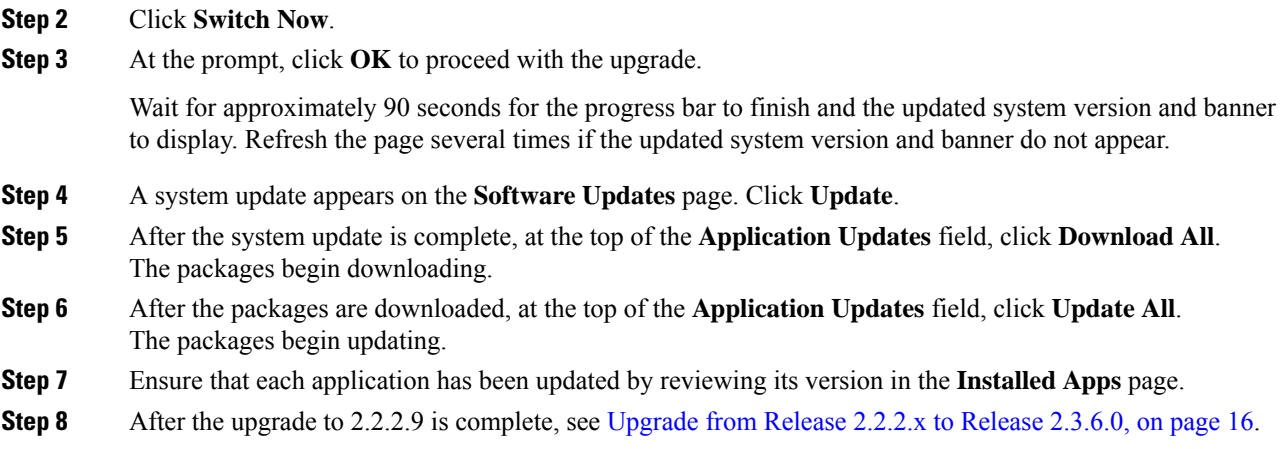

### <span id="page-26-0"></span>**Upgrade from Release 2.1.1.0 or 2.1.1.3 to Release 2.3.6.0**

You cannot upgrade directly from Cisco DNA Center versions 2.1.1.0 or 2.1.1.3 to 2.3.6.0. You must first upgrade to 2.1.2.8, then to 2.2.2.9, and then to 2.3.3.7. From there, you can upgrade directly to 2.3.6.0.

After you upgrade to 2.3.6.0, you cannot switch back to an earlier release.

#### **Procedure**

**Step 1** Depending on which Cisco DNA Center version you currently have installed, do one of the following:

#### **Cisco DNA Center 2.1.1.3**

Download and update the latest hot fix for the Cisco DNA Center UI package: **platform-ui:1.5.0.555**.

#### **Cisco DNA Center 2.1.1.0**

- a) SSH to the Cisco DNA Center cluster IP address.
- b) Enter the following commands:
	- **maglev catalog package pull platform-ui:1.5.0.555**
	- **maglev package upgrade platform-ui:1.5.0.555**
- Ensure that you complete Step 2. Otherwise, the upgrade banner appears as a black band and its text is not readable. **Important**
- **Step 2** Click the menu icon  $(\equiv)$  and choose **System** > **Software Updates**.

A **Cisco DNA Center 2.1.2.8 is Here!** banner appears at the top of the page with a **Switch Now** button. **Switch Now** lets you see the system and application packages that are available to update.

- **Step 3** Click **Switch Now**.
- **Step 4** At the prompt, click **OK** to proceed with the upgrade.

Wait for approximately 90 seconds for the progress bar to finish and the updated system version and banner to display. Refresh the page several times if the updated system version and banner do not appear.

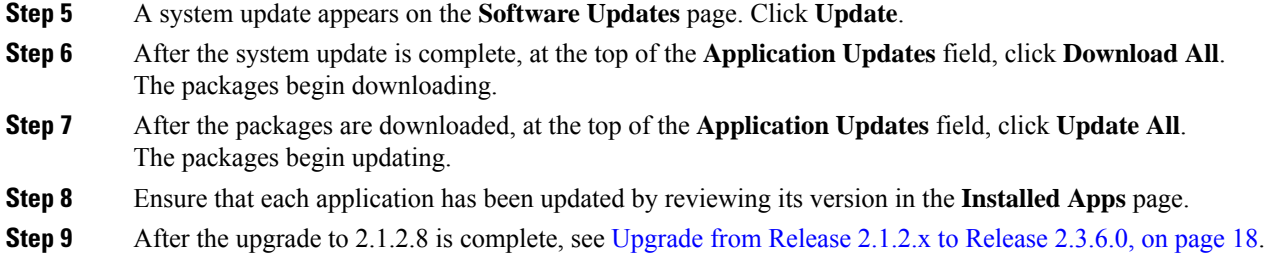

### <span id="page-27-0"></span>**Upgrade from Release 1.3.3.x to Release 2.3.6.0**

You cannot upgrade directly from the following Cisco DNA Center versions to 2.3.6.0:

- 1.3.3.0
- 1.3.3.1
- 1.3.3.3
- 1.3.3.4
- 1.3.3.5
- 1.3.3.6
- 1.3.3.7
- 1.3.3.8
- 1.3.3.9

You must first upgrade to 2.1.2.8, then to 2.2.2.9, and then to 2.3.3.7. From there, you can upgrade directly to 2.3.6.0.

After you upgrade to 2.3.6.0, you cannot switch back to an earlier release.

#### **Procedure**

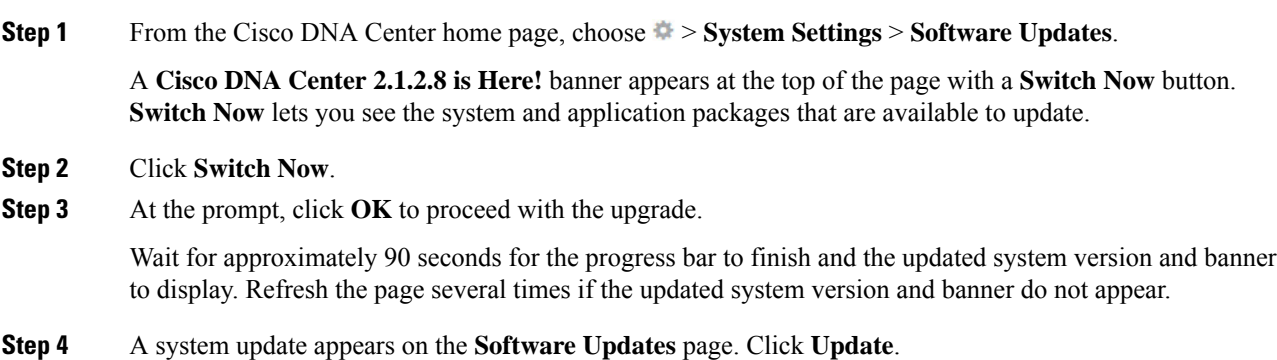

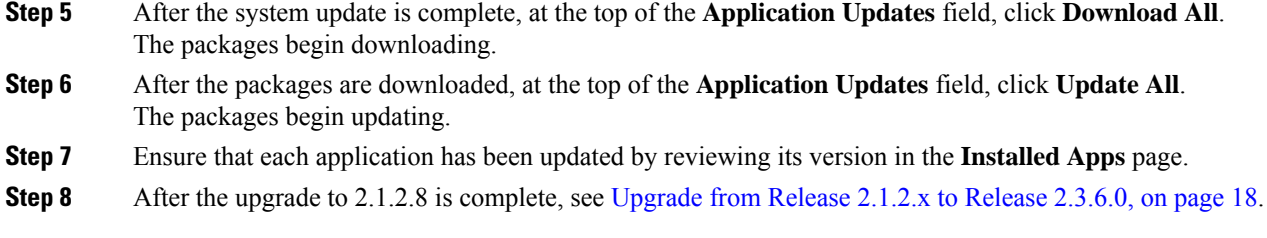

### <span id="page-28-0"></span>**Upgrade from Release 1.3.1.x to Release 2.3.6.0**

You cannot upgrade directly from the following Cisco DNA Center versions to 2.3.6.0:

- 1.3.1.0
- 1.3.1.1
- 1.3.1.2
- 1.3.1.3
- 1.3.1.4
- 1.3.1.5
- 1.3.1.6
- 1.3.1.7

You must first upgrade to 1.3.3.9, then to 2.1.2.8, then to 2.2.2.9, and then to 2.3.3.7. From there, you can upgrade directly to 2.3.6.0.

After you upgrade to 2.3.6.0, you cannot switch back to an earlier release.

#### **Procedure**

**Step 1** From the Cisco DNA Center home page, choose > **System Settings** > **Software Updates**.

A **Cisco DNA Center 1.3.3.9 is Here!** banner appears at the top of the page with a **Switch Now** button. **Switch Now** lets you see the system and application packages that are available to update.

- **Step 2** Click **Switch Now**.
- **Step 3** At the prompt, click **OK** to proceed with the upgrade.

Wait for approximately 90 seconds for the progress bar to finish and the updated system version and banner to display. Refresh the page several times if the updated system version and banner do not appear.

- **Step 4** A system update appears on the **Software Updates** page. Click **Update**.
- **Step 5** After the system update is complete, at the top of the **Application Updates** field, click **Download All**. The packages begin downloading.
- **Step 6** After the packages are downloaded, at the top of the **Application Updates** field, click **Update All**. The packages begin updating.

**Step 7** Ensure that each application has been updated by reviewing its version in the **Installed Apps** page. **Step 8** After the upgrade to 1.3.3.9 is complete, see [Upgrade](#page-27-0) from Release 1.3.3.x to Release 2.3.6.0, on page 20.

### <span id="page-29-0"></span>**Upgrade from Release 1.3.0.x to Release 2.3.6.0**

You cannot upgrade directly to Cisco DNA Center 2.3.6.0 from the following versions:

- 1.3.0
- 1.3.0.2
- 1.3.0.3
- 1.3.0.4
- 1.3.0.5
- 1.3.0.6
- 1.3.0.7

You must first upgrade to 1.3.3.9, then to 2.1.2.8, then to 2.2.2.9, and then to 2.3.3.7. From there, you can upgrade directly to 2.3.6.0.

After you upgrade to 2.3.6.0, you cannot switch back to an earlier release.

#### **Procedure**

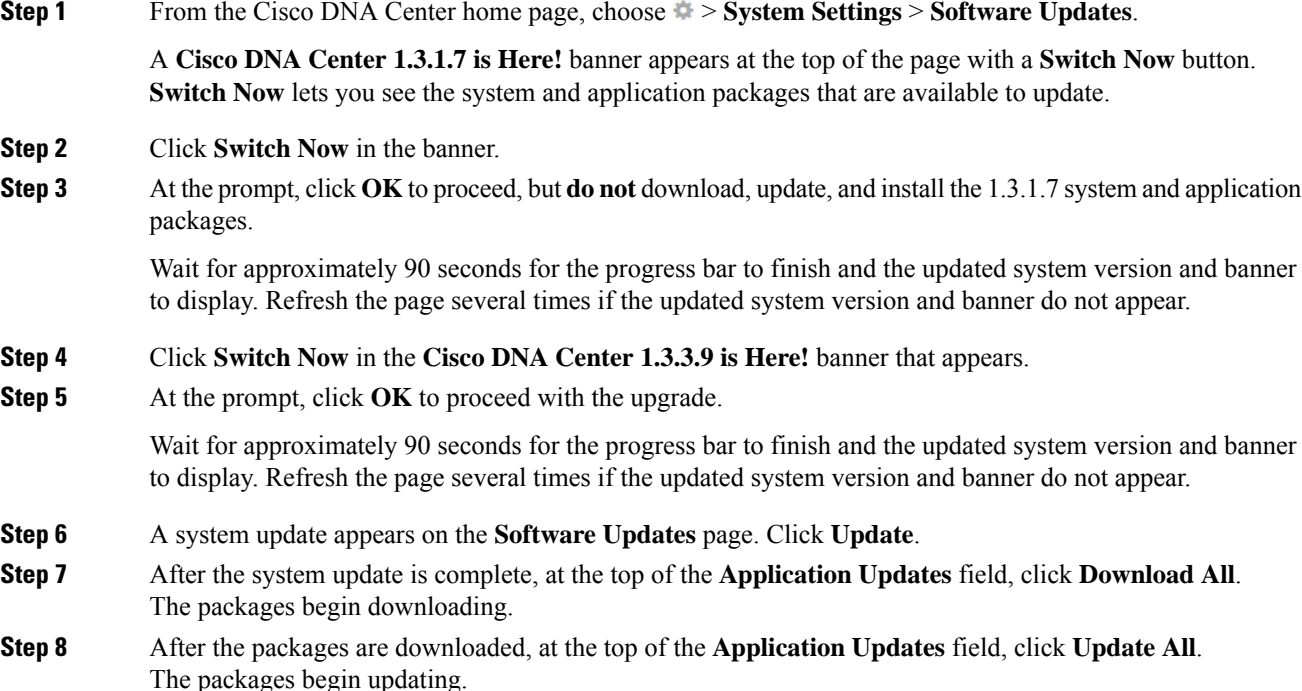

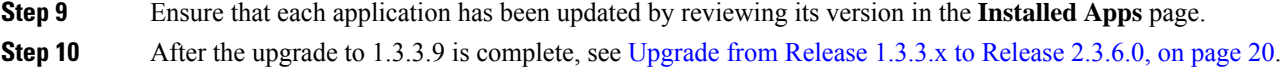

### <span id="page-30-0"></span>**Upgrade from Release 1.2.12.x to Release 2.3.6.0**

You cannot upgrade directly from Cisco DNA Center 1.2.12.x to 2.3.6.0. You must first upgrade to 1.3.1.x, then to 1.3.3.x, then to 2.1.2.8, then to 2.2.2.9, and then to 2.3.3.7. From there, you can upgrade directly to 2.3.6.0.

After you upgrade to 2.3.6.0, you cannot switch back to an earlier release.

#### **Procedure**

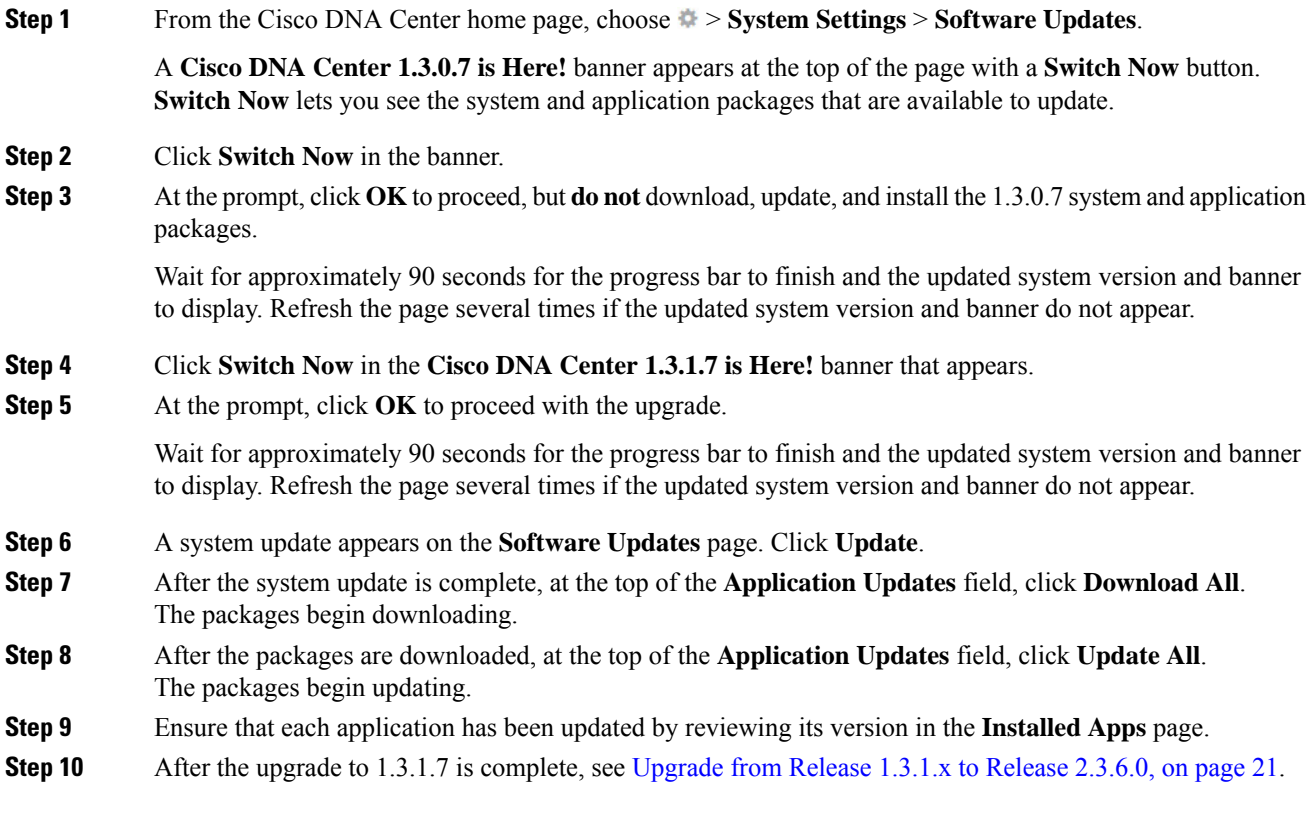

### <span id="page-30-1"></span>**Upgrade from Release 1.2.10.x to Release 2.3.6.0**

You cannot upgrade directly from Cisco DNA Center 1.2.10.x to 2.3.6.0. You must first upgrade to 1.2.12.x, then to  $1.3.1.x$ , then to  $1.3.3.x$ , then to  $2.1.2.8$ , then to  $2.2.2.9$ , and then to  $2.3.3.7$ . From there, you can upgrade directly to 2.3.6.0.

After you upgrade to 2.3.6.0, you cannot switch back to an earlier release.

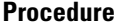

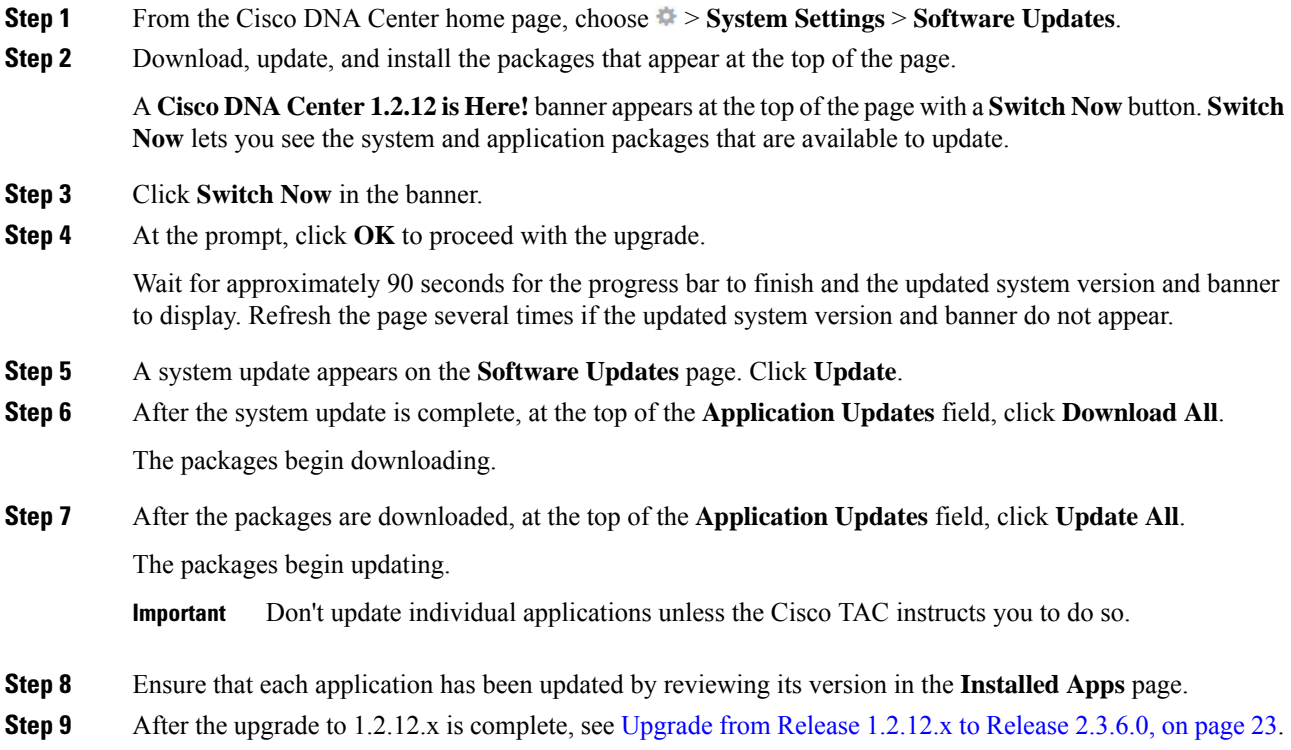

### <span id="page-31-0"></span>**Upgrade from Release 1.2.8 to Release 2.3.6.0**

You cannot upgrade directly from Cisco DNA Center 1.2.8 to 2.3.6.0. You must first upgrade to 1.2.10.x, then to 1.2.12.x, then to 1.3.1.x, then to 1.3.3.x, then to 2.1.2.8, then to 2.2.2.9, and then to 2.3.3.7. From there, you can upgrade directly to 2.3.6.0.

After you upgrade to 2.3.6.0, you cannot switch back to an earlier release.

#### **Procedure**

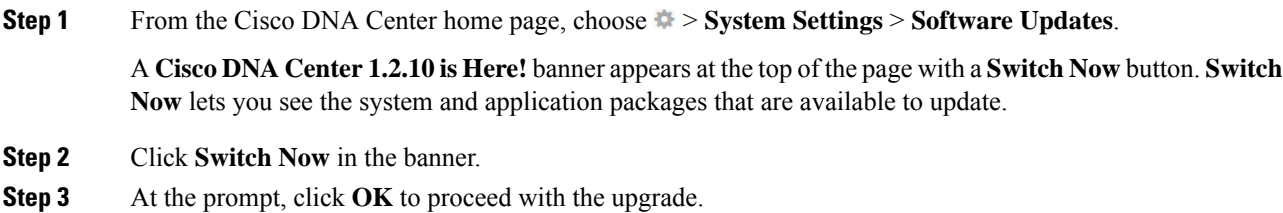

Wait for approximately 90 seconds for the progress bar to finish and the updated system version and banner to display. Refresh the page several times if the updated system version and banner do not appear.

At this point in the procedure, **do not** click **Switch Now** in the **Cisco DNA Center 1.2.12 is Here!** banner that appears at the top of the page.

- **Step 4** A system update appears on the **Software Updates** page. Click **Update**. **Step 5** After the system update is complete, at the top of the **Application Updates** field, click **Download All**. The packages begin downloading. **Step 6** After the packages are downloaded, at the top of the **Application Updates** field, click **Update All**. The packages begin updating. Don't update *individual* applications unless the Cisco TAC instructs you to do so.
- **Step 7** After the upgrade to 1.2.10.x is complete, see [Upgrade](#page-30-1) from Release 1.2.10.x to Release 2.3.6.0, on page 23.

### <span id="page-32-0"></span>**Upgrade from Release 1.2.6 to Release 2.3.6.0**

You cannot upgrade directly from Cisco DNA Center 1.2.6 to 2.3.6.0. You must first upgrade to 1.2.8, to 1.2.10.x, then to 1.2.12.x, then to 1.3.1.x, then to 1.3.3.x, then to 2.1.2.8, then to 2.2.2.9, and then to 2.3.3.7. From there, you can upgrade directly to 2.3.6.0.

After you upgrade to 2.3.6.0, you cannot switch back to an earlier release.

#### **Procedure**

#### **Step 1** Do one of the following:

• If you installed Cisco DNA Center 1.2.6 as a fresh installation, you must apply a system update patch  $(1.1.0.659.1)$  before you can upgrade to 1.2.8. From the Cisco DNA Center home page, choose  $\ddot{\phi}$  > **System Settings** > **Software Updates**.

After you apply the system update patch, a **Cisco DNA Center 1.2.8 is Here!** banner appears at the top of the page with a **Switch Now** button. **Switch Now** lets you see the system and application packages that are available to update. Click **Switch Now** and **OK**.

- If you upgraded to 1.2.6 (system update 1.1.0.659.1) from a previous Cisco DNA Center release, you see a **Cisco DNA Center 1.2.8 is Here!** banner. Click **Switch Now** and **OK**.
- **Step 2** At the prompt, click **OK** to proceed with the upgrade.

Wait for approximately 90 seconds for the progress bar to finish and the updated system version and banner to display. Refresh the page several times if the updated system version and banner do not appear.

At this point in the procedure, **do not** click **Switch Now** in the **Cisco DNA Center 1.2.10 is Here!** banner that appears at the top of the page.

- **Step 3** A system update appears on the **Software Updates** page. Click **Update**.
- **Step 4** After the system update is complete, at the top of the **Application Updates** field, click **Download All**. The packages begin downloading.

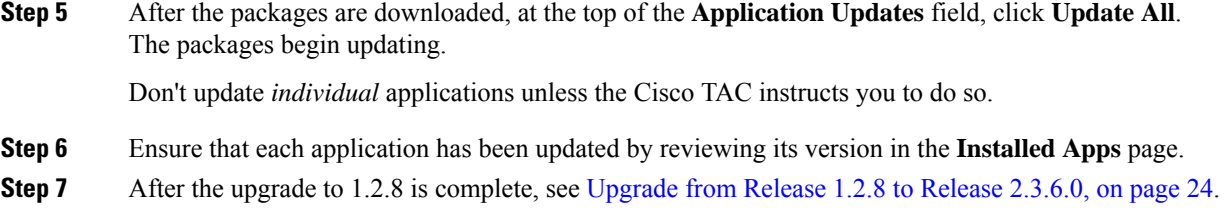

### <span id="page-33-0"></span>**Upgrade from Release 1.2.5 to Release 2.3.6.0**

You cannot upgrade directly from Cisco DNA Center 1.2.5 to 2.3.6.0. You must first upgrade to 1.2.6, then to 1.2.8, then to 1.2.10.x, then to 1.2.12.x, then to 1.3.1.x, then to 1.3.3.x, then to 2.1.2.8, then to 2.2.2.9, and then to 2.3.3.7. From there, you can upgrade directly to 2.3.6.0.

After you upgrade to 2.3.6.0, you cannot switch back to an earlier release.

#### **Procedure**

**Step 1** From the Cisco DNA Center home page, choose > **System Settings** > **Software Updates**.

A **Cisco DNA Center 1.2.6 is Here!** banner appears at the top of the page with a **Switch Now** button. **Switch Now** lets you see the system and application packages that are available to update.

- **Step 2** Click **Switch Now** in the banner.
- **Step 3** At the prompt, click **OK** to proceed with the upgrade.

Wait for approximately 90 seconds for the progress bar to finish and the updated system version and banner to display. Refresh the page several times if the updated system version and banner do not appear.

At this point in the procedure, **do not** click **Switch Now** in the **Cisco DNA Center 1.2.8 is Here!** banner that appears at the top of the page.

- **Step 4** A system update appears on the **Software Updates** page. Click **Update**.
- **Step 5** After the system update is complete, at the top of the **Application Updates** field, click **Download All**. The packages begin downloading.
- **Step 6** After the packages are downloaded, at the top of the **Application Updates** field, click **Update All**. The packages begin updating.

Don't update *individual* applications unless the Cisco TAC instructs you to do so.

- **Step 7** Ensure that each application has been updated by reviewing its version in the **Installed Apps** page.
- **Step 8** After the upgrade to 1.2.8 is complete, see [Upgrade](#page-31-0) from Release 1.2.8 to Release 2.3.6.0, on page 24.

### <span id="page-34-0"></span>**Upgrade from Release 1.2 – 1.2.4 to Release 2.3.6.0**

You cannot upgrade directly from Cisco DNA Center 1.2 – 1.2.4 to 2.3.6.0. You must first upgrade to 1.2.6, then to 1.2.8, then to 1.2.10.x, then to 1.2.12.x, then to 1.3.1.x, then to 1.3.3.x, then to 2.1.2.8, then to 2.2.2.9, and then to 2.3.3.7. From there, you can upgrade directly to 2.3.6.0.

After you upgrade to 2.3.6.0, you cannot switch back to an earlier release.

#### **Procedure**

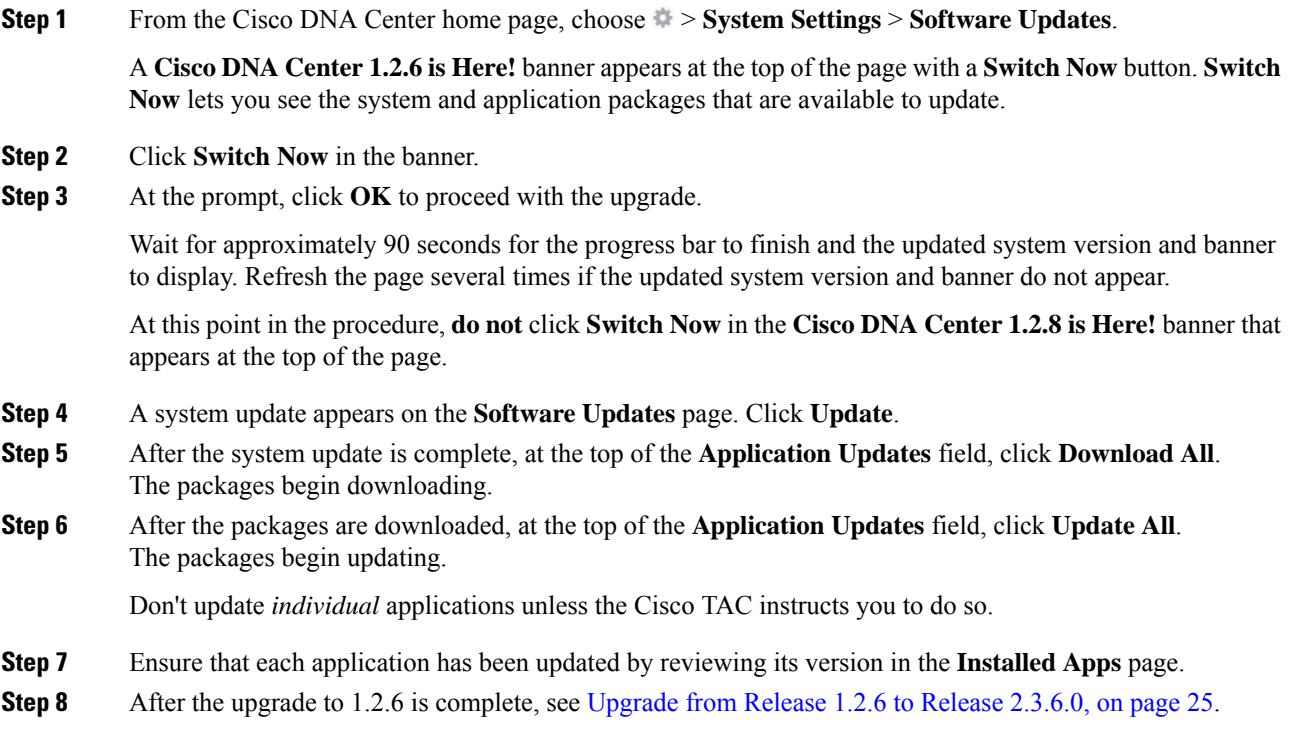

### <span id="page-34-1"></span>**Upgrade from Release 1.1.7 or 1.1.8 to Release 2.3.6.0**

You cannot upgrade directly from Cisco DNA Center 1.1.7 or 1.1.8 to 2.3.6.0. You must first upgrade to 1.2.6, then to 1.2.8, then to 1.2.10.x, then to 1.2.12.x, then to 1.3.1.x, then to 1.3.3.x, then to 2.1.2.8, then to 2.2.2.9, and then to 2.3.3.7. From there, you can upgrade directly to 2.3.6.0.

After you upgrade to 2.3.6.0, you cannot switch back to an earlier release.

#### **Procedure**

**Step 1** From the Cisco DNA Center home page, choose  $\ddot{\varphi}$  > **System Settings** > **App Management**.

A **Cisco DNA Center 1.2.6 is Here!** banner appears at the top of the page with a **Switch Now** button. **Switch Now** lets you see the system and application packages that are available to update.

The **App Management** page also displays the following side tabs:

- **Packages & Updates**: Shows the packages that are currently installed and the updates that are available for installation from the Cisco cloud.
- **System Updates**:Shows the system updates that are currently installed and the updates that are available for installation from the Cisco cloud.
- **Step 2** Click **Switch Now** in the banner.
- **Step 3** At the prompt, click **OK** to proceed with the upgrade.

Clicking **OK** changes the release train in the back end. The message "Connecting to... cloud catalog" with a progress bar appears.

Wait for approximately 90 seconds for the progress bar to finish and the updated system version and banner to display. Refresh the page several times if the updated system version and banner do not appear.

At this point in the procedure, **do not** click **Switch Now** in the **Cisco DNA Center 1.2.8 is Here!** banner that appears at the top of the page.

**Step 4** After the release train change finishes, review the **System Updates** page.

The following information is displayed:

- **Package**: System package
- **Status**: Running
- **Installed Version**: Current system package installed
- **Available Update**: System package available for installation
- **Step 5** Click **Install** in the **Available Update** column.

During the install process, the following Cisco DNA Center GUI changes are made:

- **App Management** tab: Changes to the **Software Updates** tab
- **System Updates** side panel: Changes to the **Updates** side panel
- **Packages & Updates** side panel: Changes to the **Installed Apps** side panel
- **Step 6** After the system installation is finished and is in **Running** state, refresh the page.
	- A new **Updates** page displays the following information:
		- **Platform Update**: Displays the updated system version with a statement that the system is currently up to date. Additionally, a green check mark indicates a successful system upgrade.
		- **Apps Updates**: Displays groupings of applications with their current file size and version.
	- After performing system updates, clear your browser cache and log in to Cisco DNA Center again. **Note**
- **Step 7** At the top of the **Apps Updates** field, click the **Download All** button.
After clicking this button, all the application upgrade packages are downloaded. There are additional **Download All** buttons for different application groups (for example, **Automation**, and **Assurance**). You need to only click the **Download All** button at the top of the page. **Note**

**Step 8** After all the application packages have been downloaded, click the **Update All** button at the top of the **Apps Updates** field.

After clicking this button, all the applications are updated.

- There are additional **Update All** buttons for different application groups (for example, **Automation**, and **Assurance**). You need to only click the **Update All** button at the top of the page. **Note**
- **Step 9** Ensure that each application has been updated by reviewing its version in the **Installed Apps** page. The application versions should be updated in this page.
	- There may be some new application packages that were not part of your previous Cisco DNA Center configuration, and for this reason have not been installed by this procedure. **Note**
- **Step 10** After the upgrade to 1.2.6 is complete, see [Upgrade](#page-32-0) from Release 1.2.6 to Release 2.3.6.0, on page 25.

 $\mathbf I$ 

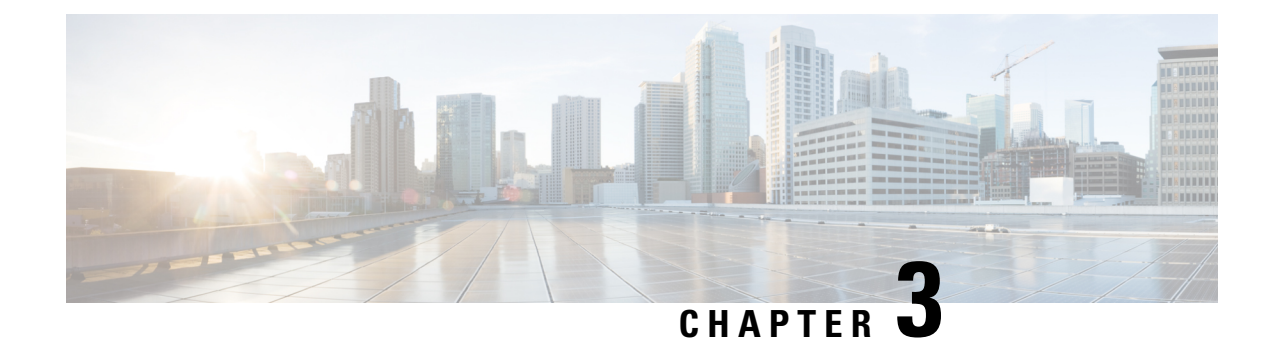

# **Upgrade to Cisco DNA Center 2.3.5.3**

To complete any of the upgrade procedures described in this chapter, you'll need to know the latest version of the System package for the relevant Cisco DNA Center release. To determine the latest version, do the following:

- 1. From the release notes landing page, open the release notes for the appropriate Cisco DNA Center release.
- **2.** Refer to the "Updated Packages and Versions in Cisco DNA Center *release*" table and note the System package version that's listed for the release.

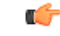

#### **Important**

- Before you complete any of the following upgrade procedures, see Cisco ISE Is [Required](#page-168-0) with Cisco DNA Center [1.3.1.0](#page-168-0) and Later, on page 161 for a description of the Cisco ISE requirements that must be in place before you upgrade.
- By default, restricted shell (which limits access to the underlying operating system and file system) is enabled in Cisco DNA Center 2.3.5.3. Restricted shell is enabled for security purposes. However, if you want to access the root shell temporarily, you must contact the Cisco TAC for assistance. For more information, see the "About Restricted Shell" section in the Cisco DNA Center [Administrator](https://www.cisco.com/c/en/us/support/cloud-systems-management/dna-center/products-maintenance-guides-list.html) Guide.
- Set Up NIC [Bonding,](#page-39-0) on page 32
- [Upgrade](#page-42-0) from Release 2.3.5.0 to Release 2.3.5.3, on page 35
- [Upgrade](#page-42-1) from Release 2.3.4.x to Release 2.3.5.3, on page 35
- [Upgrade](#page-43-0) from Release 2.3.3.x to Release 2.3.5.3, on page 36
- [Upgrade](#page-44-0) from Release 2.3.2.x to Release 2.3.5.3, on page 37
- [Upgrade](#page-45-0) from Release 2.2.3.x to Release 2.3.5.3, on page 38
- [Upgrade](#page-46-0) from Release 2.2.2.x to Release 2.3.5.3, on page 39
- [Upgrade](#page-47-0) from Release 2.2.1.0 or 2.2.1.3 to Release 2.3.5.3, on page 40
- [Upgrade](#page-48-0) from Release 2.1.2.x to Release 2.3.5.3, on page 41
- [Upgrade](#page-49-0) from Release 2.1.1.0 or 2.1.1.3 to Release 2.3.5.3, on page 42
- [Upgrade](#page-50-0) from Release 1.3.3.x to Release 2.3.5.3, on page 43
- [Upgrade](#page-51-0) from Release 1.3.1.x to Release 2.3.5.3, on page 44
- [Upgrade](#page-52-0) from Release 1.3.0.x to Release 2.3.5.3, on page 45
- [Upgrade](#page-53-0) from Release 1.2.12.x to Release 2.3.5.3, on page 46
- [Upgrade](#page-53-1) from Release 1.2.10.x to Release 2.3.5.3, on page 46
- [Upgrade](#page-54-0) from Release 1.2.8 to Release 2.3.5.3, on page 47
- [Upgrade](#page-55-0) from Release 1.2.6 to Release 2.3.5.3, on page 48
- [Upgrade](#page-56-0) from Release 1.2.5 to Release 2.3.5.3, on page 49
- [Upgrade](#page-57-0) from Release 1.2 1.2.4 to Release 2.3.5.3, on page 50
- [Upgrade](#page-57-1) from Release 1.1.7 or 1.1.8 to Release 2.3.5.3, on page 50

### <span id="page-39-0"></span>**Set Up NIC Bonding**

Cisco DNA Center 2.3.5.3 provides network interface controller (NIC) bonding support. If you want to enable and use this functionality on your appliance, do the following:

- **1.** Confirm that you have one of the following second-generation Cisco DNA Center appliances:
	- 44-core appliance: Cisco part number DN2-HW-APL
	- 44-core promotional appliance: Cisco part number DN2-HW-APL-U
	- 56-core appliance: Cisco part number DN2-HW-APL-L
	- 56-core promotional appliance: Cisco part number DN2-HW-APL-L-U
	- 112-core appliance: Cisco part number DN2-HW-APL-XL
	- 112-core promotional appliance: Cisco part number DN2-HW-APL-XL-U
- **2.** On the switch that you will connect to your appliance, do the following:
	- Ensure that it supports dynamic interface aggregation.
	- Enable LACP on the switch and then specify the following settings:
		- LACP mode: **active**—This places the switch port connected to your appliance into an active negotiating state, in which the port initiates negotiations with remote ports by sending LACP packets.
		- LACP rate: **fast**—This changes the rate at which the LACP control packets are sent to an LACP-supported interface. Instead of the default every 30 seconds, control packets are sent once every second.
- **3.** Complete the procedure that's specific to your appliance:
	- Enable NIC Bonding on a 44 or 56-Core [Appliance,](#page-39-1) on page 32
	- Enable NIC Bonding on a 112-Core [Appliance,](#page-41-0) on page 34

### <span id="page-39-1"></span>**Enable NIC Bonding on a 44 or 56-Core Appliance**

If you are upgrading either a 44 or 56-core appliance to Cisco DNA Center 2.3.5.3, you have two options available when it comes to NIC bonding:

• If you have decided to enable NIC bonding on your appliance, complete the steps described in [Enable](#page-40-0) NIC [Bonding](#page-40-0) Now, on page 33. The advantage of this option is that it will result in less downtime.

• If you are undecided about enabling NIC bonding, complete Step 1 in Enable NIC [Bonding](#page-40-1) Later, on [page](#page-40-1) 33. If you decide to enable NIC bonding at some point in the future, complete the rest of this procedure starting with Step 2.

### <span id="page-40-0"></span>**Enable NIC Bonding Now**

#### **Procedure**

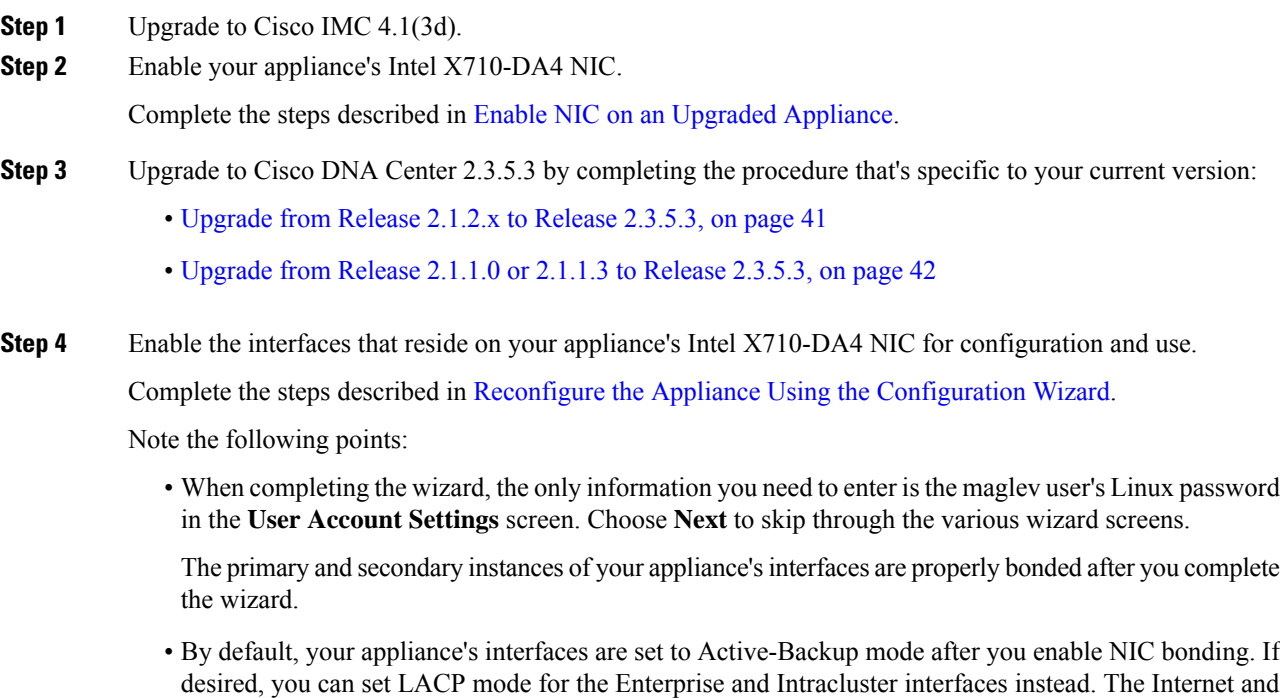

For a description of the Active-Backup and LACP modes, see NIC Bonding [Overview.](https://www.cisco.com/c/en/us/td/docs/cloud-systems-management/network-automation-and-management/dna-center/2-2-1/install_guide/2ndGen/b_cisco_dna_center_install_guide_2_2_1_2ndGen/m_prepare_the_appliance_for_configuration_2_2_1_2ndgen.html#Cisco_Concept.dita_80973d2b-2625-445a-b1d5-7474c40e40f3)

Management interfaces do not support this mode.

### <span id="page-40-1"></span>**Enable NIC Bonding Later**

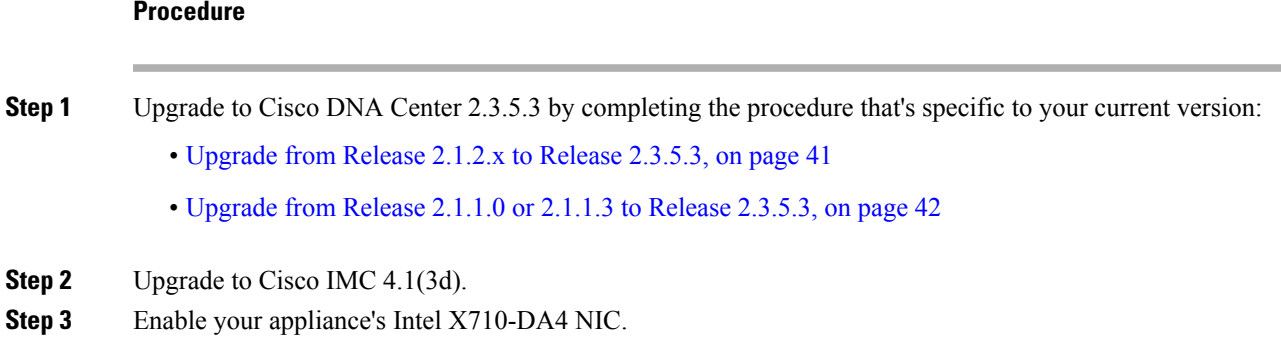

Complete the steps described in Enable NIC on an Upgraded [Appliance](https://www.cisco.com/c/en/us/td/docs/cloud-systems-management/network-automation-and-management/dna-center/2-2-1/install_guide/2ndGen/b_cisco_dna_center_install_guide_2_2_1_2ndGen/m_prepare_the_appliance_for_configuration_2_2_1_2ndgen.html#Cisco_Task_in_List_GUI.dita_073b18ea-5c67-41a2-a2c7-e4d612dfd5eb).

- **Step 4** [Power-Cycle](https://www.cisco.com/c/en/us/td/docs/cloud-systems-management/network-automation-and-management/dna-center/2-2-1/install_guide/2ndGen/b_cisco_dna_center_install_guide_2_2_1_2ndGen/m_troubleshoot_deployment_2_2_1_2ndgen.html#Cisco_Concept.dita_d22ea6c0-06b2-4c29-b014-8c47f334069a) the Appliance.
- **Step 5** Enable the interfaces that reside on your appliance's Intel X710-DA4 NIC for configuration and use.

Complete the steps described in Reconfigure the Appliance Using the [Configuration](https://www.cisco.com/c/en/us/td/docs/cloud-systems-management/network-automation-and-management/dna-center/2-2-1/install_guide/2ndGen/b_cisco_dna_center_install_guide_2_2_1_2ndGen/m_troubleshoot_deployment_2_2_1_2ndgen.html#task_c3x_ycw_sfb) Wizard.

Note the following points:

• When completing the wizard, the only information you need to enter isthe maglev user's Linux password in the **User Account Settings** screen. Choose **Next** to skip through the various wizard screens.

The primary and secondary instances of your appliance's interfaces are properly bonded after you complete the wizard.

• By default, your appliance's interfaces are set to Active-Backup mode after you enable NIC bonding. If desired, you can set LACP mode for the Enterprise and Intracluster interfaces instead. The Internet and Management interfaces do not support this mode.

For a description of the Active-Backup and LACP modes, see NIC Bonding [Overview.](https://www.cisco.com/c/en/us/td/docs/cloud-systems-management/network-automation-and-management/dna-center/2-2-1/install_guide/2ndGen/b_cisco_dna_center_install_guide_2_2_1_2ndGen/m_prepare_the_appliance_for_configuration_2_2_1_2ndgen.html#Cisco_Concept.dita_80973d2b-2625-445a-b1d5-7474c40e40f3)

### <span id="page-41-0"></span>**Enable NIC Bonding on a 112-Core Appliance**

#### **Procedure**

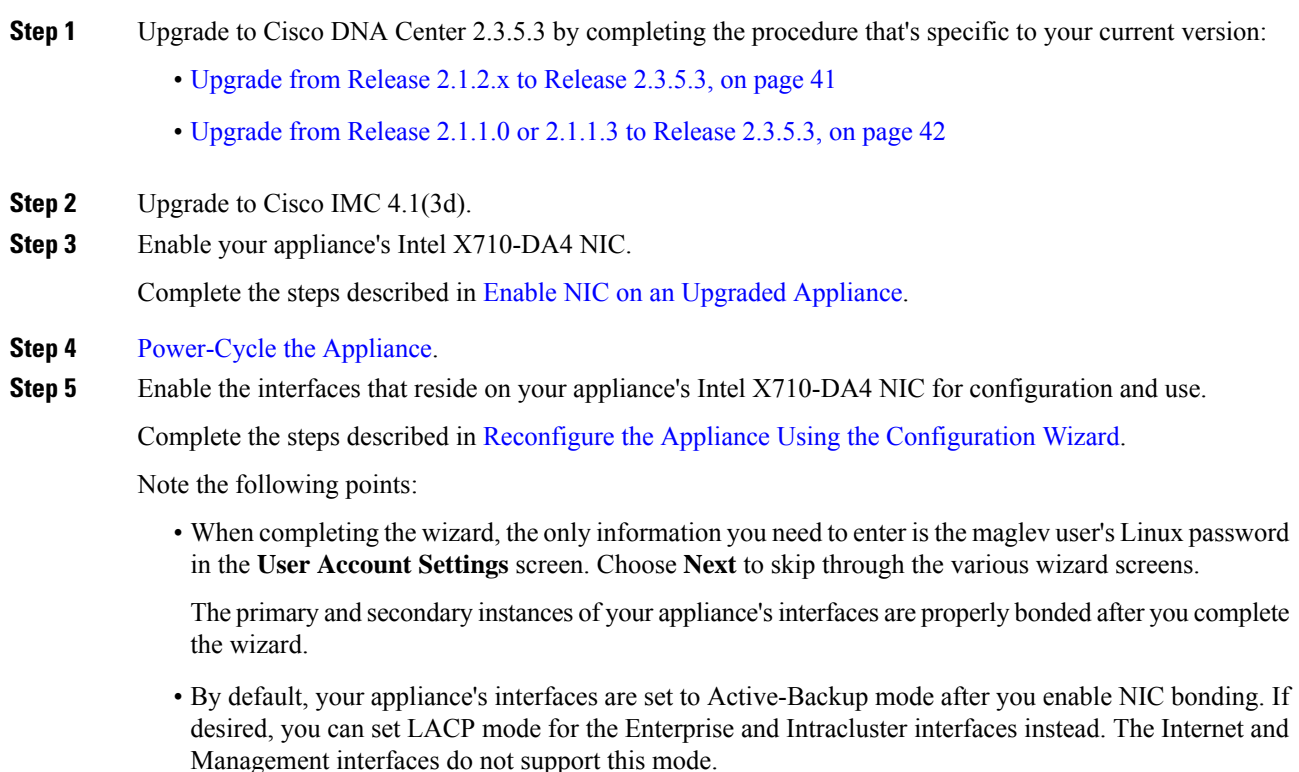

For a description of the Active-Backup and LACP modes, see NIC Bonding [Overview.](https://www.cisco.com/c/en/us/td/docs/cloud-systems-management/network-automation-and-management/dna-center/2-2-1/install_guide/2ndGen/b_cisco_dna_center_install_guide_2_2_1_2ndGen/m_prepare_the_appliance_for_configuration_2_2_1_2ndgen.html#Cisco_Concept.dita_80973d2b-2625-445a-b1d5-7474c40e40f3)

### <span id="page-42-0"></span>**Upgrade from Release 2.3.5.0 to Release 2.3.5.3**

The upgrade process is different from the process that's used for previous releases. You now navigate to the new **Software Management** page to initiate the upgrade and install the appropriate Cisco DNA Center application packages.

By completing this procedure, you can upgrade directly to Cisco DNA Center 2.3.5.3 from 2.3.5.0.

After you upgrade to 2.3.5.3, you cannot switch back to an earlier release.

#### **Procedure**

- **Step 1** Click the menu icon  $(\equiv)$  and choose **System** > **Software Management**.
- **Step 2** Confirm the following:
	- The **Installed Version** field indicates the Cisco DNA Center version that's currently installed on your appliance.
	- The **Software Management** window indicates that Cisco DNA Center 2.3.5.3.70194 is available.

#### **Step 3** Click **Download now**.

- **Step 4** After Cisco DNA Center completes its prechecks, click **Download**.
- **Step 5** (Optional) Click the **More details** link to open a slide-in pane that lists all of the application packages that are being downloaded and displays their progress.
- **Step 6** After the package download completes, click **Install now**.
- **Step 7** After Cisco DNA Center completes its prechecks, click **Install**.
- **Step 8** (Optional) Click the **More details** link to open a slide-in pane that lists the packages that are being installed and displays their progress.
- **Step 9** Click the **Currently Installed Applications** link and confirm that each application has been updated.
	- Any new or optional packages that are available to download for the Cisco DNA Center release you upgraded to are displayed at the bottom of the **Software Management** page. Select the packages you want to download. **Note**

### <span id="page-42-1"></span>**Upgrade from Release 2.3.4.x to Release 2.3.5.3**

The upgrade process is different from the process that's used for previous releases. You now navigate to the new **Software Management** page to initiate the upgrade and install the appropriate Cisco DNA Center application packages.

By completing this procedure, you can upgrade directly to Cisco DNA Center 2.3.5.3 from 2.3.4.0 and 2.3.4.3.

After you upgrade to 2.3.5.3, you cannot switch back to an earlier release.

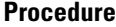

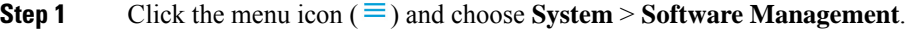

- **Step 2** Confirm the following:
	- The **Installed Version** field indicates the Cisco DNA Center version that's currently installed on your appliance.
	- The **Software Management** window indicates that Cisco DNA Center 2.3.5.3.70194 is available.

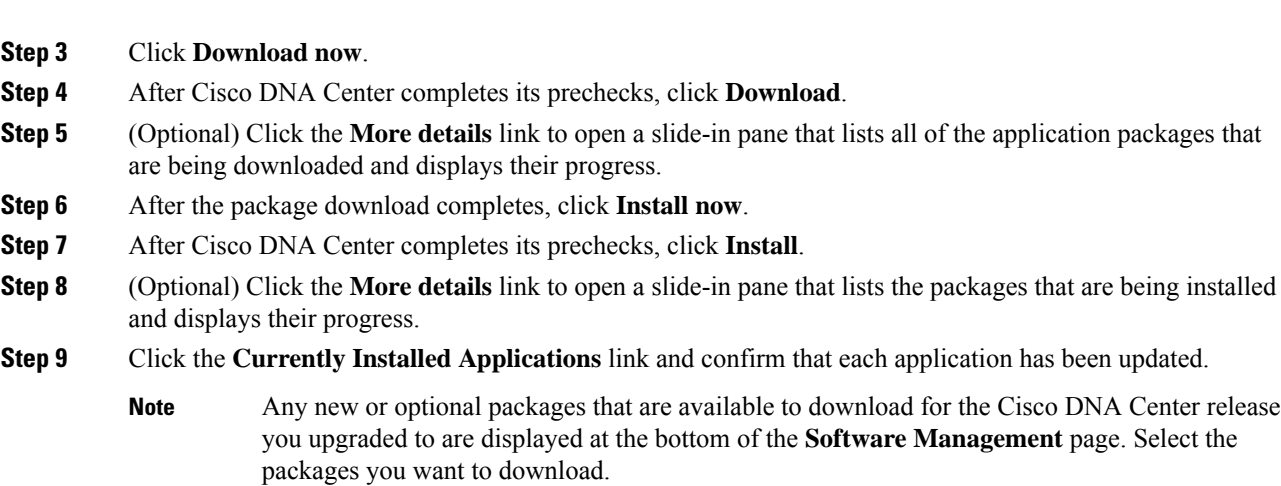

## <span id="page-43-0"></span>**Upgrade from Release 2.3.3.x to Release 2.3.5.3**

The upgrade process is different from the process that's used for previous releases. You now navigate to the new **Software Management** page to initiate the upgrade and install the appropriate Cisco DNA Center application packages.

By completing this procedure, you can upgrade directly to Cisco DNA Center 2.3.5.3 from the following versions:

- 2.3.3.0
- 2.3.3.3
- 2.3.3.4
- 2.3.3.5
- 2.3.3.6
- 2.3.3.7

After you upgrade to 2.3.5.3, you cannot switch back to an earlier release.

#### **Procedure**

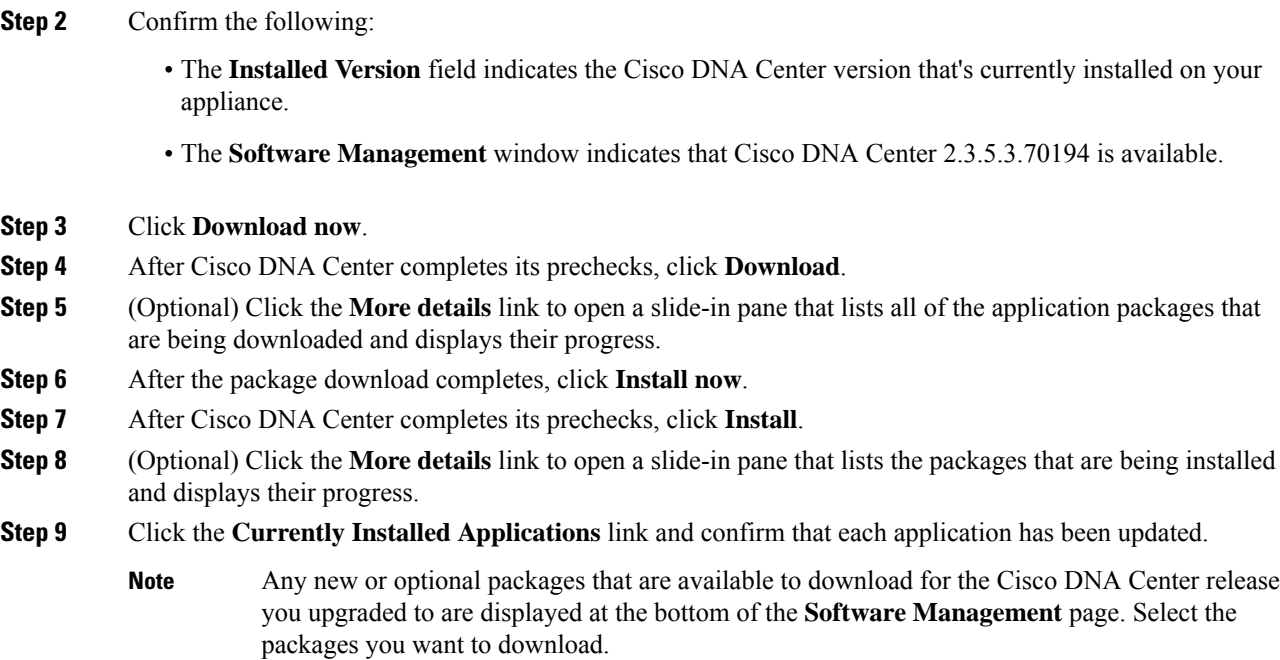

# <span id="page-44-0"></span>**Upgrade from Release 2.3.2.x to Release 2.3.5.3**

**Step 1** Click the menu icon  $(\equiv)$  and choose **System** > **Software Management**.

The upgrade process is different from the process that's used for previous releases. You now navigate to the new **Software Management** page to initiate the upgrade and install the appropriate Cisco DNA Center application packages.

By completing the following procedure, you can upgrade directly to Cisco DNA Center 2.3.5.3 from 2.3.2.0, 2.3.2.1, or 2.3.2.3.

After you upgrade to 2.3.5.3, you cannot switch back to an earlier release.

#### **Procedure**

**Step 1** Prepare your system for the upgrade:

This step is only valid if you are upgrading from either release 2.3.2.0 or 2.3.2.1. If you are upgrading from 2.3.2.3, start with Step 2 of this procedure. **Important**

- a) Download a local copy of CSCwb00526.sh.zip from the following URL: [https://software.cisco.com/](https://software.cisco.com/download/specialrelease/46a2ecbbe1219e5184d0094771637b2a) [download/specialrelease/46a2ecbbe1219e5184d0094771637b2a](https://software.cisco.com/download/specialrelease/46a2ecbbe1219e5184d0094771637b2a)
- b) Unzip this zip file.
- c) Copy the CSCwb00526.sh file to your Cisco DNA Center cluster: **ssh maglev@***cluster's-IP-address***:/data/tmp**
- d) Run the following commands:
	- **sudo chmod 777 CSCwb00526.sh**
	- **sudo bash CSCwb00526.sh**
- e) Confirm that the catalog service is running: **magctl appstack status | grep catalogs**

Your output should look similar to the following example:

\$ magctl appstack status | grep catalogs maglev-system catalogserver 1/1 Running

- **Step 2** Click the menu icon ( $\equiv$ ) and choose **System** > **Software Management** from the Cisco DNA Center GUI.
- **Step 3** Confirm that the **Software Management** window indicates that Cisco DNA Center 2.3.5.3.70194 is available. Click **Download now**.
- **Step 4** After Cisco DNA Center completes its prechecks, click **Download**.
- **Step 5** (Optional) Click the **More details** link to open a slide-in pane that lists all of the application packages that are being downloaded and displays their progress.
- **Step 6** After the package download completes, click **Install now**.
- **Step 7** After Cisco DNA Center completes its prechecks, click **Install**.
- **Step 8** (Optional) Click the **More details** link to open a slide-in pane that lists the packages that are being installed and displays their progress.
- **Step 9** Click the **Currently Installed Applications** link and confirm that each application has been updated.

Any new or optional packages that are available to download for the Cisco DNA Center release you upgraded to are displayed at the bottom of the **Software Management** page. Select the packages you want to download. **Note**

### <span id="page-45-0"></span>**Upgrade from Release 2.2.3.x to Release 2.3.5.3**

Changes have been made to the**Software Updates** page in Cisco DNA Center 2.3.5.3. As a result, the upgrade process is different from the process that's used for previous releases. You initiate the upgrade from the **Software Updates** page, as before. After the update completes, you then navigate to the new **Software Management** page and install the Cisco DNA Center 2.3.5.3 application packages.

By completing the following procedure, you can upgrade directly to Cisco DNA Center 2.3.5.3 from the following versions:

- $\cdot$  2.2.3.0
- 2.2.3.3
- $\cdot$  2.2.3.4
- $2.2.3.5$
- 2.2.3.6

After you upgrade to 2.3.5.3, you cannot switch back to an earlier release.

#### **Procedure**

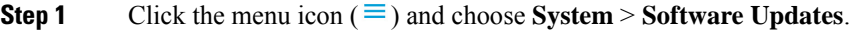

A **Cisco DNA Center is Here!** banner appears at the top of the page with a **Switch Now** button. **Switch Now** lets you see the system and application packages that are available to update.

- **Step 2** Click **Switch Now**.
- **Step 3** At the prompt, click **OK** to proceed with the upgrade.

Wait for approximately 90 seconds for the progress bar to finish and the updated system version and banner to display. Refresh the page several times if the updated system version and banner do not appear.

A **Cisco DNA Center 2.3.5.3 is Here!** banner appears at the top of the page with a **Switch Now** button. **Switch Now** lets you see the system and application packages that are available to update.

**Step 4** At the prompt, click **OK** to proceed with the upgrade.

Wait for approximately 90 seconds for the progress bar to finish and the updated system version and banner to display. Refresh the page several times if the updated system version and banner do not appear.

- **Step 5** A system update (version 1.7.905) appears on the **Software Updates** page. Click **Update**.
- **Step 6** After the system update is complete, install the Cisco DNA Center 2.3.5.3 application packages:
	- a) Click the menu icon  $(\equiv)$  and choose **System** > **Software Management**.
	- b) The **Software Management** window indicates that Cisco DNA Center 2.3.5.3.70194 is available. Click **Download now**.
	- c) After Cisco DNA Center completes its prechecks, click **Download**.
	- d) (Optional) Click the **More details** link to open a slide-in pane that lists all of the application packages that are being downloaded and displays their progress.
	- e) After the package download completes, click **Install now**.
	- f) After Cisco DNA Center completes its prechecks, click **Install**.
	- g) (Optional) Click the **Moredetails**link to open a slide-in pane that liststhe packagesthat are being installed and displays their progress.
	- h) Click the **Currently Installed Applications** link and confirm that each application has been updated.
		- Any new or optional packages that are available to download for the Cisco DNA Center release you upgraded to are displayed at the bottom of the **Software Management** page. Select the packages you want to download. **Note**

### <span id="page-46-0"></span>**Upgrade from Release 2.2.2.x to Release 2.3.5.3**

Changes have been made to the**Software Updates** page in Cisco DNA Center 2.3.5.3. As a result, the upgrade process is different from the process that's used for previous releases. You initiate the upgrade from the **Software Updates** page, as before. After the update completes, you then navigate to the new **Software Management** page and install the Cisco DNA Center 2.3.5.3 application packages.

You cannot upgrade directly to Cisco DNA Center 2.3.5.3 from the following versions:

- 2.2.2.0
- 2.2.2.1
- 2.2.2.3
- 2.2.2.4
- 2.2.2.5
- 2.2.2.6
- 2.2.2.8
- 2.2.2.9

You must first upgrade to 2.2.3.6. From there, you can upgrade directly to 2.3.5.3.

After you upgrade to 2.3.5.3, you cannot switch back to an earlier release.

#### **Procedure**

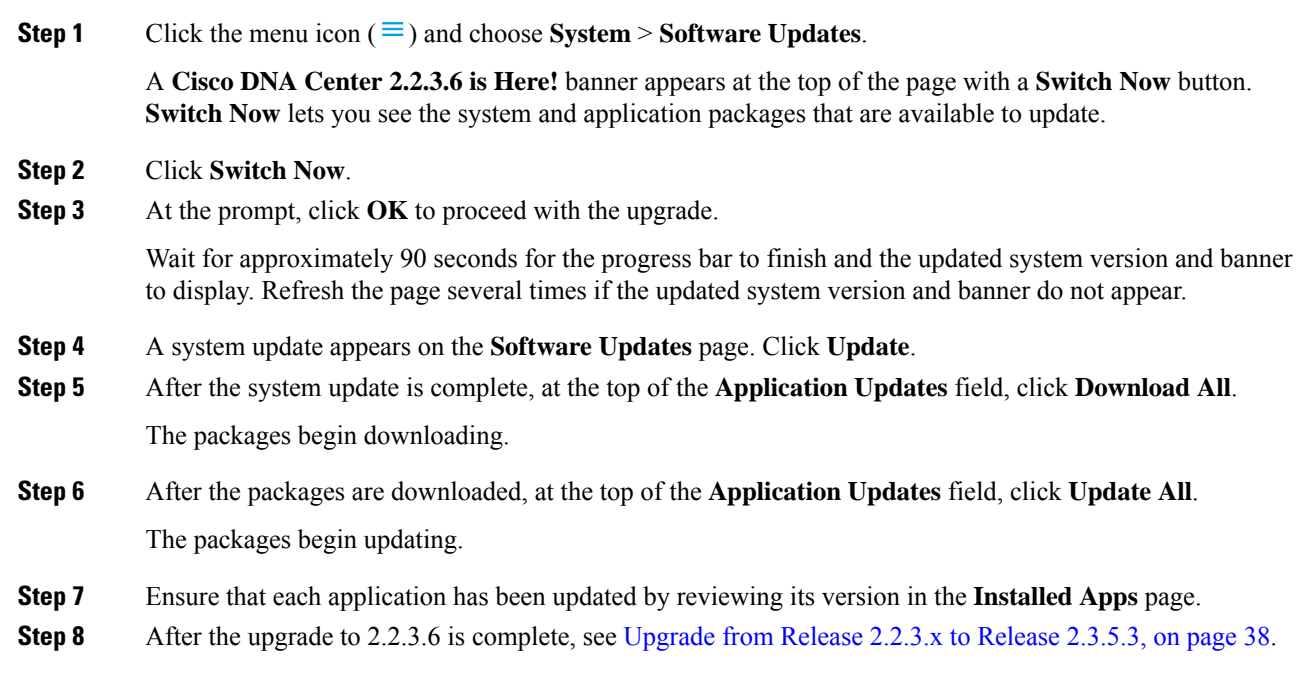

## <span id="page-47-0"></span>**Upgrade from Release 2.2.1.0 or 2.2.1.3 to Release 2.3.5.3**

You cannot upgrade directly to Cisco DNA Center 2.3.5.3 from versions 2.2.1.0 or 2.2.1.3. You must first upgrade to 2.2.2.9 and then to 2.2.3.6. From there, you can upgrade directly to 2.3.5.3.

After you upgrade to 2.3.5.3, you cannot switch back to an earlier release.

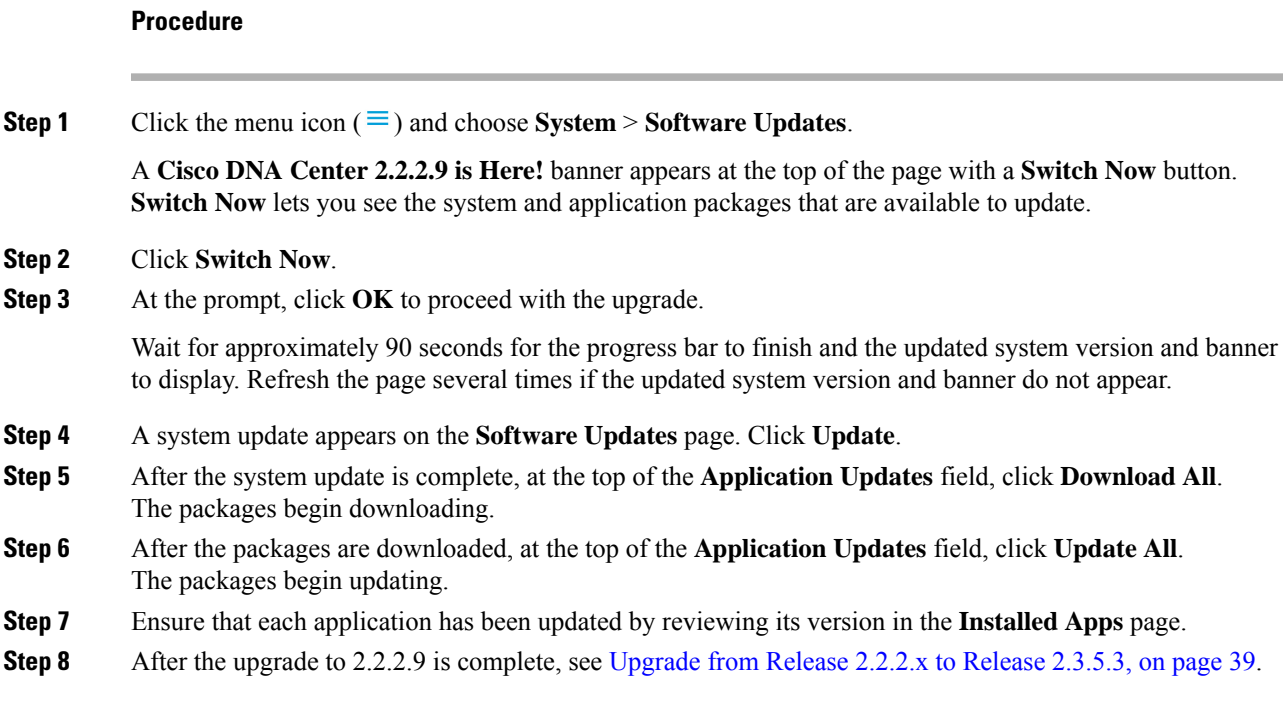

## <span id="page-48-0"></span>**Upgrade from Release 2.1.2.x to Release 2.3.5.3**

You cannot upgrade directly from the following Cisco DNA Center versions to 2.3.5.3:

- 2.1.2.0
- 2.1.2.3
- 2.1.2.4
- 2.1.2.5
- 2.1.2.6
- $2.1.2.7$
- 2.1.2.8

You must first upgrade to 2.2.2.9 and then to 2.2.3.6. From there, you can upgrade directly to 2.3.5.3. After you upgrade to 2.3.5.3, you cannot switch back to an earlier release.

#### **Procedure**

**Step 1** Click the menu icon  $(\equiv)$  and choose **System** > **Software Updates**.

A **Cisco DNA Center 2.2.2.9 is Here!** banner appears at the top of the page with a **Switch Now** button. **Switch Now** lets you see the system and application packages that are available to update.

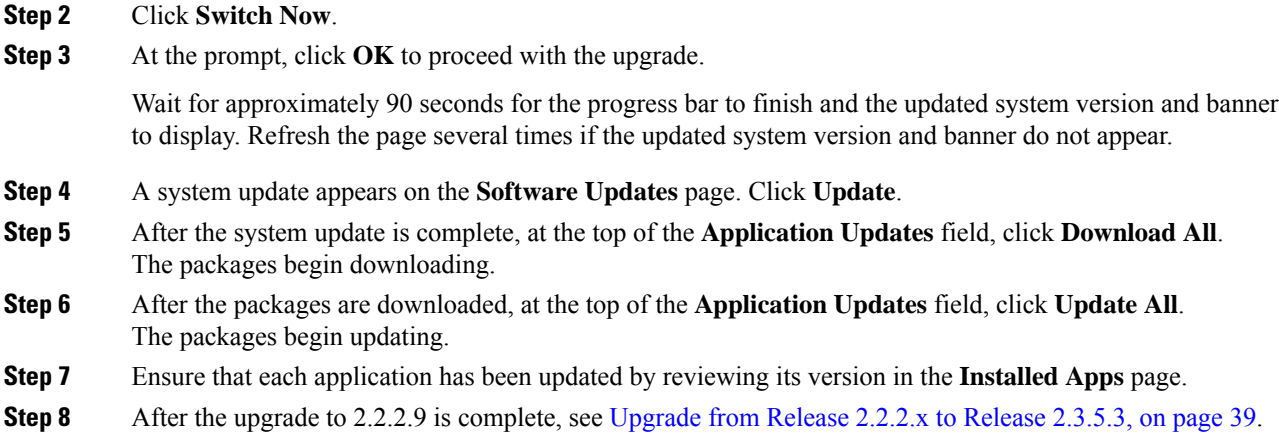

## <span id="page-49-0"></span>**Upgrade from Release 2.1.1.0 or 2.1.1.3 to Release 2.3.5.3**

You cannot upgrade directly from Cisco DNA Center versions 2.1.1.0 or 2.1.1.3 to 2.3.5.3. You must first upgrade to 2.1.2.8, then to 2.2.2.9, and then to 2.2.3.6. From there, you can upgrade directly to 2.3.5.3.

After you upgrade to 2.3.5.3, you cannot switch back to an earlier release.

#### **Procedure**

**Step 1** Depending on which Cisco DNA Center version you currently have installed, do one of the following:

#### **Cisco DNA Center 2.1.1.3**

Download and update the latest hot fix for the Cisco DNA Center UI package: **platform-ui:1.5.0.555**.

#### **Cisco DNA Center 2.1.1.0**

- a) SSH to the Cisco DNA Center cluster IP address.
- b) Enter the following commands:
	- **maglev catalog package pull platform-ui:1.5.0.555**
	- **maglev package upgrade platform-ui:1.5.0.555**
- Ensure that you complete Step 2. Otherwise, the upgrade banner appears as a black band and its text is not readable. **Important**
- **Step 2** Click the menu icon  $(\equiv)$  and choose **System** > **Software Updates**.

A **Cisco DNA Center 2.1.2.8 is Here!** banner appears at the top of the page with a **Switch Now** button. **Switch Now** lets you see the system and application packages that are available to update.

- **Step 3** Click **Switch Now**.
- **Step 4** At the prompt, click **OK** to proceed with the upgrade.

Wait for approximately 90 seconds for the progress bar to finish and the updated system version and banner to display. Refresh the page several times if the updated system version and banner do not appear.

- **Step 5** A system update appears on the **Software Updates** page. Click **Update**.
- **Step 6** After the system update is complete, at the top of the **Application Updates** field, click **Download All**. The packages begin downloading.
- **Step 7** After the packages are downloaded, at the top of the **Application Updates** field, click **Update All**. The packages begin updating.
- **Step 8** Ensure that each application has been updated by reviewing its version in the **Installed Apps** page.
- **Step 9** After the upgrade to 2.1.2.8 is complete, see [Upgrade](#page-48-0) from Release 2.1.2.x to Release 2.3.5.3, on page 41.

### <span id="page-50-0"></span>**Upgrade from Release 1.3.3.x to Release 2.3.5.3**

You cannot upgrade directly from the following Cisco DNA Center versions to 2.3.5.3:

- 1.3.3.0
- 1.3.3.1
- 1.3.3.3
- 1.3.3.4
- 1.3.3.5
- 1.3.3.6
- 1.3.3.7
- 1.3.3.8
- 1.3.3.9

You must first upgrade to 2.1.2.8, then to 2.2.2.9, and then to 2.2.3.6. From there, you can upgrade directly to 2.3.5.3.

After you upgrade to 2.3.5.3, you cannot switch back to an earlier release.

#### **Procedure**

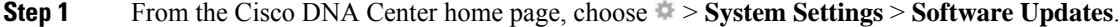

A **Cisco DNA Center 2.1.2.8 is Here!** banner appears at the top of the page with a **Switch Now** button. **Switch Now** lets you see the system and application packages that are available to update.

- **Step 2** Click **Switch Now**.
- **Step 3** At the prompt, click **OK** to proceed with the upgrade.

Wait for approximately 90 seconds for the progress bar to finish and the updated system version and banner to display. Refresh the page several times if the updated system version and banner do not appear.

**Step 4** A system update appears on the **Software Updates** page. Click **Update**.

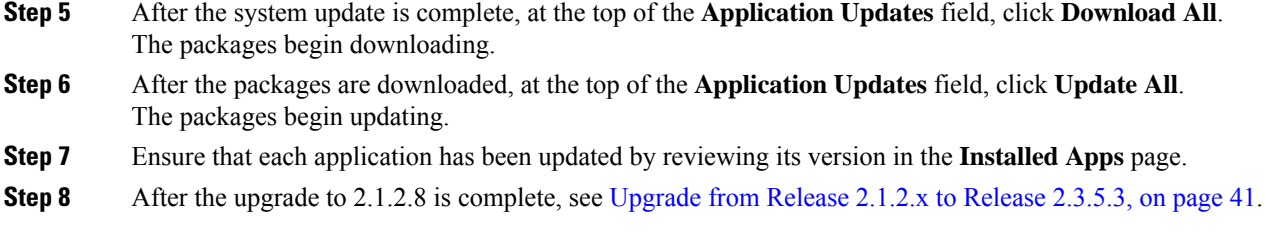

### <span id="page-51-0"></span>**Upgrade from Release 1.3.1.x to Release 2.3.5.3**

You cannot upgrade directly from the following Cisco DNA Center versions to 2.3.5.3:

- 1.3.1.0 • 1.3.1.1
- 1.3.1.2
- 1.3.1.3
- 1.3.1.4
- 1.3.1.5
- 1.3.1.6
- 1.3.1.7

You must first upgrade to 1.3.3.9, then to 2.1.2.8, then to 2.2.2.9, and then to 2.2.3.6. From there, you can upgrade directly to 2.3.5.3.

After you upgrade to 2.3.5.3, you cannot switch back to an earlier release.

#### **Procedure**

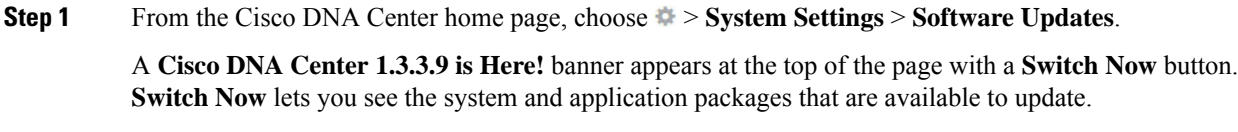

- **Step 2** Click **Switch Now**.
- **Step 3** At the prompt, click **OK** to proceed with the upgrade.

Wait for approximately 90 seconds for the progress bar to finish and the updated system version and banner to display. Refresh the page several times if the updated system version and banner do not appear.

- **Step 4** A system update appears on the **Software Updates** page. Click **Update**.
- **Step 5** After the system update is complete, at the top of the **Application Updates** field, click **Download All**. The packages begin downloading.
- **Step 6** After the packages are downloaded, at the top of the **Application Updates** field, click **Update All**. The packages begin updating.

**Step 7** Ensure that each application has been updated by reviewing its version in the **Installed Apps** page. **Step 8** After the upgrade to 1.3.3.9 is complete, see [Upgrade](#page-50-0) from Release 1.3.3.x to Release 2.3.5.3, on page 43.

## <span id="page-52-0"></span>**Upgrade from Release 1.3.0.x to Release 2.3.5.3**

You cannot upgrade directly to Cisco DNA Center 2.3.5.3 from the following versions:

- 1.3.0
- 1.3.0.2
- 1.3.0.3
- 1.3.0.4
- 1.3.0.5
- 1.3.0.6
- 1.3.0.7

You must first upgrade to 1.3.3.9, then to 2.1.2.8, then to 2.2.2.9, and then to 2.2.3.6. From there, you can upgrade directly to 2.3.5.3.

After you upgrade to 2.3.5.3, you cannot switch back to an earlier release.

#### **Procedure**

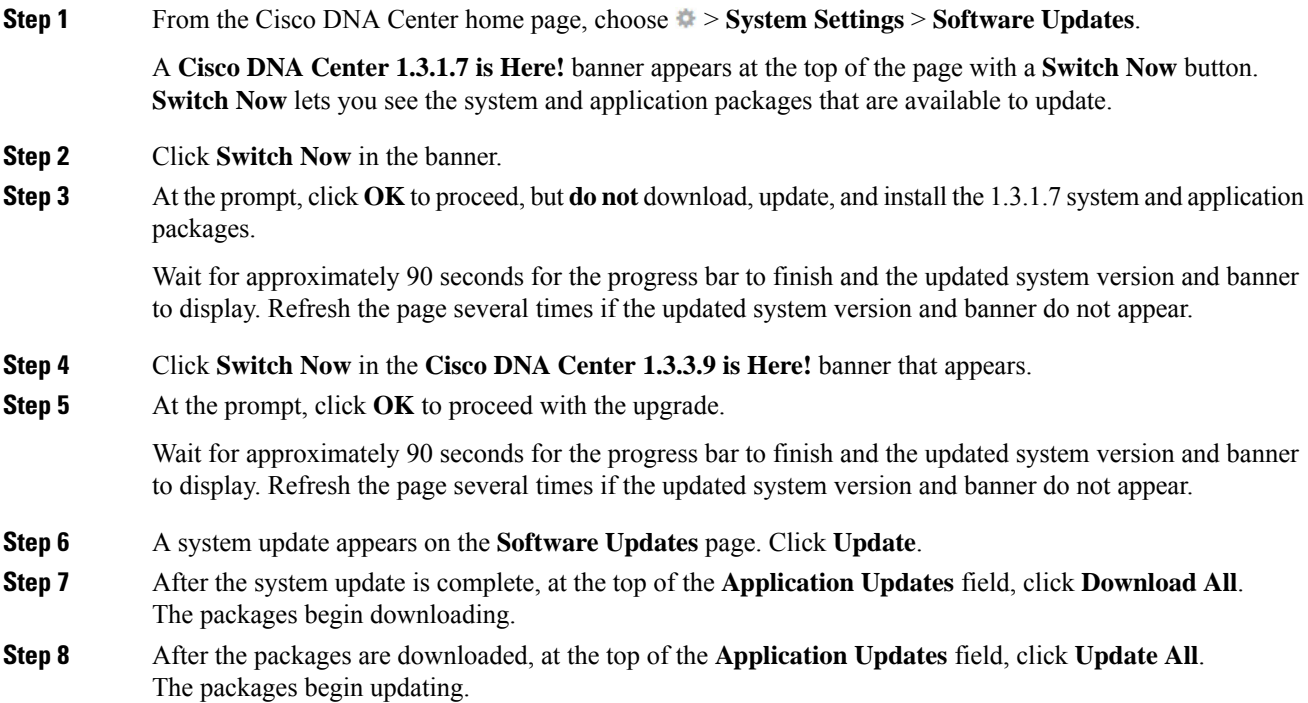

**Step 9** Ensure that each application has been updated by reviewing its version in the **Installed Apps** page. **Step 10** After the upgrade to 1.3.3.9 is complete, see [Upgrade](#page-50-0) from Release 1.3.3.x to Release 2.3.5.3, on page 43.

### <span id="page-53-0"></span>**Upgrade from Release 1.2.12.x to Release 2.3.5.3**

You cannot upgrade directly from Cisco DNA Center 1.2.12.x to 2.3.5.3. You must first upgrade to 1.3.1.x, then to 1.3.3.x, then to 2.1.2.8, then to 2.2.2.9, and then to 2.2.3.6. From there, you can upgrade directly to 2.3.5.3.

After you upgrade to 2.3.5.3, you cannot switch back to an earlier release.

#### **Procedure**

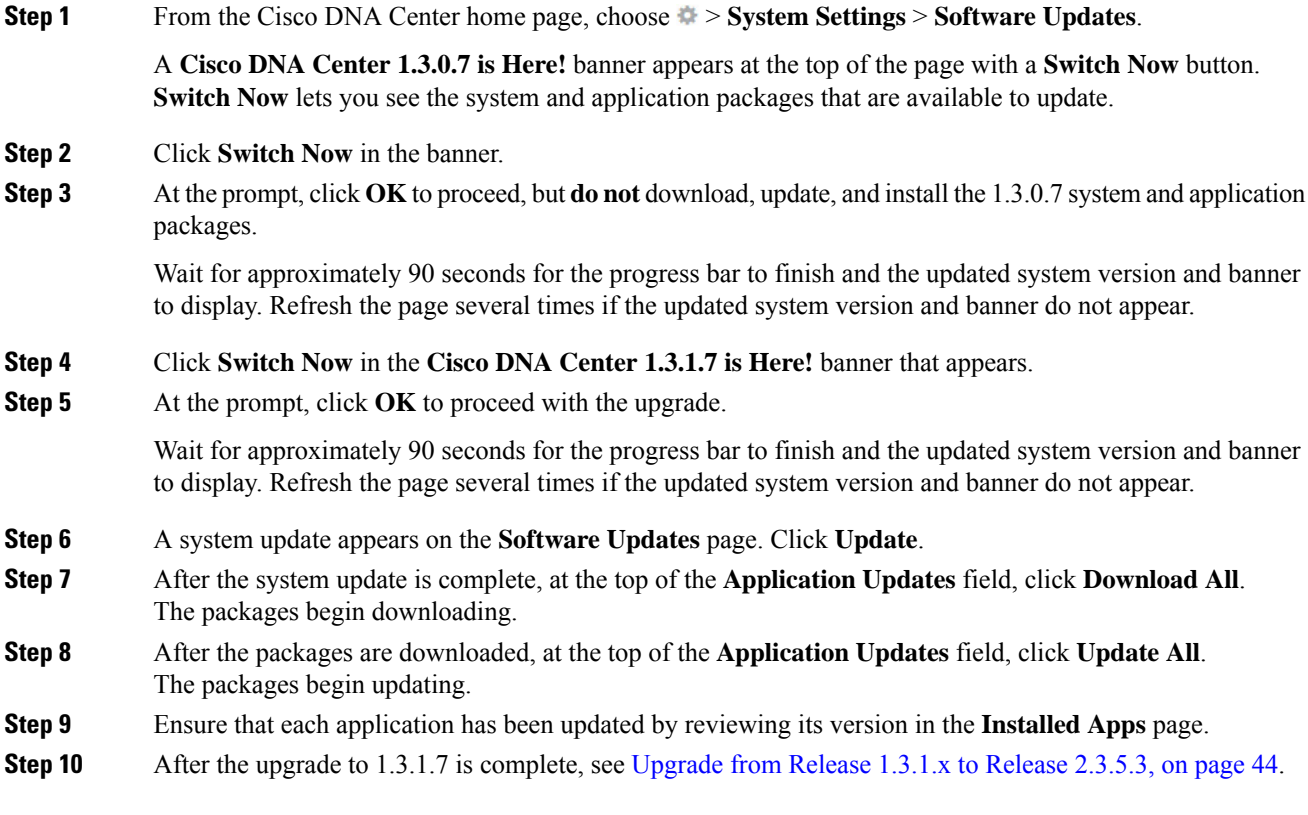

## <span id="page-53-1"></span>**Upgrade from Release 1.2.10.x to Release 2.3.5.3**

You cannot upgrade directly from Cisco DNA Center 1.2.10.x to 2.3.5.3. You must first upgrade to 1.2.12.x, then to  $1.3.1.x$ , then to  $1.3.3.x$ , then to  $2.1.2.8$ , then to  $2.2.2.9$ , and then to  $2.2.3.6$ . From there, you can upgrade directly to 2.3.5.3.

After you upgrade to 2.3.5.3, you cannot switch back to an earlier release.

#### **Procedure**

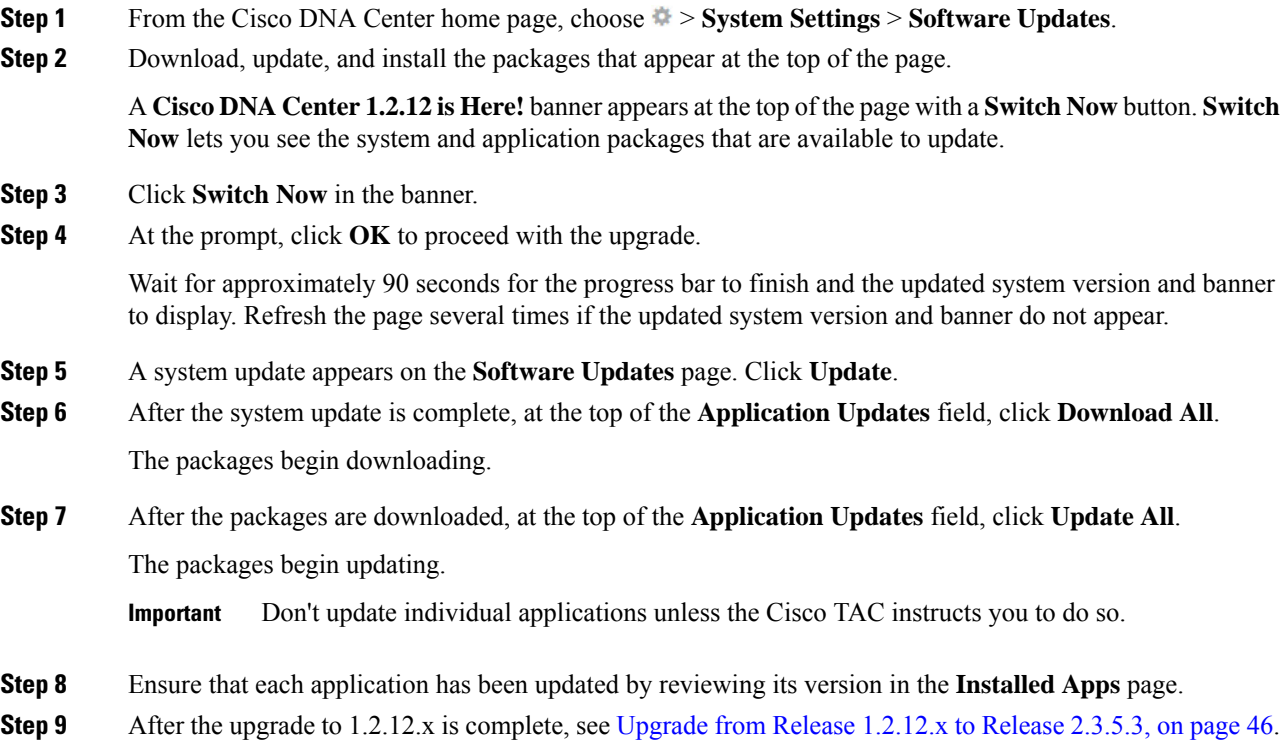

## <span id="page-54-0"></span>**Upgrade from Release 1.2.8 to Release 2.3.5.3**

You cannot upgrade directly from Cisco DNA Center 1.2.8 to 2.3.5.3. You must first upgrade to 1.2.10.x, then to 1.2.12.x, then to 1.3.1.x, then to 1.3.3.x, then to 2.1.2.8, then to 2.2.2.9, and then to 2.2.3.6. From there, you can upgrade directly to 2.3.5.3.

After you upgrade to 2.3.5.3, you cannot switch back to an earlier release.

#### **Procedure**

**Step 1** From the Cisco DNA Center home page, choose > **System Settings** > **Software Updates**.

A **Cisco DNA Center 1.2.10 is Here!** banner appears at the top of the page with a**Switch Now** button.**Switch Now** lets you see the system and application packages that are available to update.

- **Step 2** Click **Switch Now** in the banner.
- **Step 3** At the prompt, click **OK** to proceed with the upgrade.

Wait for approximately 90 seconds for the progress bar to finish and the updated system version and banner to display. Refresh the page several times if the updated system version and banner do not appear.

At this point in the procedure, **do not** click **Switch Now** in the **Cisco DNA Center 1.2.12 is Here!** banner that appears at the top of the page.

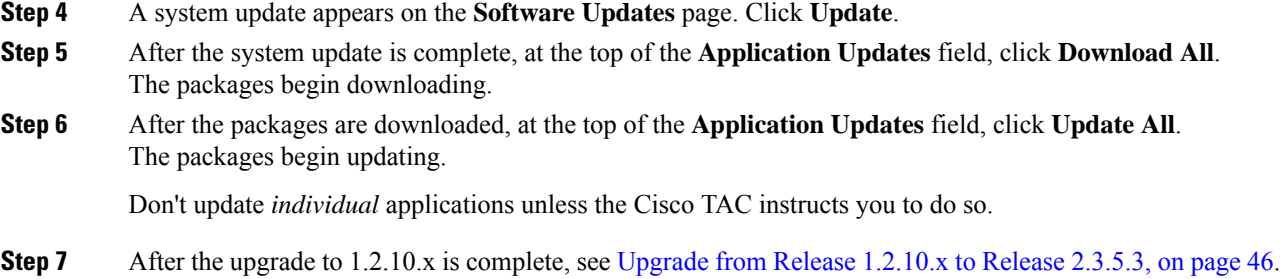

## <span id="page-55-0"></span>**Upgrade from Release 1.2.6 to Release 2.3.5.3**

You cannot upgrade directly from Cisco DNA Center 1.2.6 to 2.3.5.3. You must first upgrade to 1.2.8, to 1.2.10.x, then to 1.2.12.x, then to 1.3.1.x, then to 1.3.3.x, then to 2.1.2.8, then to 2.2.2.9, and then to 2.2.3.6. From there, you can upgrade directly to 2.3.5.3.

After you upgrade to 2.3.5.3, you cannot switch back to an earlier release.

#### **Procedure**

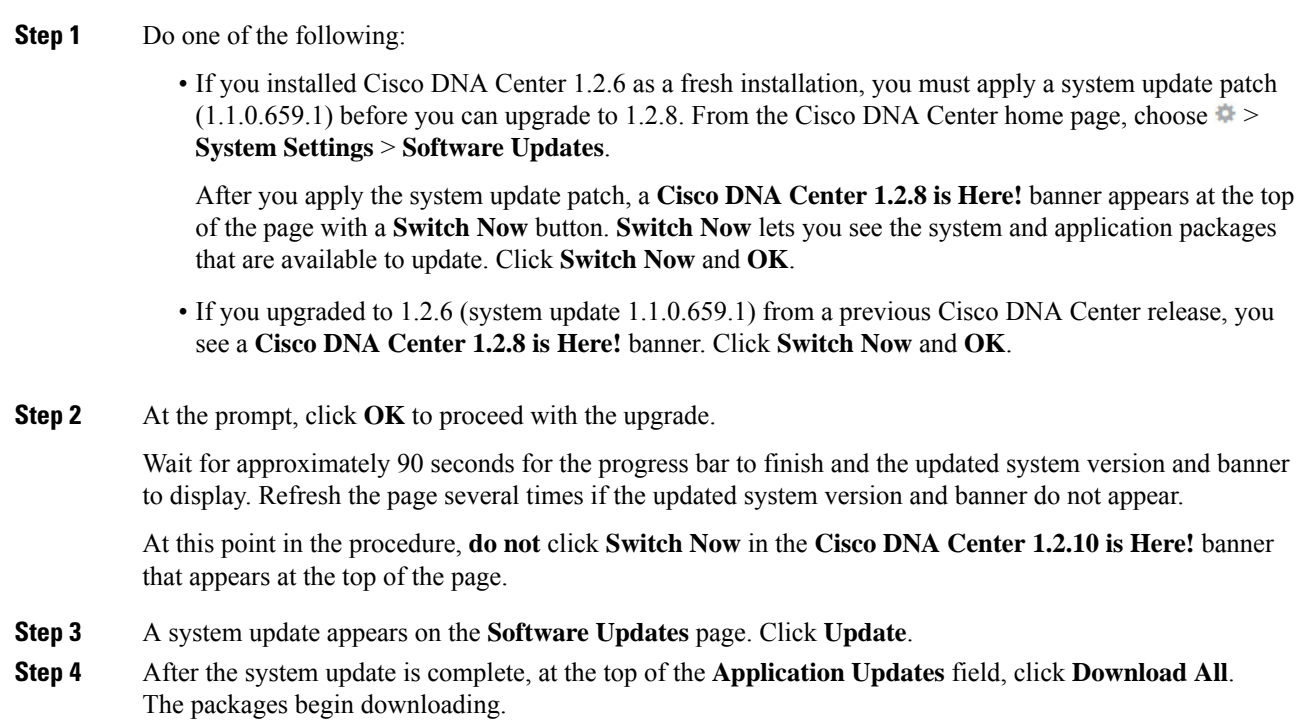

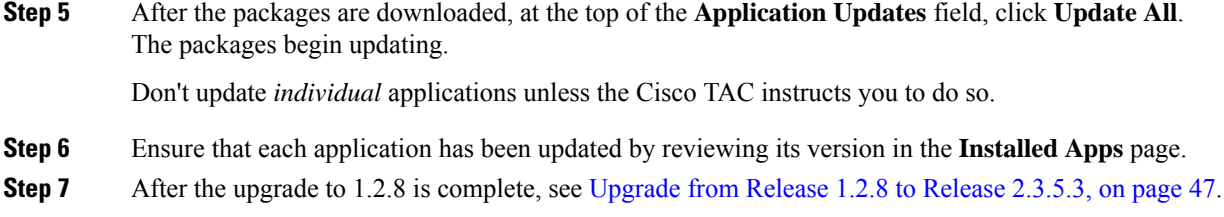

### <span id="page-56-0"></span>**Upgrade from Release 1.2.5 to Release 2.3.5.3**

You cannot upgrade directly from Cisco DNA Center 1.2.5 to 2.3.5.3. You must first upgrade to 1.2.6, then to 1.2.8, then to 1.2.10.x, then to 1.2.12.x, then to 1.3.1.x, then to 1.3.3.x, then to 2.1.2.8, then to 2.2.2.9, and then to 2.2.3.6. From there, you can upgrade directly to 2.3.5.3.

After you upgrade to 2.3.5.3, you cannot switch back to an earlier release.

#### **Procedure**

**Step 1** From the Cisco DNA Center home page, choose > **System Settings** > **Software Updates**.

A **Cisco DNA Center 1.2.6 is Here!** banner appears at the top of the page with a **Switch Now** button. **Switch Now** lets you see the system and application packages that are available to update.

- **Step 2** Click **Switch Now** in the banner.
- **Step 3** At the prompt, click **OK** to proceed with the upgrade.

Wait for approximately 90 seconds for the progress bar to finish and the updated system version and banner to display. Refresh the page several times if the updated system version and banner do not appear.

At this point in the procedure, **do not** click **Switch Now** in the **Cisco DNA Center 1.2.8 is Here!** banner that appears at the top of the page.

- **Step 4** A system update appears on the **Software Updates** page. Click **Update**.
- **Step 5** After the system update is complete, at the top of the **Application Updates** field, click **Download All**. The packages begin downloading.
- **Step 6** After the packages are downloaded, at the top of the **Application Updates** field, click **Update All**. The packages begin updating.

Don't update *individual* applications unless the Cisco TAC instructs you to do so.

- **Step 7** Ensure that each application has been updated by reviewing its version in the **Installed Apps** page.
- **Step 8** After the upgrade to 1.2.8 is complete, see [Upgrade](#page-54-0) from Release 1.2.8 to Release 2.3.5.3, on page 47.

### <span id="page-57-0"></span>**Upgrade from Release 1.2 – 1.2.4 to Release 2.3.5.3**

You cannot upgrade directly from Cisco DNA Center 1.2 – 1.2.4 to 2.3.5.3. You must first upgrade to 1.2.6, then to 1.2.8, then to 1.2.10.x, then to 1.2.12.x, then to 1.3.1.x, then to 1.3.3.x, then to 2.1.2.8, then to 2.2.2.9, and then to 2.2.3.6. From there, you can upgrade directly to 2.3.5.3.

After you upgrade to 2.3.5.3, you cannot switch back to an earlier release.

#### **Procedure**

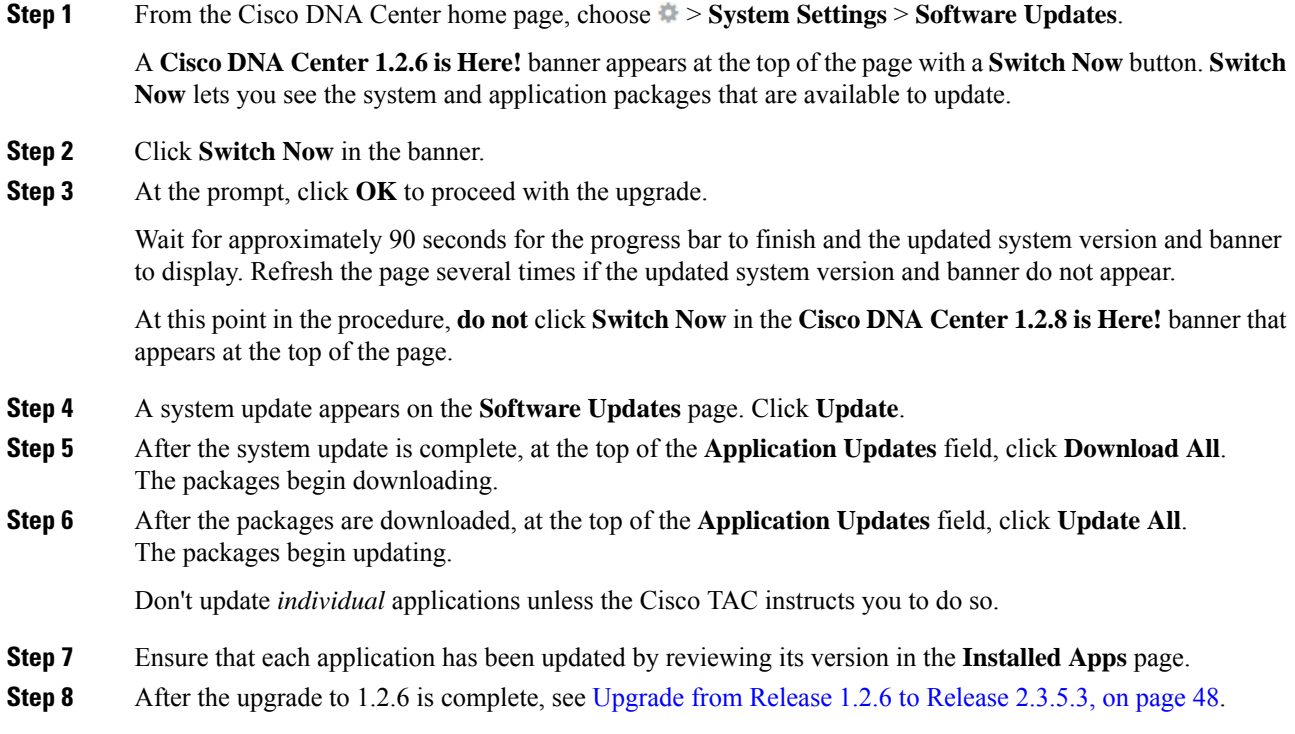

## <span id="page-57-1"></span>**Upgrade from Release 1.1.7 or 1.1.8 to Release 2.3.5.3**

You cannot upgrade directly from Cisco DNA Center 1.1.7 or 1.1.8 to 2.3.5.3. You must first upgrade to 1.2.6, then to 1.2.8, then to 1.2.10.x, then to 1.2.12.x, then to 1.3.1.x, then to 1.3.3.x, then to 2.1.2.8, then to 2.2.2.9, and then to 2.2.3.6. From there, you can upgrade directly to 2.3.5.3.

After you upgrade to 2.3.5.3, you cannot switch back to an earlier release.

#### **Procedure**

**Step 1** From the Cisco DNA Center home page, choose  $\ddot{\varphi}$  > **System Settings** > **App Management**.

A **Cisco DNA Center 1.2.6 is Here!** banner appears at the top of the page with a **Switch Now** button. **Switch Now** lets you see the system and application packages that are available to update.

The **App Management** page also displays the following side tabs:

- **Packages & Updates**: Shows the packages that are currently installed and the updates that are available for installation from the Cisco cloud.
- **System Updates**:Shows the system updates that are currently installed and the updates that are available for installation from the Cisco cloud.
- **Step 2** Click **Switch Now** in the banner.
- **Step 3** At the prompt, click **OK** to proceed with the upgrade.

Clicking **OK** changes the release train in the back end. The message "Connecting to... cloud catalog" with a progress bar appears.

Wait for approximately 90 seconds for the progress bar to finish and the updated system version and banner to display. Refresh the page several times if the updated system version and banner do not appear.

At this point in the procedure, **do not** click **Switch Now** in the **Cisco DNA Center 1.2.8 is Here!** banner that appears at the top of the page.

**Step 4** After the release train change finishes, review the **System Updates** page.

The following information is displayed:

- **Package**: System package
- **Status**: Running
- **Installed Version**: Current system package installed
- **Available Update**: System package available for installation
- **Step 5** Click **Install** in the **Available Update** column.

During the install process, the following Cisco DNA Center GUI changes are made:

- **App Management** tab: Changes to the **Software Updates** tab
- **System Updates** side panel: Changes to the **Updates** side panel
- **Packages & Updates** side panel: Changes to the **Installed Apps** side panel
- **Step 6** After the system installation is finished and is in **Running** state, refresh the page.

- **Platform Update**: Displays the updated system version with a statement that the system is currently up to date. Additionally, a green check mark indicates a successful system upgrade.
- **Apps Updates**: Displays groupings of applications with their current file size and version.
- After performing system updates, clear your browser cache and log in to Cisco DNA Center again. **Note**
- **Step 7** At the top of the **Apps Updates** field, click the **Download All** button.

A new **Updates** page displays the following information:

After clicking this button, all the application upgrade packages are downloaded.

- There are additional **Download All** buttons for different application groups (for example, **Automation**, and **Assurance**). You need to only click the **Download All** button at the top of the page. **Note**
- **Step 8** After all the application packages have been downloaded, click the **Update All** button at the top of the **Apps Updates** field.

After clicking this button, all the applications are updated.

There are additional **Update All** buttons for different application groups (for example, **Automation**, and **Assurance**). You need to only click the **Update All** button at the top of the page. **Note**

### **Step 9** Ensure that each application has been updated by reviewing its version in the **Installed Apps** page.

The application versions should be updated in this page.

- There may be some new application packages that were not part of your previous Cisco DNA Center configuration, and for this reason have not been installed by this procedure. **Note**
- **Step 10** After the upgrade to 1.2.6 is complete, see [Upgrade](#page-55-0) from Release 1.2.6 to Release 2.3.5.3, on page 48.

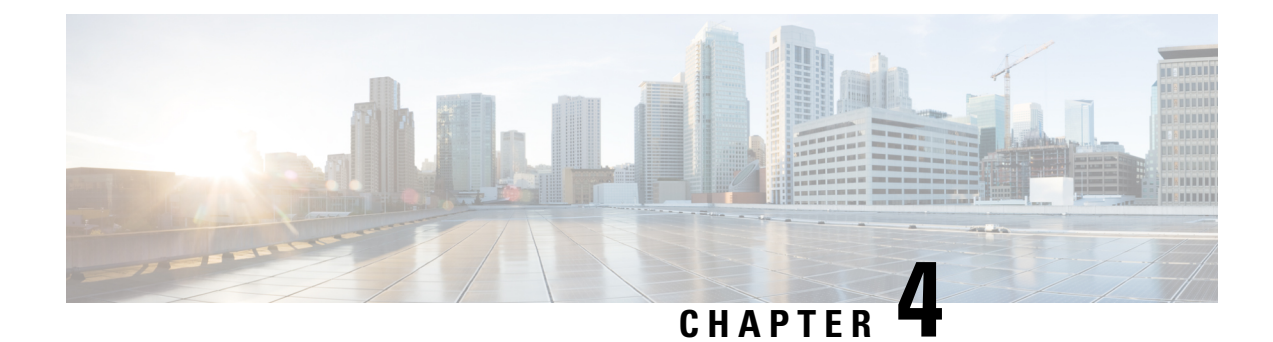

# **Upgrade to Cisco DNA Center 2.3.4.3**

To complete any of the upgrade procedures described in this chapter, you'll need to know the latest version of the System package for the relevant Cisco DNA Center release. To determine the latest version, do the following:

- 1. From the release notes landing page, open the release notes for the appropriate Cisco DNA Center release.
- **2.** Refer to the "Updated Packages and Versions in Cisco DNA Center *release*" table and note the System package version that's listed for the release.

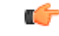

#### **Important**

- Before you complete any of the following upgrade procedures, see Cisco ISE Is [Required](#page-168-0) with Cisco DNA Center [1.3.1.0](#page-168-0) and Later, on page 161 for a description of the Cisco ISE requirements that must be in place before you upgrade.
- By default, restricted shell (which limits access to the underlying operating system and file system) is enabled in Cisco DNA Center 2.3.4. Restricted shell is enabled for security purposes. However, if you want to access the root shell temporarily, you must contact the Cisco TAC for assistance. For more information, see the "About Restricted Shell" section in the Cisco DNA Center [Administrator](https://www.cisco.com/c/en/us/support/cloud-systems-management/dna-center/products-maintenance-guides-list.html) Guide.
- Set Up NIC [Bonding,](#page-61-0) on page 54
- [Upgrade](#page-64-0) from Release 2.3.4.0 to Release 2.3.4.3, on page 57
- [Upgrade](#page-64-1) from Release 2.3.3.x to Release 2.3.4.3, on page 57
- [Upgrade](#page-65-0) from Release 2.3.2.x to Release 2.3.4.3, on page 58
- [Upgrade](#page-66-0) from Release 2.2.3.x to Release 2.3.4.3, on page 59
- [Upgrade](#page-68-0) from Release 2.2.2.x to Release 2.3.4.3, on page 61
- [Upgrade](#page-69-0) from Release 2.2.1.0 or 2.2.1.3 to Release 2.3.4.3, on page 62
- [Upgrade](#page-69-1) from Release 2.1.2.x to Release 2.3.4.3, on page 62
- [Upgrade](#page-70-0) from Release 2.1.1.0 or 2.1.1.3 to Release 2.3.4.3, on page 63
- [Upgrade](#page-71-0) from Release 1.3.3.x to Release 2.3.4.3, on page 64
- [Upgrade](#page-72-0) from Release 1.3.1.x to Release 2.3.4.3, on page 65
- [Upgrade](#page-73-0) from Release 1.3.0.x to Release 2.3.4.3, on page 66
- [Upgrade](#page-74-0) from Release 1.2.12.x to Release 2.3.4.3, on page 67
- [Upgrade](#page-75-0) from Release 1.2.10.x to Release 2.3.4.3, on page 68
- [Upgrade](#page-75-1) from Release 1.2.8 to Release 2.3.4.3, on page 68
- [Upgrade](#page-76-0) from Release 1.2.6 to Release 2.3.4.3, on page 69
- [Upgrade](#page-77-0) from Release 1.2.5 to Release 2.3.4.3, on page 70
- [Upgrade](#page-78-0) from Release 1.2 1.2.4 to Release 2.3.4.3, on page 71
- [Upgrade](#page-78-1) from Release 1.1.7 or 1.1.8 to Release 2.3.4.3, on page 71

## <span id="page-61-0"></span>**Set Up NIC Bonding**

Cisco DNA Center 2.3.4.3 provides network interface controller (NIC) bonding support. If you want to enable and use this functionality on your appliance, do the following:

- **1.** Confirm that you have one of the following second-generation Cisco DNA Center appliances:
	- 44-core appliance: Cisco part number DN2-HW-APL
	- 44-core promotional appliance: Cisco part number DN2-HW-APL-U
	- 56-core appliance: Cisco part number DN2-HW-APL-L
	- 56-core promotional appliance: Cisco part number DN2-HW-APL-L-U
	- 112-core appliance: Cisco part number DN2-HW-APL-XL
	- 112-core promotional appliance: Cisco part number DN2-HW-APL-XL-U
- **2.** On the switch that you will connect to your appliance, do the following:
	- Ensure that it supports dynamic interface aggregation.
	- Enable LACP on the switch and then specify the following settings:
		- LACP mode: **active**—This places the switch port connected to your appliance into an active negotiating state, in which the port initiates negotiations with remote ports by sending LACP packets.
		- LACP rate: **fast**—This changes the rate at which the LACP control packets are sent to an LACP-supported interface. Instead of the default every 30 seconds, control packets are sent once every second.
- **3.** Complete the procedure that's specific to your appliance:
	- Enable NIC Bonding on a 44 or 56-Core [Appliance,](#page-61-1) on page 54
	- Enable NIC Bonding on a 112-Core [Appliance,](#page-63-0) on page 56

### <span id="page-61-1"></span>**Enable NIC Bonding on a 44 or 56-Core Appliance**

If you are upgrading either a 44 or 56-core appliance to Cisco DNA Center 2.3.4.3, you have two options available when it comes to NIC bonding:

- If you have decided to enable NIC bonding on your appliance, complete the steps described in [Enable](#page-62-0) NIC [Bonding](#page-62-0) Now, on page 55. The advantage of this option is that it will result in less downtime.
- If you are undecided about enabling NIC bonding, complete Step 1 in Enable NIC [Bonding](#page-62-1) Later, on [page](#page-62-1) 55. If you decide to enable NIC bonding at some point in the future, complete the rest of this procedure starting with Step 2.

### <span id="page-62-0"></span>**Enable NIC Bonding Now**

#### **Procedure**

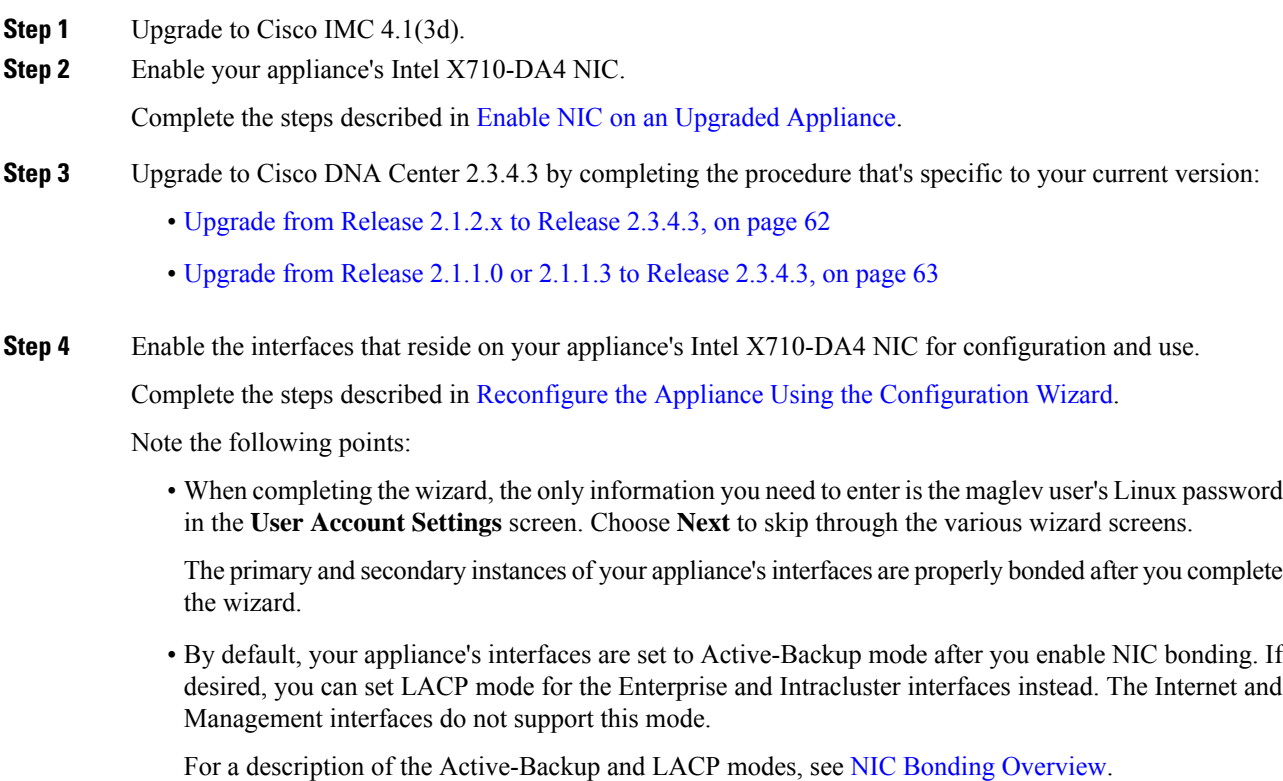

### <span id="page-62-1"></span>**Enable NIC Bonding Later**

#### **Procedure**

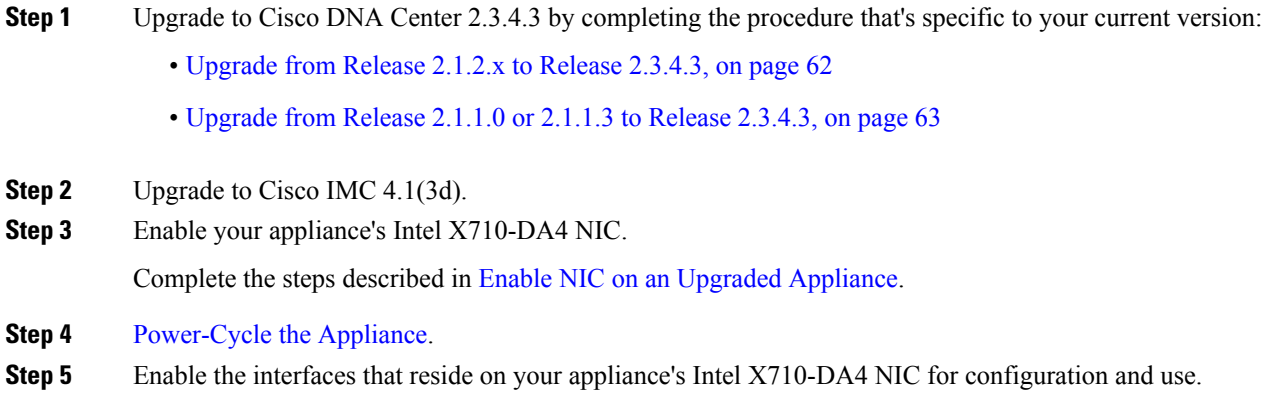

Complete the steps described in Reconfigure the Appliance Using the [Configuration](https://www.cisco.com/c/en/us/td/docs/cloud-systems-management/network-automation-and-management/dna-center/2-2-1/install_guide/2ndGen/b_cisco_dna_center_install_guide_2_2_1_2ndGen/m_troubleshoot_deployment_2_2_1_2ndgen.html#task_c3x_ycw_sfb) Wizard.

Note the following points:

• When completing the wizard, the only information you need to enter isthe maglev user's Linux password in the **User Account Settings** screen. Choose **Next** to skip through the various wizard screens.

The primary and secondary instances of your appliance's interfaces are properly bonded after you complete the wizard.

• By default, your appliance's interfaces are set to Active-Backup mode after you enable NIC bonding. If desired, you can set LACP mode for the Enterprise and Intracluster interfaces instead. The Internet and Management interfaces do not support this mode.

For a description of the Active-Backup and LACP modes, see NIC Bonding [Overview.](https://www.cisco.com/c/en/us/td/docs/cloud-systems-management/network-automation-and-management/dna-center/2-2-1/install_guide/2ndGen/b_cisco_dna_center_install_guide_2_2_1_2ndGen/m_prepare_the_appliance_for_configuration_2_2_1_2ndgen.html#Cisco_Concept.dita_80973d2b-2625-445a-b1d5-7474c40e40f3)

### <span id="page-63-0"></span>**Enable NIC Bonding on a 112-Core Appliance**

#### **Procedure**

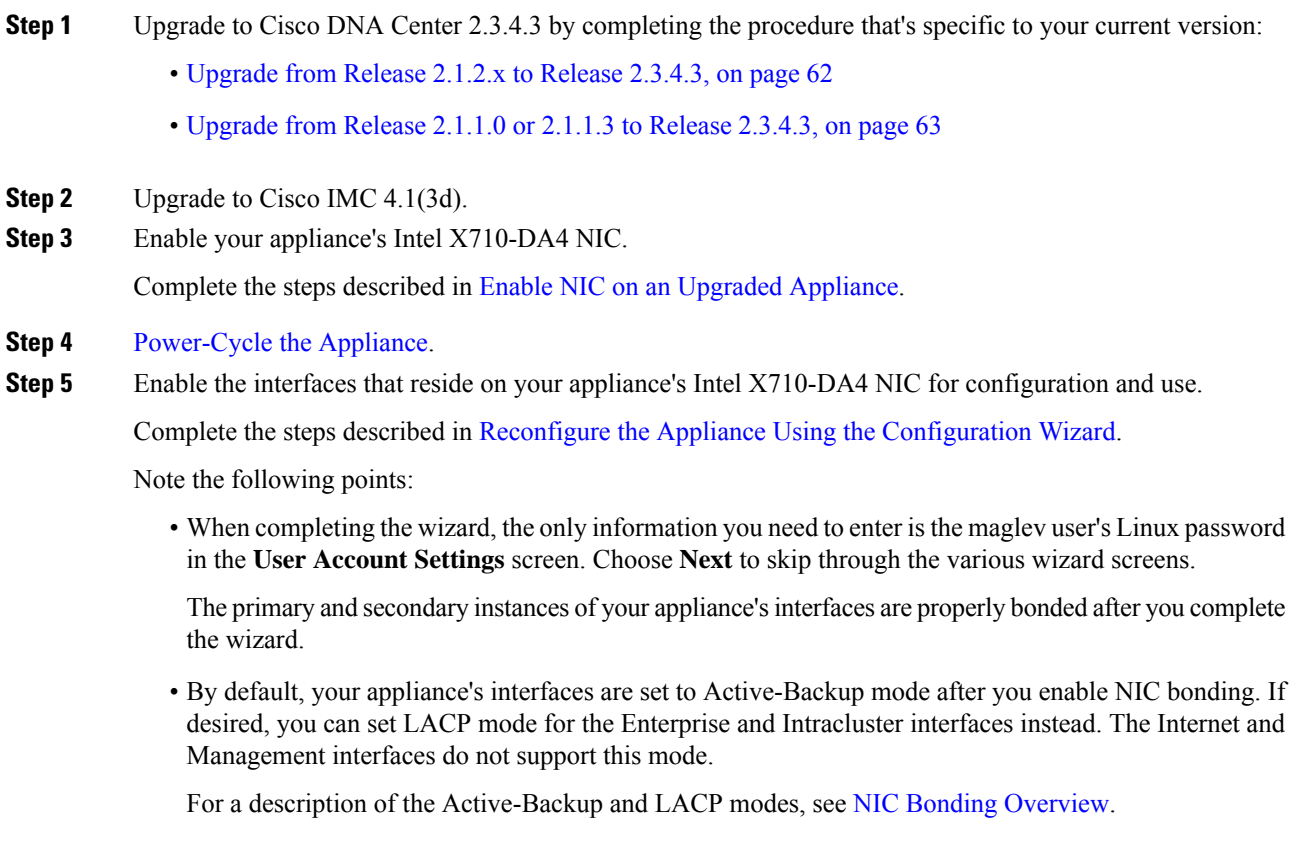

### <span id="page-64-0"></span>**Upgrade from Release 2.3.4.0 to Release 2.3.4.3**

The upgrade process is different from the process that's used for previous releases. You now navigate to the new **Software Management** page to initiate the upgrade and install the appropriate Cisco DNA Center application packages.

By completing this procedure, you can upgrade directly to Cisco DNA Center 2.3.4.3 from 2.3.4.0.

After you upgrade to 2.3.4.3, you cannot switch back to an earlier release.

#### **Procedure**

- **Step 1** Click the menu icon  $(\equiv)$  and choose **System** > **Software Management**.
- **Step 2** Confirm the following:
	- The **Installed Version** field indicates the Cisco DNA Center version that's currently installed on your appliance.
	- The **Software Management** window indicates that Cisco DNA Center 2.3.4.3.70172 is available.

#### **Step 3** Click **Download Now**.

- **Step 4** After Cisco DNA Center completes its prechecks, click **Download**.
- **Step 5** (Optional) Click the **More details** link to open a slide-in pane that lists all of the application packages that are being downloaded and displays their progress.
- **Step 6** After the package download completes, click **Install now**.
- **Step 7** After Cisco DNA Center completes its prechecks, click **Install**.
- **Step 8** (Optional) Click the **More details** link to open a slide-in pane that lists the packages that are being installed and displays their progress.
- **Step 9** Click the **Currently Installed Applications** link and confirm that each application has been updated.
	- Any new or optional packages that are available to download for the Cisco DNA Center release you upgraded to are displayed at the bottom of the **Software Management** page. Select the packages you want to download. **Note**

## <span id="page-64-1"></span>**Upgrade from Release 2.3.3.x to Release 2.3.4.3**

The upgrade process is different from the process that's used for previous releases. You now navigate to the new **Software Management** page to initiate the upgrade and install the appropriate Cisco DNA Center application packages.

By completing this procedure, you can upgrade directly to Cisco DNA Center 2.3.4.3 from the following versions:

- 2.3.3.0
- 2.3.3.3

• 2.3.3.4

• 2.3.3.5

After you upgrade to 2.3.4.3, you cannot switch back to an earlier release.

#### **Procedure**

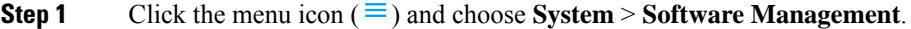

**Step 2** Confirm the following:

- The **Installed Version** field indicates the Cisco DNA Center version that's currently installed on your appliance.
- The **Software Management** window indicates that Cisco DNA Center 2.3.4.3.70172 is available.

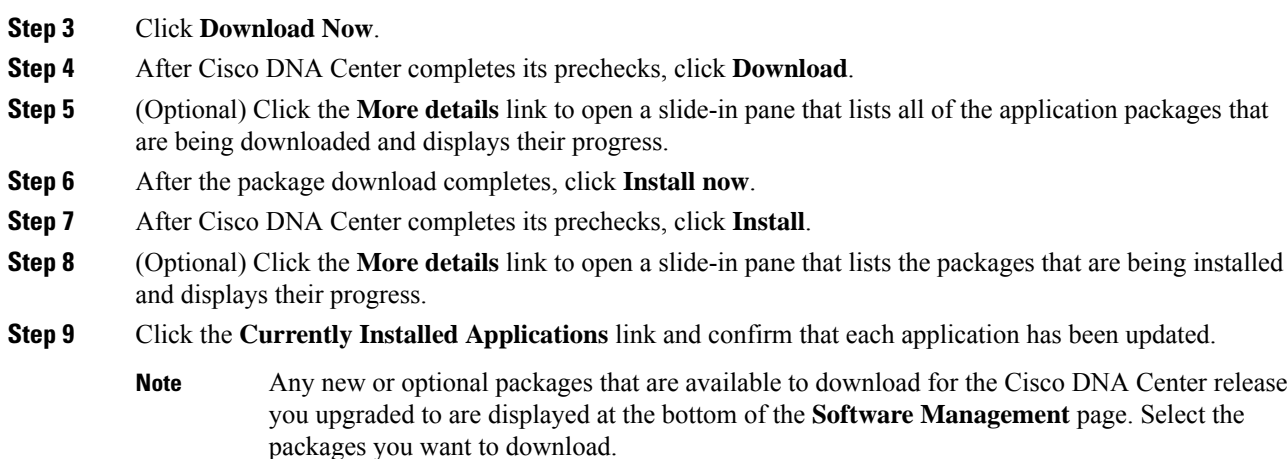

# <span id="page-65-0"></span>**Upgrade from Release 2.3.2.x to Release 2.3.4.3**

The upgrade process is different from the process that's used for previous releases. You now navigate to the new **Software Management** page to initiate the upgrade and install the appropriate Cisco DNA Center application packages.

By completing the following procedure, you can upgrade directly to Cisco DNA Center 2.3.4.3 from 2.3.2.0, 2.3.2.1, or 2.3.2.3.

After you upgrade to 2.3.4.3, you cannot switch back to an earlier release.

#### **Procedure**

**Step 1** Prepare your system for the upgrade:

- This step is only valid if you are upgrading from either release 2.3.2.0 or 2.3.2.1. If you are upgrading from 2.3.2.3, start with Step 2 of this procedure. **Important**
- a) Download a local copy of CSCwb00526.sh.zip from the following URL: [https://software.cisco.com/](https://software.cisco.com/download/specialrelease/46a2ecbbe1219e5184d0094771637b2a) [download/specialrelease/46a2ecbbe1219e5184d0094771637b2a](https://software.cisco.com/download/specialrelease/46a2ecbbe1219e5184d0094771637b2a)
- b) Unzip this zip file.
- c) Copy the CSCwb00526.sh file to your Cisco DNA Center cluster: **ssh maglev@***cluster's-IP-address***:/data/tmp**
- d) Run the following commands:
	- **sudo chmod 777 CSCwb00526.sh**
	- **sudo bash CSCwb00526.sh**
- e) Confirm that the catalog service is running: **magctl appstack status | grep catalogs**

Your output should look similar to the following example:

\$ magctl appstack status | grep catalogs maglev-system catalogserver 1/1 Running

- **Step 2** Click the menu icon ( $\equiv$ ) and choose **System** > **Software Management** from the Cisco DNA Center GUI.
- **Step 3** Confirm that the **Software Management** window indicates that Cisco DNA Center 2.3.4.3.70172 is available. Click **Download now**.
- **Step 4** After Cisco DNA Center completes its prechecks, click **Download**.
- **Step 5** (Optional) Click the **More details** link to open a slide-in pane that lists all of the application packages that are being downloaded and displays their progress.
- **Step 6** After the package download completes, click **Install now**.
- **Step 7** After Cisco DNA Center completes its prechecks, click **Install**.
- **Step 8** (Optional) Click the **More details** link to open a slide-in pane that lists the packages that are being installed and displays their progress.
- **Step 9** Click the **Currently Installed Applications** link and confirm that each application has been updated.
	- Any new or optional packages that are available to download for the Cisco DNA Center release you upgraded to are displayed at the bottom of the **Software Management** page. Select the packages you want to download. **Note**

## <span id="page-66-0"></span>**Upgrade from Release 2.2.3.x to Release 2.3.4.3**

Changes have been made to the**Software Updates** page in Cisco DNA Center 2.3.4.3. As a result, the upgrade process is different from the process that's used for previous releases. You initiate the upgrade from the **Software Updates** page, as before. After the update completes, you then navigate to the new **Software Management** page and install the Cisco DNA Center 2.3.4.3 application packages.

By completing the following procedure, you can upgrade directly to Cisco DNA Center 2.3.4.3 from the following versions:

• 2.2.3.0

- $2.2.3.3$
- 2.2.3.4
- $2.2.3.5$
- 2.2.3.6

After you upgrade to 2.3.4.3, you cannot switch back to an earlier release.

#### **Procedure**

**Step 1** Click the menu icon  $(\equiv)$  and choose **System** > **Software Updates**.

A **Cisco DNA Center is Here!** banner appears at the top of the page with a **Switch Now** button. **Switch Now** lets you see the system and application packages that are available to update.

#### **Step 2** Click **Switch Now**.

**Step 3** At the prompt, click **OK** to proceed with the upgrade.

Wait for approximately 90 seconds for the progress bar to finish and the updated system version and banner to display. Refresh the page several times if the updated system version and banner do not appear.

A **Cisco DNA Center 2.3.4.3 is Here!** banner appears at the top of the page with a **Switch Now** button. **Switch Now** lets you see the system and application packages that are available to update.

#### **Step 4** Click **Switch Now**.

**Step 5** At the prompt, click **OK** to proceed with the upgrade.

Wait for approximately 90 seconds for the progress bar to finish and the updated system version and banner to display. Refresh the page several times if the updated system version and banner do not appear.

- **Step 6** A system update (version 1.7.808) appears on the **Software Updates** page. Click **Update**.
- **Step 7** After the system update is complete, install the Cisco DNA Center 2.3.4.3 application packages:
	- a) Click the menu icon  $(\equiv)$  and choose **System** > **Software Management**.
	- b) The **Software Management** window indicates that Cisco DNA Center 2.3.4.3.70172 is available. Click **Download now**.
	- c) After Cisco DNA Center completes its prechecks, click **Download**.
	- d) (Optional) Click the **More details** link to open a slide-in pane that lists all of the application packages that are being downloaded and displays their progress.
	- e) After the package download completes, click **Install now**.
	- f) After Cisco DNA Center completes its prechecks, click **Install**.
	- g) (Optional) Click the **Moredetails**link to open a slide-in pane that liststhe packagesthat are being installed and displays their progress.
	- h) Click the **Currently Installed Applications** link and confirm that each application has been updated.
		- Any new or optional packages that are available to download for the Cisco DNA Center release you upgraded to are displayed at the bottom of the **Software Management** page. Select the packages you want to download. **Note**

### <span id="page-68-0"></span>**Upgrade from Release 2.2.2.x to Release 2.3.4.3**

Changes have been made to the**Software Updates** page in Cisco DNA Center 2.3.4.3. As a result, the upgrade process is different from the process that's used for previous releases. You initiate the upgrade from the **Software Updates** page, as before. After the update completes, you then navigate to the new **Software Management** page and install the Cisco DNA Center 2.3.4.3 application packages.

You cannot upgrade directly to Cisco DNA Center 2.3.4.3 from the following versions:

- $2.2.2.0$
- 2.2.2.1
- 2.2.2.3
- 2.2.2.4
- 2.2.2.5
- 2.2.2.6
- 2.2.2.8
- 2.2.2.9

You must first upgrade to 2.2.3.6. From there, you can upgrade directly to 2.3.4.3.

After you upgrade to 2.3.4.3, you cannot switch back to an earlier release.

#### **Procedure**

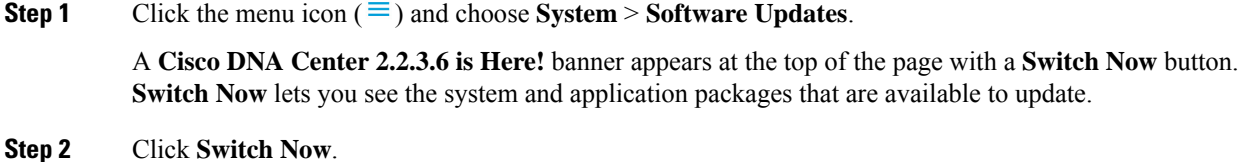

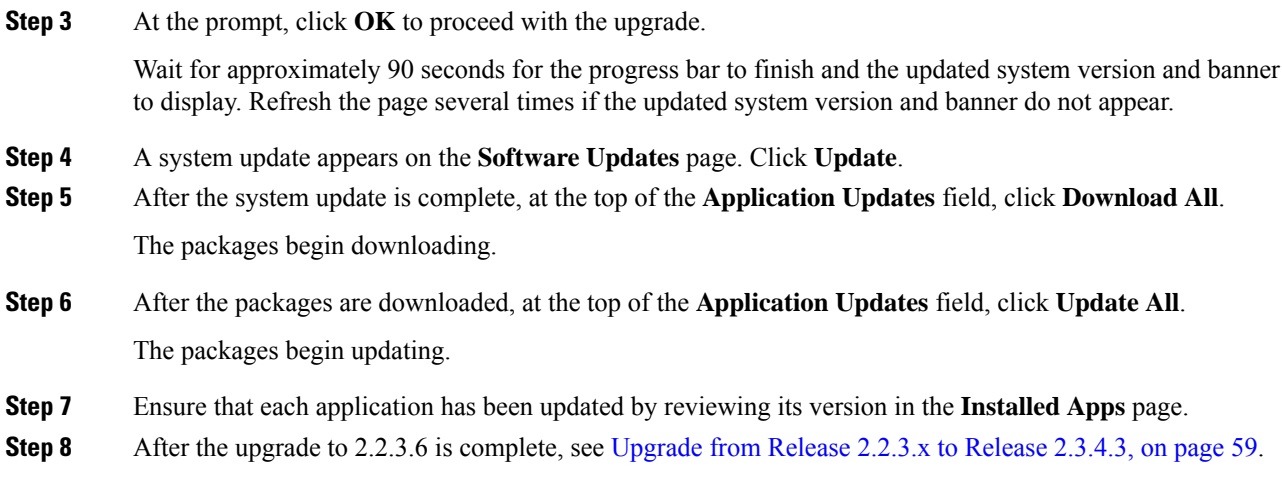

# <span id="page-69-0"></span>**Upgrade from Release 2.2.1.0 or 2.2.1.3 to Release 2.3.4.3**

You cannot upgrade directly to Cisco DNA Center 2.3.4.3 from versions 2.2.1.0 or 2.2.1.3. You must first upgrade to 2.2.2.9. From there, you can upgrade directly to 2.3.4.3.

After you upgrade to 2.3.4.3, you cannot switch back to an earlier release.

#### **Procedure**

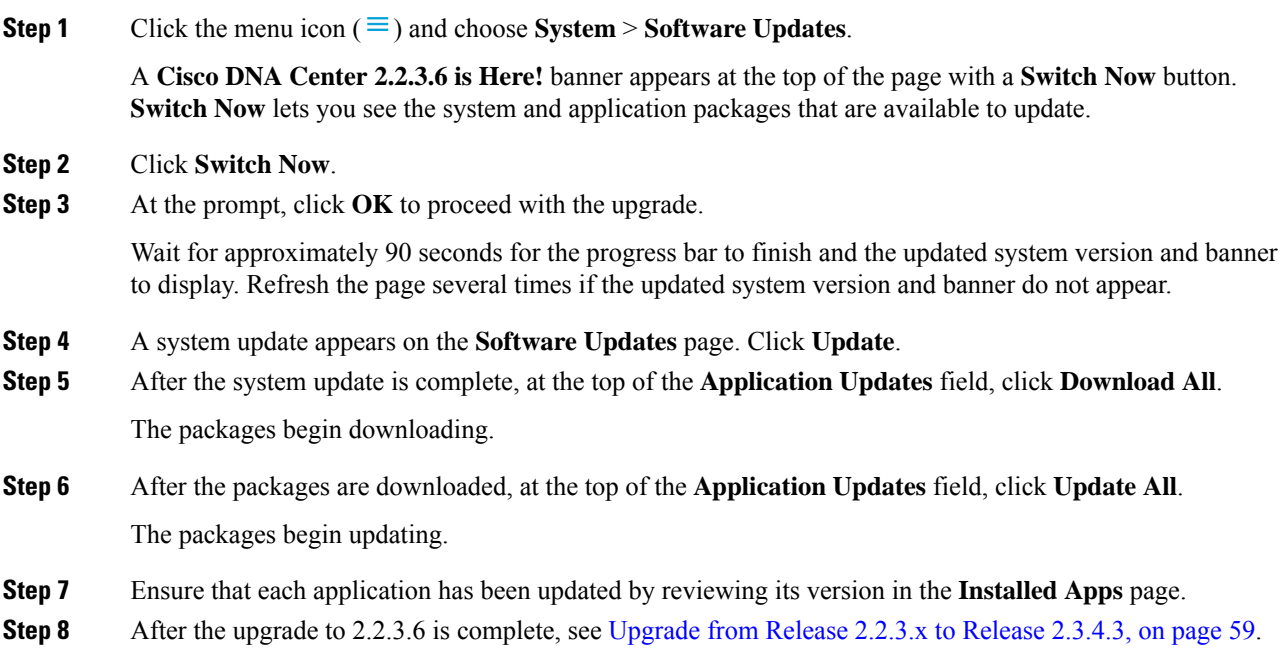

## <span id="page-69-1"></span>**Upgrade from Release 2.1.2.x to Release 2.3.4.3**

You cannot upgrade directly from the following Cisco DNA Center versions to 2.3.4.3:

- 2.1.2.0 • 2.1.2.3 • 2.1.2.4
- $\cdot$  2.1.2.5
- $2.1.2.6$
- 2.1.2.7
- 
- 2.1.2.8

You must first upgrade to 2.2.2.9. From there, you can upgrade directly to 2.3.4.3.

After you upgrade to 2.3.4.3, you cannot switch back to an earlier release.

#### **Procedure**

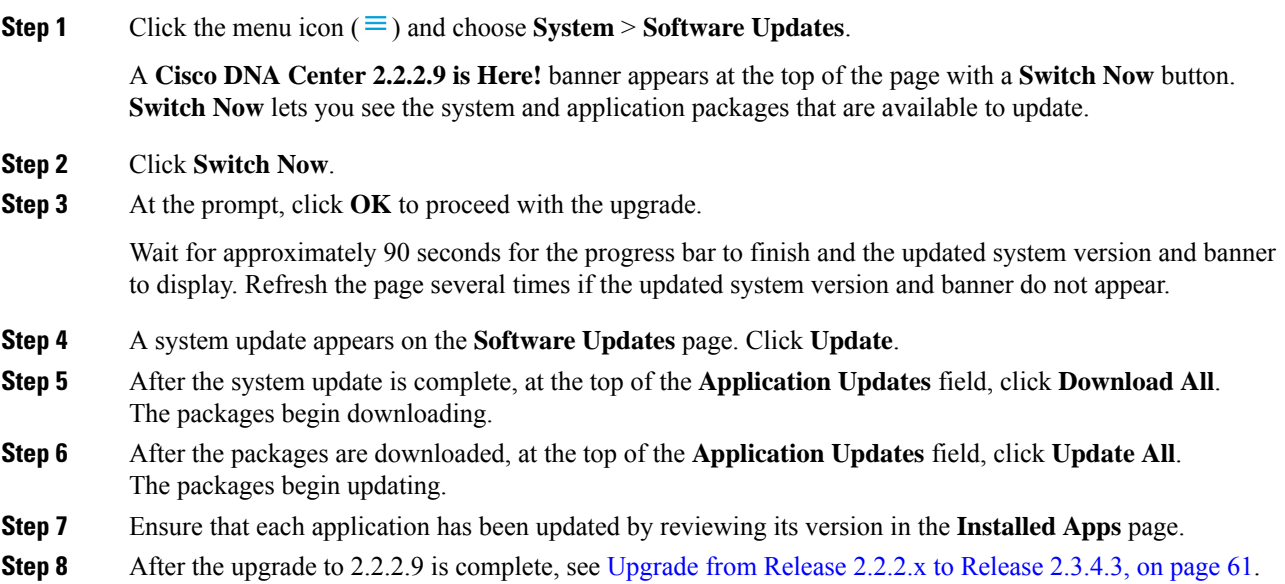

## <span id="page-70-0"></span>**Upgrade from Release 2.1.1.0 or 2.1.1.3 to Release 2.3.4.3**

You cannot upgrade directly from Cisco DNA Center versions 2.1.1.0 or 2.1.1.3 to 2.3.4.3. You must first upgrade to 2.1.2.8 and then to 2.2.2.9. From there, you can upgrade directly to 2.3.4.3.

After you upgrade to 2.3.4.3, you cannot switch back to an earlier release.

#### **Procedure**

**Step 1** Depending on which Cisco DNA Center version you currently have installed, do one of the following:

#### **Cisco DNA Center 2.1.1.3**

Download and update the latest hot fix for the Cisco DNA Center UI package: **platform-ui:1.5.0.555**.

#### **Cisco DNA Center 2.1.1.0**

- a) SSH to the Cisco DNA Center cluster IP address.
- b) Enter the following commands:
	- **maglev catalog package pull platform-ui:1.5.0.555**
	- **maglev package upgrade platform-ui:1.5.0.555**
- Ensure that you complete Step 2. Otherwise, the upgrade banner appears as a black band and its text is not readable. **Important**

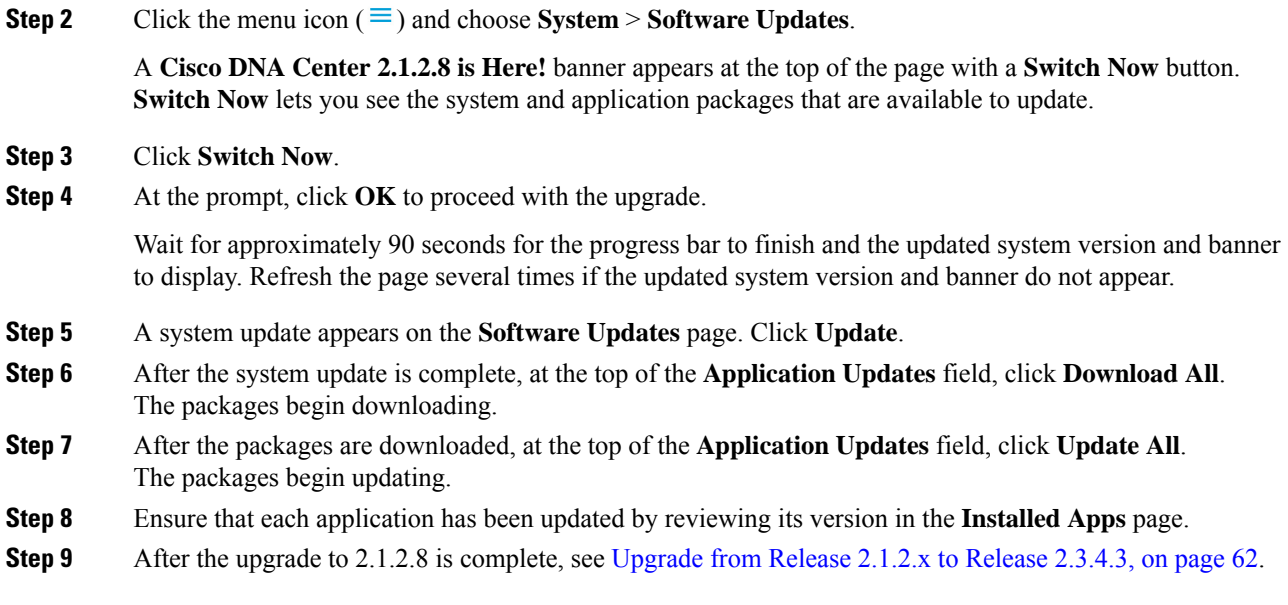

# <span id="page-71-0"></span>**Upgrade from Release 1.3.3.x to Release 2.3.4.3**

You cannot upgrade directly from the following Cisco DNA Center versions to 2.3.4.3:

- 1.3.3.0
- 1.3.3.1
- 1.3.3.3
- 1.3.3.4
- 1.3.3.5
- 1.3.3.6
- 1.3.3.7
- 1.3.3.8
- 1.3.3.9

You must first upgrade to 2.1.2.8 and then to 2.2.2.9. From there, you can upgrade directly to 2.3.4.3. After you upgrade to 2.3.4.3, you cannot switch back to an earlier release.

#### **Procedure**

**Step 1** From the Cisco DNA Center home page, choose > **System Settings** > **Software Updates**.

A **Cisco DNA Center 2.1.2.8 is Here!** banner appears at the top of the page with a **Switch Now** button. **Switch Now** lets you see the system and application packages that are available to update.
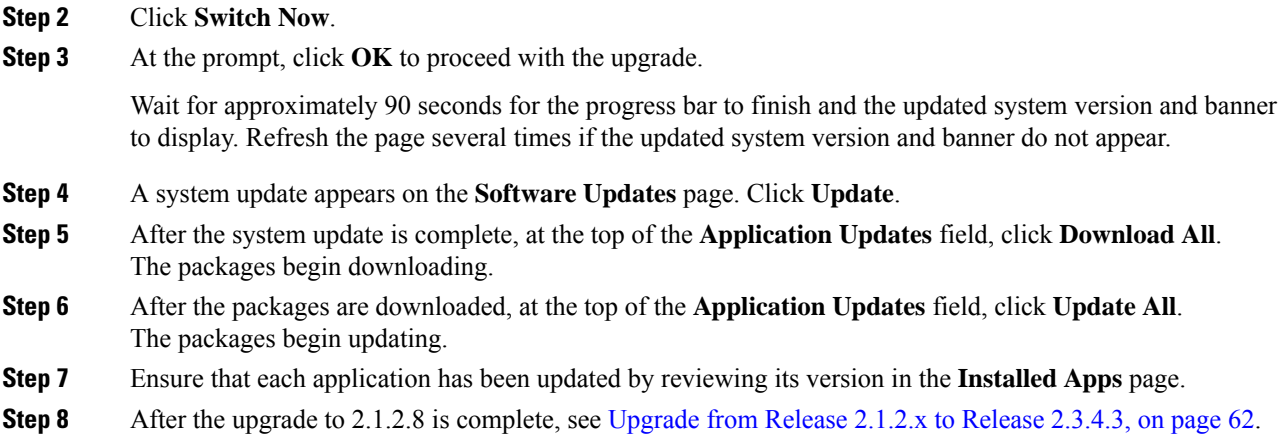

### <span id="page-72-0"></span>**Upgrade from Release 1.3.1.x to Release 2.3.4.3**

You cannot upgrade directly from the following Cisco DNA Center versions to 2.3.4.3:

- 1.3.1.0
- 1.3.1.1
- 1.3.1.2
- 1.3.1.3
- 1.3.1.4
- 1.3.1.5
- 1.3.1.6
- 1.3.1.7

You must first upgrade to 1.3.3.9, then to 2.1.2.8, and then to 2.2.2.9. From there, you can upgrade directly to 2.3.4.3.

After you upgrade to 2.3.4.3, you cannot switch back to an earlier release.

#### **Procedure**

**Step 1** From the Cisco DNA Center home page, choose > **System Settings** > **Software Updates**.

A **Cisco DNA Center 1.3.3.9 is Here!** banner appears at the top of the page with a **Switch Now** button. **Switch Now** lets you see the system and application packages that are available to update.

- **Step 2** Click **Switch Now**.
- **Step 3** At the prompt, click **OK** to proceed with the upgrade.

Wait for approximately 90 seconds for the progress bar to finish and the updated system version and banner to display. Refresh the page several times if the updated system version and banner do not appear.

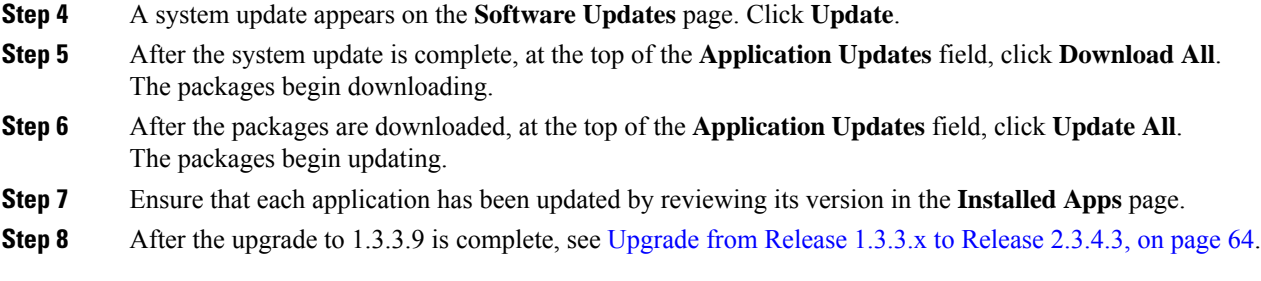

### **Upgrade from Release 1.3.0.x to Release 2.3.4.3**

You cannot upgrade directly to Cisco DNA Center 2.3.4.3 from the following versions:

- 1.3.0 • 1.3.0.2
- 1.3.0.3
- 1.3.0.4
- 1.3.0.5
- 1.3.0.6
- 1.3.0.7

You must first upgrade to 1.3.3.9, then to 2.1.2.8, and then to 2.2.2.9. From there, you can upgrade directly to 2.3.4.3.

After you upgrade to 2.3.4.3, you cannot switch back to an earlier release.

#### **Procedure**

**Step 1** From the Cisco DNA Center home page, choose  $\ddot{\varphi}$  > **System Settings** > **Software Updates**.

A **Cisco DNA Center 1.3.1.7 is Here!** banner appears at the top of the page with a **Switch Now** button. **Switch Now** lets you see the system and application packages that are available to update.

- **Step 2** Click **Switch Now** in the banner.
- **Step 3** At the prompt, click **OK** to proceed, but **do not** download, update, and install the 1.3.1.7 system and application packages.

Wait for approximately 90 seconds for the progress bar to finish and the updated system version and banner to display. Refresh the page several times if the updated system version and banner do not appear.

- **Step 4** Click **Switch Now** in the **Cisco DNA Center 1.3.3.9 is Here!** banner that appears.
- **Step 5** At the prompt, click **OK** to proceed with the upgrade.

Wait for approximately 90 seconds for the progress bar to finish and the updated system version and banner to display. Refresh the page several times if the updated system version and banner do not appear.

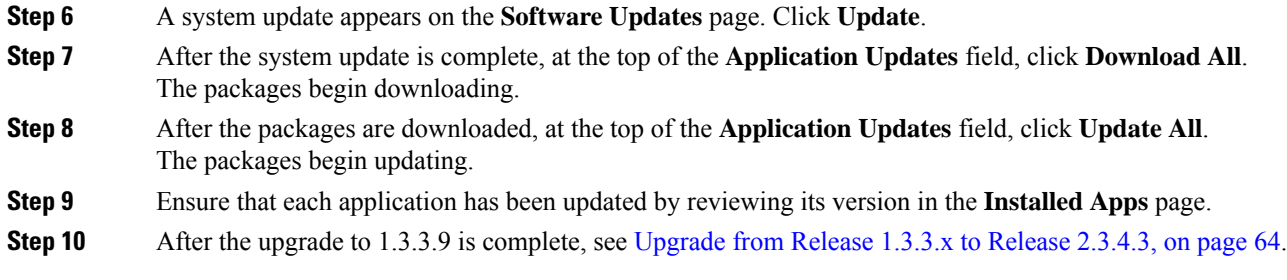

## <span id="page-74-0"></span>**Upgrade from Release 1.2.12.x to Release 2.3.4.3**

You cannot upgrade directly from Cisco DNA Center 1.2.12.x to 2.3.4.3. You must first upgrade to 1.3.1.x, then to 1.3.3.x, then to 2.1.2.8, and then to 2.2.2.9. From there, you can upgrade directly to 2.3.4.3.

After you upgrade to 2.3.4.3, you cannot switch back to an earlier release.

#### **Procedure**

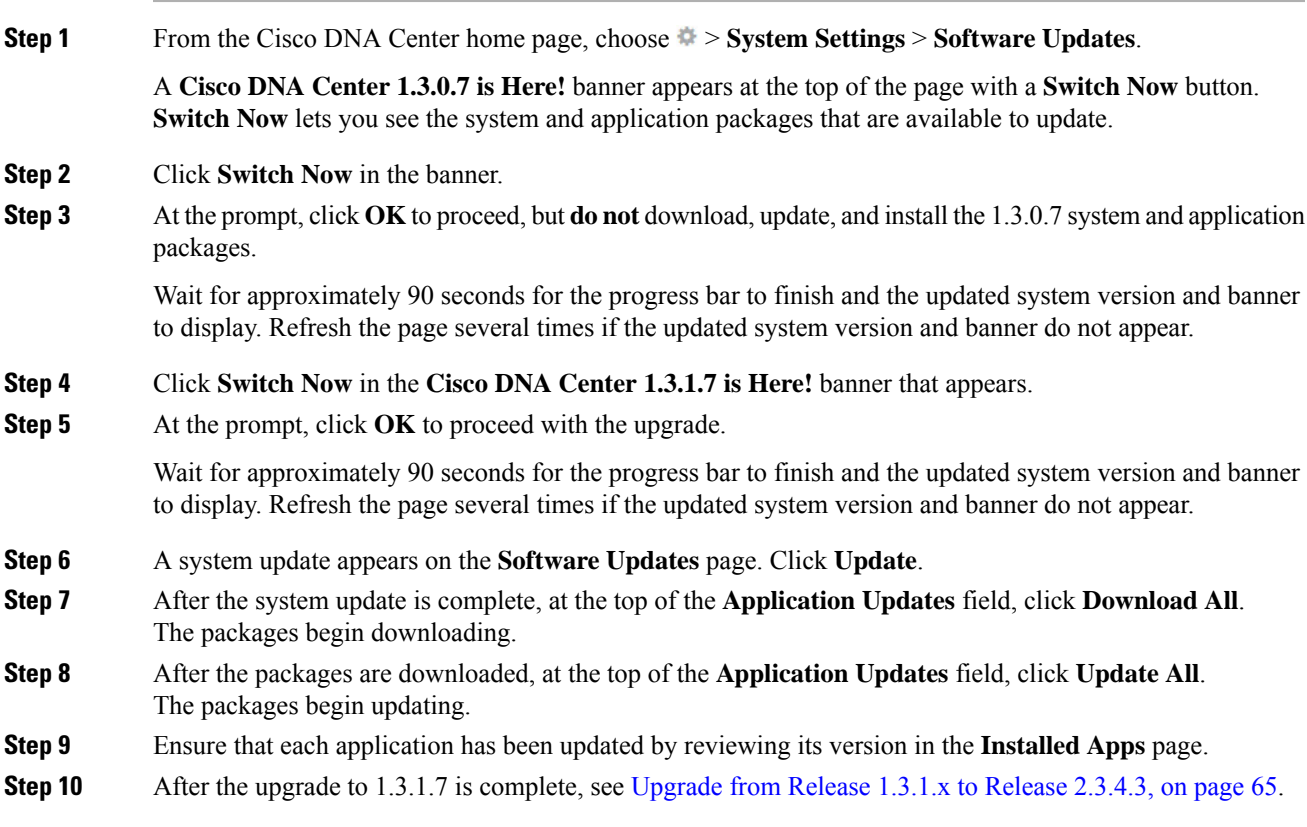

### <span id="page-75-0"></span>**Upgrade from Release 1.2.10.x to Release 2.3.4.3**

You cannot upgrade directly from Cisco DNA Center 1.2.10.x to 2.3.4.3. You must first upgrade to 1.2.12.x, then to 1.3.1.x, then to 1.3.3.x, then to 2.1.2.8, and then to 2.2.2.9. From there, you can upgrade directly to 2.3.4.3.

After you upgrade to 2.3.4.3, you cannot switch back to an earlier release.

#### **Procedure**

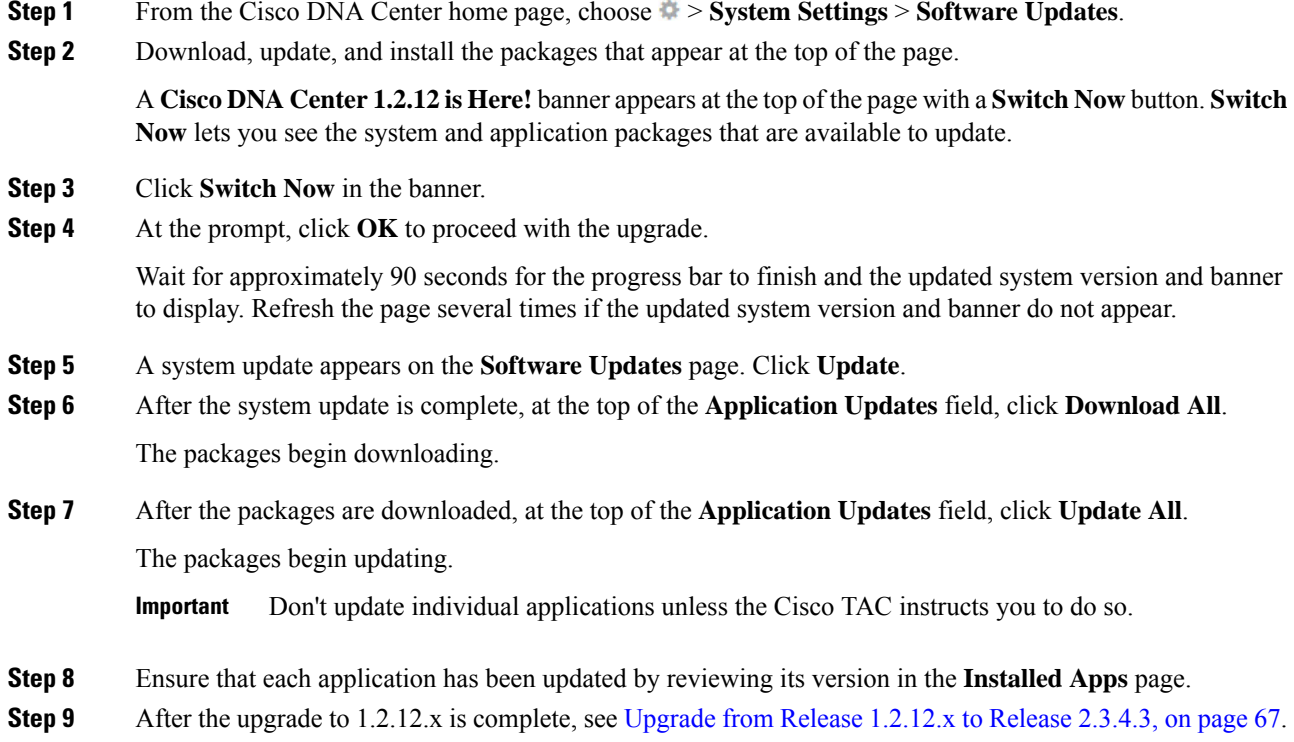

## <span id="page-75-1"></span>**Upgrade from Release 1.2.8 to Release 2.3.4.3**

You cannot upgrade directly from Cisco DNA Center 1.2.8 to 2.3.4.3. You must first upgrade to 1.2.10.x, then to  $1.2.12.x$ , then to  $1.3.1.x$ , then to  $1.3.3.x$ , then to  $2.1.2.8$ , and then to  $2.2.2.9$ . From there, you can upgrade directly to 2.3.4.3.

After you upgrade to 2.3.4.3, you cannot switch back to an earlier release.

#### **Procedure**

**Step 1** From the Cisco DNA Center home page, choose  $\blacktriangleright$  **System Settings** > **Software Updates**.

A **Cisco DNA Center 1.2.10 is Here!** banner appears at the top of the page with a**Switch Now** button.**Switch Now** lets you see the system and application packages that are available to update.

**Step 2** Click **Switch Now** in the banner. **Step 3** At the prompt, click **OK** to proceed with the upgrade. Wait for approximately 90 seconds for the progress bar to finish and the updated system version and banner to display. Refresh the page several times if the updated system version and banner do not appear. At this point in the procedure, **do not** click **Switch Now** in the **Cisco DNA Center 1.2.12 is Here!** banner that appears at the top of the page. **Step 4** A system update appears on the **Software Updates** page. Click **Update**. **Step 5** After the system update is complete, at the top of the **Application Updates** field, click **Download All**. The packages begin downloading. **Step 6** After the packages are downloaded, at the top of the **Application Updates** field, click **Update All**. The packages begin updating. Don't update *individual* applications unless the Cisco TAC instructs you to do so. **Step 7** After the upgrade to 1.2.10.x is complete, see [Upgrade](#page-75-0) from Release 1.2.10.x to Release 2.3.4.3, on page 68.

### <span id="page-76-0"></span>**Upgrade from Release 1.2.6 to Release 2.3.4.3**

You cannot upgrade directly from Cisco DNA Center 1.2.6 to 2.3.4.3. You must first upgrade to 1.2.8, to 1.2.10.x, then to 1.2.12.x, then to 1.3.1.x, then to 1.3.3.x, then to 2.1.2.8, and then to 2.2.2.9. From there, you can upgrade directly to 2.3.4.3.

After you upgrade to 2.3.4.3, you cannot switch back to an earlier release.

#### **Procedure**

**Step 1** Do one of the following:

• If you installed Cisco DNA Center 1.2.6 as a fresh installation, you must apply a system update patch  $(1.1.0.659.1)$  before you can upgrade to 1.2.8. From the Cisco DNA Center home page, choose  $\gg$ **System Settings** > **Software Updates**.

After you apply the system update patch, a **Cisco DNA Center 1.2.8 is Here!** banner appears at the top of the page with a **Switch Now** button. **Switch Now** lets you see the system and application packages that are available to update. Click **Switch Now** and **OK**.

• If you upgraded to 1.2.6 (system update 1.1.0.659.1) from a previous Cisco DNA Center release, you see a **Cisco DNA Center 1.2.8 is Here!** banner. Click **Switch Now** and **OK**.

**Step 2** At the prompt, click **OK** to proceed with the upgrade.

Wait for approximately 90 seconds for the progress bar to finish and the updated system version and banner to display. Refresh the page several times if the updated system version and banner do not appear.

At this point in the procedure, **do not** click **Switch Now** in the **Cisco DNA Center 1.2.10 is Here!** banner that appears at the top of the page.

- **Step 3** A system update appears on the **Software Updates** page. Click **Update**.
- **Step 4** After the system update is complete, at the top of the **Application Updates** field, click **Download All**. The packages begin downloading.
- **Step 5** After the packages are downloaded, at the top of the **Application Updates** field, click **Update All**. The packages begin updating.

Don't update *individual* applications unless the Cisco TAC instructs you to do so.

- **Step 6** Ensure that each application has been updated by reviewing its version in the **Installed Apps** page.
- **Step 7** After the upgrade to 1.2.8 is complete, see [Upgrade](#page-75-1) from Release 1.2.8 to Release 2.3.4.3, on page 68.

### **Upgrade from Release 1.2.5 to Release 2.3.4.3**

You cannot upgrade directly from Cisco DNA Center 1.2.5 to 2.3.4.3. You must first upgrade to 1.2.6, then to 1.2.8, then to 1.2.10.x, then to 1.2.12.x, then to 1.3.1.x, then to 1.3.3.x, then to 2.1.2.8, and then to 2.2.2.9. From there, you can upgrade directly to 2.3.4.3.

After you upgrade to 2.3.4.3, you cannot switch back to an earlier release.

#### **Procedure**

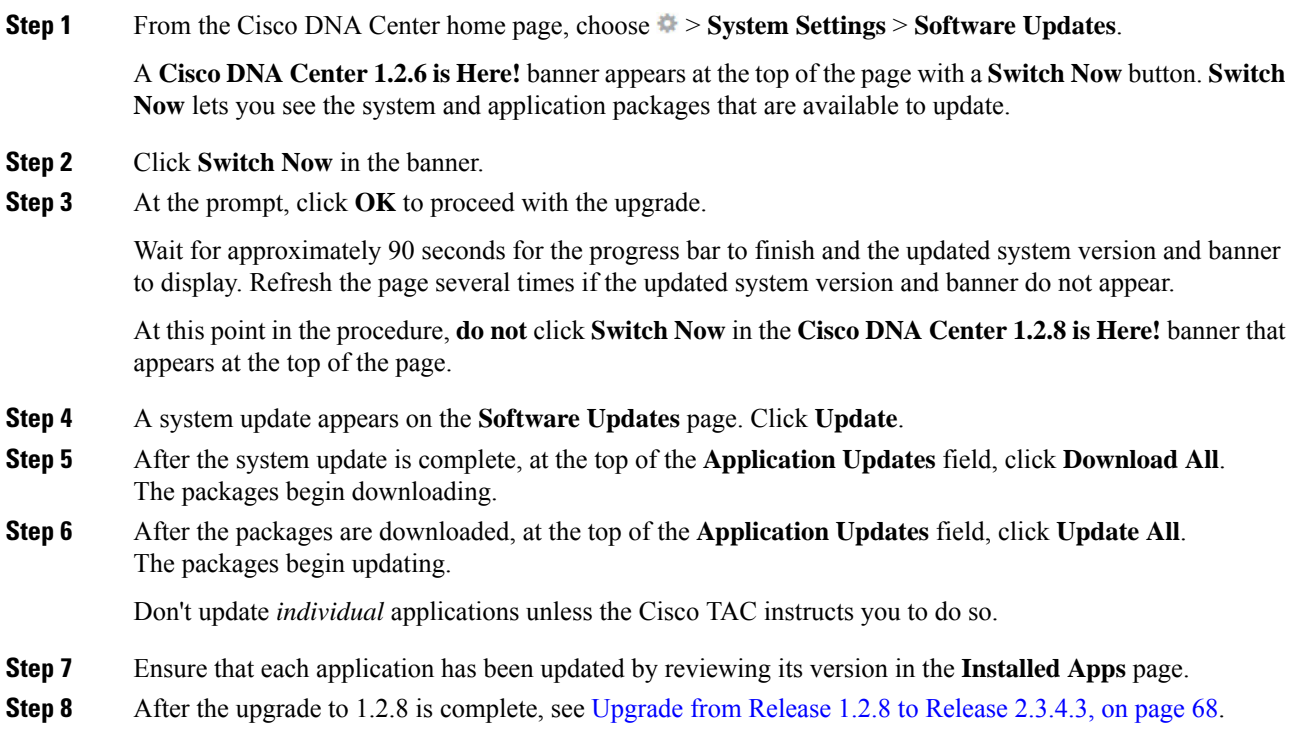

## **Upgrade from Release 1.2 – 1.2.4 to Release 2.3.4.3**

You cannot upgrade directly from Cisco DNA Center 1.2 – 1.2.4 to 2.3.4.3. You must first upgrade to 1.2.6, then to 1.2.8, then to 1.2.10.x, then to 1.2.12.x, then to 1.3.1.x, then to 1.3.3.x, then to 2.1.2.8, and then to 2.2.2.9. From there, you can upgrade directly to 2.3.4.3.

After you upgrade to 2.3.4.3, you cannot switch back to an earlier release.

#### **Procedure**

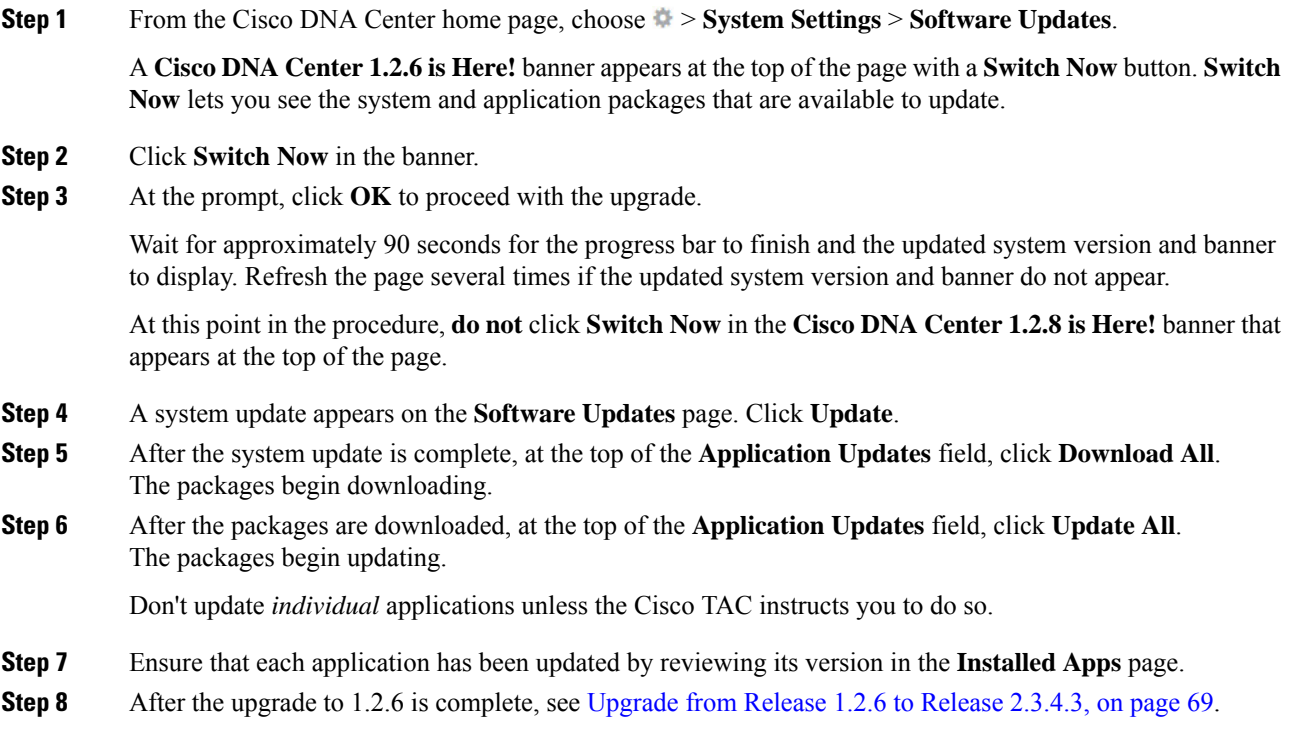

## **Upgrade from Release 1.1.7 or 1.1.8 to Release 2.3.4.3**

You cannot upgrade directly from Cisco DNA Center 1.1.7 or 1.1.8 to 2.3.4.3. You must first upgrade to 1.2.6, then to 1.2.8, then to 1.2.10.x, then to 1.2.12.x, then to 1.3.1.x, then to 1.3.3.x, then to 2.1.2.8, and then to 2.2.2.9. From there, you can upgrade directly to 2.3.4.3.

After you upgrade to 2.3.4.3, you cannot switch back to an earlier release.

#### **Procedure**

**Step 1** From the Cisco DNA Center home page, choose  $\ddot{\varphi}$  > **System Settings** > **App Management**.

A **Cisco DNA Center 1.2.6 is Here!** banner appears at the top of the page with a **Switch Now** button. **Switch Now** lets you see the system and application packages that are available to update.

The **App Management** page also displays the following side tabs:

- **Packages & Updates**: Shows the packages that are currently installed and the updates that are available for installation from the Cisco cloud.
- **System Updates**:Shows the system updates that are currently installed and the updates that are available for installation from the Cisco cloud.
- **Step 2** Click **Switch Now** in the banner.
- **Step 3** At the prompt, click **OK** to proceed with the upgrade.

Clicking **OK** changes the release train in the back end. The message "Connecting to... cloud catalog" with a progress bar appears.

Wait for approximately 90 seconds for the progress bar to finish and the updated system version and banner to display. Refresh the page several times if the updated system version and banner do not appear.

At this point in the procedure, **do not** click **Switch Now** in the **Cisco DNA Center 1.2.8 is Here!** banner that appears at the top of the page.

**Step 4** After the release train change finishes, review the **System Updates** page.

The following information is displayed:

- **Package**: System package
- **Status**: Running
- **Installed Version**: Current system package installed
- **Available Update**: System package available for installation
- **Step 5** Click **Install** in the **Available Update** column.

During the install process, the following Cisco DNA Center GUI changes are made:

- **App Management** tab: Changes to the **Software Updates** tab
- **System Updates** side panel: Changes to the **Updates** side panel
- **Packages & Updates** side panel: Changes to the **Installed Apps** side panel
- **Step 6** After the system installation is finished and is in **Running** state, refresh the page.
	- A new **Updates** page displays the following information:
		- **Platform Update**: Displays the updated system version with a statement that the system is currently up to date. Additionally, a green check mark indicates a successful system upgrade.
		- **Apps Updates**: Displays groupings of applications with their current file size and version.
	- After performing system updates, clear your browser cache and log in to Cisco DNA Center again. **Note**
- **Step 7** At the top of the **Apps Updates** field, click the **Download All** button.

After clicking this button, all the application upgrade packages are downloaded.

- There are additional **Download All** buttons for different application groups (for example, **Automation**, and **Assurance**). You need to only click the **Download All** button at the top of the page. **Note**
- **Step 8** After all the application packages have been downloaded, click the **Update All** button at the top of the **Apps Updates** field.

After clicking this button, all the applications are updated.

- There are additional **Update All** buttons for different application groups (for example, **Automation**, and **Assurance**). You need to only click the **Update All** button at the top of the page. **Note**
- **Step 9** Ensure that each application has been updated by reviewing its version in the **Installed Apps** page. The application versions should be updated in this page.
	- There may be some new application packages that were not part of your previous Cisco DNA Center configuration, and for this reason have not been installed by this procedure. **Note**
- **Step 10** After the upgrade to 1.2.6 is complete, see [Upgrade](#page-76-0) from Release 1.2.6 to Release 2.3.4.3, on page 69.

 $\mathbf I$ 

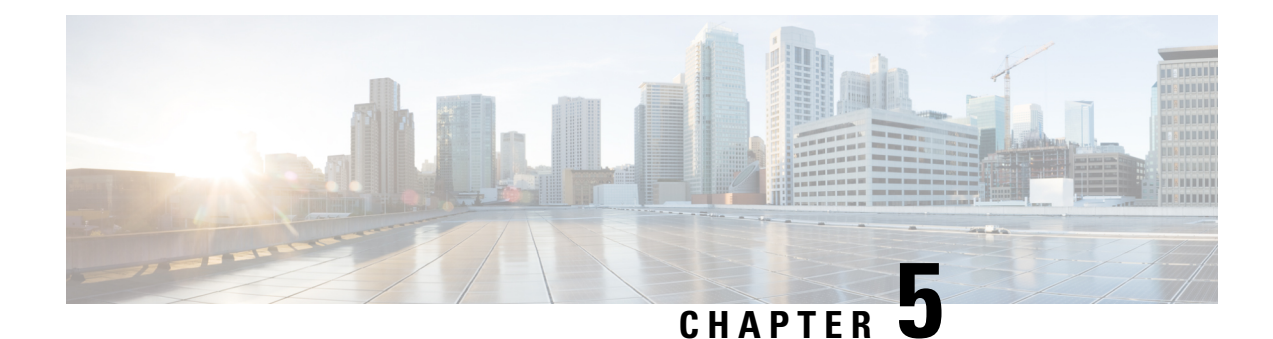

# **Upgrade to Cisco DNA Center 2.3.3.7**

To complete any of the upgrade procedures described in this chapter, you'll need to know the latest version of the System package for the relevant Cisco DNA Center release. To determine the latest version, do the following:

- **1.** From the release notes landing page, open the release notes for the appropriate Cisco DNA Center release.
- **2.** Refer to the "Updated Packages and Versions in Cisco DNA Center *release*" table and note the System package version that's listed for the release.

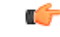

#### **Important**

- Before you complete any of the following upgrade procedures, see Cisco ISE Is [Required](#page-168-0) with Cisco DNA Center [1.3.1.0](#page-168-0) and Later, on page 161 for a description of the Cisco ISE requirements that must be in place before you upgrade.
- By default, restricted shell (which limits access to the underlying operating system and file system) is enabled in Cisco DNA Center 2.3.3. If you want to access the root shell temporarily, complete the steps in the "Disable Restricted Shell Temporarily" section in the Cisco DNA Center [Administrator](https://www.cisco.com/c/en/us/support/cloud-systems-management/dna-center/products-maintenance-guides-list.html) Guide.
- Set Up NIC [Bonding,](#page-83-0) on page 76
- [Upgrade](#page-86-0) from Release 2.3.3.x to Release 2.3.3.7, on page 79
- [Upgrade](#page-87-0) from Release 2.3.2.x to Release 2.3.3.7, on page 80
- [Upgrade](#page-88-0) from Release 2.2.3.x to Release 2.3.3.7, on page 81
- [Upgrade](#page-89-0) from Release 2.2.2.x to Release 2.3.3.7, on page 82
- [Upgrade](#page-91-0) from Release 2.2.1.0 or 2.2.1.3 to Release 2.3.3.7, on page 84
- [Upgrade](#page-91-1) from Release 2.1.2.x to Release 2.3.3.7, on page 84
- [Upgrade](#page-92-0) from Release 2.1.1.0 or 2.1.1.3 to Release 2.3.3.7, on page 85
- [Upgrade](#page-93-0) from Release 1.3.3.x to Release 2.3.3.7, on page 86
- [Upgrade](#page-94-0) from Release 1.3.1.x to Release 2.3.3.7, on page 87
- [Upgrade](#page-95-0) from Release 1.3.0.x to Release 2.3.3.7, on page 88
- [Upgrade](#page-96-0) from Release 1.2.12.x to Release 2.3.3.7, on page 89
- [Upgrade](#page-97-0) from Release 1.2.10.x to Release 2.3.3.7, on page 90
- [Upgrade](#page-97-1) from Release 1.2.8 to Release 2.3.3.7, on page 90
- [Upgrade](#page-98-0) from Release 1.2.6 to Release 2.3.3.7, on page 91
- [Upgrade](#page-99-0) from Release 1.2.5 to Release 2.3.3.7, on page 92
- [Upgrade](#page-100-0) from Release 1.2 1.2.4 to Release 2.3.3.7, on page 93

• [Upgrade](#page-100-1) from Release 1.1.7 or 1.1.8 to Release 2.3.3.7, on page 93

### <span id="page-83-0"></span>**Set Up NIC Bonding**

Cisco DNA Center 2.3.3.7 provides network interface controller (NIC) bonding support. If you want to enable and use this functionality on your appliance, do the following:

- **1.** Confirm that you have one of the following second-generation Cisco DNA Center appliances:
	- 44-core appliance: Cisco part number DN2-HW-APL
	- 44-core promotional appliance: Cisco part number DN2-HW-APL-U
	- 56-core appliance: Cisco part number DN2-HW-APL-L
	- 56-core promotional appliance: Cisco part number DN2-HW-APL-L-U
	- 112-core appliance: Cisco part number DN2-HW-APL-XL
	- 112-core promotional appliance: Cisco part number DN2-HW-APL-XL-U
- **2.** On the switch that you will connect to your appliance, do the following:
	- Ensure that it supports dynamic interface aggregation.
	- Enable LACP on the switch and then specify the following settings:
		- LACP mode: **active**—This places the switch port connected to your appliance into an active negotiating state, in which the port initiates negotiations with remote ports by sending LACP packets.
		- LACP rate: **fast**—This changes the rate at which the LACP control packets are sent to an LACP-supported interface. Instead of the default every 30 seconds, control packets are sent once every second.
- **3.** Complete the procedure that's specific to your appliance:
	- Enable NIC Bonding on a 44- or 56-Core [Appliance,](#page-83-1) on page 76
	- Enable NIC Bonding on a 112-Core [Appliance,](#page-85-0) on page 78

### <span id="page-83-1"></span>**Enable NIC Bonding on a 44- or 56-Core Appliance**

If you are upgrading either a 44- or 56-core appliance to Cisco DNA Center 2.3.3.7, you have two options available when it comes to NIC bonding:

- If you have decided to enable NIC bonding on your appliance, complete the steps described in [Enable](#page-84-0) NIC [Bonding](#page-84-0) Now, on page 77. The advantage of this option is that it will result in less downtime.
- If you are undecided about enabling NIC bonding, complete Step 1 in Enable NIC [Bonding](#page-84-1) Later, on [page](#page-84-1) 77. If you decide to enable NIC bonding at some point in the future, complete the rest of this procedure, starting with Step 2.

### <span id="page-84-0"></span>**Enable NIC Bonding Now**

#### **Procedure**

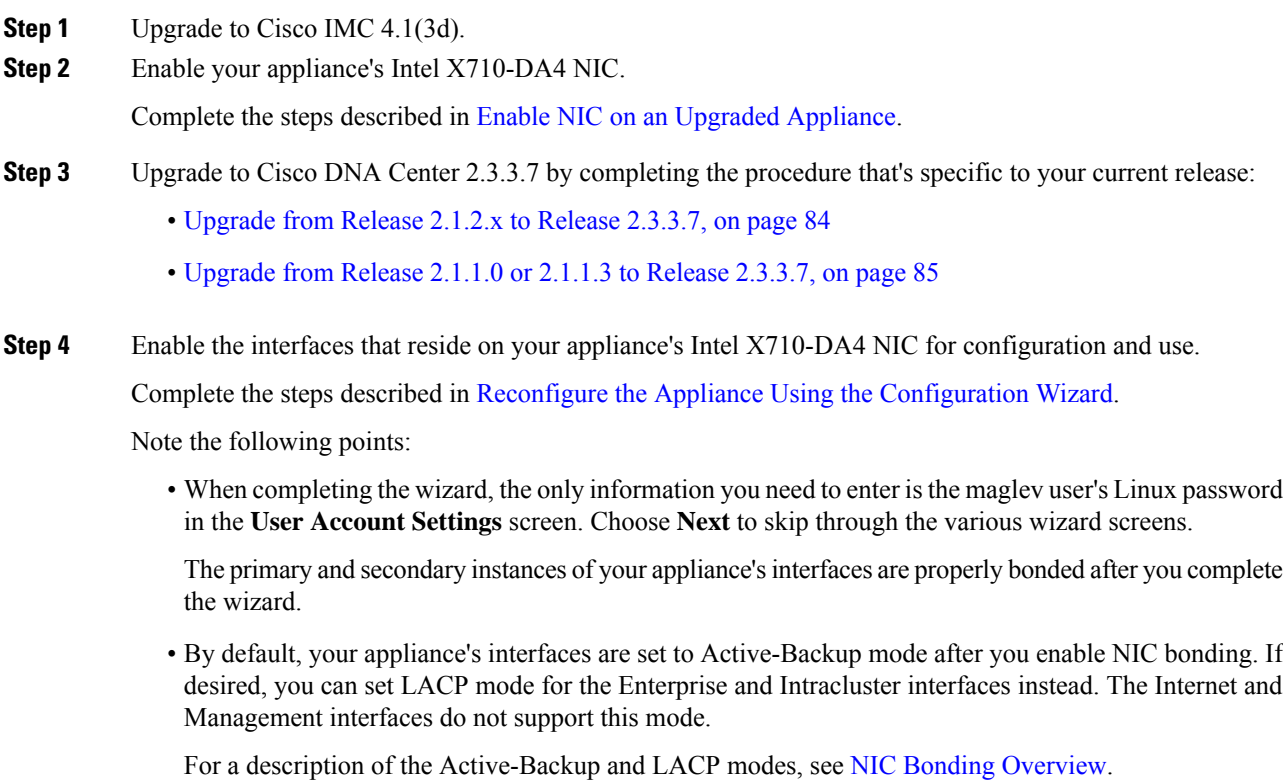

# <span id="page-84-1"></span>**Enable NIC Bonding Later**

#### **Procedure**

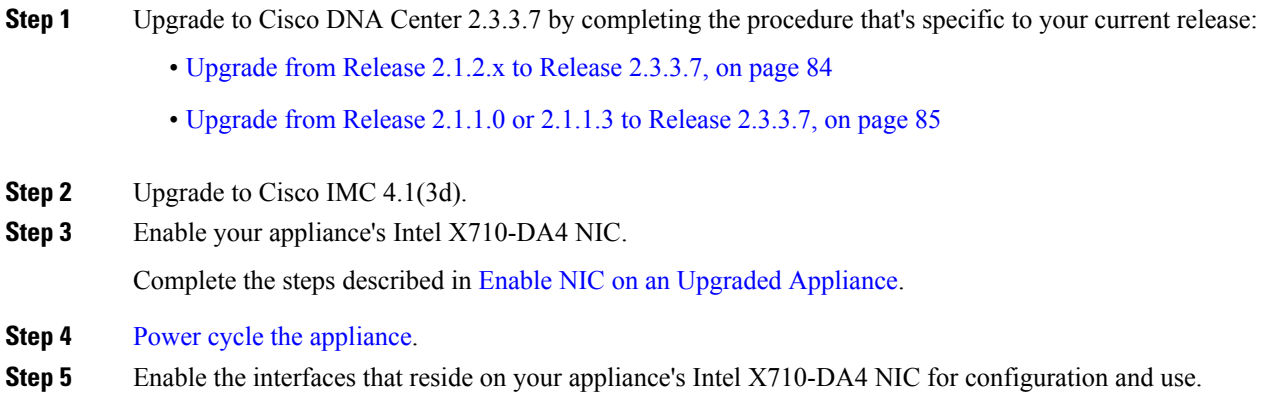

Complete the steps described in Reconfigure the Appliance Using the [Configuration](https://www.cisco.com/c/en/us/td/docs/cloud-systems-management/network-automation-and-management/dna-center/2-2-1/install_guide/2ndGen/b_cisco_dna_center_install_guide_2_2_1_2ndGen/m_troubleshoot_deployment_2_2_1_2ndgen.html#task_c3x_ycw_sfb) Wizard.

Note the following points:

• When completing the wizard, the only information you need to enter isthe maglev user's Linux password in the **User Account Settings** screen. Choose **Next** to skip through the various wizard screens.

The primary and secondary instances of your appliance's interfaces are properly bonded after you complete the wizard.

• By default, your appliance's interfaces are set to Active-Backup mode after you enable NIC bonding. If desired, you can set LACP mode for the Enterprise and Intracluster interfaces instead. The Internet and Management interfaces do not support this mode.

For a description of the Active-Backup and LACP modes, see NIC Bonding [Overview.](https://www.cisco.com/c/en/us/td/docs/cloud-systems-management/network-automation-and-management/dna-center/2-2-1/install_guide/2ndGen/b_cisco_dna_center_install_guide_2_2_1_2ndGen/m_prepare_the_appliance_for_configuration_2_2_1_2ndgen.html#Cisco_Concept.dita_80973d2b-2625-445a-b1d5-7474c40e40f3)

### <span id="page-85-0"></span>**Enable NIC Bonding on a 112-Core Appliance**

#### **Procedure**

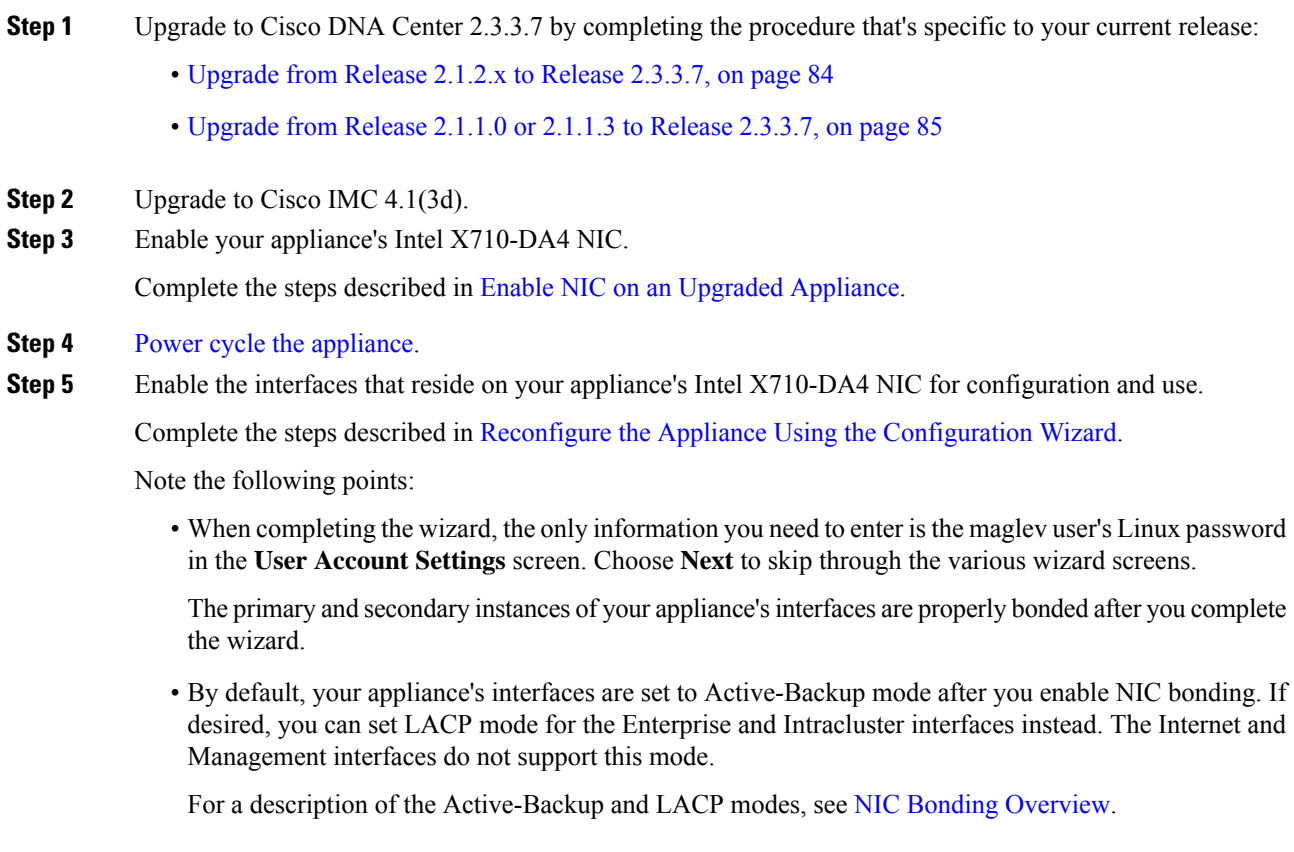

## <span id="page-86-0"></span>**Upgrade from Release 2.3.3.x to Release 2.3.3.7**

The upgrade process is different from the process that's used for previous releases. You now navigate to the new **Software Management** page to initiate the upgrade and install the appropriate Cisco DNA Center application packages.

By completing this procedure, you can upgrade directly to Cisco DNA Center 2.3.3.7 from one of the following versions:

- 2.3.3.0
- 2.3.3.1
- 2.3.3.3
- 2.3.3.4
- 2.3.3.5
- 2.3.3.6

After you upgrade, you cannot switch back to an earlier release.

#### **Procedure**

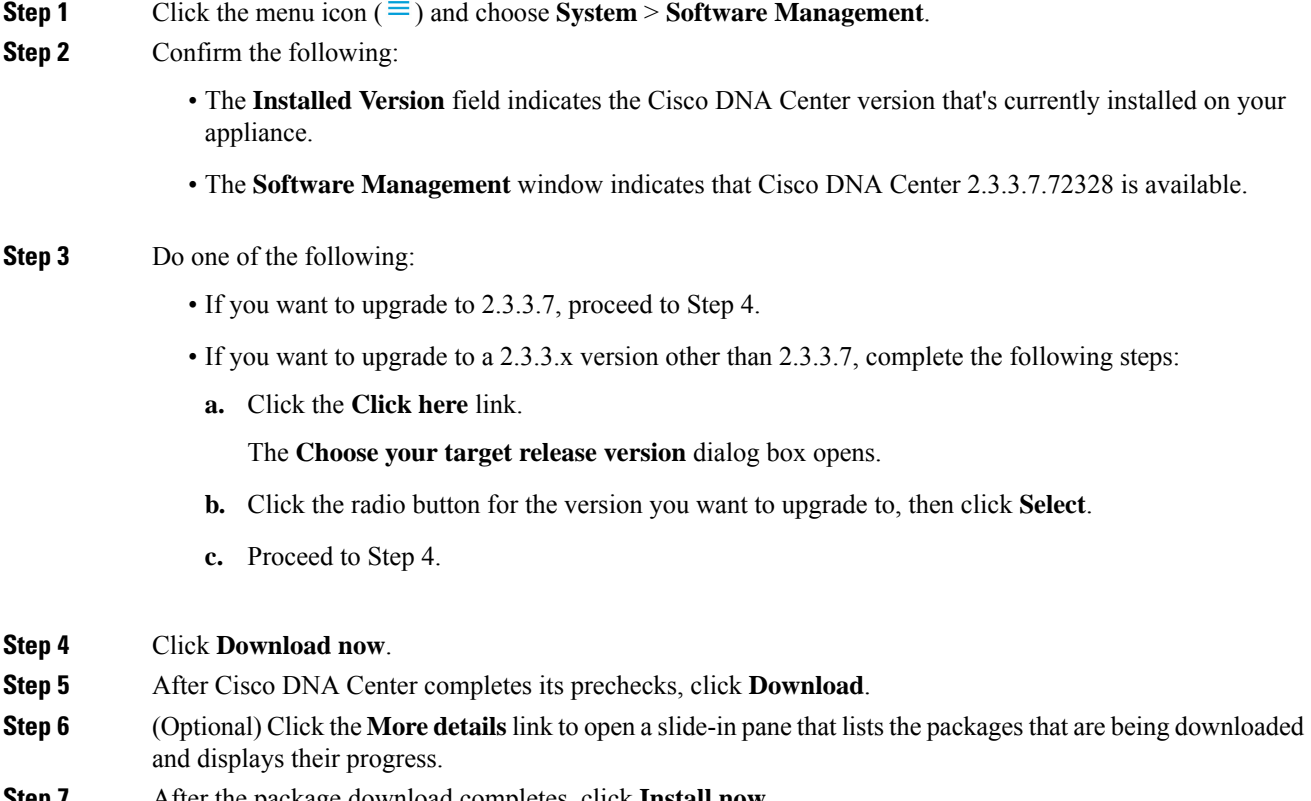

**Step 7** After the package download completes, click **Install now**.

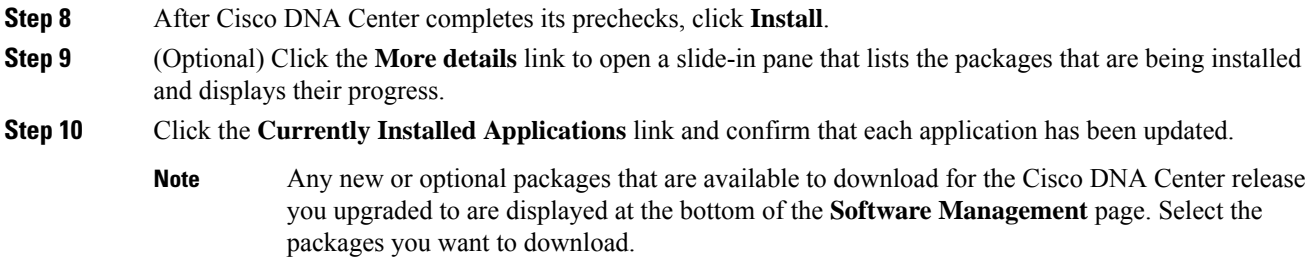

### <span id="page-87-0"></span>**Upgrade from Release 2.3.2.x to Release 2.3.3.7**

The upgrade process is different from the process that's used for previous releases. You now navigate to the new **Software Management** page to initiate the upgrade and install the appropriate Cisco DNA Center application packages.

By completing this procedure, you can upgrade directly to Cisco DNA Center 2.3.3.7 from 2.3.2.1 or 2.3.2.3.

After you upgrade to 2.3.3.7, you cannot switch back to an earlier release.

#### **Procedure**

**Step 1** Prepare your system for the upgrade:

This step is only valid if you are upgrading from 2.3.2.1. If you are upgrading from 2.3.2.3, start with Step 2 of this procedure. **Important**

- a) Download a local copy of CSCwb00526.sh.zip from the following URL: [https://software.cisco.com/](https://software.cisco.com/download/specialrelease/46a2ecbbe1219e5184d0094771637b2a) [download/specialrelease/46a2ecbbe1219e5184d0094771637b2a](https://software.cisco.com/download/specialrelease/46a2ecbbe1219e5184d0094771637b2a)
- b) Unzip this zip file.
- c) Copy the CSCwb00526.sh file to your Cisco DNA Center cluster: **ssh maglev@***cluster's-IP-address***:/data/tmp**
- d) If you have restricted shell enabled, run following command to get full shell access:

\_shell

- e) Run the following commands:
	- **sudo chmod 777 CSCwb00526.sh**
	- **sudo bash CSCwb00526.sh**
- f) Confirm that the catalog service is running: **magctl appstack status | grep catalogs**

Your output should look similar to the following example:

```
$ magctl appstack status | grep catalogs
maglev-system catalogserver 1/1 Running
```
- **Step 2** Click the menu icon  $(\equiv)$  and choose **System** > **Software Management**.
- **Step 3** Confirm the following:
- The **Installed Version** field indicates the Cisco DNA Center version that's currently installed on your appliance.
- The **Software Management** window indicates that Cisco DNA Center 2.3.3.7.72328 is available.
- **Step 4** Do one of the following:
	- If you want to upgrade to 2.3.3.7, proceed to Step 5.
	- If you want to upgrade to a 2.3.3.x version other than 2.3.3.7, complete the following steps:
	- **a.** Click the **Click here** link.

The **Choose your target release version** dialog box opens.

- **b.** Click the radio button for the version you want to upgrade to, then click **Select**.
- **c.** Proceed to Step 5.

#### **Step 5** Click **Download now**. **Step 6** After Cisco DNA Center completes its prechecks, click **Download**. **Step 7** (Optional) Click the **More details** link to open a slide-in pane that lists the packages that are being downloaded and displays their progress. **Step 8** After the package download completes, click **Install now**. **Step 9** After Cisco DNA Center completes its prechecks, click **Install**. **Step 10** (Optional) Click the **More details** link to open a slide-in pane that lists the packages that are being installed and displays their progress. **Step 11** Click the **Currently Installed Applications** link and confirm that each application has been updated. Any new or optional packages that are available to download for the Cisco DNA Center release you upgraded to are displayed at the bottom of the **Software Management** page. Select the packages you want to download. **Note**

### <span id="page-88-0"></span>**Upgrade from Release 2.2.3.x to Release 2.3.3.7**

Changes have been made to the**Software Updates** page in Cisco DNA Center 2.3.3.7. As a result, the upgrade process is different from the process that's used for previous releases. You initiate the upgrade from the **Software Updates** page, as before. After the update completes, you then navigate to the new **Software Management** page and install the Cisco DNA Center 2.3.3.7 application packages.

By completing this procedure, you can upgrade directly to Cisco DNA Center 2.3.3.7 from the following releases:

- 2.2.3.0
- $\cdot$  2.2.3.3
- 2.2.3.4
- $2.2.3.5$

#### • 2.2.3.6

After you upgrade to 2.3.3.7, you cannot switch back to an earlier release.

#### **Procedure**

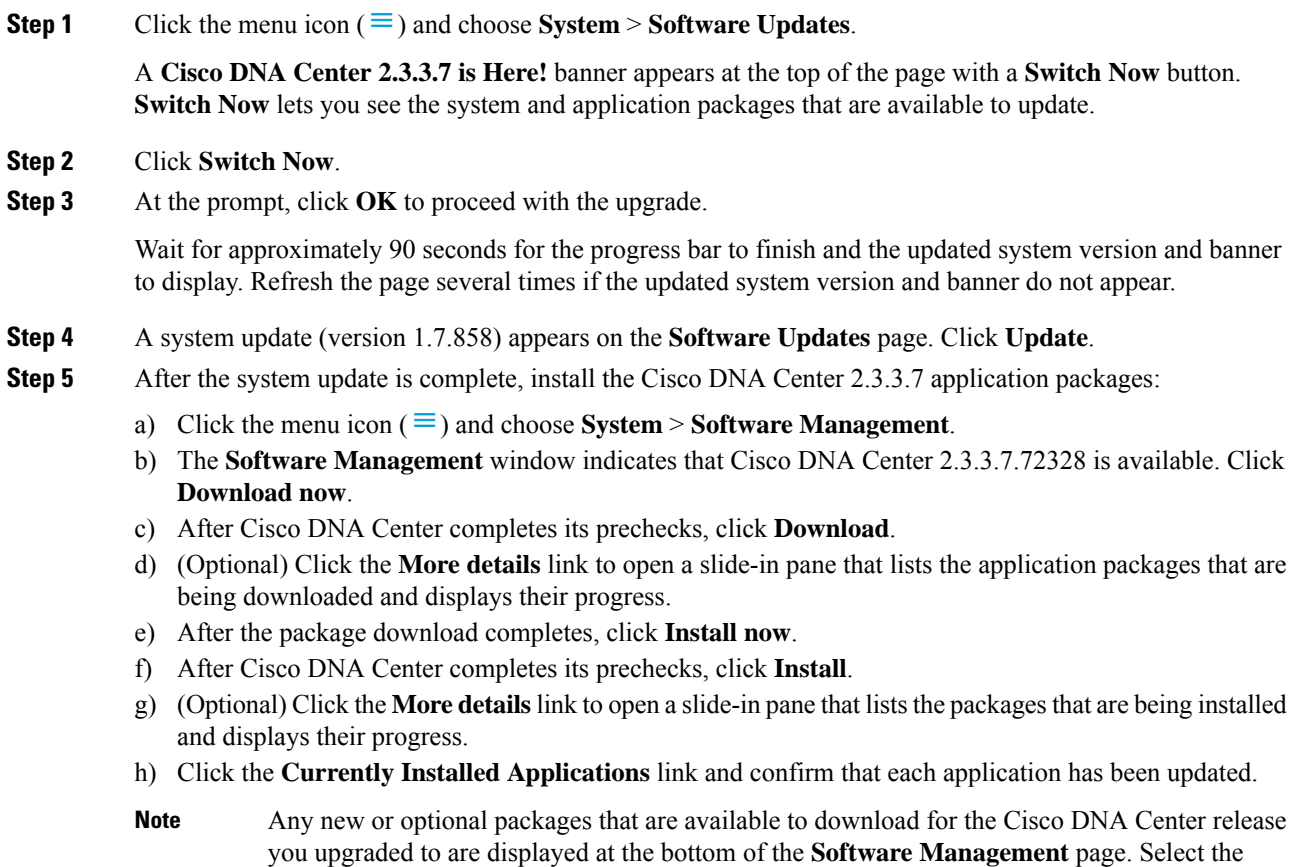

## <span id="page-89-0"></span>**Upgrade from Release 2.2.2.x to Release 2.3.3.7**

packages you want to download.

Changes have been made to the**Software Updates** page in Cisco DNA Center 2.3.3.7. As a result, the upgrade process is different from the process that's used for previous releases. You initiate the upgrade from the **Software Updates** page, as before. After the update completes, you then navigate to the new **Software Management** page and install the Cisco DNA Center 2.3.3.7 application packages.

By completing this procedure, you can upgrade directly to Cisco DNA Center 2.3.3.7 from the following releases:

 $• 2.2.2.0$ 

- $2.2.2.1$
- 2.2.2.3
- 2.2.2.4
- 2.2.2.5
- $\cdot$  2.2.2.6
- 2.2.2.8
- $2.2.2.9$

After you upgrade to 2.3.3.7, you cannot switch back to an earlier release.

#### **Procedure**

**Step 1** Click the menu icon  $(\equiv)$  and choose **System** > **Software Updates**.

A **Cisco DNA Center 2.2.3.6 is Here!** banner appears at the top of the page with a **Switch Now** button. **Switch Now** lets you see the system and application packages that are available to update.

- **Step 2** Click **Switch Now**.
- **Step 3** At the prompt, click **OK** to proceed with the upgrade.

Wait for approximately 90 seconds for the progress bar to finish and the updated system version and banner to display. Refresh the page several times if the updated system version and banner do not appear.

A **Cisco DNA Center 2.3.3.7 is Here!** banner appears at the top of the page with a **Switch Now** button. **Switch Now** lets you see the system and application packages that are available to update.

**Step 4** At the prompt, click **OK** to proceed with the upgrade.

Wait for approximately 90 seconds for the progress bar to finish and the updated system version and banner to display. Refresh the page several times if the updated system version and banner do not appear.

- **Step 5** A system update (version 1.7.858) appears on the **Software Updates** page. Click **Update**.
- **Step 6** After the system update is complete, install the Cisco DNA Center 2.3.3.7 application packages:
	- a) Click the menu icon  $(\equiv)$  and choose **System** > **Software Management**.
	- b) The **Software Management** window indicates that Cisco DNA Center 2.3.3.7.72328 is available. Click **Download now**.
	- c) After Cisco DNA Center completes its prechecks, click **Download**.
	- d) (Optional) Click the **More details** link to open a slide-in pane that lists the application packages that are being downloaded and displays their progress.
	- e) After the package download completes, click **Install now**.
	- f) After Cisco DNA Center completes its prechecks, click **Install**.
	- g) (Optional) Click the **Moredetails**link to open a slide-in pane that liststhe packagesthat are being installed and displays their progress.
	- h) Click the **Currently Installed Applications** link and confirm that each application has been updated.

Any new or optional packages that are available to download for the Cisco DNA Center release you upgraded to are displayed at the bottom of the **Software Management** page. Select the packages you want to download. **Note**

### <span id="page-91-0"></span>**Upgrade from Release 2.2.1.0 or 2.2.1.3 to Release 2.3.3.7**

You cannot upgrade directly to Cisco DNA Center 2.3.3.7 from 2.2.1.0 or 2.2.1.3. You must first upgrade to 2.2.2.9. From there, you can upgrade directly to 2.3.3.7.

After you upgrade to 2.3.3.7, you cannot switch back to an earlier release.

#### **Procedure**

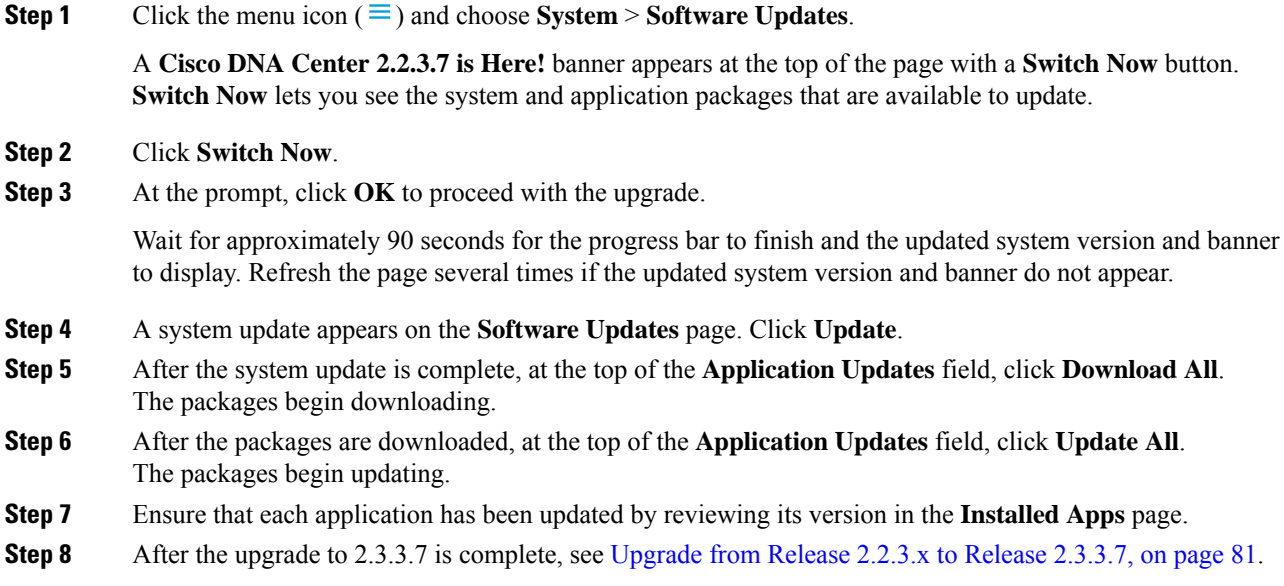

### <span id="page-91-1"></span>**Upgrade from Release 2.1.2.x to Release 2.3.3.7**

You cannot upgrade directly from the following Cisco DNA Center releases to 2.3.3.7:

- 2.1.2.0
- 2.1.2.3
- 2.1.2.4
- 2.1.2.5
- $2.1.2.6$

• 2.1.2.7

• 2.1.2.8

You must first upgrade to 2.2.2.9. From there, you can upgrade directly to 2.3.3.7.

After you upgrade to 2.3.3.7, you cannot switch back to an earlier release.

#### **Procedure**

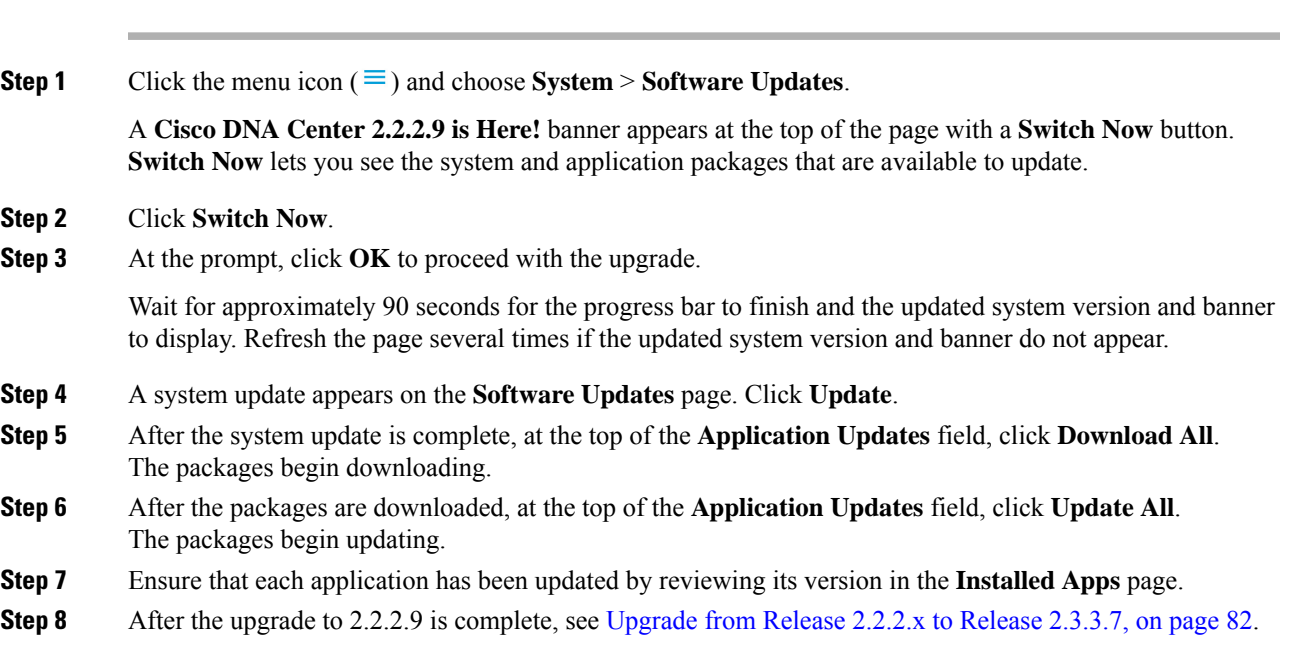

### <span id="page-92-0"></span>**Upgrade from Release 2.1.1.0 or 2.1.1.3 to Release 2.3.3.7**

You cannot upgrade directly from Cisco DNA Center 2.1.1.0 or 2.1.1.3 to 2.3.3.7. You must first upgrade to 2.1.2.8 and then to 2.2.2.9. From there, you can upgrade directly to 2.3.3.7.

After you upgrade to 2.3.3.7, you cannot switch back to an earlier release.

#### **Procedure**

**Step 1** Depending on which Cisco DNA Center release you currently have installed, do one of the following:

#### **Cisco DNA Center 2.1.1.3**

Download and update the latest hot fix for the Cisco DNA Center UI package: **platform-ui:1.5.0.555**.

#### **Cisco DNA Center 2.1.1.0**

- a) SSH to the Cisco DNA Center cluster IP address.
- b) Enter the following commands:
	- **maglev catalog package pull platform-ui:1.5.0.555**

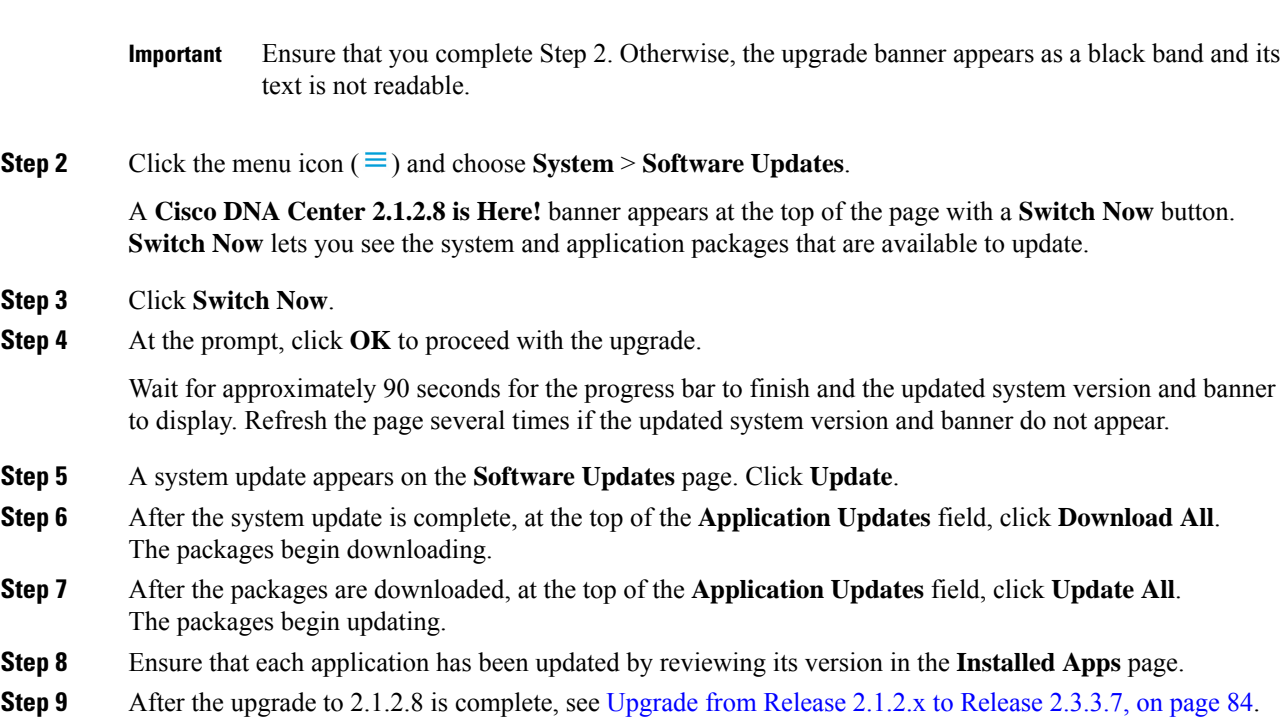

• **maglev package upgrade platform-ui:1.5.0.555**

## <span id="page-93-0"></span>**Upgrade from Release 1.3.3.x to Release 2.3.3.7**

You cannot upgrade directly from the following Cisco DNA Center releases to 2.3.3.7:

- 1.3.3.0
- 1.3.3.1
- 1.3.3.3
- 1.3.3.4
- 1.3.3.5
- 1.3.3.6
- 1.3.3.7
- 1.3.3.8
- 1.3.3.9

You must first upgrade to 2.1.2.8 and then to 2.2.2.9. From there, you can upgrade directly to 2.3.3.7. After you upgrade to 2.3.3.7, you cannot switch back to an earlier release.

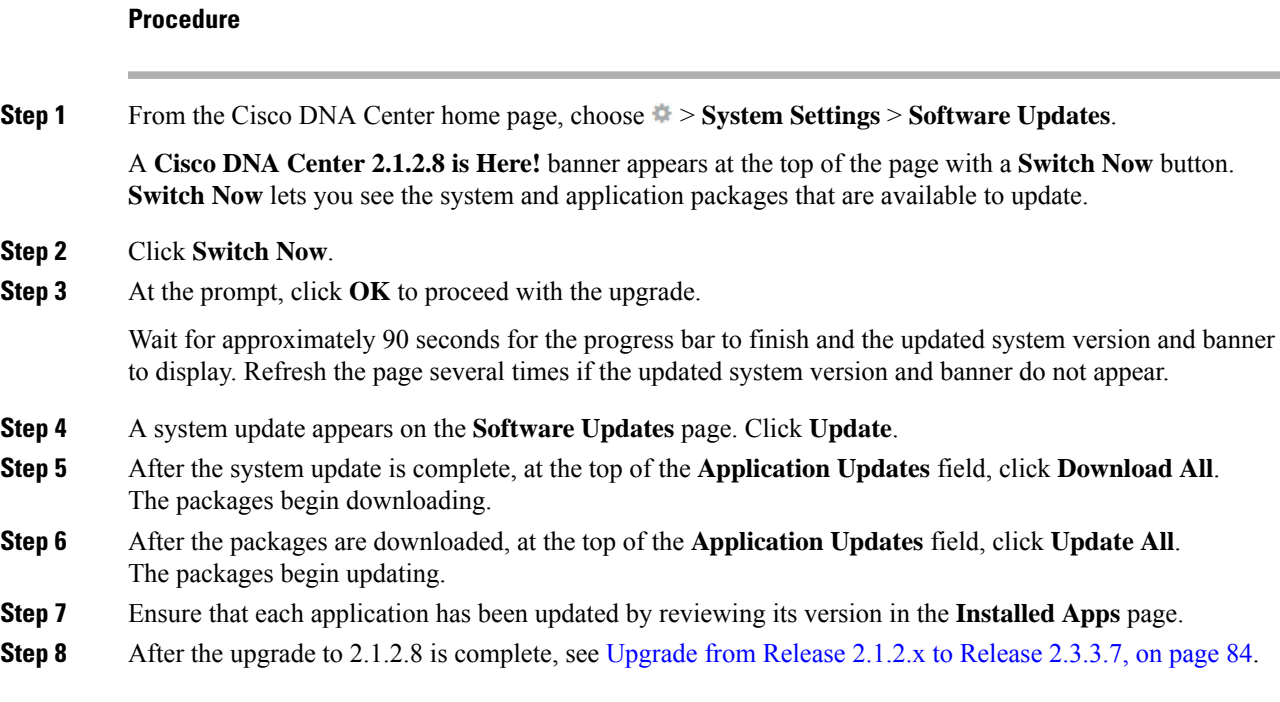

### <span id="page-94-0"></span>**Upgrade from Release 1.3.1.x to Release 2.3.3.7**

You cannot upgrade directly from the following Cisco DNA Center releases to 2.3.3.7:

- 1.3.1.0
- 1.3.1.1
- 1.3.1.2
- 1.3.1.3
- 1.3.1.4
- 1.3.1.5
- 1.3.1.6
- 1.3.1.7

You must first upgrade to 1.3.3.9, then to 2.1.2.8, and then to 2.2.2.9. From there, you can upgrade directly to 2.3.3.7.

After you upgrade to 2.3.3.7, you cannot switch back to an earlier release.

#### **Procedure**

**Step 1** From the Cisco DNA Center home page, choose  $\blacklozenge$  > **System Settings** > **Software Updates**.

A **Cisco DNA Center 1.3.3.9 is Here!** banner appears at the top of the page with a **Switch Now** button. **Switch Now** lets you see the system and application packages that are available to update.

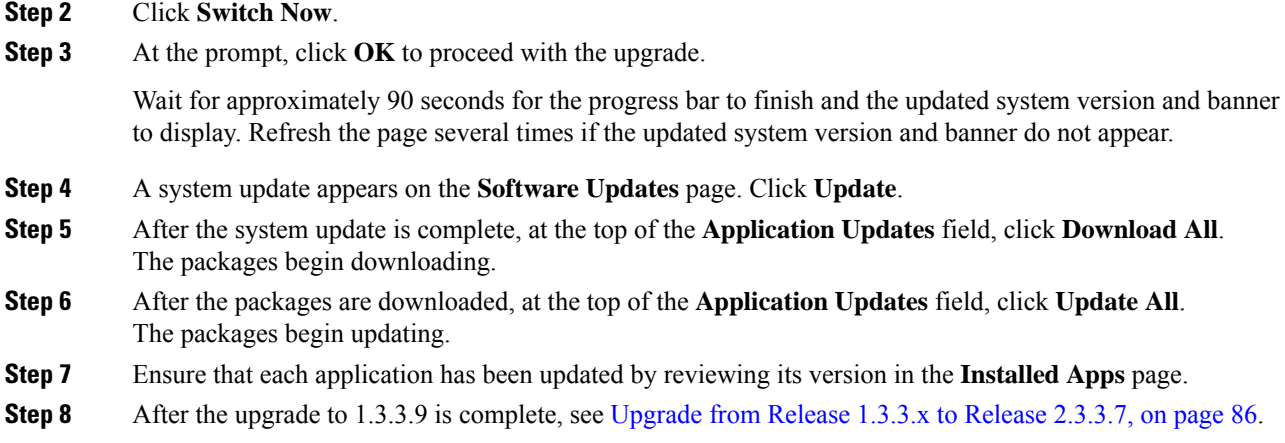

## <span id="page-95-0"></span>**Upgrade from Release 1.3.0.x to Release 2.3.3.7**

You cannot upgrade directly to Cisco DNA Center 2.3.3.7 from the following releases:

- 1.3.0
- 1.3.0.2
- 1.3.0.3
- 1.3.0.4
- 1.3.0.5
- 1.3.0.6
- 1.3.0.7

You must first upgrade to 1.3.3.9, then to 2.1.2.8, and then to 2.2.2.9. From there, you can upgrade directly to 2.3.3.7.

After you upgrade to 2.3.3.7, you cannot switch back to an earlier release.

#### **Procedure**

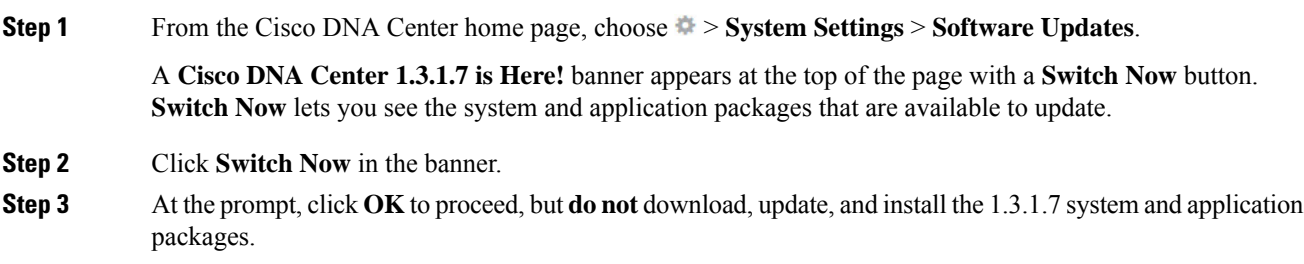

Wait for approximately 90 seconds for the progress bar to finish and the updated system version and banner to display. Refresh the page several times if the updated system version and banner do not appear.

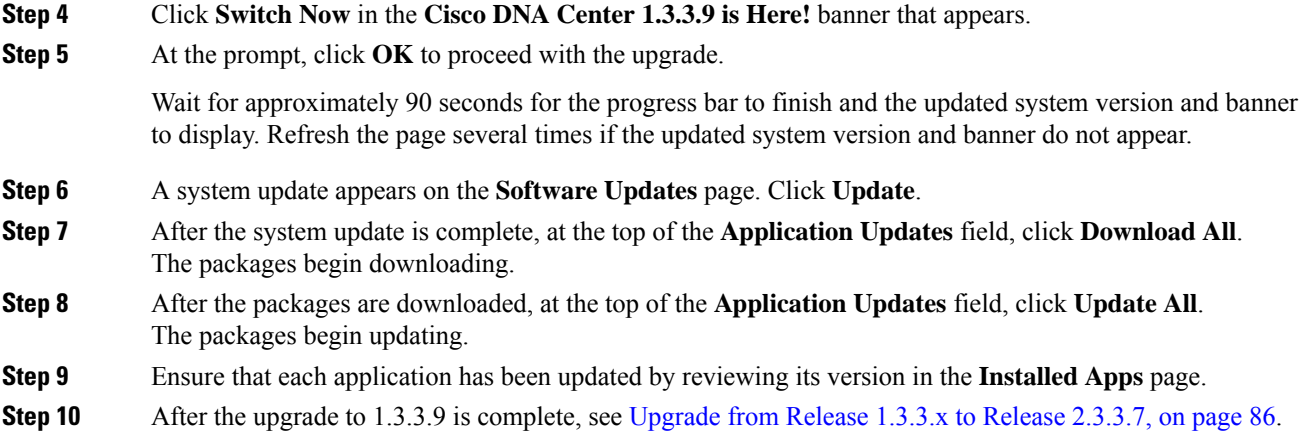

## <span id="page-96-0"></span>**Upgrade from Release 1.2.12.x to Release 2.3.3.7**

You cannot upgrade directly from Cisco DNA Center 1.2.12.x to 2.3.3.7. You must first upgrade to 1.3.1.x, then to 1.3.3.x, then to 2.1.2.8, and then to 2.2.2.9. From there, you can upgrade directly to 2.3.3.7.

After you upgrade to 2.3.3.7, you cannot switch back to an earlier release.

#### **Procedure**

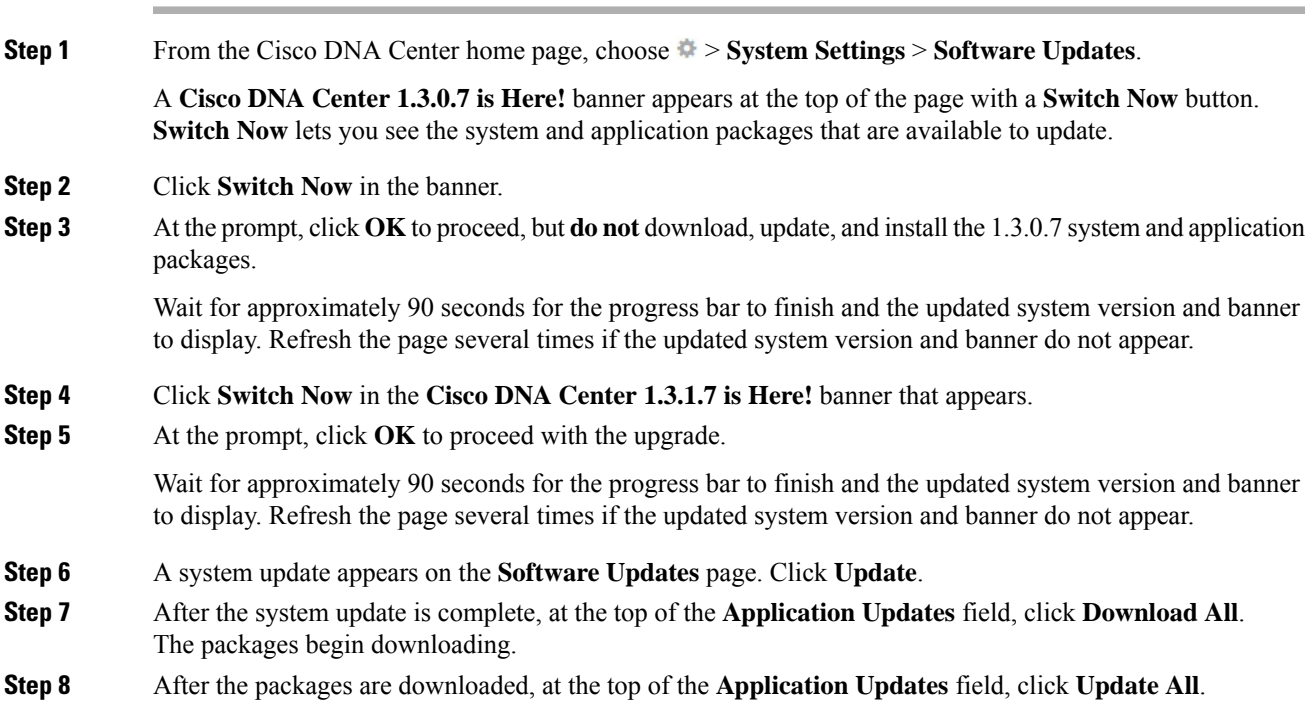

The packages begin updating. **Step 9** Ensure that each application has been updated by reviewing its version in the **Installed Apps** page. **Step 10** After the upgrade to 1.3.1.7 is complete, see [Upgrade](#page-94-0) from Release 1.3.1.x to Release 2.3.3.7, on page 87.

### <span id="page-97-0"></span>**Upgrade from Release 1.2.10.x to Release 2.3.3.7**

You cannot upgrade directly from Cisco DNA Center 1.2.10.x to 2.3.3.7. You must first upgrade to 1.2.12.x, then to 1.3.1.x, then to 1.3.3.x, then to 2.1.2.8, and then to 2.2.2.9. From there, you can upgrade directly to 2.3.3.7.

After you upgrade to 2.3.3.7, you cannot switch back to an earlier release.

#### **Procedure**

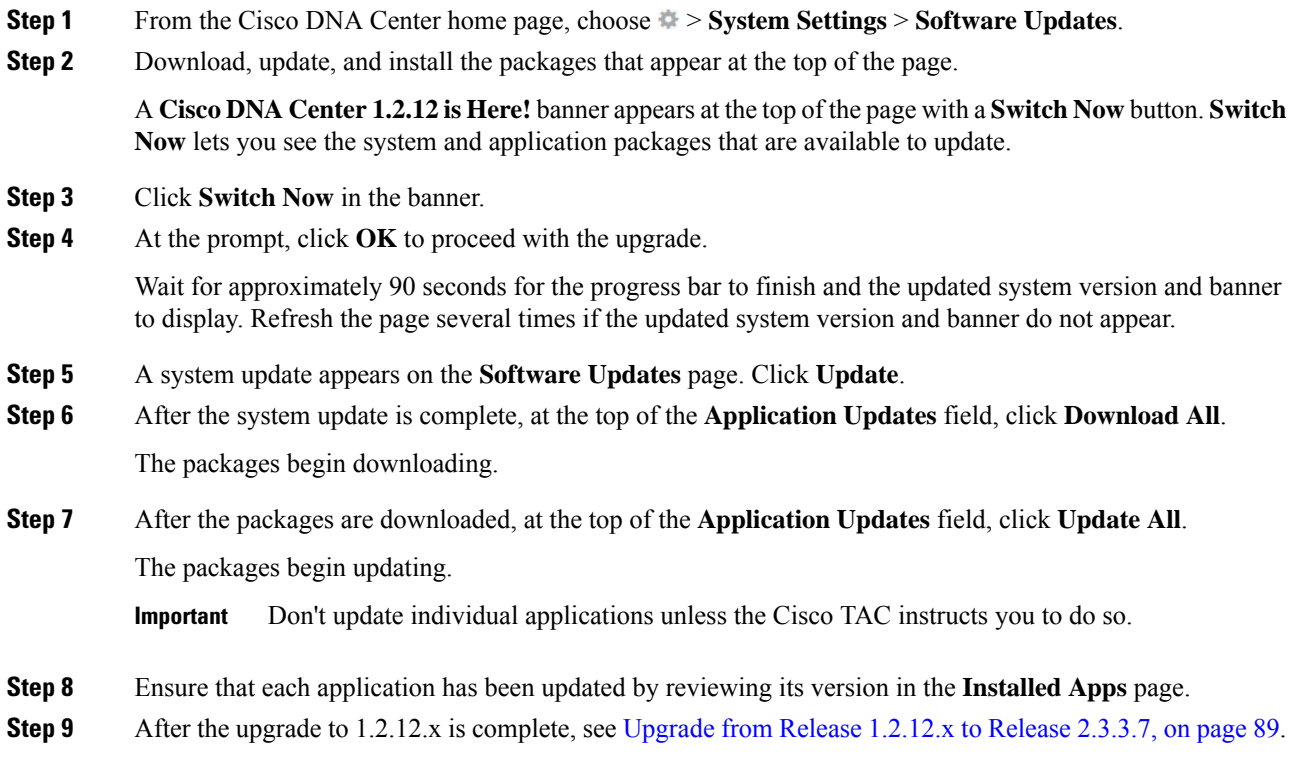

### <span id="page-97-1"></span>**Upgrade from Release 1.2.8 to Release 2.3.3.7**

You cannot upgrade directly from Cisco DNA Center 1.2.8 to 2.3.3.7. You must first upgrade to 1.2.10.x, then to  $1.2.12.x$ , then to  $1.3.1.x$ , then to  $1.3.3.x$ , then to  $2.1.2.8$ , and then to  $2.2.2.9$ . From there, you can upgrade directly to 2.3.3.7.

After you upgrade to 2.3.3.7, you cannot switch back to an earlier release.

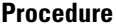

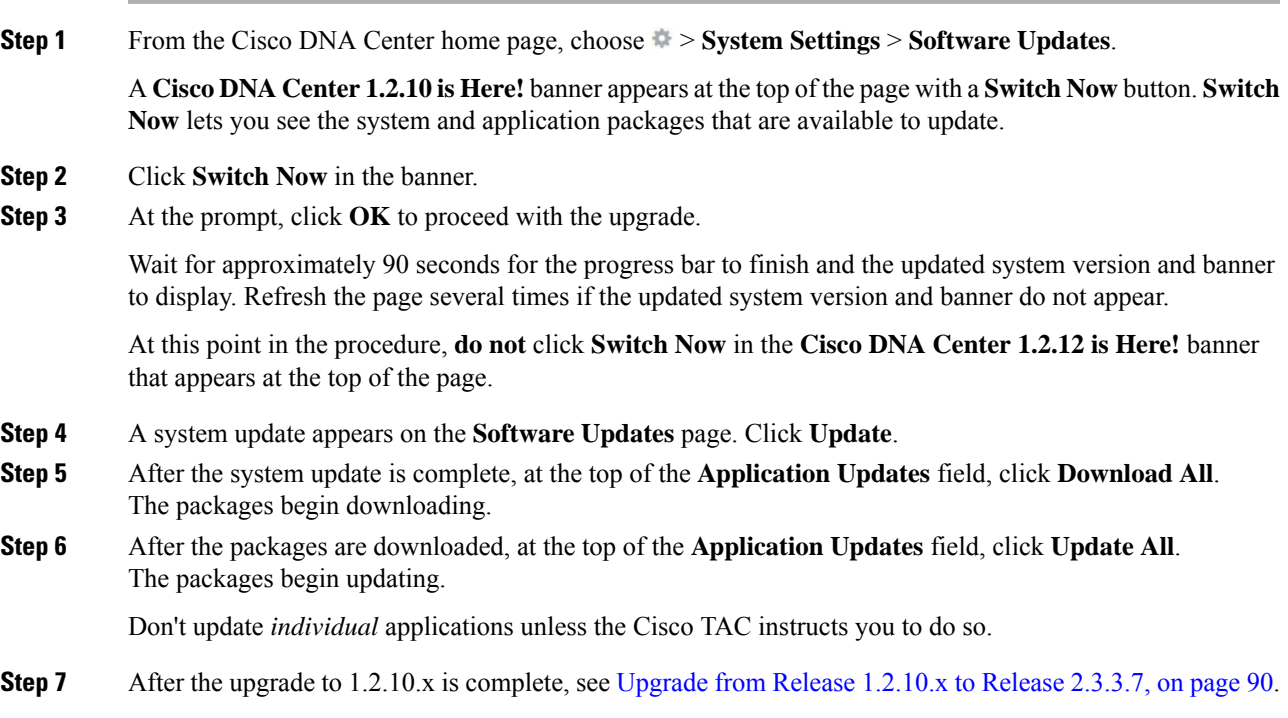

### <span id="page-98-0"></span>**Upgrade from Release 1.2.6 to Release 2.3.3.7**

You cannot upgrade directly from Cisco DNA Center 1.2.6 to 2.3.3.7. You must first upgrade to 1.2.8, to 1.2.10.x, then to 1.2.12.x, then to 1.3.1.x, then to 1.3.3.x, then to 2.1.2.8, and then to 2.2.2.9. From there, you can upgrade directly to 2.3.3.7.

After you upgrade to 2.3.3.7, you cannot switch back to an earlier release.

#### **Procedure**

**Step 1** Do one of the following:

• If you installed Cisco DNA Center 1.2.6 as a fresh installation, you must apply a system update patch  $(1.1.0.659.1)$  before you can upgrade to 1.2.8. From the Cisco DNA Center home page, choose  $\gg$ **System Settings** > **Software Updates**.

After you apply the system update patch, a **Cisco DNA Center 1.2.8 is Here!** banner appears at the top of the page with a **Switch Now** button. **Switch Now** lets you see the system and application packages that are available to update. Click **Switch Now** and **OK**.

• If you upgraded to 1.2.6 (system update 1.1.0.659.1) from a previous Cisco DNA Center release, you see a **Cisco DNA Center 1.2.8 is Here!** banner. Click **Switch Now** and **OK**.

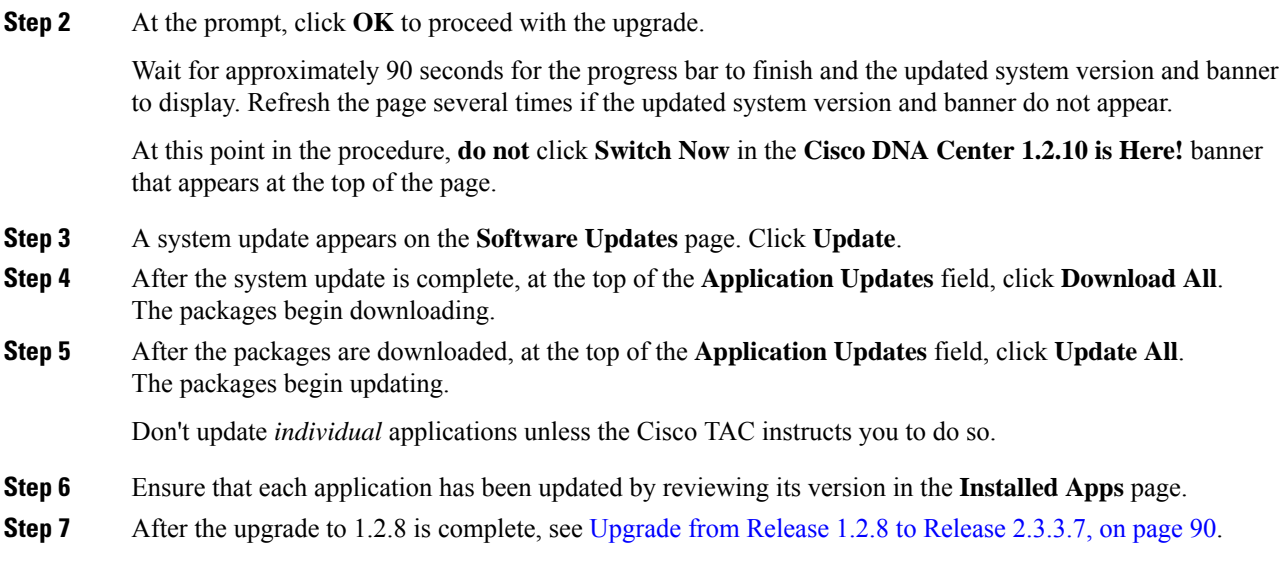

## <span id="page-99-0"></span>**Upgrade from Release 1.2.5 to Release 2.3.3.7**

You cannot upgrade directly from Cisco DNA Center 1.2.5 to 2.3.3.7. You must first upgrade to 1.2.6, then to 1.2.8, then to 1.2.10.x, then to 1.2.12.x, then to 1.3.1.x, then to 1.3.3.x, then to 2.1.2.8, and then to 2.2.2.9. From there, you can upgrade directly to 2.3.3.7.

After you upgrade to 2.3.3.7, you cannot switch back to an earlier release.

#### **Procedure**

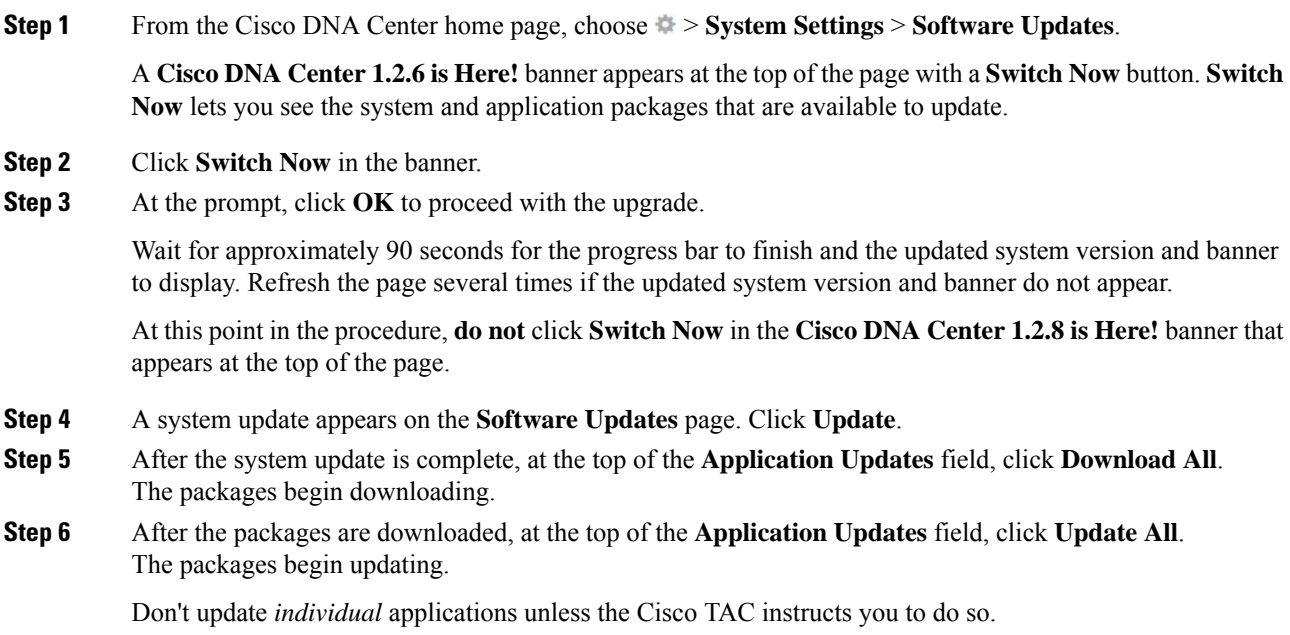

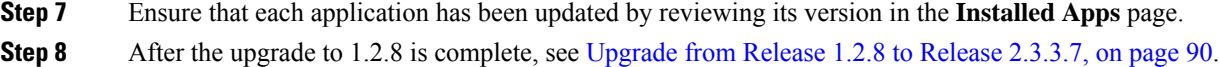

### <span id="page-100-0"></span>**Upgrade from Release 1.2 – 1.2.4 to Release 2.3.3.7**

You cannot upgrade directly from Cisco DNA Center 1.2 – 1.2.4 to 2.3.3.7. You must first upgrade to 1.2.6, then to 1.2.8, then to 1.2.10.x, then to 1.2.12.x, then to 1.3.1.x, then to 1.3.3.x, then to 2.1.2.8, and then to 2.2.2.9. From there, you can upgrade directly to 2.3.3.7.

After you upgrade to 2.3.3.7, you cannot switch back to an earlier release.

#### **Procedure**

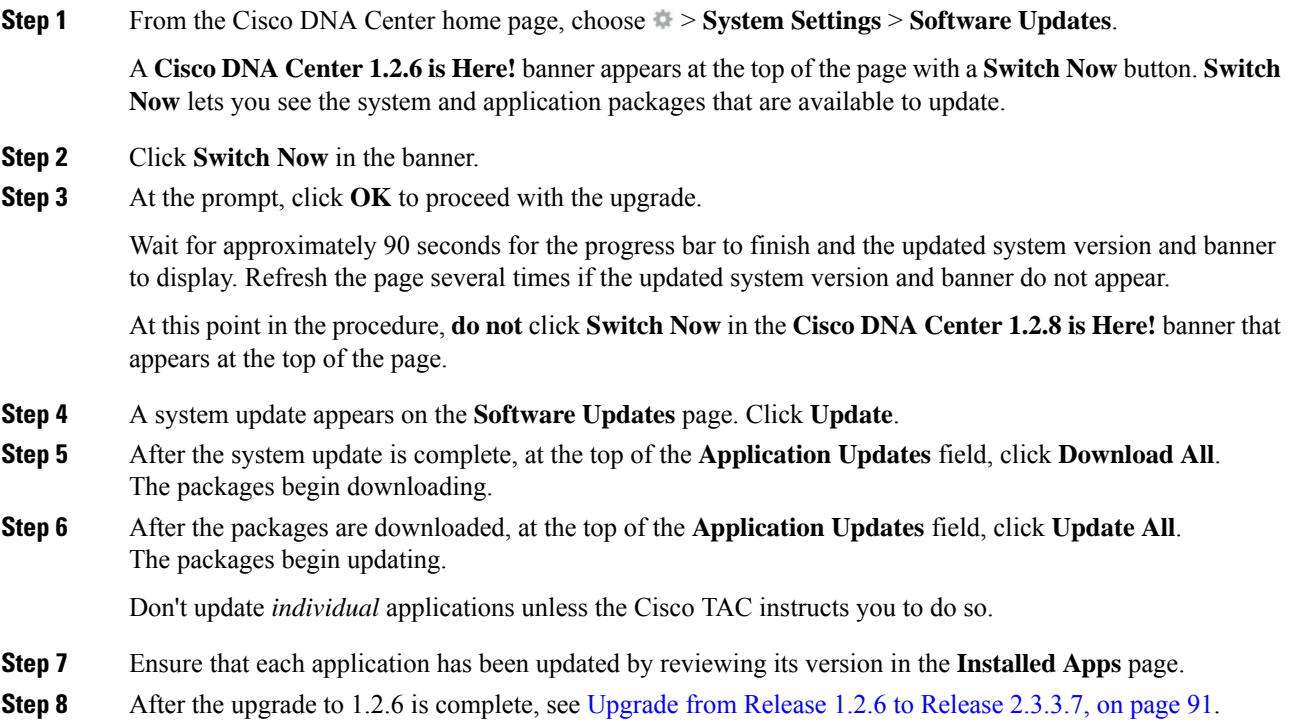

### <span id="page-100-1"></span>**Upgrade from Release 1.1.7 or 1.1.8 to Release 2.3.3.7**

You cannot upgrade directly from Cisco DNA Center 1.1.7 or 1.1.8 to 2.3.3.7. You must first upgrade to 1.2.6, then to 1.2.8, then to 1.2.10.x, then to 1.2.12.x, then to 1.3.1.x, then to 1.3.3.x, then to 2.1.2.8, and then to 2.2.2.9. From there, you can upgrade directly to 2.3.3.7.

After you upgrade to 2.3.3.7, you cannot switch back to an earlier release.

 $\mathbf l$ 

#### **Procedure**

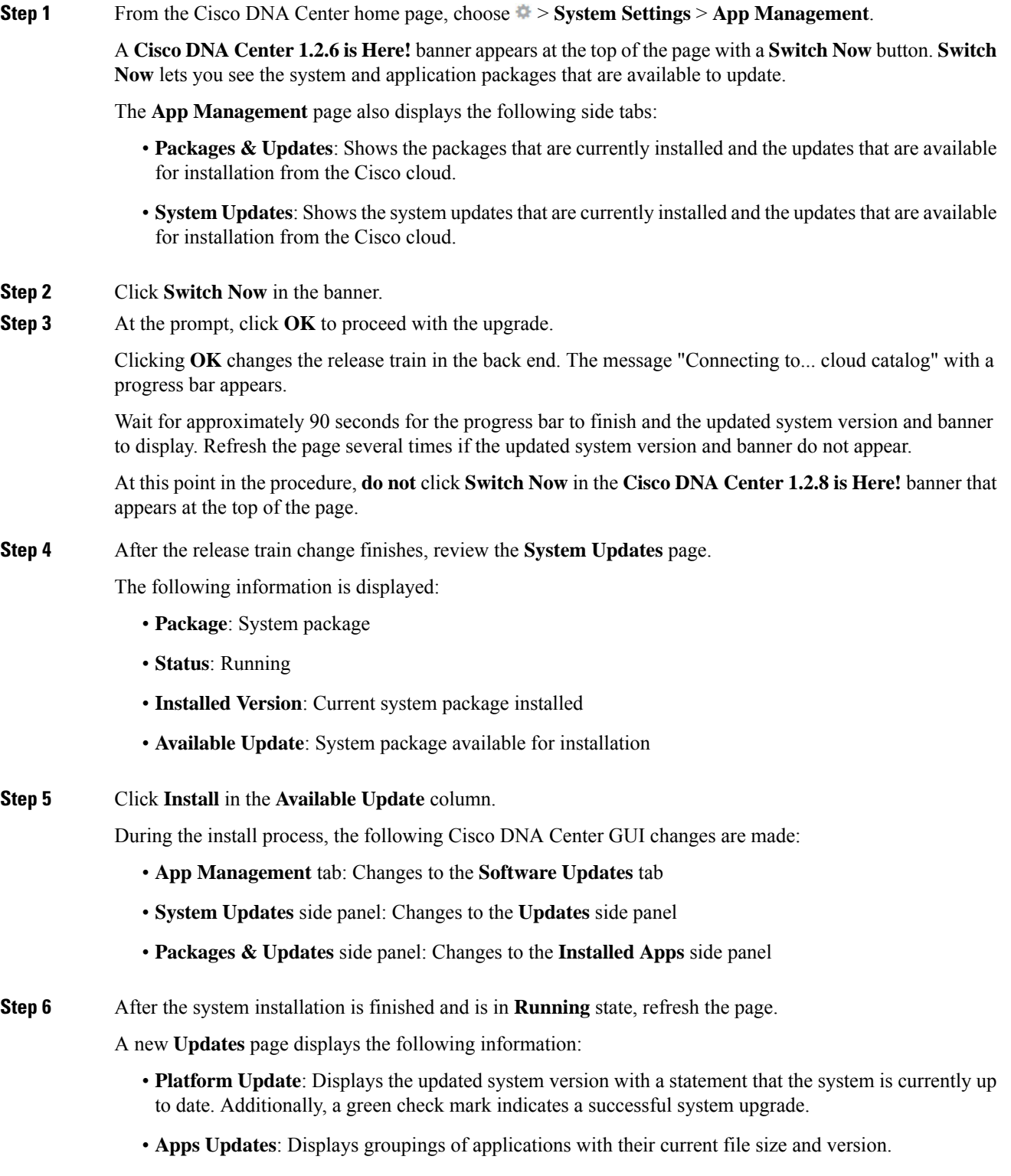

 $\mathbf{l}$ 

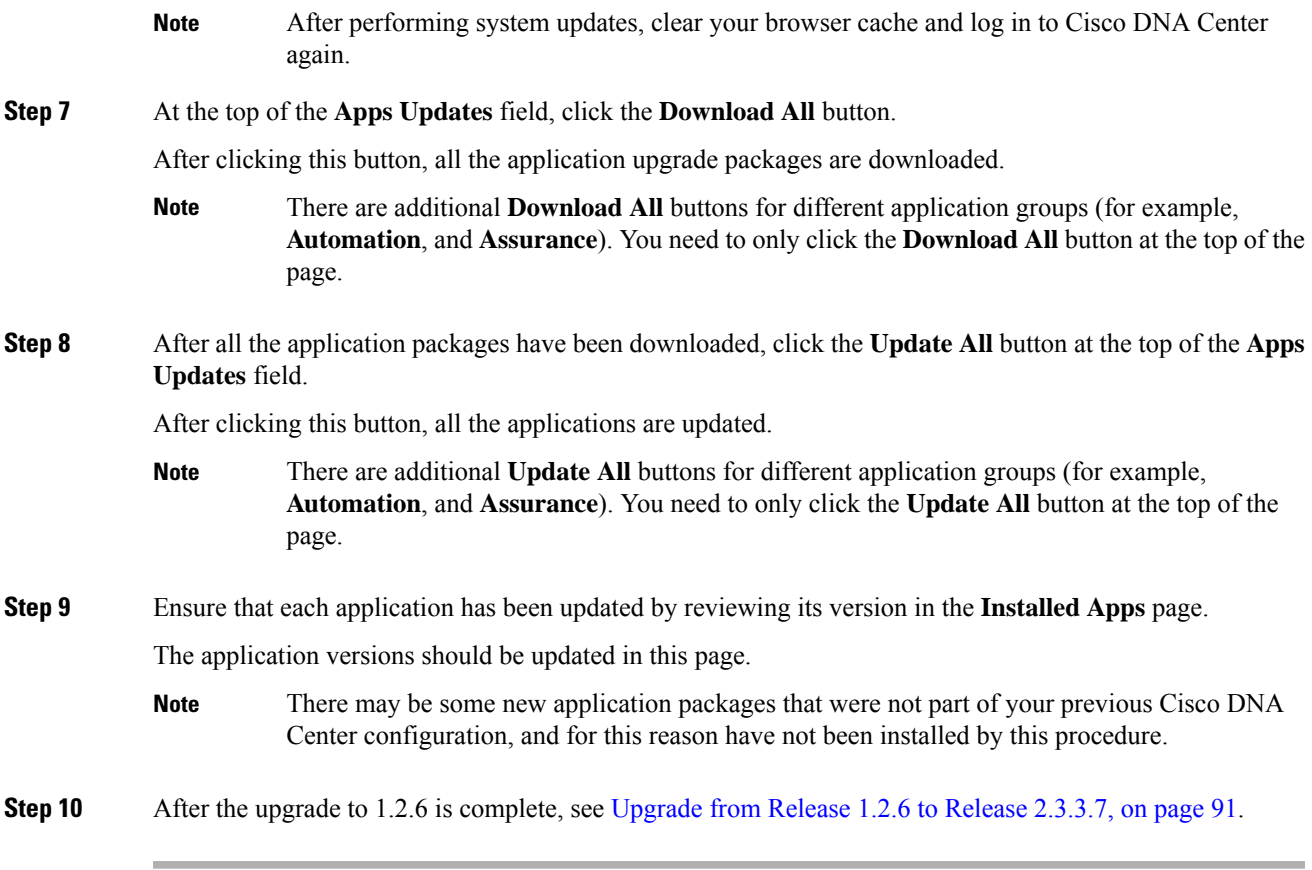

 $\mathbf I$ 

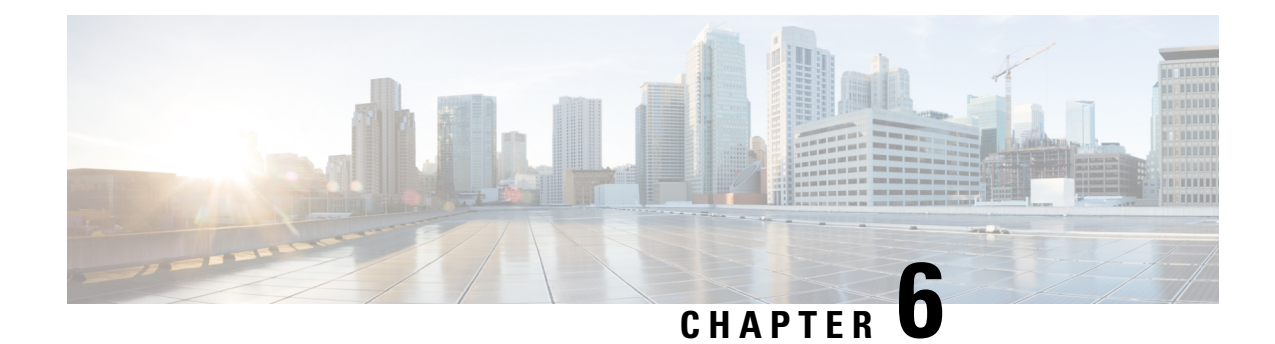

# **Upgrade to Cisco DNA Center 2.2.3.6**

To complete any of the upgrade procedures described in this chapter, you'll need to know the latest version of the System package for the relevant Cisco DNA Center release. To determine the latest version, do the following:

- **1.** From the release notes landing page, open the release notes for the appropriate Cisco DNA Center release.
- **2.** Refer to the "Updated Packages and Versions in Cisco DNA Center *release*" table and note the System package version that's listed for the release.

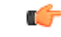

#### **Important**

Before you complete any of the following upgrade procedures, see Cisco ISE Is [Required](#page-168-0) with Cisco DNA Center [1.3.1.0](#page-168-0) and Later, on page 161 for a description of the Cisco ISE requirements that must be in place before you upgrade.

- Set Up NIC [Bonding,](#page-104-0) on page 97
- [Upgrade](#page-107-0) from Release 2.2.3.x to Release 2.2.3.6, on page 100
- [Upgrade](#page-108-0) from Release 2.2.2.x to Release 2.2.3.6, on page 101
- [Upgrade](#page-109-0) from Release 2.2.1.0 or 2.2.1.3 to Release 2.2.3.6, on page 102
- [Upgrade](#page-109-1) from Release 2.1.2.x to Release 2.2.3.6, on page 102
- [Upgrade](#page-110-0) from Release 2.1.1.0 or 2.1.1.3 to Release 2.2.3.6, on page 103
- [Upgrade](#page-111-0) from Release 1.3.3.x to Release 2.2.3.6, on page 104
- [Upgrade](#page-112-0) from Release 1.3.1.x to Release 2.2.3.6, on page 105
- [Upgrade](#page-113-0) from Release 1.3.0.x to Release 2.2.3.6, on page 106
- [Upgrade](#page-114-0) from Release 1.2.12.x to Release 2.2.3.6, on page 107
- [Upgrade](#page-115-0) from Release 1.2.10.x to Release 2.2.3.6, on page 108
- [Upgrade](#page-116-0) from Release 1.2.8 to Release 2.2.3.6, on page 109
- [Upgrade](#page-116-1) from Release 1.2.6 to Release 2.2.3.6, on page 109
- [Upgrade](#page-117-0) from Release 1.2.5 to Release 2.2.3.6, on page 110
- [Upgrade](#page-118-0) from Release 1.2 1.2.4 to Release 2.2.3.6, on page 111

### <span id="page-104-0"></span>**Set Up NIC Bonding**

Cisco DNA Center 2.2.3.6 provides network interface controller (NIC) bonding support. If you want to enable and use this functionality on your appliance, do the following:

- **1.** Confirm that you have one of the following second-generation Cisco DNA Center appliances:
	- 44-core appliance: Cisco part number DN2-HW-APL
	- 44-core promotional appliance: Cisco part number DN2-HW-APL-U
	- 56-core appliance: Cisco part number DN2-HW-APL-L
	- 56-core promotional appliance: Cisco part number DN2-HW-APL-L-U
	- 112-core appliance: Cisco part number DN2-HW-APL-XL
	- 112-core promotional appliance: Cisco part number DN2-HW-APL-XL-U
- **2.** On the switch that you will connect to your appliance, do the following:
	- Ensure that it supports dynamic interface aggregation.
	- Enable LACP on the switch and then specify the following settings:
		- LACP mode: **active**—This places the switch port connected to your appliance into an active negotiating state, in which the port initiates negotiations with remote ports by sending LACP packets.
		- LACP rate: **fast**—This changes the rate at which the LACP control packets are sent to an LACP-supported interface. Instead of the default every 30 seconds, control packets are sent once every second.
- **3.** Complete the procedure that's specific to your appliance:
	- Enable NIC Bonding on a 44- or 56-Core [Appliance,](#page-105-0) on page 98
	- Enable NIC Bonding on a 112-Core [Appliance,](#page-107-1) on page 100

### <span id="page-105-0"></span>**Enable NIC Bonding on a 44- or 56-Core Appliance**

If you are upgrading either a 44- or 56-core appliance to Cisco DNA Center 2.2.3.6, you have two options available when it comes to NIC bonding:

- If you have decided to enable NIC bonding on your appliance, complete the steps described in [Enable](#page-105-1) NIC [Bonding](#page-105-1) Now, on page 98. The advantage of this option is that it will result in less downtime.
- If you are undecided about enabling NIC bonding, complete Step 1 in Enable NIC [Bonding](#page-106-0) Later, on [page](#page-106-0) 99. If you decide to enable NIC bonding at some point in the future, complete the rest of this procedure, starting with Step 2.

#### <span id="page-105-1"></span>**Enable NIC Bonding Now**

#### **Procedure**

**Step 1** Upgrade to Cisco IMC 4.1(1h).

**Step 2** Enable your appliance's Intel X710-DA4 NIC.

Complete the steps described in Enable NIC on an Upgraded [Appliance.](https://www.cisco.com/c/en/us/td/docs/cloud-systems-management/network-automation-and-management/dna-center/2-2-1/install_guide/2ndGen/b_cisco_dna_center_install_guide_2_2_1_2ndGen/m_prepare_the_appliance_for_configuration_2_2_1_2ndgen.html#Cisco_Task_in_List_GUI.dita_073b18ea-5c67-41a2-a2c7-e4d612dfd5eb)

- **Step 3** Upgrade to Cisco DNA Center 2.2.3.6 by completing the procedure that's specific to your current release:
	- [Upgrade](#page-109-1) from Release 2.1.2.x to Release 2.2.3.6, on page 102
	- [Upgrade](#page-110-0) from Release 2.1.1.0 or 2.1.1.3 to Release 2.2.3.6, on page 103
- **Step 4** Enable the interfaces that reside on your appliance's Intel X710-DA4 NIC for configuration and use.

Complete the steps described in Reconfigure the Appliance Using the [Configuration](https://www.cisco.com/c/en/us/td/docs/cloud-systems-management/network-automation-and-management/dna-center/2-2-1/install_guide/2ndGen/b_cisco_dna_center_install_guide_2_2_1_2ndGen/m_troubleshoot_deployment_2_2_1_2ndgen.html#task_c3x_ycw_sfb) Wizard.

Note the following points:

• When completing the wizard, the only information you need to enter isthe maglev user's Linux password in the **User Account Settings** screen. Choose **Next** to skip through the various wizard screens.

The primary and secondary instances of your appliance'sinterfaces are properly bonded after you complete the wizard.

• By default, your appliance's interfaces are set to Active-Backup mode after you enable NIC bonding. If desired, you can set LACP mode for the Enterprise and Intracluster interfaces instead. The Internet and Management interfaces do not support this mode.

For a description of the Active-Backup and LACP modes, see NIC Bonding [Overview.](https://www.cisco.com/c/en/us/td/docs/cloud-systems-management/network-automation-and-management/dna-center/2-2-1/install_guide/2ndGen/b_cisco_dna_center_install_guide_2_2_1_2ndGen/m_prepare_the_appliance_for_configuration_2_2_1_2ndgen.html#Cisco_Concept.dita_80973d2b-2625-445a-b1d5-7474c40e40f3)

#### <span id="page-106-0"></span>**Enable NIC Bonding Later**

#### **Procedure**

**Step 1** Upgrade to Cisco DNA Center 2.2.3.6 by completing the procedure that's specific to your current release:

- [Upgrade](#page-109-1) from Release 2.1.2.x to Release 2.2.3.6, on page 102
- [Upgrade](#page-110-0) from Release 2.1.1.0 or 2.1.1.3 to Release 2.2.3.6, on page 103
- **Step 2** Upgrade to Cisco IMC 4.1(1h).
- **Step 3** Enable your appliance's Intel X710-DA4 NIC.

Complete the steps described in Enable NIC on an Upgraded [Appliance.](https://www.cisco.com/c/en/us/td/docs/cloud-systems-management/network-automation-and-management/dna-center/2-2-1/install_guide/2ndGen/b_cisco_dna_center_install_guide_2_2_1_2ndGen/m_prepare_the_appliance_for_configuration_2_2_1_2ndgen.html#Cisco_Task_in_List_GUI.dita_073b18ea-5c67-41a2-a2c7-e4d612dfd5eb)

- **Step 4** Power cycle the [appliance.](https://www.cisco.com/c/en/us/td/docs/cloud-systems-management/network-automation-and-management/dna-center/2-3-3/install_guide/2ndgen/b_cisco_dna_center_install_guide_2_3_3_2ndGen/m_troubleshoot_deployment_2_3_3_2ndgen.html#Cisco_Concept.dita_d22ea6c0-06b2-4c29-b014-8c47f334069a)
- **Step 5** Enable the interfaces that reside on your appliance's Intel X710-DA4 NIC for configuration and use.

Complete the steps described in Reconfigure the Appliance Using the [Configuration](https://www.cisco.com/c/en/us/td/docs/cloud-systems-management/network-automation-and-management/dna-center/2-2-1/install_guide/2ndGen/b_cisco_dna_center_install_guide_2_2_1_2ndGen/m_troubleshoot_deployment_2_2_1_2ndgen.html#task_c3x_ycw_sfb) Wizard.

Note the following points:

• When completing the wizard, the only information you need to enter isthe maglev user's Linux password in the **User Account Settings** screen. Choose **Next** to skip through the various wizard screens.

The primary and secondary instances of your appliance's interfaces are properly bonded after you complete the wizard.

• By default, your appliance's interfaces are set to Active-Backup mode after you enable NIC bonding. If desired, you can set LACP mode for the Enterprise and Intracluster interfaces instead. The Internet and Management interfaces do not support this mode.

For a description of the Active-Backup and LACP modes, see NIC Bonding [Overview.](https://www.cisco.com/c/en/us/td/docs/cloud-systems-management/network-automation-and-management/dna-center/2-2-1/install_guide/2ndGen/b_cisco_dna_center_install_guide_2_2_1_2ndGen/m_prepare_the_appliance_for_configuration_2_2_1_2ndgen.html#Cisco_Concept.dita_80973d2b-2625-445a-b1d5-7474c40e40f3)

### <span id="page-107-1"></span>**Enable NIC Bonding on a 112-Core Appliance**

#### **Procedure**

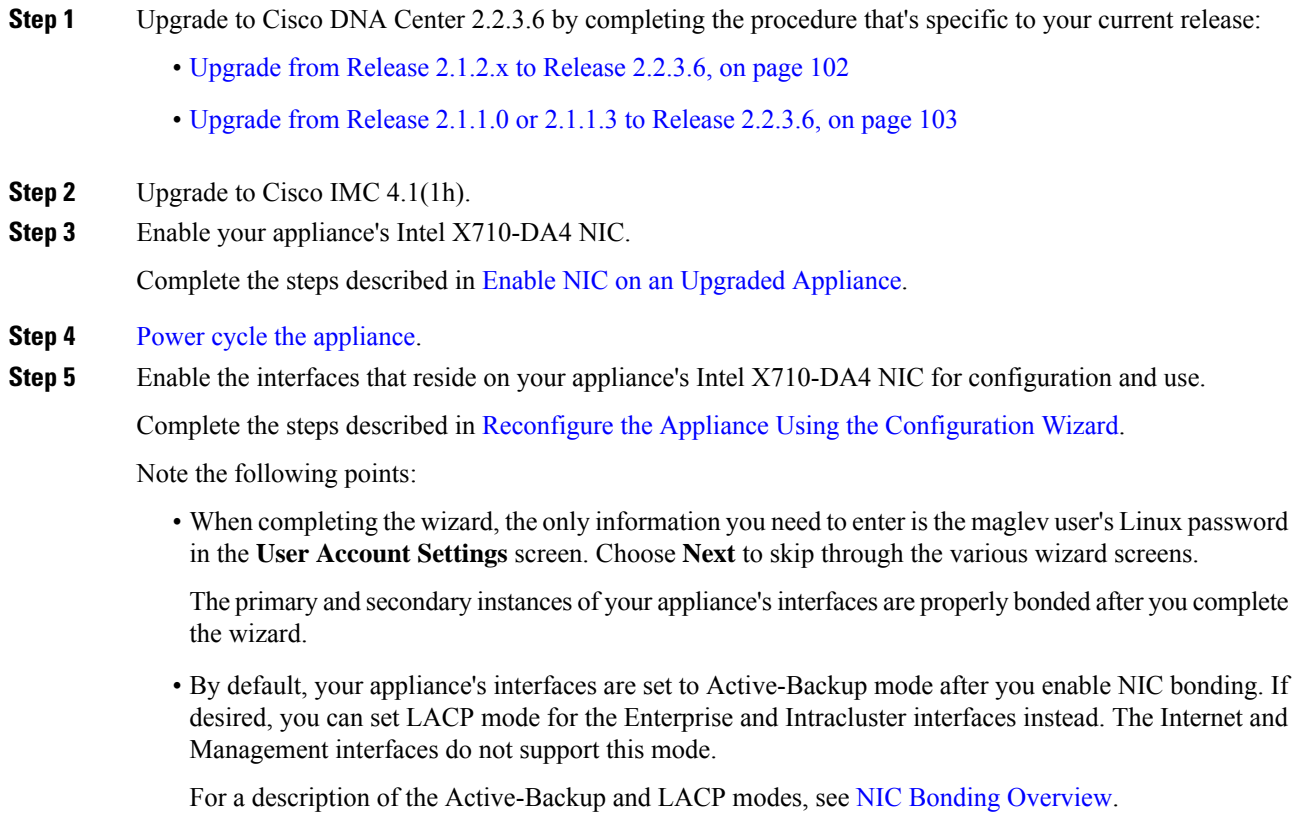

## <span id="page-107-0"></span>**Upgrade from Release 2.2.3.x to Release 2.2.3.6**

By completing this procedure, you can upgrade directly to Cisco DNA Center 2.2.3.6 from the following releases:

- 2.2.3.0
- 2.2.3.3
• 2.2.3.4

• 2.2.3.5

After you upgrade to 2.2.3.6, you cannot switch back to an earlier release.

#### **Procedure**

- **Step 1** Click the menu icon  $(\equiv)$  and choose **System** > **Software Updates**.
- **Step 2** A system update appears on the **Software Updates** page. Click **Update**.
- **Step 3** After the system update is complete, at the top of the **Application Updates** field, click **Download All**. The packages begin downloading.
- **Step 4** After the packages are downloaded, at the top of the **Application Updates** field, click **Update All**. The packages begin updating.
- **Step 5** Ensure that each application has been updated by reviewing its version in the **Installed Apps** page.

### <span id="page-108-0"></span>**Upgrade from Release 2.2.2.x to Release 2.2.3.6**

By completing this procedure, you can upgrade directly to Cisco DNA Center 2.2.3.6 from the following releases:

- $2.2.2.0$
- 2.2.2.1
- 2.2.2.3
- 2.2.2.4
- 2.2.2.5
- 2.2.2.6
- 2.2.2.8
- $2.2.2.9$

After you upgrade to 2.2.3.6, you cannot switch back to an earlier release.

#### **Procedure**

**Step 1** Click the menu icon  $(\equiv)$  and choose **System** > **Software Updates**.

A **Cisco DNA Center 2.2.3.6 is Here!** banner appears at the top of the page with a **Switch Now** button. **Switch Now** lets you see the system and application packages that are available to update.

#### **Step 2** Click **Switch Now**.

**Step 3** At the prompt, click **OK** to proceed with the upgrade.

Wait for approximately 90 seconds for the progress bar to finish and the updated system version and banner to display. Refresh the page several times if the updated system version and banner do not appear.

**Step 4** A system update appears on the **Software Updates** page. Click **Update**. **Step 5** After the system update is complete, at the top of the **Application Updates** field, click **Download All**. The packages begin downloading. **Step 6** After the packages are downloaded, at the top of the **Application Updates** field, click **Update All**. The packages begin updating. **Step 7** Ensure that each application has been updated by reviewing its version in the **Installed Apps** page.

### **Upgrade from Release 2.2.1.0 or 2.2.1.3 to Release 2.2.3.6**

By completing this procedure, you can upgrade directly to Cisco DNA Center 2.2.3.6 from 2.2.1.0 or 2.2.1.3. After you upgrade to 2.2.3.6, you cannot switch back to an earlier release.

#### **Procedure**

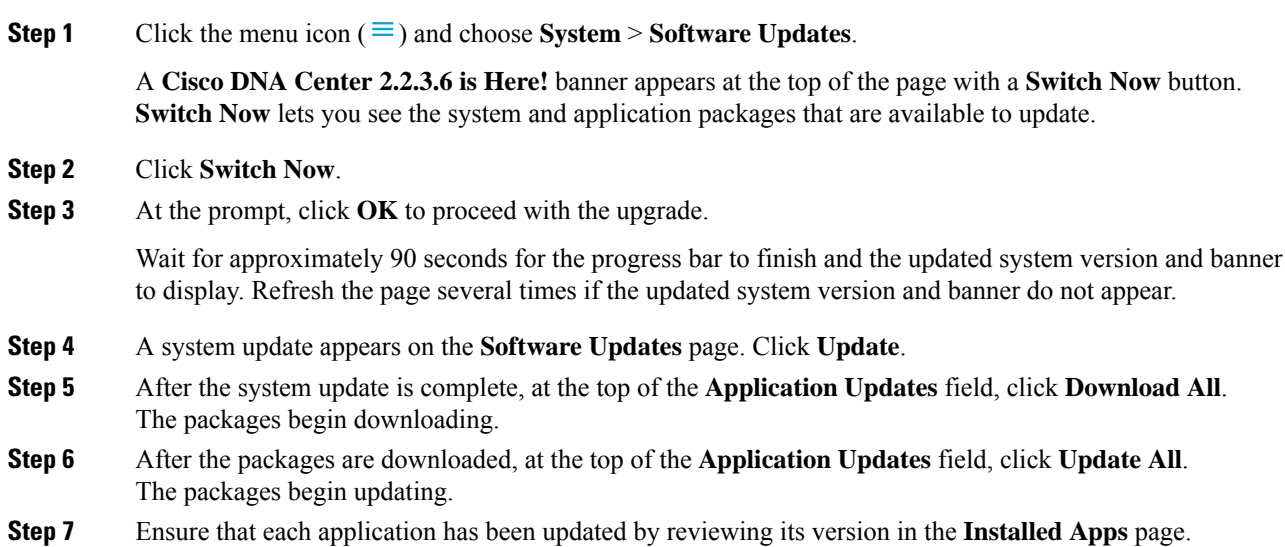

### <span id="page-109-0"></span>**Upgrade from Release 2.1.2.x to Release 2.2.3.6**

You cannot upgrade directly from the following Cisco DNA Center releases to 2.2.3.6:

- 2.1.2.0
- 2.1.2.3
- 2.1.2.4
- 2.1.2.5 • 2.1.2.6
- $2.1.2.7$
- 2.1.2.8

You must first upgrade to 2.2.2.9. From there, you can upgrade directly to 2.2.3.6.

After you upgrade to 2.2.3.6, you cannot switch back to an earlier release.

#### **Procedure**

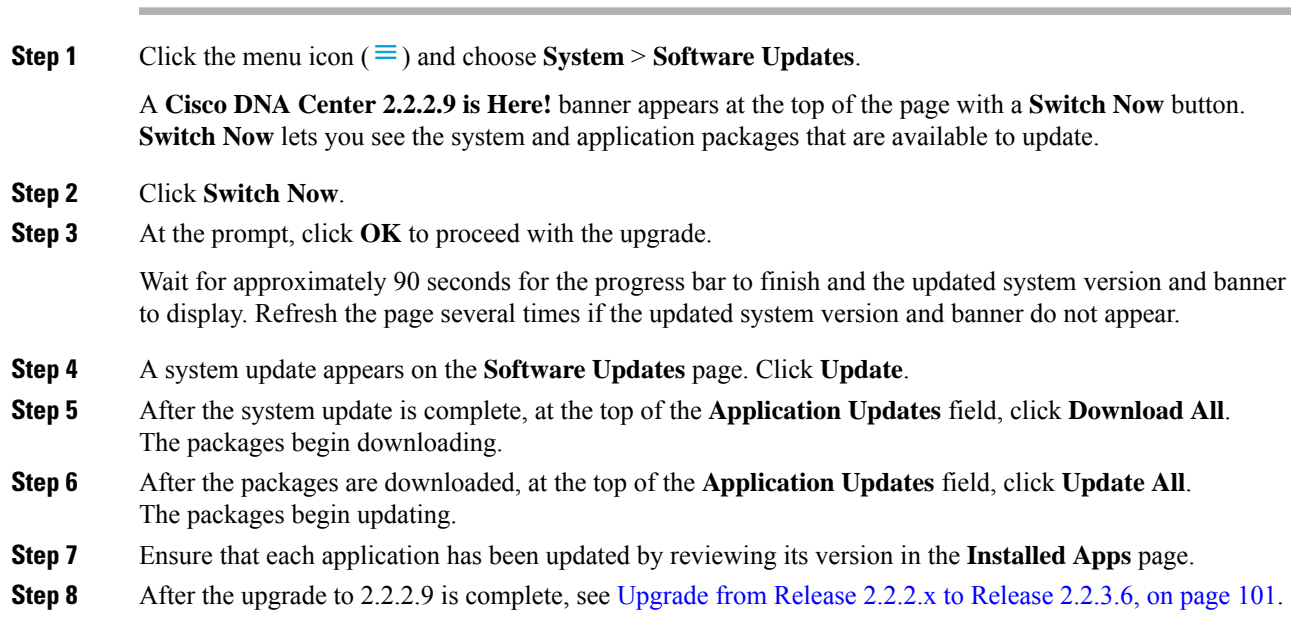

## **Upgrade from Release 2.1.1.0 or 2.1.1.3 to Release 2.2.3.6**

You cannot upgrade directly from Cisco DNA Center 2.1.1.0 or 2.1.1.3 to 2.2.3.6. You must first upgrade to 2.1.2.8 and then to 2.2.2.9. From there, you can upgrade directly to 2.2.3.6.

After you upgrade to 2.2.3.6, you cannot switch back to an earlier release.

#### **Procedure**

**Step 1** Depending on which Cisco DNA Center release you currently have installed, do one of the following:

**Cisco DNA Center 2.1.1.3**

Download and update the latest hot fix for the Cisco DNA Center UI package: **platform-ui:1.5.0.555**.

**Cisco DNA Center 2.1.1.0**

- a) SSH to the Cisco DNA Center cluster IP address.
- b) Enter the following commands:

```
• maglev catalog package pull platform-ui:1.5.0.555
```
- **maglev package upgrade platform-ui:1.5.0.555**
- Ensure that you complete Step 2. Otherwise, the upgrade banner appears as a black band and its text is not readable. **Important**
- **Step 2** Click the menu icon  $(\equiv)$  and choose **System** > **Software Updates**.

A **Cisco DNA Center 2.1.2.8 is Here!** banner appears at the top of the page with a **Switch Now** button. **Switch Now** lets you see the system and application packages that are available to update.

- **Step 3** Click **Switch Now**.
- **Step 4** At the prompt, click **OK** to proceed with the upgrade.

Wait for approximately 90 seconds for the progress bar to finish and the updated system version and banner to display. Refresh the page several times if the updated system version and banner do not appear.

- **Step 5** A system update appears on the **Software Updates** page. Click **Update**.
- **Step 6** After the system update is complete, at the top of the **Application Updates** field, click **Download All**. The packages begin downloading.
- **Step 7** After the packages are downloaded, at the top of the **Application Updates** field, click **Update All**. The packages begin updating.
- **Step 8** Ensure that each application has been updated by reviewing its version in the **Installed Apps** page.
- **Step 9** After the upgrade to 2.1.2.8 is complete, see [Upgrade](#page-109-0) from Release 2.1.2.x to Release 2.2.3.6, on page 102.

### <span id="page-111-0"></span>**Upgrade from Release 1.3.3.x to Release 2.2.3.6**

You cannot upgrade directly from the following Cisco DNA Center releases to 2.2.3.6:

- 1.3.3.0
- 1.3.3.1
- 1.3.3.3
- 1.3.3.4
- 1.3.3.5
- 1.3.3.6
- 1.3.3.7
- 1.3.3.8
- $\cdot$  1.3.3.9

You must first upgrade to 2.1.2.8 and then to 2.2.2.9. From there, you can upgrade directly to 2.2.3.6.

After you upgrade to 2.2.3.6, you cannot switch back to an earlier release.

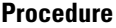

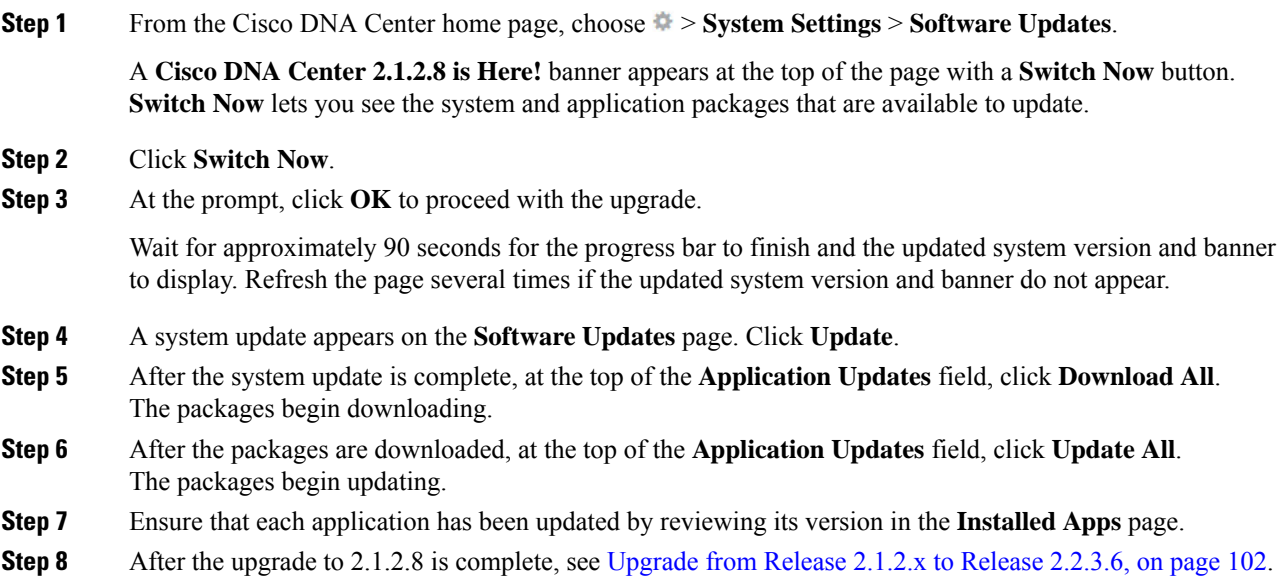

### <span id="page-112-0"></span>**Upgrade from Release 1.3.1.x to Release 2.2.3.6**

You cannot upgrade directly from the following Cisco DNA Center releases to 2.2.3.6:

- 1.3.1.0
- 1.3.1.1
- 1.3.1.2
- 1.3.1.3
- 1.3.1.4
- 1.3.1.5
- 1.3.1.6
- 1.3.1.7

You must first upgrade to 1.3.3.9, then to 2.1.2.8, and then to 2.2.2.9. From there, you can upgrade directly to 2.2.3.6.

After you upgrade to 2.2.3.6, you cannot switch back to an earlier release.

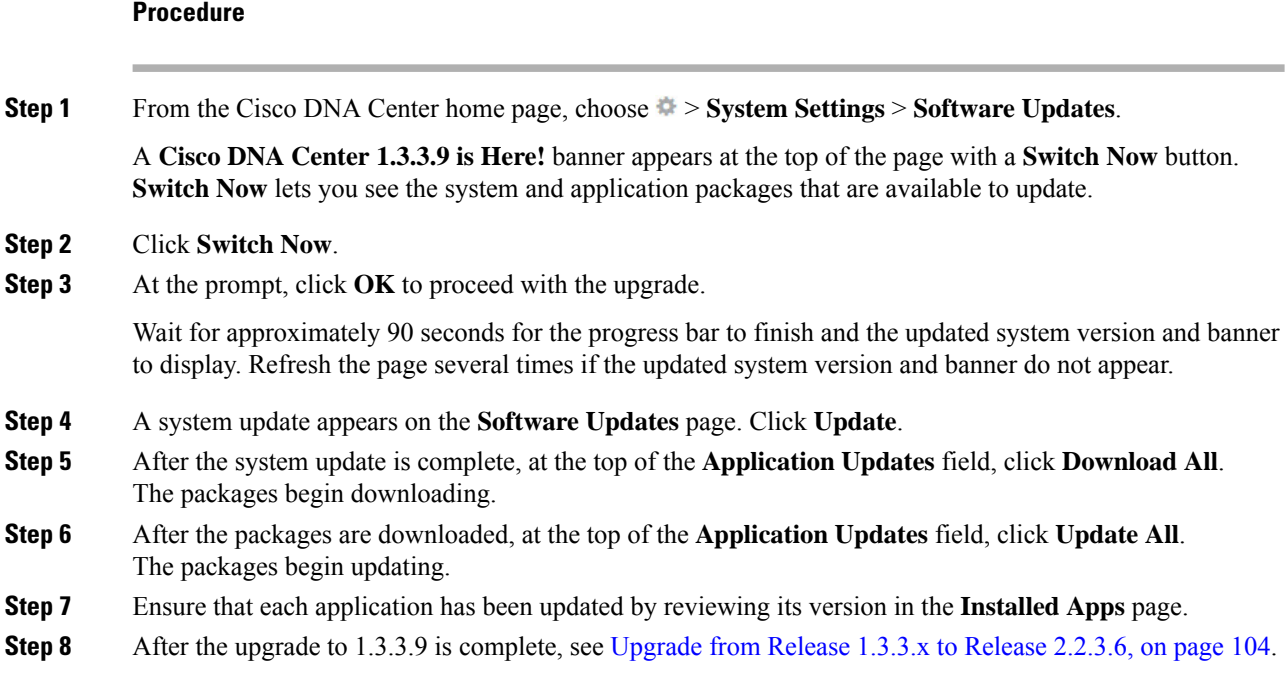

## **Upgrade from Release 1.3.0.x to Release 2.2.3.6**

You cannot upgrade directly to Cisco DNA Center 2.2.3.6 from the following releases:

- 1.3.0
- 1.3.0.2
- 1.3.0.3
- 1.3.0.4
- 1.3.0.5
- 1.3.0.6
- 1.3.0.7

You must first upgrade to 1.3.3.9, then to 2.1.2.8, and then to 2.2.2.9. From there, you can upgrade directly to 2.2.3.6.

After you upgrade to 2.2.3.6, you cannot switch back to an earlier release.

#### **Procedure**

**Step 1** From the Cisco DNA Center home page, choose  $\Rightarrow$  **System Settings** > **Software Updates**.

A **Cisco DNA Center 1.3.1.7 is Here!** banner appears at the top of the page with a **Switch Now** button. **Switch Now** lets you see the system and application packages that are available to update.

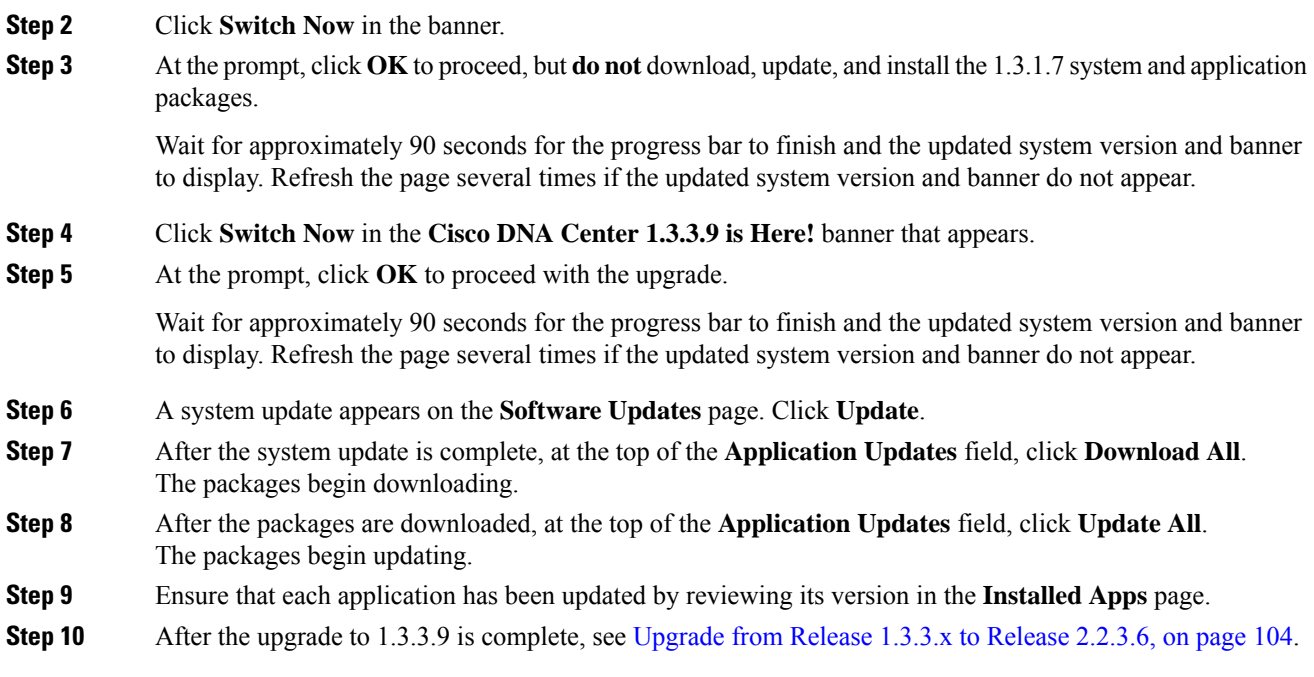

## <span id="page-114-0"></span>**Upgrade from Release 1.2.12.x to Release 2.2.3.6**

You cannot upgrade directly from Cisco DNA Center 1.2.12.x to 2.2.3.6. You must first upgrade to 1.3.1.x, then to 1.3.3.x, then to 2.1.2.8, and then to 2.2.2.9. From there, you can upgrade directly to 2.2.3.6.

After you upgrade to 2.2.3.6, you cannot switch back to an earlier release.

#### **Procedure**

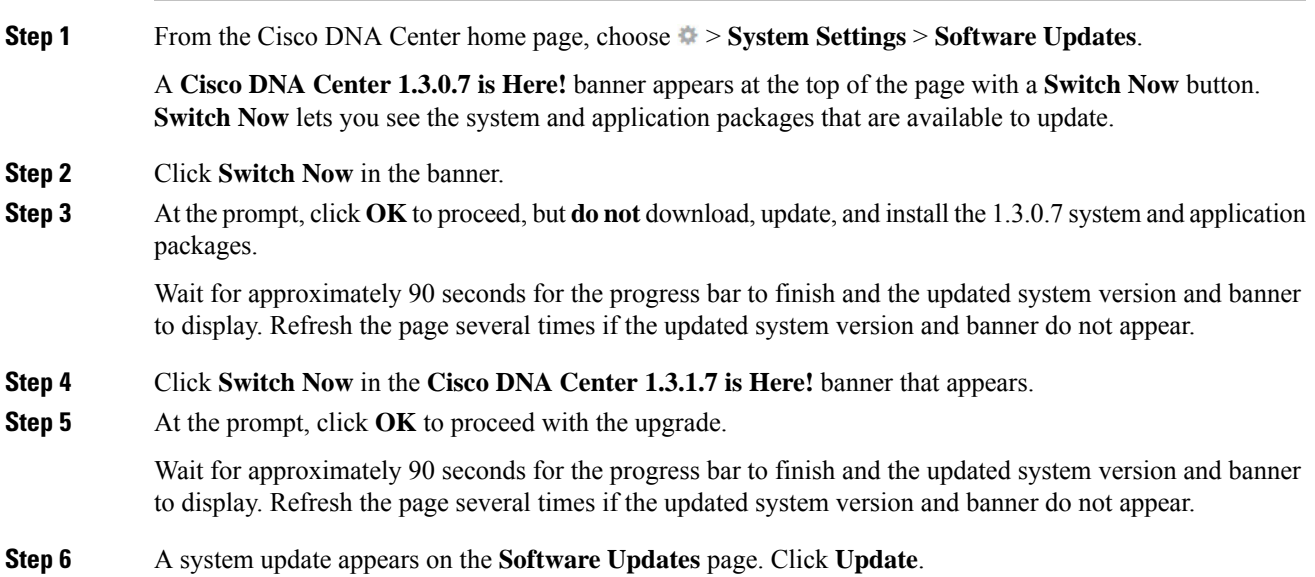

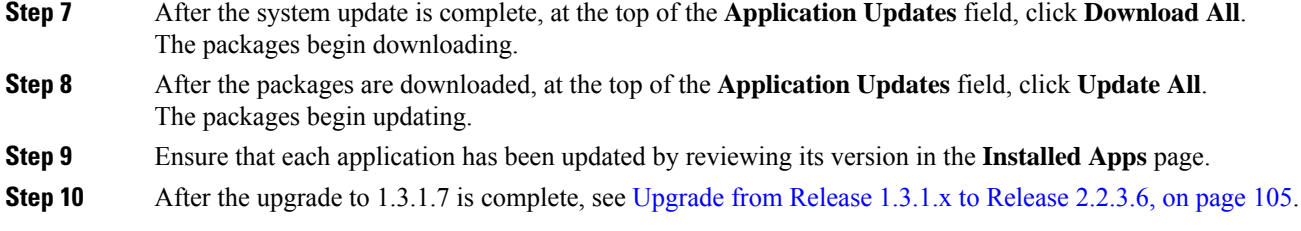

## <span id="page-115-0"></span>**Upgrade from Release 1.2.10.x to Release 2.2.3.6**

You cannot upgrade directly from Cisco DNA Center 1.2.10.x to 2.2.3.6. You must first upgrade to 1.2.12.x, then to 1.3.1.x, then to 1.3.3.x, then to 2.1.2.8, and then to 2.2.2.9. From there, you can upgrade directly to 2.2.3.6.

After you upgrade to 2.2.3.6, you cannot switch back to an earlier release.

#### **Procedure**

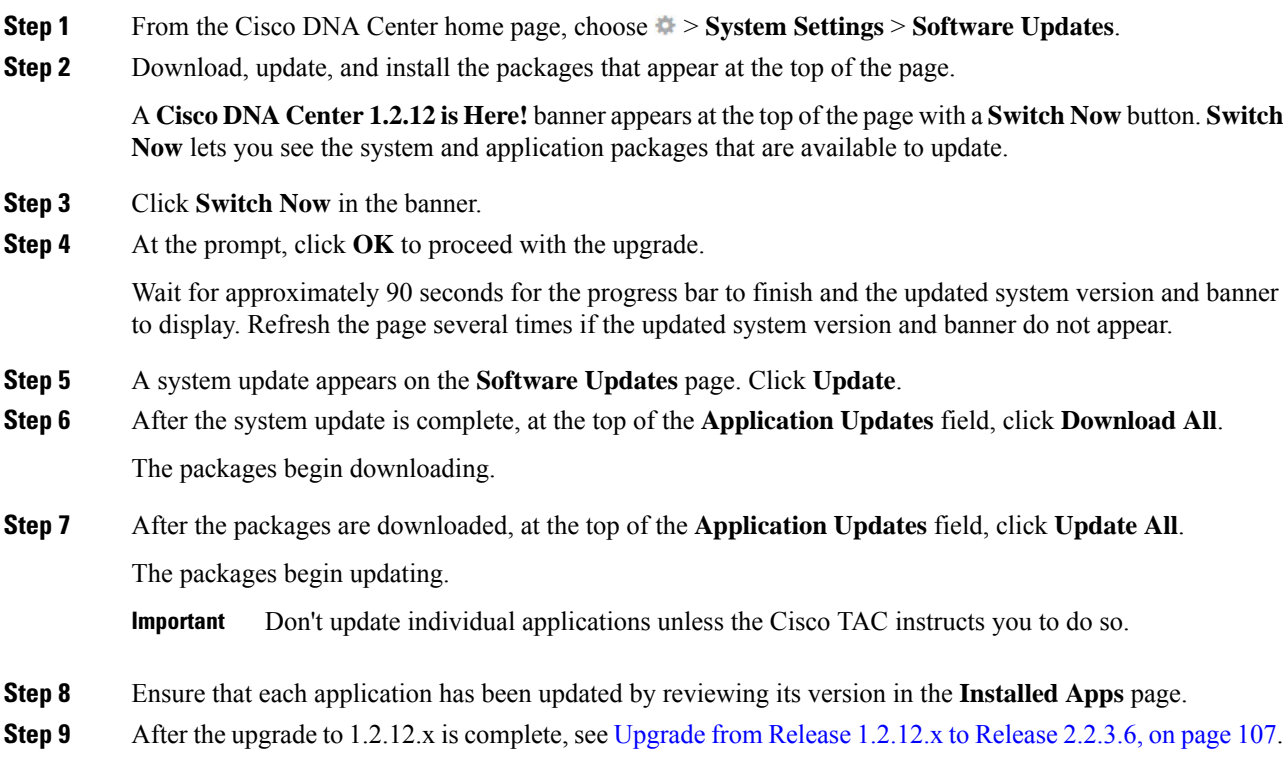

### <span id="page-116-0"></span>**Upgrade from Release 1.2.8 to Release 2.2.3.6**

You cannot upgrade directly from Cisco DNA Center 1.2.8 to 2.2.3.6. You must first upgrade to 1.2.10.x, then to 1.2.12.x, then to 1.3.1.x, then to 1.3.3.x, then to 2.1.2.8, and then to 2.2.2.9. From there, you can upgrade directly to 2.2.3.6.

After you upgrade to 2.2.3.6, you cannot switch back to an earlier release.

#### **Procedure**

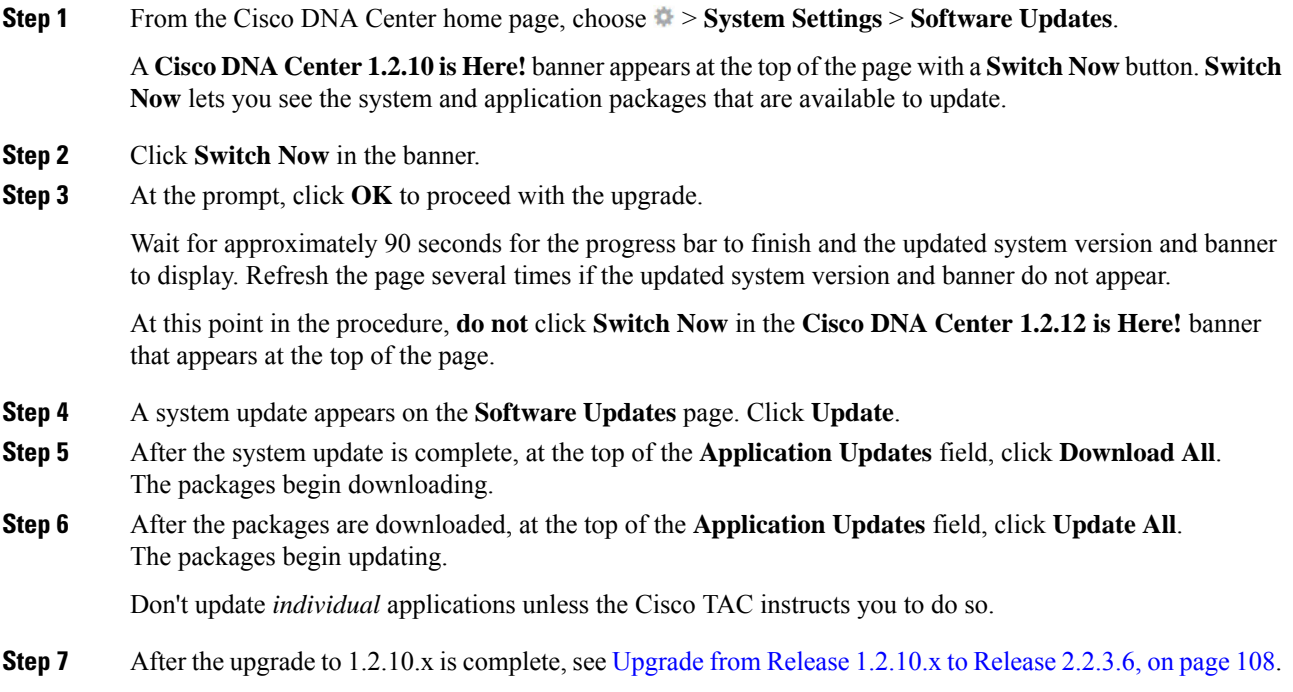

## <span id="page-116-1"></span>**Upgrade from Release 1.2.6 to Release 2.2.3.6**

You cannot upgrade directly from Cisco DNA Center 1.2.6 to 2.2.3.6. You must first upgrade to 1.2.8, to 1.2.10.x, then to 1.2.12.x, then to 1.3.1.x, then to 1.3.3.x, then to 2.1.2.8, and then to 2.2.2.9. From there, you can upgrade directly to 2.2.3.6.

After you upgrade to 2.2.3.6, you cannot switch back to an earlier release.

### **Procedure**

**Step 1** Do one of the following:

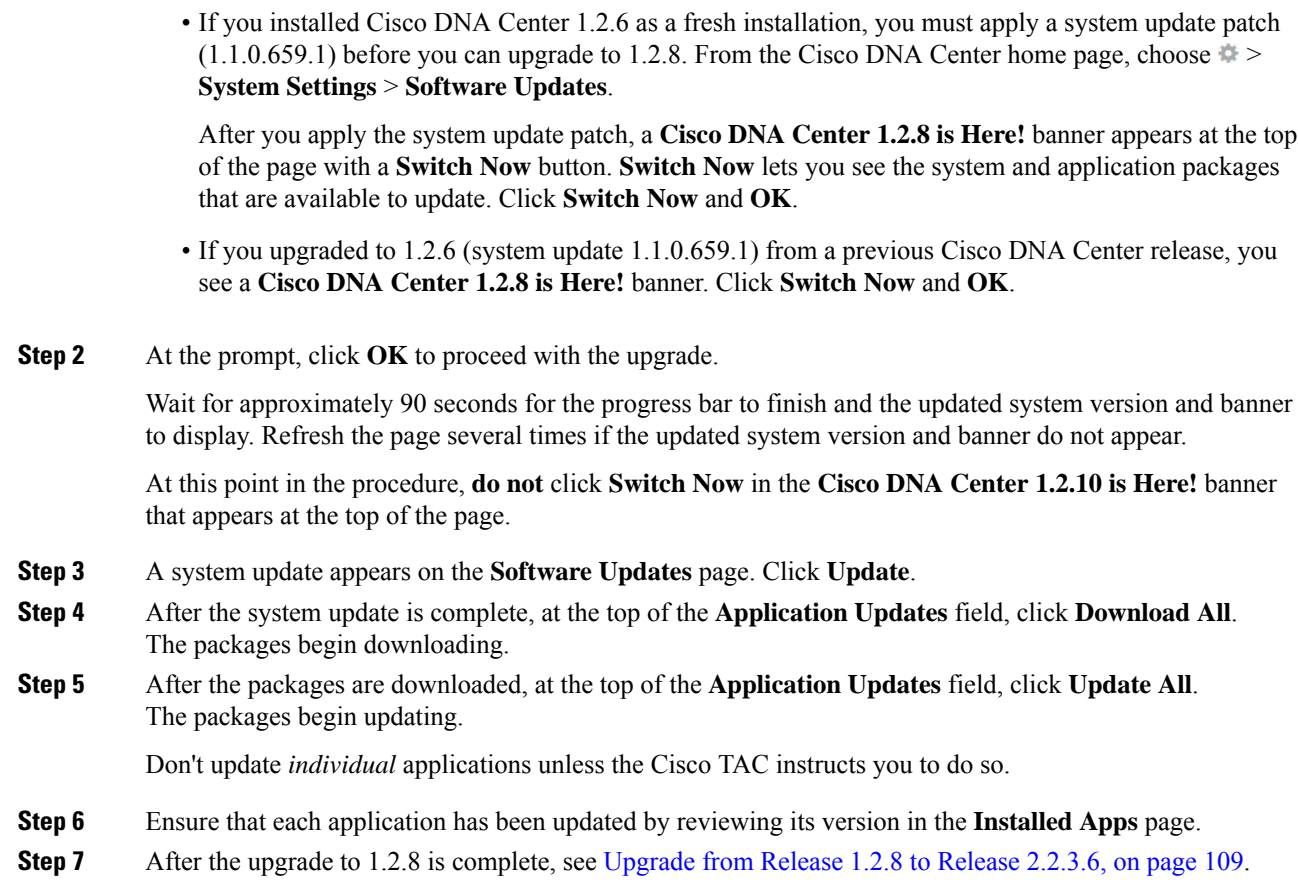

### **Upgrade from Release 1.2.5 to Release 2.2.3.6**

You cannot upgrade directly from Cisco DNA Center 1.2.5 to 2.2.3.6. You must first upgrade to 1.2.6, then to 1.2.8, then to 1.2.10.x, then to 1.2.12.x, then to 1.3.1.x, then to 1.3.3.x, then to 2.1.2.8, and then to 2.2.2.9. From there, you can upgrade directly to 2.2.3.6.

After you upgrade to 2.2.3.6, you cannot switch back to an earlier release.

#### **Procedure**

**Step 1** From the Cisco DNA Center home page, choose > **System Settings** > **Software Updates**.

A **Cisco DNA Center 1.2.6 is Here!** banner appears at the top of the page with a **Switch Now** button. **Switch Now** lets you see the system and application packages that are available to update.

- **Step 2** Click **Switch Now** in the banner.
- **Step 3** At the prompt, click **OK** to proceed with the upgrade.

Wait for approximately 90 seconds for the progress bar to finish and the updated system version and banner to display. Refresh the page several times if the updated system version and banner do not appear.

At this point in the procedure, **do not** click **Switch Now** in the **Cisco DNA Center 1.2.8 is Here!** banner that appears at the top of the page.

- **Step 4** A system update appears on the **Software Updates** page. Click **Update**.
- **Step 5** After the system update is complete, at the top of the **Application Updates** field, click **Download All**. The packages begin downloading.
- **Step 6** After the packages are downloaded, at the top of the **Application Updates** field, click **Update All**. The packages begin updating.

Don't update *individual* applications unless the Cisco TAC instructs you to do so.

- **Step 7** Ensure that each application has been updated by reviewing its version in the **Installed Apps** page.
- **Step 8** After the upgrade to 1.2.8 is complete, see [Upgrade](#page-116-0) from Release 1.2.8 to Release 2.2.3.6, on page 109.

### **Upgrade from Release 1.2 – 1.2.4 to Release 2.2.3.6**

You cannot upgrade directly from Cisco DNA Center 1.2 – 1.2.4 to 2.2.3.6. You must first upgrade to 1.2.6, then to 1.2.8, then to 1.2.10.x, then to 1.2.12.x, then to 1.3.1.x, then to 1.3.3.x, then to 2.1.2.8, and then to 2.2.2.9. From there, you can upgrade directly to 2.2.3.6.

After you upgrade to 2.2.3.6, you cannot switch back to an earlier release.

#### **Procedure**

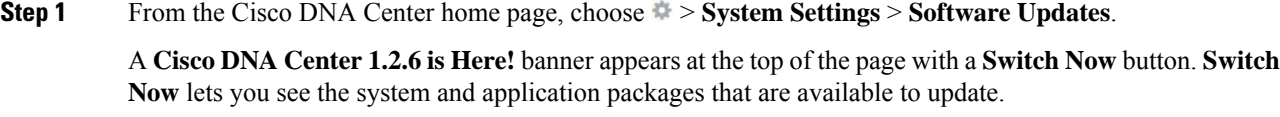

- **Step 2** Click **Switch Now** in the banner.
- **Step 3** At the prompt, click **OK** to proceed with the upgrade.

Wait for approximately 90 seconds for the progress bar to finish and the updated system version and banner to display. Refresh the page several times if the updated system version and banner do not appear.

At this point in the procedure, **do not** click **Switch Now** in the **Cisco DNA Center 1.2.8 is Here!** banner that appears at the top of the page.

- **Step 4** A system update appears on the **Software Updates** page. Click **Update**.
- **Step 5** After the system update is complete, at the top of the **Application Updates** field, click **Download All**. The packages begin downloading.
- **Step 6** After the packages are downloaded, at the top of the **Application Updates** field, click **Update All**. The packages begin updating.

Don't update *individual* applications unless the Cisco TAC instructs you to do so.

- **Step 7** Ensure that each application has been updated by reviewing its version in the **Installed Apps** page.
- **Step 8** After the upgrade to 1.2.6 is complete, see [Upgrade](#page-116-1) from Release 1.2.6 to Release 2.2.3.6, on page 109.

 $\mathbf I$ 

i.

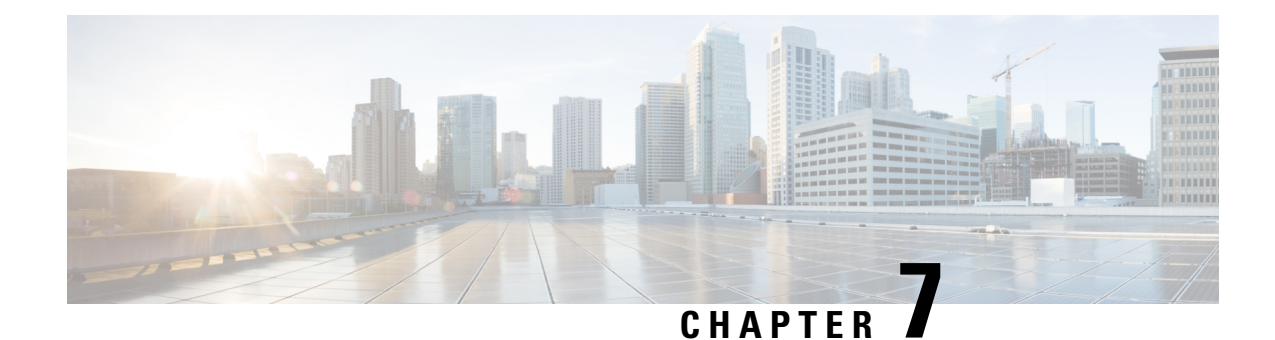

# **Upgrade to Cisco DNA Center 2.2.2.9**

To complete any of the upgrade procedures described in this chapter, you'll need to know the latest version of the System package for the relevant Cisco DNA Center release. To determine the latest version, do the following:

- **1.** From the release notes landing page, open the release notes for the appropriate Cisco DNA Center release.
- **2.** Refer to the "Updated Packages and Versions in Cisco DNA Center *release*" table and note the System package version that's listed for the release.

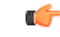

#### **Important**

Before you complete any of the following upgrade procedures, see Cisco ISE Is [Required](#page-168-0) with Cisco DNA Center [1.3.1.0](#page-168-0) and Later, on page 161 for a description of the Cisco ISE requirements that must be in place before you upgrade.

- Set Up NIC [Bonding,](#page-120-0) on page 113
- [Upgrade](#page-123-0) from Release 2.2.2.8 to Release 2.2.2.9, on page 116
- [Upgrade](#page-124-0) from Release 2.2.2.0 2.2.2.6 to Release 2.2.2.9, on page 117
- [Upgrade](#page-124-1) from Release 2.2.1.0 or 2.2.1.3 to Release 2.2.2.9, on page 117
- [Upgrade](#page-125-0) from Release 2.1.2.x to Release 2.2.2.9, on page 118
- [Upgrade](#page-126-0) from Release 2.1.1.0 or 2.1.1.3 to Release 2.2.2.9, on page 119
- [Upgrade](#page-127-0) from Release 1.3.3.x to Release 2.2.2.9, on page 120
- [Upgrade](#page-128-0) from Release 1.3.1.x to Release 2.2.2.9, on page 121
- [Upgrade](#page-129-0) from Release 1.3.0.x to Release 2.2.2.9, on page 122
- [Upgrade](#page-130-0) from Release 1.2.12.x to Release 2.2.2.9, on page 123
- [Upgrade](#page-130-1) from Release 1.2.10.x to Release 2.2.2.9, on page 123
- [Upgrade](#page-131-0) from Release 1.2.8 to Release 2.2.2.9, on page 124
- [Upgrade](#page-132-0) from Release 1.2.6 to Release 2.2.2.9, on page 125
- [Upgrade](#page-133-0) from Release 1.2.5 to Release 2.2.2.9, on page 126
- [Upgrade](#page-133-1) from Release 1.2 1.2.4 to Release 2.2.2.9, on page 126

### <span id="page-120-0"></span>**Set Up NIC Bonding**

Cisco DNA Center 2.2.2.9 provides network interface controller (NIC) bonding support. If you want to enable and use this functionality on your appliance, do the following:

- **1.** Confirm that you have one of the following second-generation Cisco DNA Center appliances:
	- 44-core appliance: Cisco part number DN2-HW-APL
	- 44-core promotional appliance: Cisco part number DN2-HW-APL-U
	- 56-core appliance: Cisco part number DN2-HW-APL-L
	- 56-core promotional appliance: Cisco part number DN2-HW-APL-L-U
	- 112-core appliance: Cisco part number DN2-HW-APL-XL
	- 112-core promotional appliance: Cisco part number DN2-HW-APL-XL-U
- **2.** On the switch that you will connect to your appliance, do the following:
	- Ensure that it supports dynamic interface aggregation.
	- Enable LACP on the switch and then specify the following settings:
		- LACP mode: **active**—This places the switch port connected to your appliance into an active negotiating state, in which the port initiates negotiations with remote ports by sending LACP packets.
		- LACP rate: **fast**—This changes the rate at which the LACP control packets are sent to an LACP-supported interface. Instead of the default every 30 seconds, control packets are sent once every second.
- **3.** Complete the procedure that's specific to your appliance:
	- Enable NIC Bonding on a 44- or 56-Core [Appliance,](#page-121-0) on page 114
	- Enable NIC Bonding on a 112-Core [Appliance,](#page-123-1) on page 116

### <span id="page-121-0"></span>**Enable NIC Bonding on a 44- or 56-Core Appliance**

If you are upgrading either a 44- or 56-core appliance to Cisco DNA Center 2.2.2.9, you have two options available when it comes to NIC bonding:

- If you have decided to enable NIC bonding on your appliance, complete the steps described in [Enable](#page-121-1) NIC [Bonding](#page-121-1) Now, on page 114. The advantage of this option is that it results in less downtime.
- If you are undecided about enabling NIC bonding, complete Step 1 in Enable NIC [Bonding](#page-122-0) Later, on [page](#page-122-0) 115. If you decide to enable NIC bonding at some point in the future, complete the rest of this procedure, starting with Step 2.

### <span id="page-121-1"></span>**Enable NIC Bonding Now**

#### **Procedure**

**Step 1** Upgrade to Cisco IMC 4.1(1h).

**Step 2** Enable your appliance's Intel X710-DA4 NIC.

Complete the steps described in Enable NIC on an Upgraded [Appliance.](https://www.cisco.com/c/en/us/td/docs/cloud-systems-management/network-automation-and-management/dna-center/2-2-1/install_guide/2ndGen/b_cisco_dna_center_install_guide_2_2_1_2ndGen/m_prepare_the_appliance_for_configuration_2_2_1_2ndgen.html#Cisco_Task_in_List_GUI.dita_073b18ea-5c67-41a2-a2c7-e4d612dfd5eb)

- **Step 3** Upgrade to Cisco DNA Center 2.2.2.9 by completing the procedure that's specific to your current release:
	- [Upgrade](#page-125-0) from Release 2.1.2.x to Release 2.2.2.9, on page 118
	- [Upgrade](#page-126-0) from Release 2.1.1.0 or 2.1.1.3 to Release 2.2.2.9, on page 119
- **Step 4** Enable the interfaces that reside on your appliance's Intel X710-DA4 NIC for configuration and use.

Complete the steps described in Reconfigure the Appliance Using the [Configuration](https://www.cisco.com/c/en/us/td/docs/cloud-systems-management/network-automation-and-management/dna-center/2-2-1/install_guide/2ndGen/b_cisco_dna_center_install_guide_2_2_1_2ndGen/m_troubleshoot_deployment_2_2_1_2ndgen.html#task_c3x_ycw_sfb) Wizard.

Note the following points:

• When completing the wizard, the only information you need to enter isthe maglev user's Linux password in the **User Account Settings** screen. Choose **Next** to skip through the various wizard screens.

The primary and secondary instances of your appliance'sinterfaces are properly bonded after you complete the wizard.

• By default, your appliance's interfaces are set to Active-Backup mode after you enable NIC bonding. If desired, you can set LACP mode for the Enterprise and Intracluster interfaces instead. The Internet and Management interfaces do not support this mode.

For a description of the Active-Backup and LACP modes, see NIC Bonding [Overview.](https://www.cisco.com/c/en/us/td/docs/cloud-systems-management/network-automation-and-management/dna-center/2-2-1/install_guide/2ndGen/b_cisco_dna_center_install_guide_2_2_1_2ndGen/m_prepare_the_appliance_for_configuration_2_2_1_2ndgen.html#Cisco_Concept.dita_80973d2b-2625-445a-b1d5-7474c40e40f3)

### <span id="page-122-0"></span>**Enable NIC Bonding Later**

#### **Procedure**

**Step 1** Upgrade to Cisco DNA Center 2.2.2.9 by completing the procedure that's specific to your current release:

- [Upgrade](#page-125-0) from Release 2.1.2.x to Release 2.2.2.9, on page 118
- [Upgrade](#page-126-0) from Release 2.1.1.0 or 2.1.1.3 to Release 2.2.2.9, on page 119
- **Step 2** Upgrade to Cisco IMC 4.1(1h).
- **Step 3** Enable your appliance's Intel X710-DA4 NIC.

Complete the steps described in Enable NIC on an Upgraded [Appliance.](https://www.cisco.com/c/en/us/td/docs/cloud-systems-management/network-automation-and-management/dna-center/2-2-1/install_guide/2ndGen/b_cisco_dna_center_install_guide_2_2_1_2ndGen/m_prepare_the_appliance_for_configuration_2_2_1_2ndgen.html#Cisco_Task_in_List_GUI.dita_073b18ea-5c67-41a2-a2c7-e4d612dfd5eb)

- **Step 4** Power cycle the [appliance.](https://www.cisco.com/c/en/us/td/docs/cloud-systems-management/network-automation-and-management/dna-center/2-3-3/install_guide/2ndgen/b_cisco_dna_center_install_guide_2_3_3_2ndGen/m_troubleshoot_deployment_2_3_3_2ndgen.html#Cisco_Concept.dita_d22ea6c0-06b2-4c29-b014-8c47f334069a)
- **Step 5** Enable the interfaces that reside on your appliance's Intel X710-DA4 NIC for configuration and use.

Complete the steps described in Reconfigure the Appliance Using the [Configuration](https://www.cisco.com/c/en/us/td/docs/cloud-systems-management/network-automation-and-management/dna-center/2-2-1/install_guide/2ndGen/b_cisco_dna_center_install_guide_2_2_1_2ndGen/m_troubleshoot_deployment_2_2_1_2ndgen.html#task_c3x_ycw_sfb) Wizard.

Note the following points:

• When completing the wizard, the only information you need to enter isthe maglev user's Linux password in the **User Account Settings** screen. Choose **Next** to skip through the various wizard screens.

The primary and secondary instances of your appliance'sinterfaces are properly bonded after you complete the wizard.

• By default, your appliance's interfaces are set to Active-Backup mode after you enable NIC bonding. If desired, you can set LACP mode for the Enterprise and Intracluster interfaces instead. The Internet and Management interfaces do not support this mode.

For a description of the Active-Backup and LACP modes, see NIC Bonding [Overview.](https://www.cisco.com/c/en/us/td/docs/cloud-systems-management/network-automation-and-management/dna-center/2-2-1/install_guide/2ndGen/b_cisco_dna_center_install_guide_2_2_1_2ndGen/m_prepare_the_appliance_for_configuration_2_2_1_2ndgen.html#Cisco_Concept.dita_80973d2b-2625-445a-b1d5-7474c40e40f3)

### <span id="page-123-1"></span>**Enable NIC Bonding on a 112-Core Appliance**

#### **Procedure**

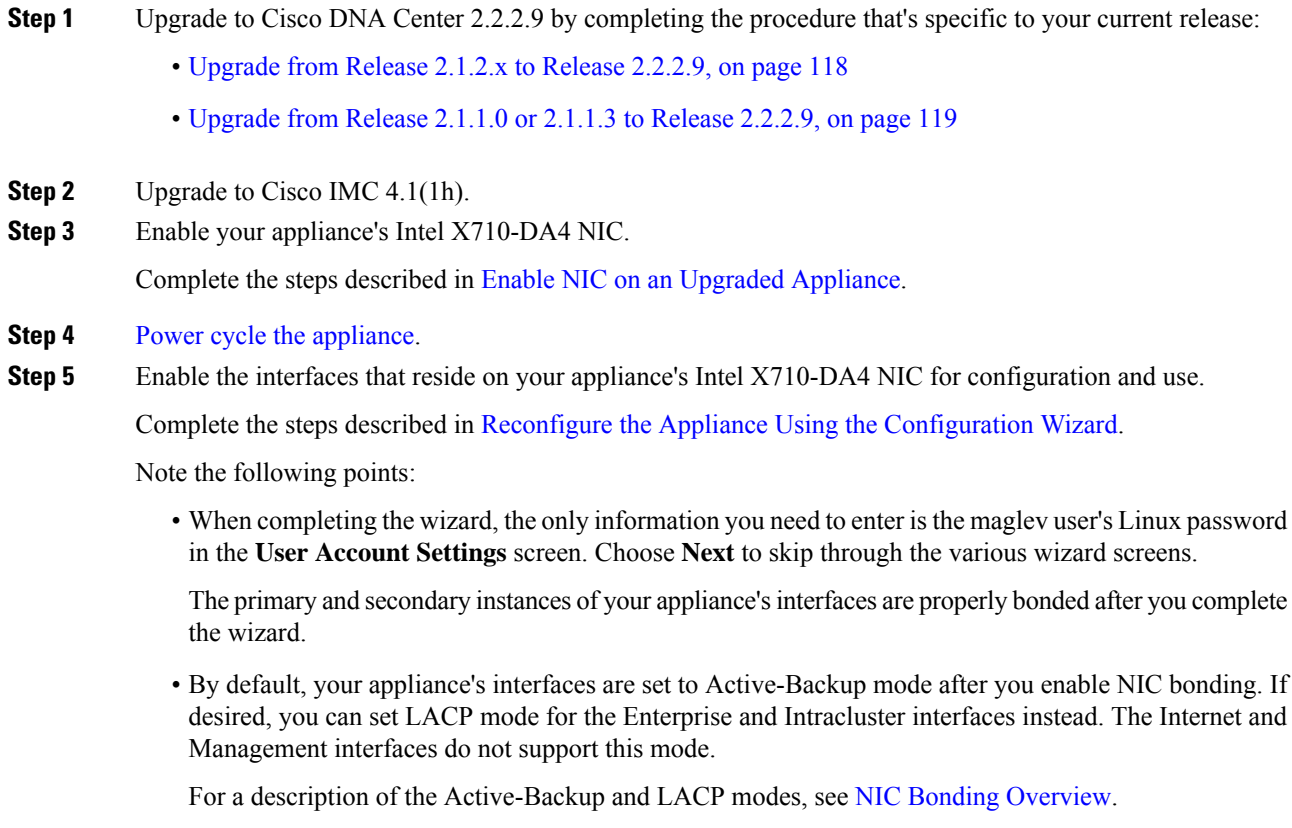

## <span id="page-123-0"></span>**Upgrade from Release 2.2.2.8 to Release 2.2.2.9**

By completing this procedure, you can upgrade directly to Cisco DNA Center 2.2.2.9 from 2.2.2.8.

After you upgrade to 2.2.2.9, you cannot switch back to an earlier release.

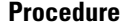

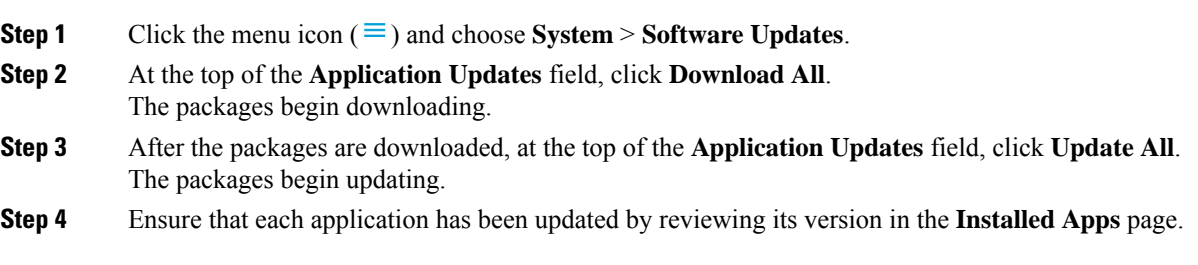

### <span id="page-124-0"></span>**Upgrade from Release 2.2.2.0 – 2.2.2.6 to Release 2.2.2.9**

By completing this procedure, you can upgrade directly to Cisco DNA Center 2.2.2.9 from the following releases:

- $\cdot$  2.2.2.0
- 2.2.2.1
- $2.2.2.3$
- 2.2.2.4
- 2.2.2.5
- 2.2.2.6

After you upgrade to 2.2.2.9, you cannot switch back to an earlier release.

#### **Procedure**

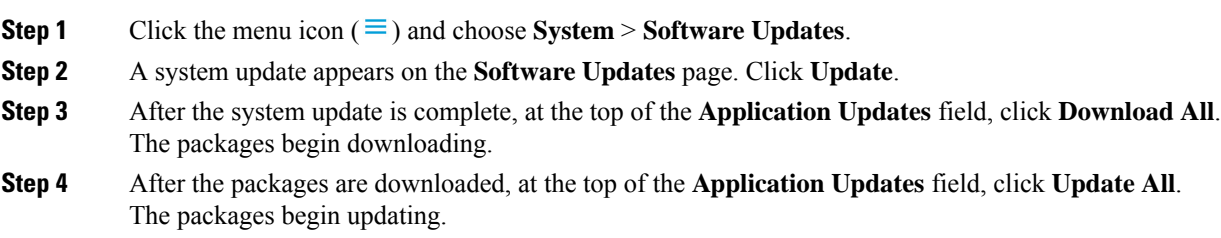

<span id="page-124-1"></span>**Step 5** Ensure that each application has been updated by reviewing its version in the **Installed Apps** page.

### **Upgrade from Release 2.2.1.0 or 2.2.1.3 to Release 2.2.2.9**

By completing this procedure, you can upgrade directly to Cisco DNA Center 2.2.2.9 from 2.2.1.0 or 2.2.1.3. After you upgrade to 2.2.2.9, you cannot switch back to an earlier release.

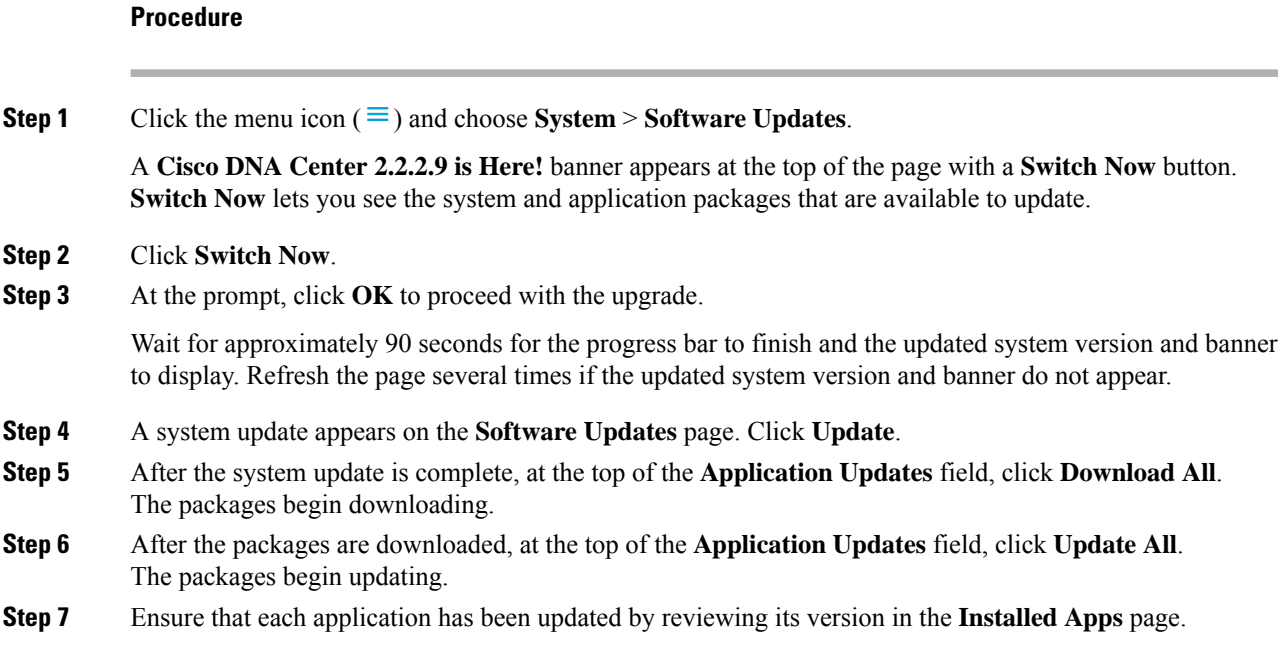

## <span id="page-125-0"></span>**Upgrade from Release 2.1.2.x to Release 2.2.2.9**

By completing this procedure, you can upgrade directly to Cisco DNA Center 2.2.2.9 from the following releases:

- $2.1.2.0$ • 2.1.2.3 • 2.1.2.4
- $2.1.2.5$
- 2.1.2.6
- $2.1.2.7$
- 2.1.2.8

After you upgrade to 2.2.2.9, you cannot switch back to an earlier release.

#### **Procedure**

**Step 1** Click the menu icon  $(\equiv)$  and choose **System** > **Software Updates**.

A **Cisco DNA Center 2.2.2.9 is Here!** banner appears at the top of the page with a **Switch Now** button. **Switch Now** lets you see the system and application packages that are available to update.

**Step 2** Click **Switch Now**.

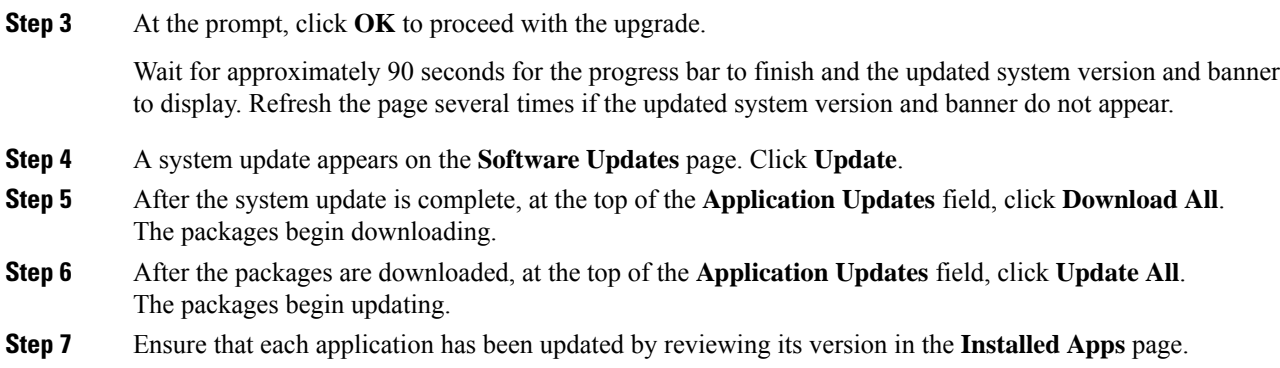

## <span id="page-126-0"></span>**Upgrade from Release 2.1.1.0 or 2.1.1.3 to Release 2.2.2.9**

You cannot upgrade directly from Cisco DNA Center 2.1.1.0 or 2.1.1.3 to 2.2.2.9. You must first upgrade to 2.1.2.8. From there, you can upgrade directly to 2.2.2.9.

After you upgrade to 2.2.2.9, you cannot switch back to an earlier release.

#### **Procedure**

**Step 1** Depending on which Cisco DNA Center release you currently have installed, do one of the following: **Cisco DNA Center 2.1.1.3**

Download and update the latest hot fix for the Cisco DNA Center UI package: **platform-ui:1.5.0.555**.

#### **Cisco DNA Center 2.1.1.0**

- a) SSH to the Cisco DNA Center cluster IP address.
- b) Enter the following commands:
	- **maglev catalog package pull platform-ui:1.5.0.555**
	- **maglev package upgrade platform-ui:1.5.0.555**
- Ensure that you complete Step 2. Otherwise, the upgrade banner appears as a black band and its text is not readable. **Important**
- **Step 2** Click the menu icon  $(\equiv)$  and choose **System** > **Software Updates**.

A **Cisco DNA Center 2.1.2.8 is Here!** banner appears at the top of the page with a **Switch Now** button. **Switch Now** lets you see the system and application packages that are available to update.

#### **Step 3** Click **Switch Now**.

**Step 4** At the prompt, click **OK** to proceed with the upgrade.

Wait for approximately 90 seconds for the progress bar to finish and the updated system version and banner to display. Refresh the page several times if the updated system version and banner do not appear.

**Step 5** A system update appears on the **Software Updates** page. Click **Update**.

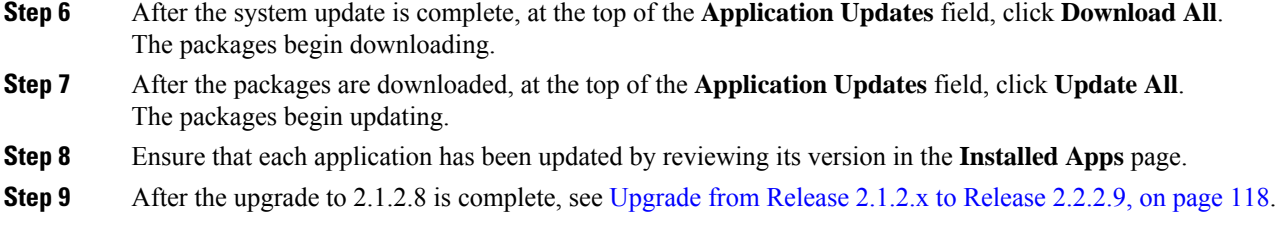

### <span id="page-127-0"></span>**Upgrade from Release 1.3.3.x to Release 2.2.2.9**

You cannot upgrade directly from the following Cisco DNA Center releases to 2.2.2.9:

- 1.3.3.0
- 1.3.3.1
- 1.3.3.3
- 1.3.3.4
- 1.3.3.5
- 1.3.3.6
- 1.3.3.7
- 1.3.3.8
- 1.3.3.9

You must first upgrade to 2.1.2.8. From there, you can upgrade directly to 2.2.2.9.

After you upgrade to 2.2.2.9, you cannot switch back to an earlier release.

#### **Procedure**

**Step 1** From the Cisco DNA Center home page, choose > **System Settings** > **Software Updates**.

A **Cisco DNA Center 2.1.2.8 is Here!** banner appears at the top of the page with a **Switch Now** button. **Switch Now** lets you see the system and application packages that are available to update.

#### **Step 2** Click **Switch Now**.

**Step 3** At the prompt, click **OK** to proceed with the upgrade.

Wait for approximately 90 seconds for the progress bar to finish and the updated system version and banner to display. Refresh the page several times if the updated system version and banner do not appear.

- **Step 4** A system update appears on the **Software Updates** page. Click **Update**.
- **Step 5** After the system update is complete, at the top of the **Application Updates** field, click **Download All**. The packages begin downloading.
- **Step 6** After the packages are downloaded, at the top of the **Application Updates** field, click **Update All**. The packages begin updating.

**Step 7** Ensure that each application has been updated by reviewing its version in the **Installed Apps** page. **Step 8** After the upgrade to 2.1.2.8 is complete, see [Upgrade](#page-125-0) from Release 2.1.2.x to Release 2.2.2.9, on page 118.

### <span id="page-128-0"></span>**Upgrade from Release 1.3.1.x to Release 2.2.2.9**

You cannot upgrade directly from the following Cisco DNA Center releases to 2.2.2.9:

- 1.3.1.0
- 1.3.1.1
- 1.3.1.2
- 1.3.1.3
- 1.3.1.4
- 1.3.1.5
- 1.3.1.6
- 1.3.1.7

You must first upgrade to 1.3.3.9 and then to 2.1.2.8. From there, you can upgrade directly to 2.2.2.9. After you upgrade to 2.2.2.9, you cannot switch back to an earlier release.

#### **Procedure**

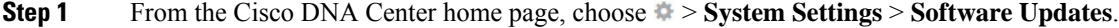

A **Cisco DNA Center 1.3.3.9 is Here!** banner appears at the top of the page with a **Switch Now** button. **Switch Now** lets you see the system and application packages that are available to update.

- **Step 2** Click **Switch Now**.
- **Step 3** At the prompt, click **OK** to proceed with the upgrade.

Wait for approximately 90 seconds for the progress bar to finish and the updated system version and banner to display. Refresh the page several times if the updated system version and banner do not appear.

- **Step 4** A system update appears on the **Software Updates** page. Click **Update**.
- **Step 5** After the system update is complete, at the top of the **Application Updates** field, click **Download All**. The packages begin downloading.
- **Step 6** After the packages are downloaded, at the top of the **Application Updates** field, click **Update All**. The packages begin updating.
- **Step 7** Ensure that each application has been updated by reviewing its version in the **Installed Apps** page.
- **Step 8** After the upgrade to 1.3.3.9 is complete, see [Upgrade](#page-127-0) from Release 1.3.3.x to Release 2.2.2.9, on page 120.

## <span id="page-129-0"></span>**Upgrade from Release 1.3.0.x to Release 2.2.2.9**

You cannot upgrade directly to Cisco DNA Center 2.2.2.9 from the following releases:

- 1.3.0
- 1.3.0.2
- 1.3.0.3
- 1.3.0.4
- 1.3.0.5
- 1.3.0.6
- 1.3.0.7

You must first upgrade to 1.3.3.9 and then to 2.1.2.8. From there, you can upgrade directly to 2.2.2.9. After you upgrade to 2.2.2.9, you cannot switch back to an earlier release.

#### **Procedure**

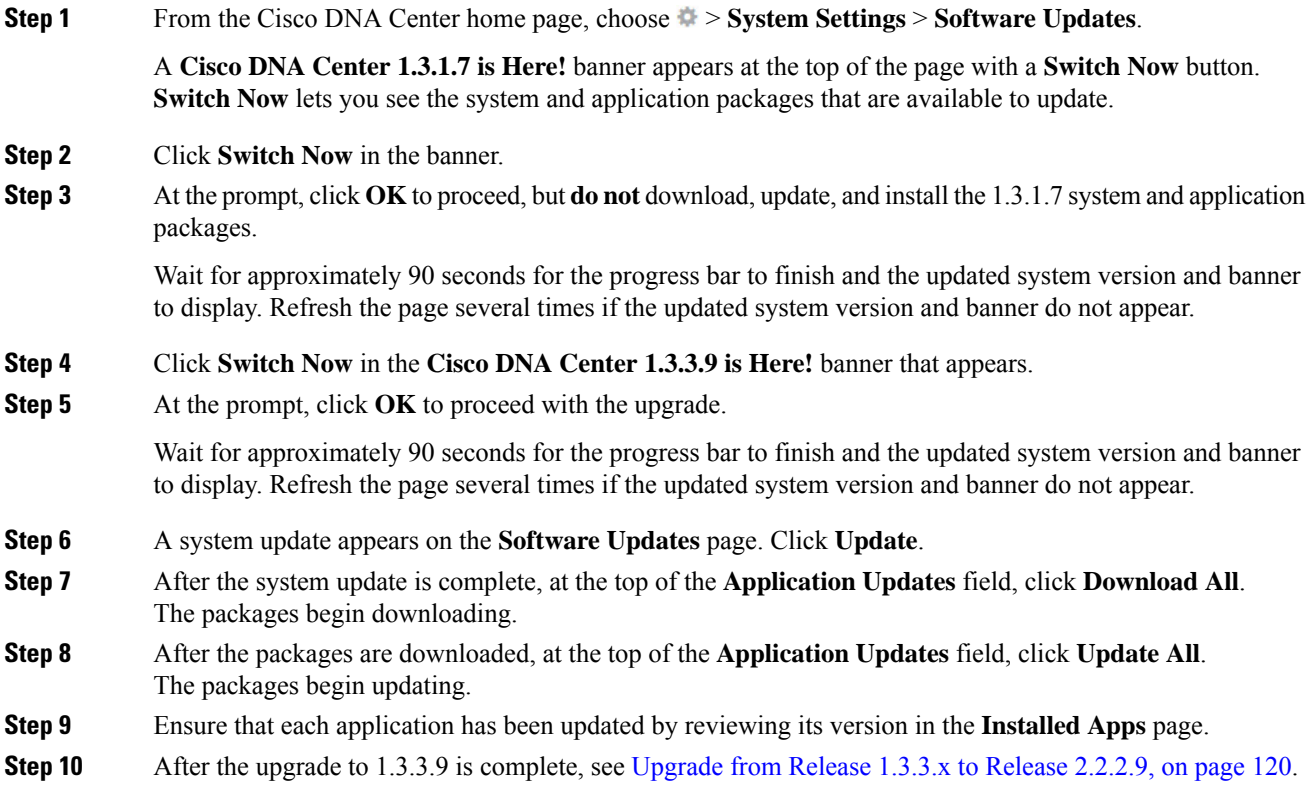

### <span id="page-130-0"></span>**Upgrade from Release 1.2.12.x to Release 2.2.2.9**

You cannot upgrade directly from Cisco DNA Center 1.2.12.x to 2.2.2.9. You must first upgrade to 1.3.1.x, then to 1.3.3.x, and then to 2.1.2.8. From there, you can upgrade directly to 2.2.2.9.

After you upgrade to 2.2.2.9, you cannot switch back to an earlier release.

#### **Procedure**

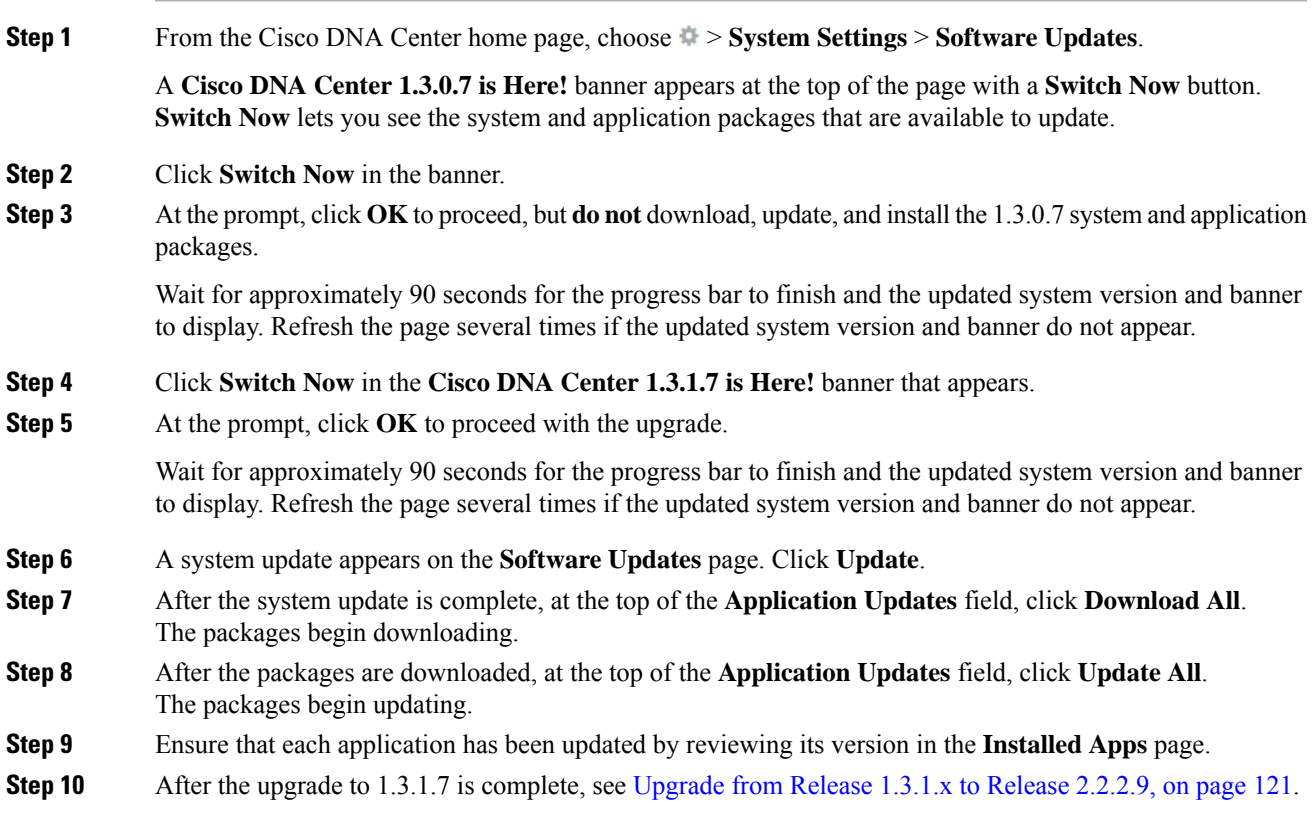

### <span id="page-130-1"></span>**Upgrade from Release 1.2.10.x to Release 2.2.2.9**

You cannot upgrade directly from Cisco DNA Center 1.2.10.x to 2.2.2.9. You must first upgrade to 1.2.12.x, then to 1.3.1.x, then to 1.3.3.x, and then to 2.1.2.8. From there, you can upgrade directly to 2.2.2.9.

After you upgrade to 2.2.2.9, you cannot switch back to an earlier release.

#### **Procedure**

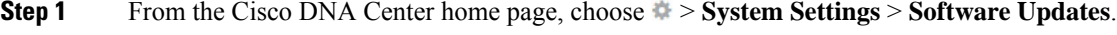

**Step 2** Download, update, and install the packages that appear at the top of the page.

A **Cisco DNA Center 1.2.12 is Here!** banner appears at the top of the page with a**Switch Now** button.**Switch Now** lets you see the system and application packages that are available to update.

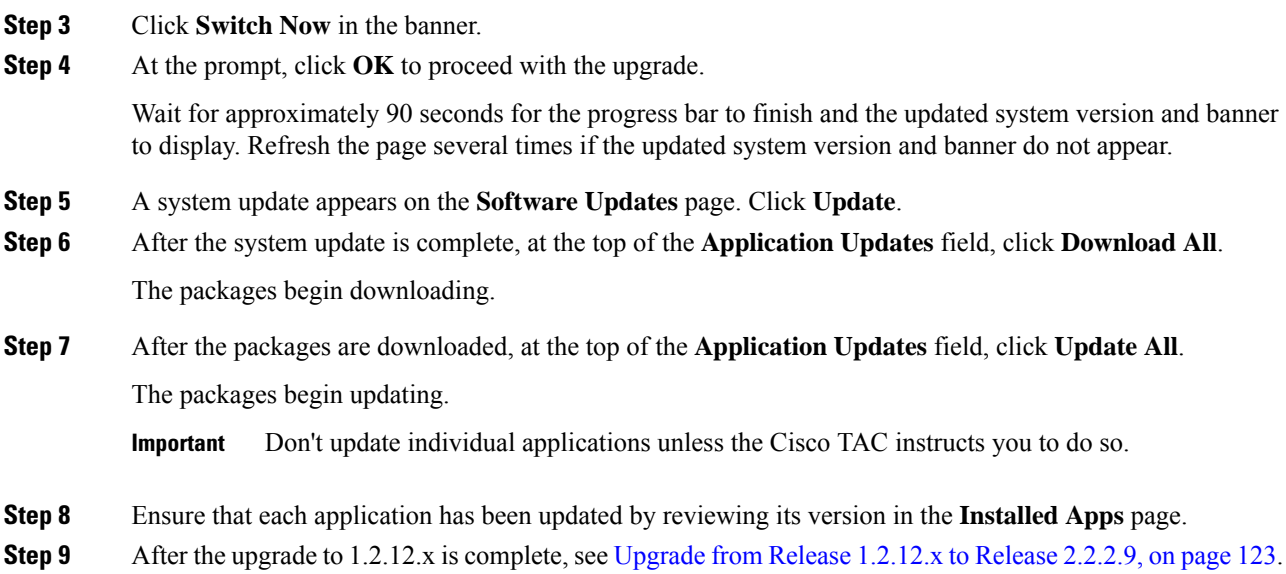

### <span id="page-131-0"></span>**Upgrade from Release 1.2.8 to Release 2.2.2.9**

You cannot upgrade directly from Cisco DNA Center 1.2.8 to 2.2.2.9. You must first upgrade to 1.2.10.x, then to 1.2.12.x, then to 1.3.1.x, then to 1.3.3.x, and then to 2.1.2.8. From there, you can upgrade directly to 2.2.2.9.

After you upgrade to 2.2.2.9, you cannot switch back to an earlier release.

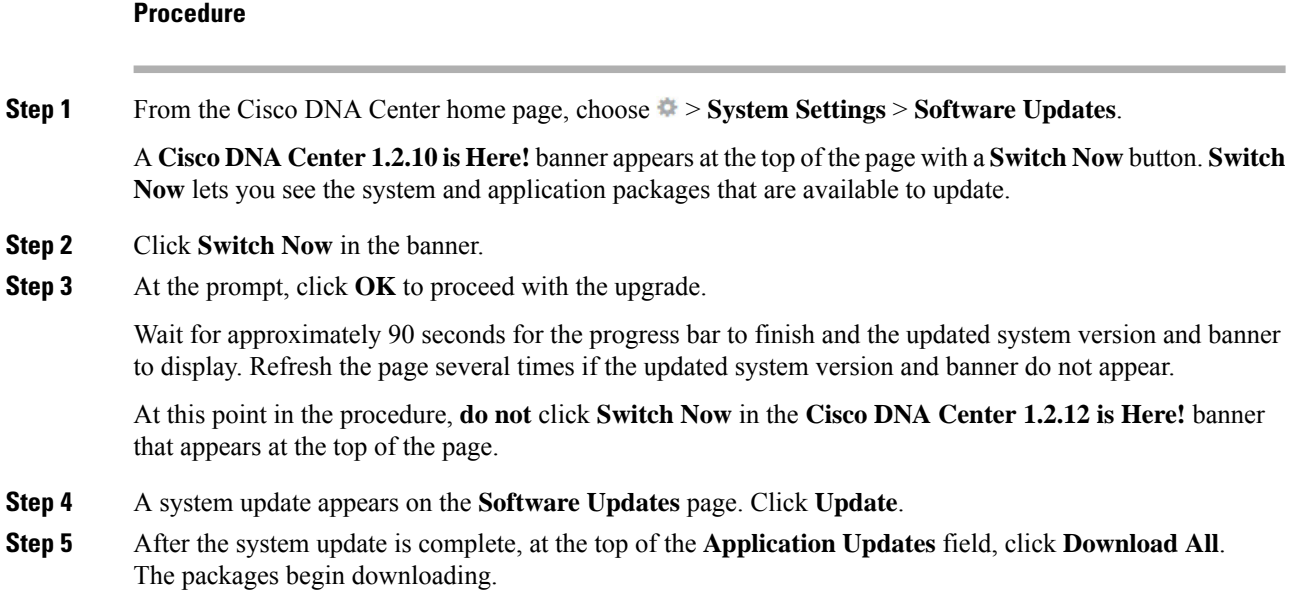

**Step 6** After the packages are downloaded, at the top of the **Application Updates** field, click **Update All**. The packages begin updating. Don't update *individual* applications unless the Cisco TAC instructs you to do so. **Step 7** After the upgrade to 1.2.10.x is complete, see [Upgrade](#page-130-1) from Release 1.2.10.x to Release 2.2.2.9, on page 123.

### <span id="page-132-0"></span>**Upgrade from Release 1.2.6 to Release 2.2.2.9**

You cannot upgrade directly from Cisco DNA Center 1.2.6 to 2.2.2.9. You must first upgrade to 1.2.8, to 1.2.10.x, then to 1.2.12.x, then to 1.3.1.x, then to 1.3.3.x, and then to 2.1.2.8. From there, you can upgrade directly to 2.2.2.9.

After you upgrade to 2.2.2.9, you cannot switch back to an earlier release.

#### **Procedure**

- **Step 1** Do one of the following:
	- If you installed Cisco DNA Center 1.2.6 as a fresh installation, you must apply a system update patch  $(1.1.0.659.1)$  before you can upgrade to 1.2.8. From the Cisco DNA Center home page, choose  $\gg$ **System Settings** > **Software Updates**.

After you apply the system update patch, a **Cisco DNA Center 1.2.8 is Here!** banner appears at the top of the page with a **Switch Now** button. **Switch Now** lets you see the system and application packages that are available to update. Click **Switch Now** and **OK**.

- If you upgraded to 1.2.6 (system update 1.1.0.659.1) from a previous Cisco DNA Center release, you see a **Cisco DNA Center 1.2.8 is Here!** banner. Click **Switch Now** and **OK**.
- **Step 2** At the prompt, click **OK** to proceed with the upgrade.

Wait for approximately 90 seconds for the progress bar to finish and the updated system version and banner to display. Refresh the page several times if the updated system version and banner do not appear.

At this point in the procedure, **do not** click **Switch Now** in the **Cisco DNA Center 1.2.10 is Here!** banner that appears at the top of the page.

- **Step 3** A system update appears on the **Software Updates** page. Click **Update**.
- **Step 4** After the system update is complete, at the top of the **Application Updates** field, click **Download All**. The packages begin downloading.
- **Step 5** After the packages are downloaded, at the top of the **Application Updates** field, click **Update All**. The packages begin updating.

Don't update *individual* applications unless the Cisco TAC instructs you to do so.

- **Step 6** Ensure that each application has been updated by reviewing its version in the **Installed Apps** page.
- **Step 7** After the upgrade to 1.2.8 is complete, see [Upgrade](#page-131-0) from Release 1.2.8 to Release 2.2.2.9, on page 124.

### <span id="page-133-0"></span>**Upgrade from Release 1.2.5 to Release 2.2.2.9**

You cannot upgrade directly from Cisco DNA Center 1.2.5 to 2.2.2.9. You must first upgrade to 1.2.6, then to 1.2.8, then to 1.2.10.x, then to 1.2.12.x, then to 1.3.1.x, then to 1.3.3.x, and then to 2.1.2.8. From there, you can upgrade directly to 2.2.2.9.

After you upgrade to 2.2.2.9, you cannot switch back to an earlier release.

#### **Procedure**

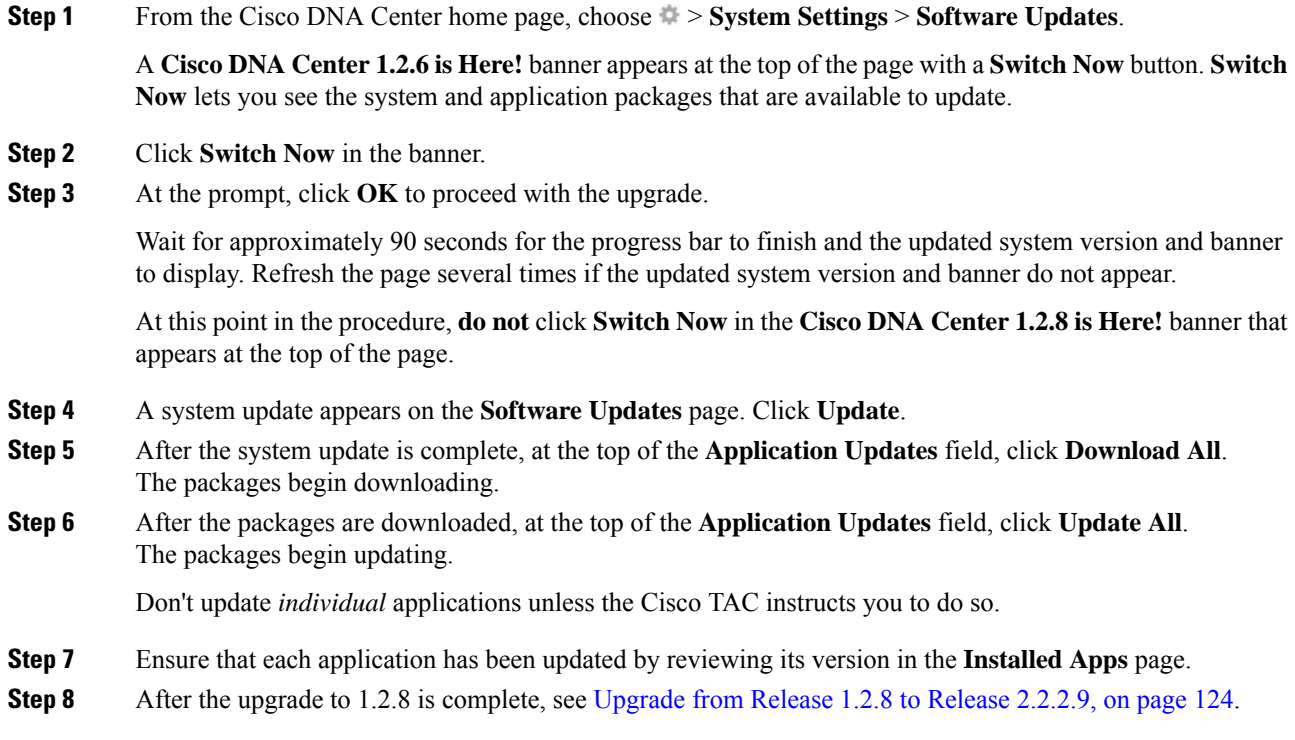

### <span id="page-133-1"></span>**Upgrade from Release 1.2 – 1.2.4 to Release 2.2.2.9**

You cannot upgrade directly from Cisco DNA Center 1.2 – 1.2.4 to 2.2.2.9. You must first upgrade to 1.2.6, then to 1.2.8, then to 1.2.10.x, then to 1.2.12.x, then to 1.3.1.x, then to 1.3.3.x, and then to 2.1.2.8.From there, you can upgrade directly to 2.2.2.9.

After you upgrade to 2.2.2.9, you cannot switch back to an earlier release.

#### **Procedure**

**Step 1** From the Cisco DNA Center home page, choose > **System Settings** > **Software Updates**.

A **Cisco DNA Center 1.2.6 is Here!** banner appears at the top of the page with a **Switch Now** button. **Switch Now** lets you see the system and application packages that are available to update.

- **Step 2** Click **Switch Now** in the banner.
- **Step 3** At the prompt, click **OK** to proceed with the upgrade.

Wait for approximately 90 seconds for the progress bar to finish and the updated system version and banner to display. Refresh the page several times if the updated system version and banner do not appear.

At this point in the procedure, **do not** click **Switch Now** in the **Cisco DNA Center 1.2.8 is Here!** banner that appears at the top of the page.

- **Step 4** A system update appears on the **Software Updates** page. Click **Update**.
- **Step 5** After the system update is complete, at the top of the **Application Updates** field, click **Download All**. The packages begin downloading.
- **Step 6** After the packages are downloaded, at the top of the **Application Updates** field, click **Update All**. The packages begin updating.

Don't update *individual* applications unless the Cisco TAC instructs you to do so.

- **Step 7** Ensure that each application has been updated by reviewing its version in the **Installed Apps** page.
- **Step 8** After the upgrade to 1.2.6 is complete, see [Upgrade](#page-132-0) from Release 1.2.6 to Release 2.2.2.9, on page 125.

 $\mathbf I$ 

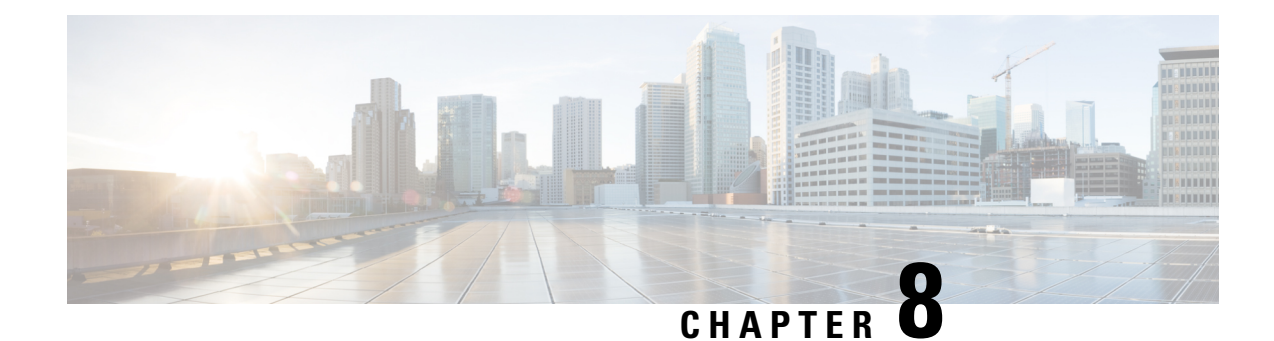

# **Upgrade to Cisco DNA Center 2.2.1.3**

To complete any of the upgrade procedures described in this chapter, you'll need to know the latest version of the System package for the relevant Cisco DNA Center release. To determine the latest version, do the following:

- **1.** From the release notes landing page, open the release notes for the appropriate Cisco DNA Center release.
- **2.** Refer to the "Updated Packages and Versions in Cisco DNA Center *release*" table and note the System package version that's listed for the release.

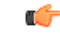

**Important**

Before you complete any of the following upgrade procedures, see Cisco ISE Is [Required](#page-168-0) with Cisco DNA Center [1.3.1.0](#page-168-0) and Later, on page 161 for a description of the Cisco ISE requirements that must be in place before you upgrade.

- Set Up NIC [Bonding,](#page-136-0) on page 129
- [Upgrade](#page-139-0) from Release 2.2.1.0 to Release 2.2.1.3, on page 132
- [Upgrade](#page-140-0) from Release 2.1.2.x to Release 2.2.1.3, on page 133
- [Upgrade](#page-141-0) from Release 2.1.1.0 or 2.1.1.3 to Release 2.2.1.3, on page 134
- [Upgrade](#page-142-0) from Release 1.3.3.x to Release 2.2.1.3, on page 135
- [Upgrade](#page-142-1) from Release 1.3.1.x to Release 2.2.1.3, on page 135
- [Upgrade](#page-143-0) from Release 1.3.0.x to Release 2.2.1.3, on page 136
- [Upgrade](#page-144-0) from Release 1.2.12.x to Release 2.2.1.3, on page 137
- [Upgrade](#page-145-0) from Release 1.2.10.x to Release 2.2.1.3, on page 138
- [Upgrade](#page-146-0) from Release 1.2.8 to Release 2.2.1.3, on page 139
- [Upgrade](#page-147-0) from Release 1.2.6 to Release 2.2.1.3, on page 140
- [Upgrade](#page-147-1) from Release 1.2.5 to Release 2.2.1.3, on page 140
- [Upgrade](#page-148-0) from Release 1.2 1.2.4 to Release 2.2.1.3, on page 141

## <span id="page-136-0"></span>**Set Up NIC Bonding**

Cisco DNA Center 2.2.1.3 provides network interface controller (NIC) bonding support. If you want to enable and use this functionality on your appliance, do the following:

**1.** Confirm that you have one of the following second-generation Cisco DNA Center appliances:

- 44-core appliance: Cisco part number DN2-HW-APL
- 44-core promotional appliance: Cisco part number DN2-HW-APL-U
- 56-core appliance: Cisco part number DN2-HW-APL-L
- 56-core promotional appliance: Cisco part number DN2-HW-APL-L-U
- 112-core appliance: Cisco part number DN2-HW-APL-XL
- 112-core promotional appliance: Cisco part number DN2-HW-APL-XL-U
- **2.** On the switch that you will connect to your appliance, do the following:
	- Ensure that it supports dynamic interface aggregation.
	- Enable LACP on the switch and then specify the following settings:
		- LACP mode: **active**—This places the switch port connected to your appliance into an active negotiating state, in which the port initiates negotiations with remote ports by sending LACP packets.
		- LACP rate: **fast**—This changes the rate at which the LACP control packets are sent to an LACP-supported interface. Instead of the default every 30 seconds, control packets are sent once every second.
- **3.** Complete the procedure that's specific to your appliance:
	- Enable NIC Bonding on a 44- or 56-Core [Appliance,](#page-137-0) on page 130
	- Enable NIC Bonding on a 112-Core [Appliance,](#page-139-1) on page 132

### <span id="page-137-0"></span>**Enable NIC Bonding on a 44- or 56-Core Appliance**

If you are upgrading either a 44- or 56-core appliance to Cisco DNA Center 2.2.1.3, you have two options available when it comes to NIC bonding:

- If you have decided to enable NIC bonding on your appliance, complete the steps described in [Enable](#page-137-1) NIC [Bonding](#page-137-1) Now, on page 130. The advantage of this option is that it will result in less downtime.
- If you are undecided about enabling NIC bonding, complete Step 1 in Enable NIC [Bonding](#page-138-0) Later, on [page](#page-138-0) 131. If you decide to enable NIC bonding at some point in the future, complete the rest of this procedure, starting with Step 2.

### <span id="page-137-1"></span>**Enable NIC Bonding Now**

#### **Procedure**

**Step 1** Upgrade to Cisco IMC 4.1(1h).

**Step 2** Enable your appliance's Intel X710-DA4 NIC.

Complete the steps described in Enable NIC on an Upgraded [Appliance](https://www.cisco.com/c/en/us/td/docs/cloud-systems-management/network-automation-and-management/dna-center/2-2-1/install_guide/2ndGen/b_cisco_dna_center_install_guide_2_2_1_2ndGen/m_prepare_the_appliance_for_configuration_2_2_1_2ndgen.html#Cisco_Task_in_List_GUI.dita_073b18ea-5c67-41a2-a2c7-e4d612dfd5eb).

### **Step 3** Upgrade to Cisco DNA Center 2.2.1.3 by completing the procedure that's specific to your current release:

- [Upgrade](#page-140-0) from Release 2.1.2.x to Release 2.2.1.3, on page 133
- [Upgrade](#page-141-0) from Release 2.1.1.0 or 2.1.1.3 to Release 2.2.1.3, on page 134
- **Step 4** Enable the interfaces that reside on your appliance's Intel X710-DA4 NIC for configuration and use.

Complete the steps described in Reconfigure the Appliance Using the [Configuration](https://www.cisco.com/c/en/us/td/docs/cloud-systems-management/network-automation-and-management/dna-center/2-2-1/install_guide/2ndGen/b_cisco_dna_center_install_guide_2_2_1_2ndGen/m_troubleshoot_deployment_2_2_1_2ndgen.html#task_c3x_ycw_sfb) Wizard.

Note the following points:

• When completing the wizard, the only information you need to enter isthe maglev user's Linux password in the **User Account Settings** screen. Choose **Next** to skip through the various wizard screens.

The primary and secondary instances of your appliance'sinterfaces are properly bonded after you complete the wizard.

• By default, your appliance's interfaces are set to Active-Backup mode after you enable NIC bonding. If desired, you can set LACP mode for the Enterprise and Intracluster interfaces instead. The Internet and Management interfaces do not support this mode.

For a description of the Active-Backup and LACP modes, see NIC Bonding [Overview.](https://www.cisco.com/c/en/us/td/docs/cloud-systems-management/network-automation-and-management/dna-center/2-2-1/install_guide/2ndGen/b_cisco_dna_center_install_guide_2_2_1_2ndGen/m_prepare_the_appliance_for_configuration_2_2_1_2ndgen.html#Cisco_Concept.dita_80973d2b-2625-445a-b1d5-7474c40e40f3)

### <span id="page-138-0"></span>**Enable NIC Bonding Later**

#### **Procedure**

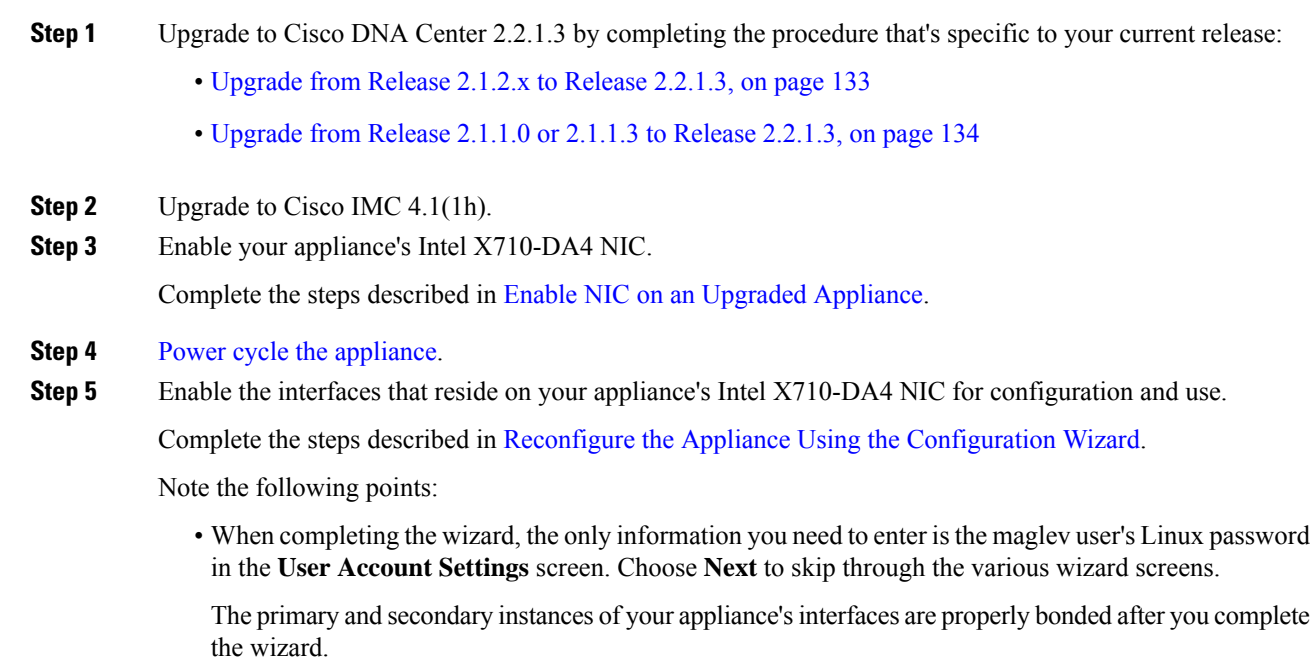

• By default, your appliance's interfaces are set to Active-Backup mode after you enable NIC bonding. If desired, you can set LACP mode for the Enterprise and Intracluster interfaces instead. The Internet and Management interfaces do not support this mode.

For a description of the Active-Backup and LACP modes, see NIC Bonding [Overview.](https://www.cisco.com/c/en/us/td/docs/cloud-systems-management/network-automation-and-management/dna-center/2-2-1/install_guide/2ndGen/b_cisco_dna_center_install_guide_2_2_1_2ndGen/m_prepare_the_appliance_for_configuration_2_2_1_2ndgen.html#Cisco_Concept.dita_80973d2b-2625-445a-b1d5-7474c40e40f3)

### <span id="page-139-1"></span>**Enable NIC Bonding on a 112-Core Appliance**

#### **Procedure**

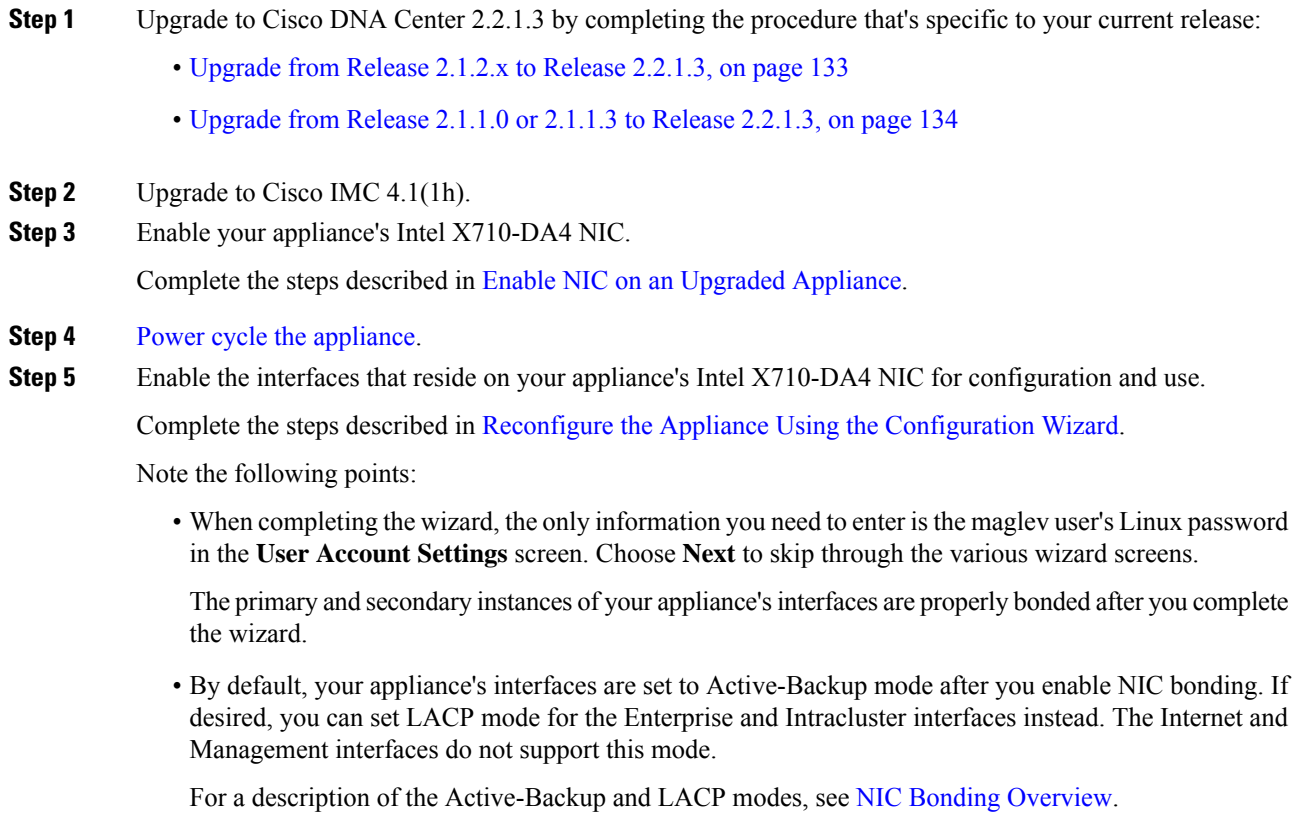

### <span id="page-139-0"></span>**Upgrade from Release 2.2.1.0 to Release 2.2.1.3**

By completing this procedure, you can upgrade directly to Cisco DNA Center 2.2.1.3 from 2.2.1.0.

After you upgrade to 2.2.1.3, you cannot switch back to an earlier release.

#### **Procedure**

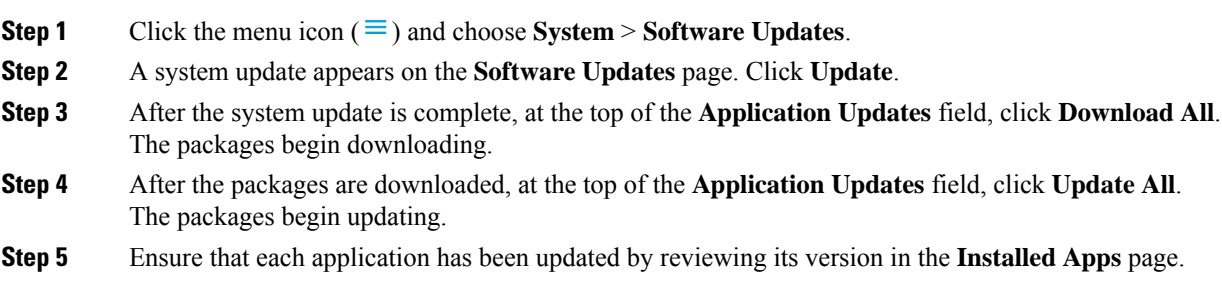

# <span id="page-140-0"></span>**Upgrade from Release 2.1.2.x to Release 2.2.1.3**

By completing this procedure, you can upgrade directly to Cisco DNA Center 2.2.1.3 from the following releases:

• 2.1.2.0 • 2.1.2.3 • 2.1.2.4 • 2.1.2.5 • 2.1.2.6 • 2.1.2.7 • 2.1.2.8

After you upgrade to 2.2.1.3, you cannot switch back to an earlier release.

### **Procedure**

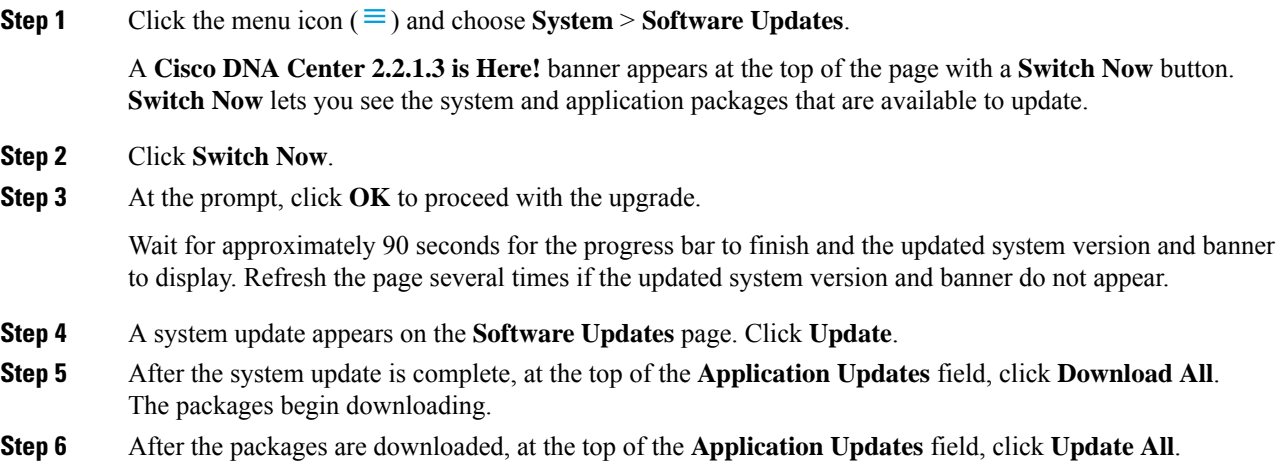

The packages begin updating.

**Step 7** Ensure that each application has been updated by reviewing its version in the **Installed Apps** page.

### <span id="page-141-0"></span>**Upgrade from Release 2.1.1.0 or 2.1.1.3 to Release 2.2.1.3**

You cannot upgrade directly from Cisco DNA Center 2.1.1.0 or 2.1.1.3 to 2.2.1.3. You must first upgrade to 2.1.2.8. From there, you can upgrade directly to 2.2.1.3.

After you upgrade to 2.2.1.3, you cannot switch back to an earlier release.

#### **Procedure**

**Step 1** Depending on which Cisco DNA Center release you currently have installed, do one of the following:

#### **Cisco DNA Center 2.1.1.3**

Download and update the latest hot fix for the Cisco DNA Center UI package: **platform-ui:1.5.0.555**.

#### **Cisco DNA Center 2.1.1.0**

- a) SSH to the Cisco DNA Center cluster IP address.
- b) Enter the following commands:
	- **maglev catalog package pull platform-ui:1.5.0.555**
	- **maglev package upgrade platform-ui:1.5.0.555**
- Ensure that you complete Step 2. Otherwise, the upgrade banner appears as a black band and its text is not readable. **Important**
- **Step 2** Click the menu icon  $(\equiv)$  and choose **System** > **Software Updates**.

A **Cisco DNA Center 2.1.2.8 is Here!** banner appears at the top of the page with a **Switch Now** button. **Switch Now** lets you see the system and application packages that are available to update.

- **Step 3** Click **Switch Now**.
- **Step 4** At the prompt, click **OK** to proceed with the upgrade.

Wait for approximately 90 seconds for the progress bar to finish and the updated system version and banner to display. Refresh the page several times if the updated system version and banner do not appear.

- **Step 5** A system update appears on the **Software Updates** page. Click **Update**.
- **Step 6** After the system update is complete, at the top of the **Application Updates** field, click **Download All**. The packages begin downloading.
- **Step 7** After the packages are downloaded, at the top of the **Application Updates** field, click **Update All**. The packages begin updating.
- **Step 8** Ensure that each application has been updated by reviewing its version in the **Installed Apps** page.
- **Step 9** After the upgrade to 2.1.2.8 is complete, see [Upgrade](#page-140-0) from Release 2.1.2.x to Release 2.2.1.3, on page 133.

### <span id="page-142-0"></span>**Upgrade from Release 1.3.3.x to Release 2.2.1.3**

You cannot upgrade directly from the following Cisco DNA Center releases to 2.2.1.3:

- 1.3.3.0
- 1.3.3.1
- 1.3.3.3
- 1.3.3.4
- 1.3.3.5
- 1.3.3.6
- 1.3.3.7
- 1.3.3.8
- 1.3.3.9

You must first upgrade to 2.1.2.8. From there, you can upgrade directly to 2.2.1.3.

After you upgrade to 2.2.1.3, you cannot switch back to an earlier release.

#### **Procedure**

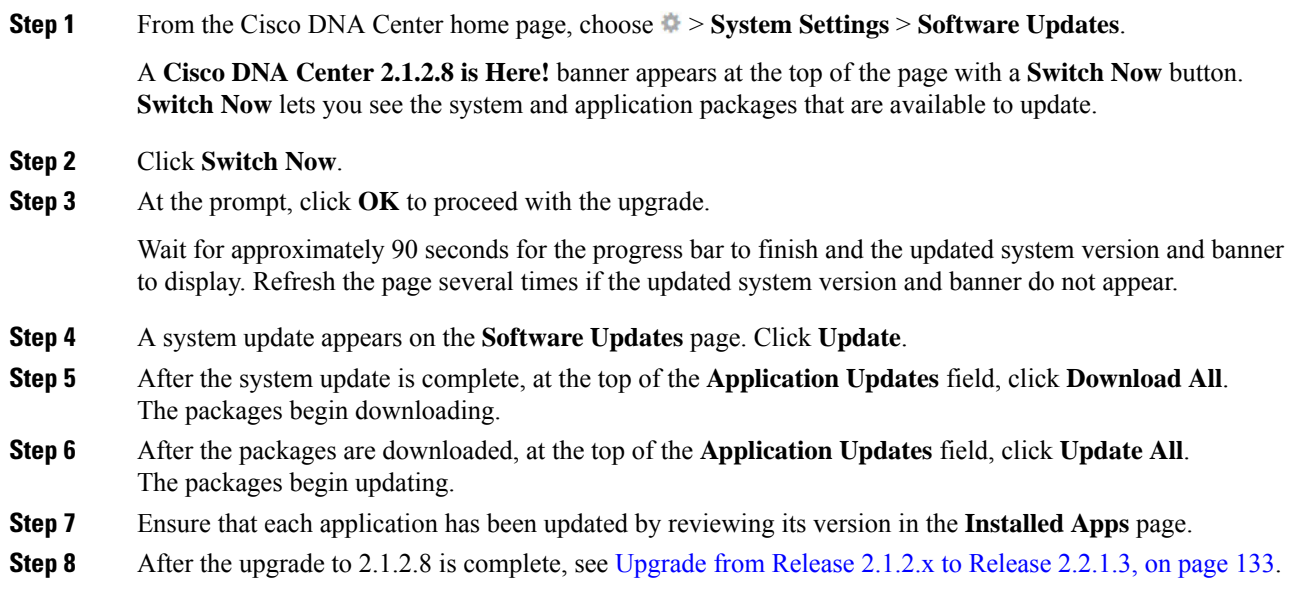

## <span id="page-142-1"></span>**Upgrade from Release 1.3.1.x to Release 2.2.1.3**

You cannot upgrade directly from the following Cisco DNA Center releases to 2.2.1.3:

- 1.3.1.0
- 1.3.1.1
- 1.3.1.2
- 1.3.1.3
- 1.3.1.4
- 1.3.1.5
- 1.3.1.6
- 1.3.1.7

You must first upgrade to 1.3.3.9 and then to 2.1.2.8. From there, you can upgrade directly to 2.2.1.3.

After you upgrade to 2.2.1.3, you cannot switch back to an earlier release.

#### **Procedure**

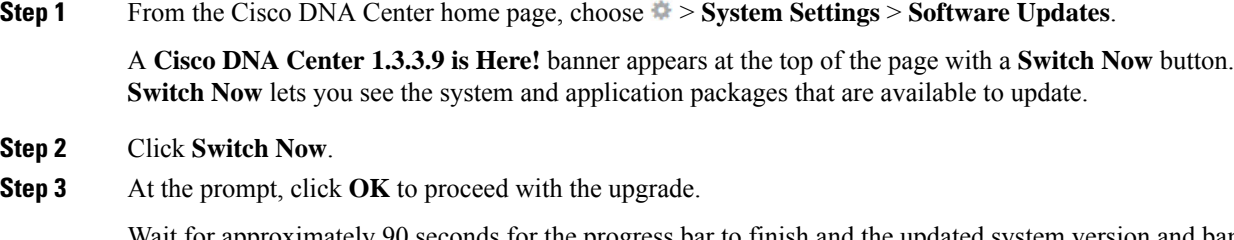

Wait for approximately 90 seconds for the progress bar to finish and the updated system version and banner to display. Refresh the page several times if the updated system version and banner do not appear.

- **Step 4** A system update appears on the **Software Updates** page. Click **Update**.
- **Step 5** After the system update is complete, at the top of the **Application Updates** field, click **Download All**. The packages begin downloading.
- **Step 6** After the packages are downloaded, at the top of the **Application Updates** field, click **Update All**. The packages begin updating.
- **Step 7** Ensure that each application has been updated by reviewing its version in the **Installed Apps** page.
- <span id="page-143-0"></span>**Step 8** After the upgrade to 1.3.3.9 is complete, see [Upgrade](#page-142-0) from Release 1.3.3.x to Release 2.2.1.3, on page 135.

### **Upgrade from Release 1.3.0.x to Release 2.2.1.3**

You cannot upgrade directly to Cisco DNA Center 2.2.1.3 from the following releases:

- 1.3.0
- 1.3.0.2
- 1.3.0.3
- 1.3.0.4
- 1.3.0.5
- 1.3.0.6
- 1.3.0.7

You must first upgrade to 1.3.3.9 and then to 2.1.2.8. From there, you can upgrade directly to 2.2.1.3.

After you upgrade to 2.2.1.3, you cannot switch back to an earlier release.

#### **Procedure**

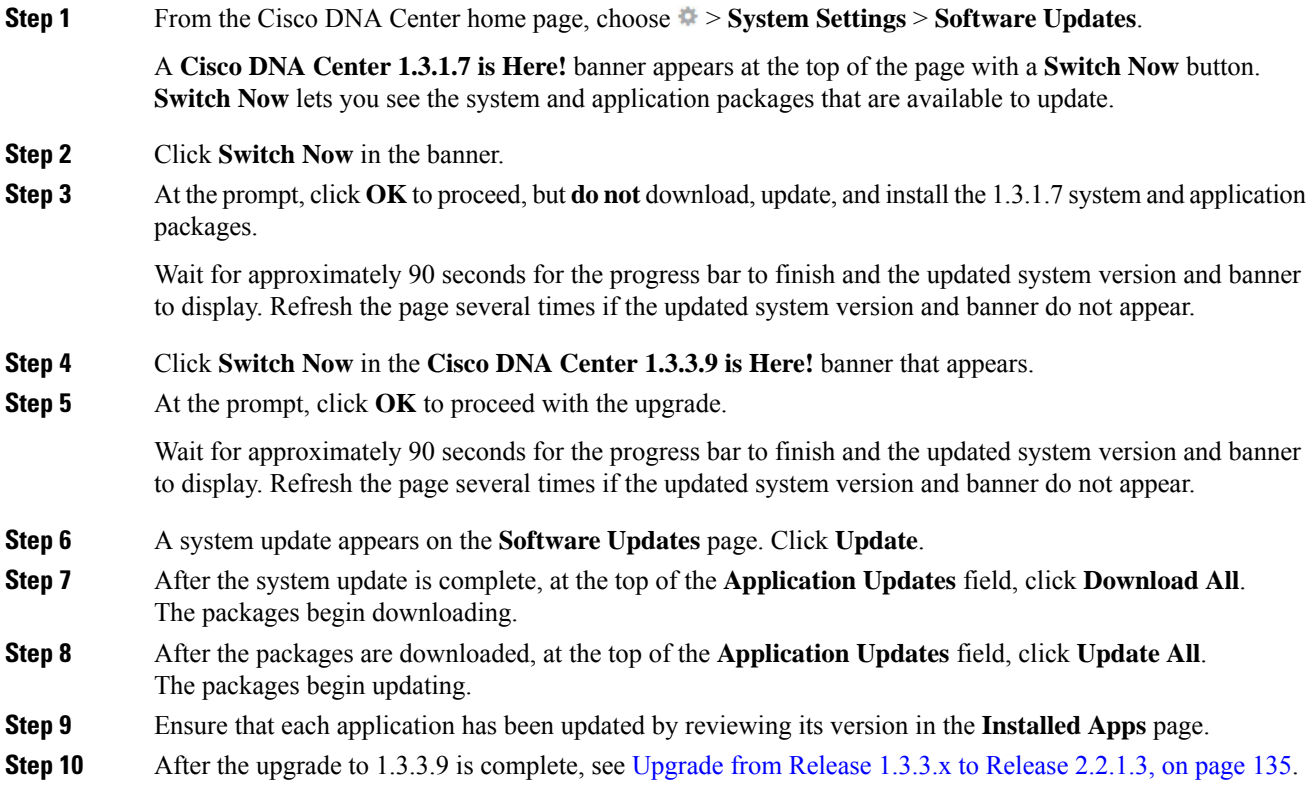

### <span id="page-144-0"></span>**Upgrade from Release 1.2.12.x to Release 2.2.1.3**

You cannot upgrade directly from Cisco DNA Center 1.2.12.x to 2.2.1.3. You must first upgrade to 1.3.1.x, then to 1.3.3.x, and then to 2.1.2.8. From there, you can upgrade directly to 2.2.1.3.

After you upgrade to 2.2.1.3, you cannot switch back to an earlier release.

### **Procedure**

**Step 1** From the Cisco DNA Center home page, choose  $\ddot{\phi}$  > **System Settings** > **Software Updates**.

A **Cisco DNA Center 1.3.0.7 is Here!** banner appears at the top of the page with a **Switch Now** button. **Switch Now** lets you see the system and application packages that are available to update.

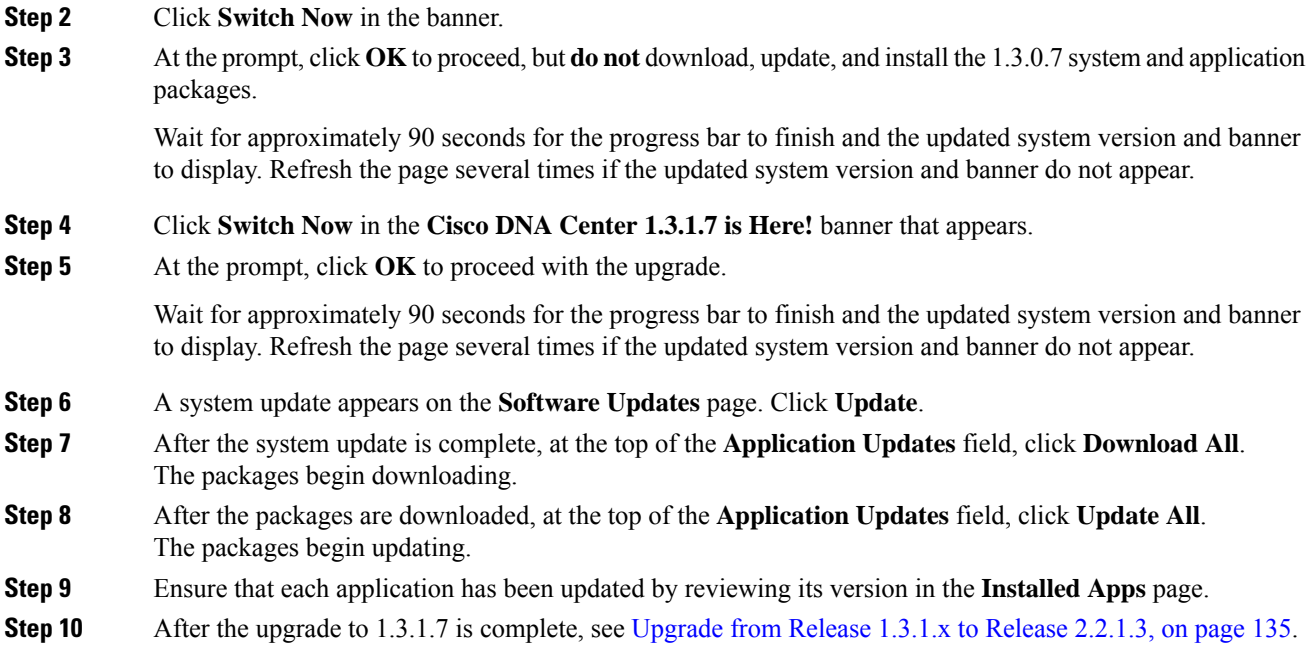

### <span id="page-145-0"></span>**Upgrade from Release 1.2.10.x to Release 2.2.1.3**

You cannot upgrade directly from Cisco DNA Center 1.2.10.x to 2.2.1.3. You must first upgrade to 1.2.12.x, then to 1.3.1.x, then to 1.3.3.x, and then to 2.1.2.8. From there, you can upgrade directly to 2.2.1.3.

After you upgrade to 2.2.1.3, you cannot switch back to an earlier release.

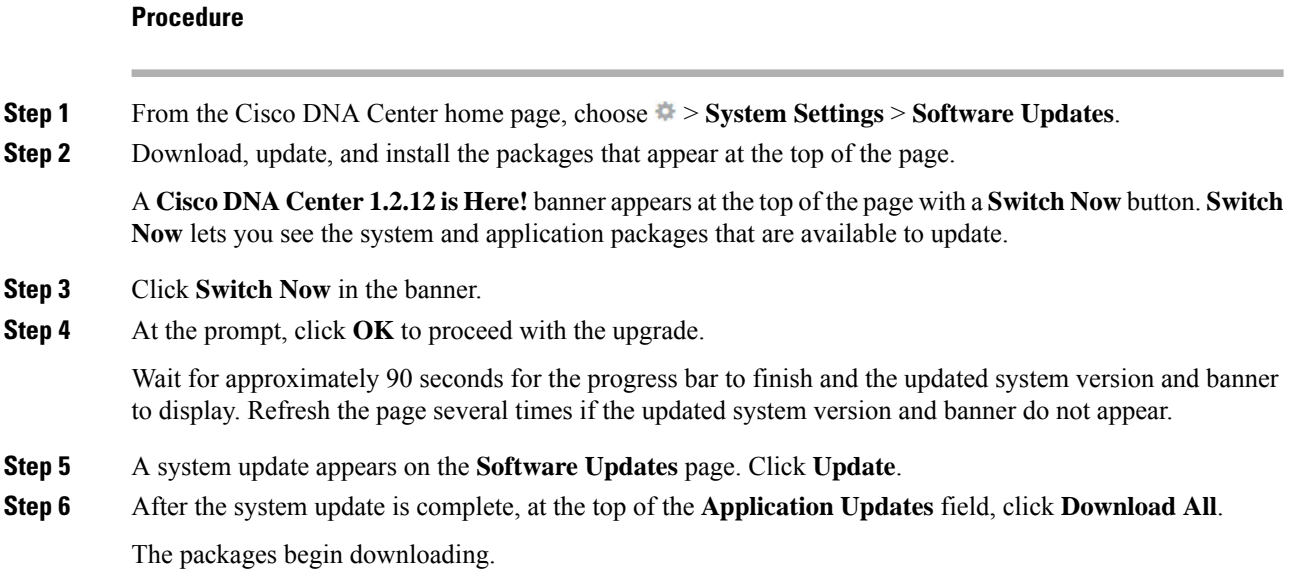

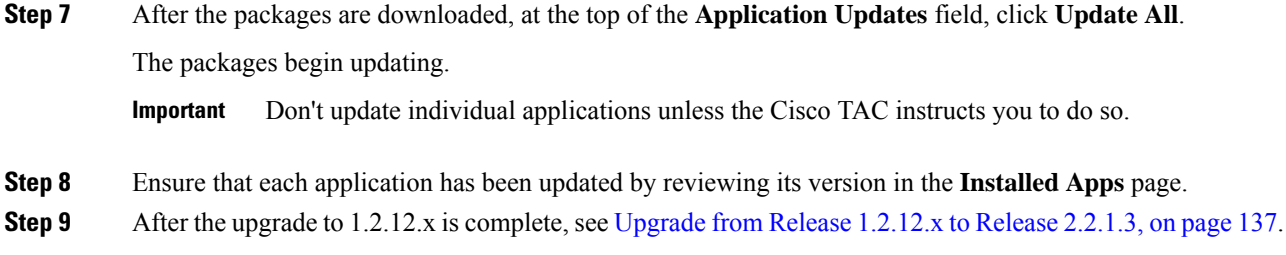

### <span id="page-146-0"></span>**Upgrade from Release 1.2.8 to Release 2.2.1.3**

You cannot upgrade directly from Cisco DNA Center 1.2.8 to 2.2.1.3. You must first upgrade to 1.2.10.x, then to 1.2.12.x, then to 1.3.1.x, then to 1.3.3.x, and then to 2.1.2.8. From there, you can upgrade directly to 2.2.1.3.

After you upgrade to 2.2.1.3, you cannot switch back to an earlier release.

#### **Procedure**

**Step 1** From the Cisco DNA Center home page, choose > **System Settings** > **Software Updates**.

A **Cisco DNA Center 1.2.10 is Here!** banner appears at the top of the page with a**Switch Now** button.**Switch Now** lets you see the system and application packages that are available to update.

- **Step 2** Click **Switch Now** in the banner.
- **Step 3** At the prompt, click **OK** to proceed with the upgrade.

Wait for approximately 90 seconds for the progress bar to finish and the updated system version and banner to display. Refresh the page several times if the updated system version and banner do not appear.

At this point in the procedure, **do not** click **Switch Now** in the **Cisco DNA Center 1.2.12 is Here!** banner that appears at the top of the page.

- **Step 4** A system update appears on the **Software Updates** page. Click **Update**.
- **Step 5** After the system update is complete, at the top of the **Application Updates** field, click **Download All**. The packages begin downloading.
- **Step 6** After the packages are downloaded, at the top of the **Application Updates** field, click **Update All**. The packages begin updating.

Don't update *individual* applications unless the Cisco TAC instructs you to do so.

**Step 7** After the upgrade to 1.2.10.x is complete, see [Upgrade](#page-145-0) from Release 1.2.10.x to Release 2.2.1.3, on page 138.

### <span id="page-147-0"></span>**Upgrade from Release 1.2.6 to Release 2.2.1.3**

You cannot upgrade directly from Cisco DNA Center 1.2.6 to 2.2.1.3. You must first upgrade to 1.2.8, to 1.2.10.x, then to  $1.2.12.x$ , then to  $1.3.1.x$ , then to  $1.3.3.x$ , and then to  $2.1.2.8$ . From there, you can upgrade directly to 2.2.1.3.

After you upgrade to 2.2.1.3, you cannot switch back to an earlier release.

#### **Procedure**

- **Step 1** Do one of the following:
	- If you installed Cisco DNA Center 1.2.6 as a fresh installation, you must apply a system update patch  $(1.1.0.659.1)$  before you can upgrade to 1.2.8. From the Cisco DNA Center home page, choose  $\gg$ **System Settings** > **Software Updates**.

After you apply the system update patch, a **Cisco DNA Center 1.2.8 is Here!** banner appears at the top of the page with a **Switch Now** button. **Switch Now** lets you see the system and application packages that are available to update. Click **Switch Now** and **OK**.

• If you upgraded to 1.2.6 (system update 1.1.0.659.1) from a previous Cisco DNA Center release, you see a **Cisco DNA Center 1.2.8 is Here!** banner. Click **Switch Now** and **OK**.

**Step 2** At the prompt, click **OK** to proceed with the upgrade.

Wait for approximately 90 seconds for the progress bar to finish and the updated system version and banner to display. Refresh the page several times if the updated system version and banner do not appear.

At this point in the procedure, **do not** click **Switch Now** in the **Cisco DNA Center 1.2.10 is Here!** banner that appears at the top of the page.

- **Step 3** A system update appears on the **Software Updates** page. Click **Update**.
- **Step 4** After the system update is complete, at the top of the **Application Updates** field, click **Download All**. The packages begin downloading.
- **Step 5** After the packages are downloaded, at the top of the **Application Updates** field, click **Update All**. The packages begin updating.

Don't update *individual* applications unless the Cisco TAC instructs you to do so.

- **Step 6** Ensure that each application has been updated by reviewing its version in the **Installed Apps** page.
- **Step 7** After the upgrade to 1.2.8 is complete, see [Upgrade](#page-146-0) from Release 1.2.8 to Release 2.2.1.3, on page 139.

### **Upgrade from Release 1.2.5 to Release 2.2.1.3**

You cannot upgrade directly from Cisco DNA Center 1.2.5 to 2.2.1.3. You must first upgrade to 1.2.6, then to 1.2.8, then to 1.2.10.x, then to 1.2.12.x, then to 1.3.1.x, then to 1.3.3.x, and then to 2.1.2.8. From there, you can upgrade directly to 2.2.1.3.

After you upgrade to 2.2.1.3, you cannot switch back to an earlier release.

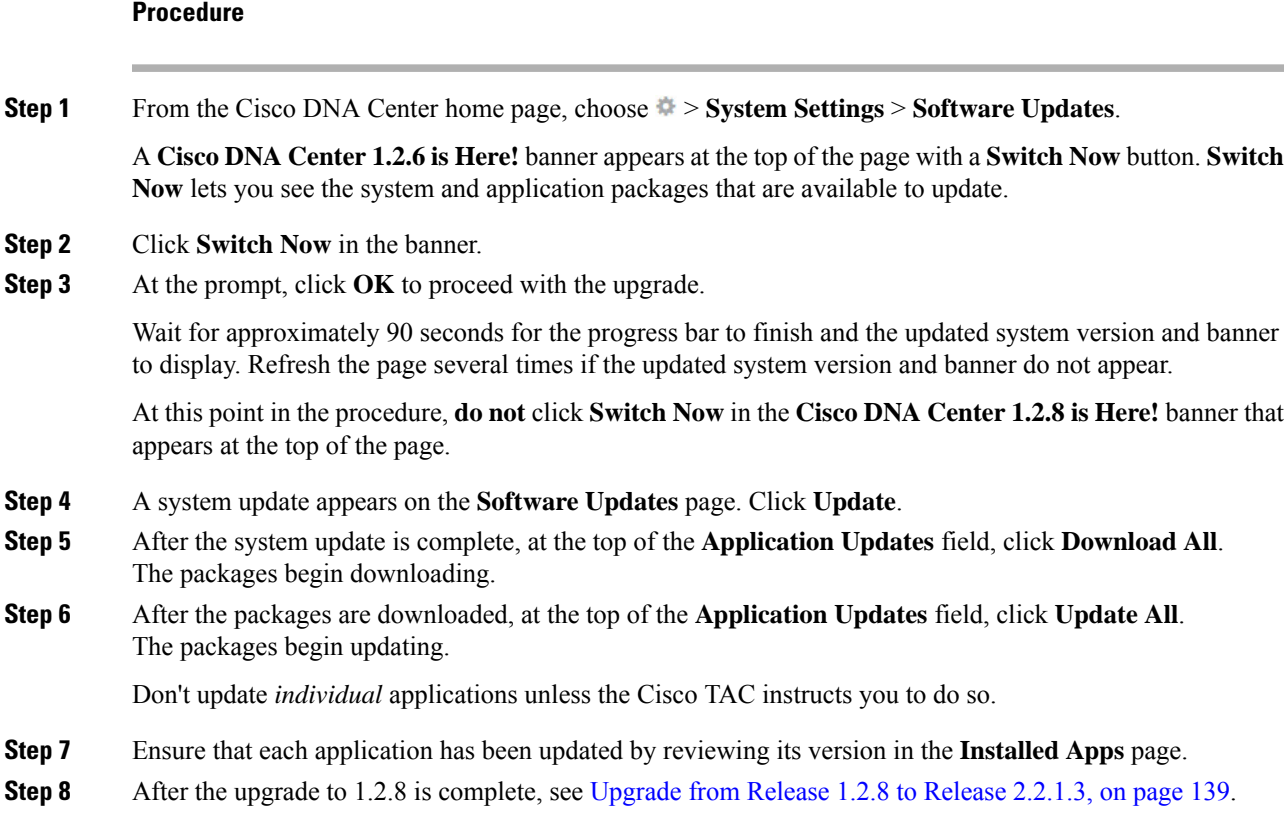

### **Upgrade from Release 1.2 – 1.2.4 to Release 2.2.1.3**

You cannot upgrade directly from Cisco DNA Center 1.2 – 1.2.4 to 2.2.1.3. You must first upgrade to 1.2.6, then to 1.2.8, then to 1.2.10.x, then to 1.2.12.x, then to 1.3.1.x, then to 1.3.3.x, and then to 2.1.2.8.From there, you can upgrade directly to 2.2.1.3.

After you upgrade to 2.2.1.3, you cannot switch back to an earlier release.

#### **Procedure**

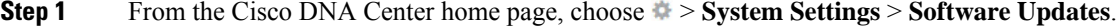

A **Cisco DNA Center 1.2.6 is Here!** banner appears at the top of the page with a **Switch Now** button. **Switch Now** lets you see the system and application packages that are available to update.

- **Step 2** Click **Switch Now** in the banner.
- **Step 3** At the prompt, click **OK** to proceed with the upgrade.

Wait for approximately 90 seconds for the progress bar to finish and the updated system version and banner to display. Refresh the page several times if the updated system version and banner do not appear.

At this point in the procedure, **do not** click **Switch Now** in the **Cisco DNA Center 1.2.8 is Here!** banner that appears at the top of the page.

I

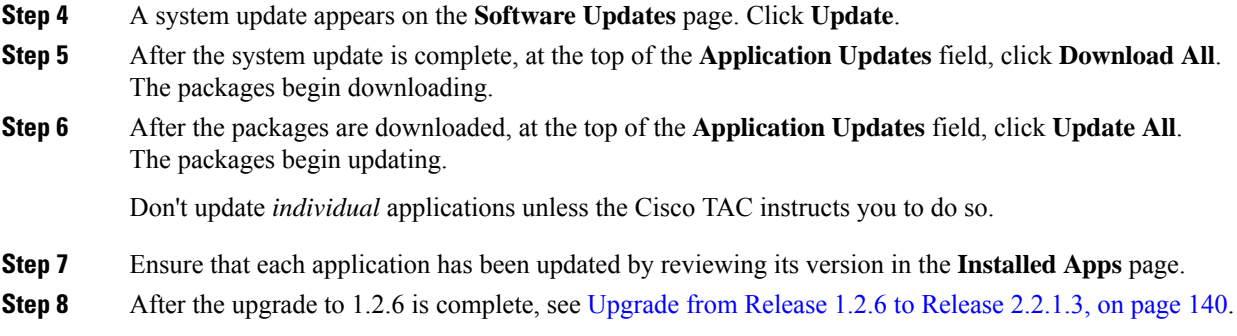

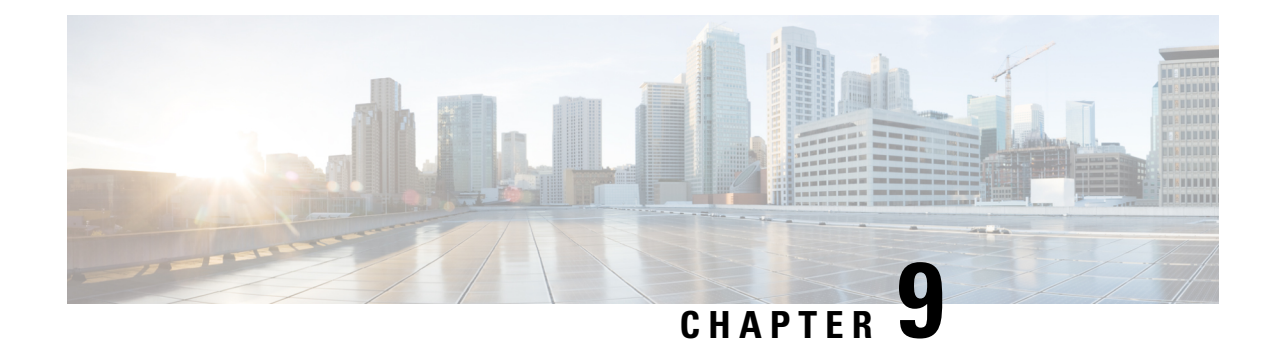

# **Upgrade to Cisco DNA Center 2.1.2.8**

To complete any of the upgrade procedures described in this chapter, you'll need to know the latest version of the System package for the relevant Cisco DNA Center release. To determine the latest version, do the following:

- 1. From the release notes landing page, open the release notes for the appropriate Cisco DNA Center release.
- **2.** Refer to the "Updated Packages and Versions in Cisco DNA Center *release*" table and note the System package version that's listed for the release.

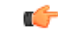

**Important**

Before you complete any of the following upgrade procedures, see Cisco ISE Is [Required](#page-168-0) with Cisco DNA Center [1.3.1.0](#page-168-0) and Later, on page 161 for a description of the Cisco ISE requirements that must be in place before you upgrade.

- [Upgrade](#page-150-0) from Release 2.1.2.x to Release 2.1.2.8, on page 143
- [Upgrade](#page-151-0) from Release 2.1.1.0 or 2.1.1.3 to Release 2.1.2.8, on page 144
- [Upgrade](#page-152-0) from Release 1.3.3.x to Release 2.1.2.8, on page 145
- [Upgrade](#page-153-0) from Release 1.3.1.x to Release 2.1.2.8, on page 146
- [Upgrade](#page-154-0) from Release 1.3.0.x to Release 2.1.2.8, on page 147
- [Upgrade](#page-155-0) from Release 1.2.12.x to Release 2.1.2.8, on page 148
- [Upgrade](#page-155-1) from Release 1.2.10.x to Release 2.1.2.8, on page 148
- [Upgrade](#page-156-0) from Release 1.2.8 to Release 2.1.2.8, on page 149
- [Upgrade](#page-157-0) from Release 1.2.6 to Release 2.1.2.8, on page 150
- [Upgrade](#page-158-0) from Release 1.2.5 to Release 2.1.2.8, on page 151
- [Upgrade](#page-158-1) from Release 1.2 1.2.4 to Release 2.1.2.8, on page 151

### <span id="page-150-0"></span>**Upgrade from Release 2.1.2.x to Release 2.1.2.8**

By completing this procedure, you can upgrade directly to Cisco DNA Center 2.1.2.8 from the following releases:

- $\cdot$  2.1.2.0
- 2.1.2.3
- 2.1.2.4
- $2.1.2.5$
- 2.1.2.6
- 2.1.2.7

After you upgrade to 2.1.2.8, you cannot switch back to an earlier release.

#### **Procedure**

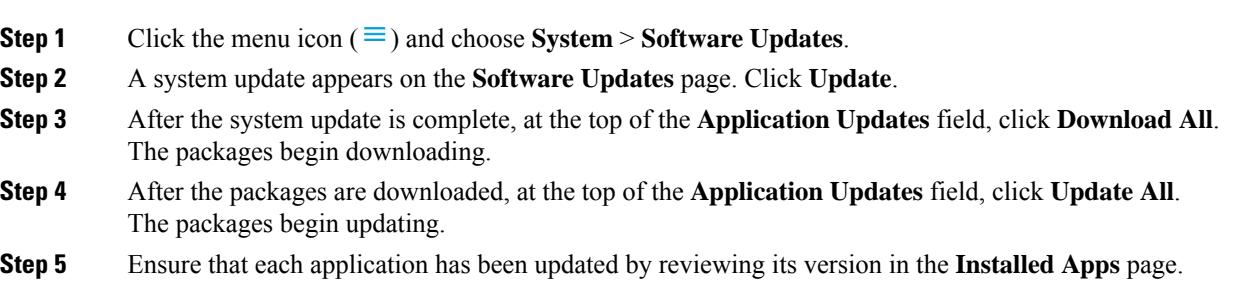

### <span id="page-151-0"></span>**Upgrade from Release 2.1.1.0 or 2.1.1.3 to Release 2.1.2.8**

By completing this procedure, you can upgrade directly to Cisco DNA Center 2.1.2.8 from 2.1.1.0 or 2.1.1.3. After you upgrade to 2.1.2.8, you cannot switch back to an earlier release.

#### **Procedure**

**Step 1** Depending on which Cisco DNA Center release you currently have installed, do one of the following:

#### **Cisco DNA Center 2.1.1.3**

Download and update the latest hot fix for the Cisco DNA Center UI package: **platform-ui:1.5.0.555**.

#### **Cisco DNA Center 2.1.1.0**

- a) SSH to the Cisco DNA Center cluster IP address.
- b) Enter the following commands:
	- **maglev catalog package pull platform-ui:1.5.0.555**
	- **maglev package upgrade platform-ui:1.5.0.555**
- Ensure that you complete Step 1. Otherwise, the upgrade banner appears as a black band and its text is not readable. **Important**
- **Step 2** Click the menu icon  $(\equiv)$  and choose **System** > **Software Updates**.

A **Cisco DNA Center 2.1.2.8 is Here!** banner appears at the top of the page with a **Switch Now** button. **Switch Now** lets you see the system and application packages that are available to update.

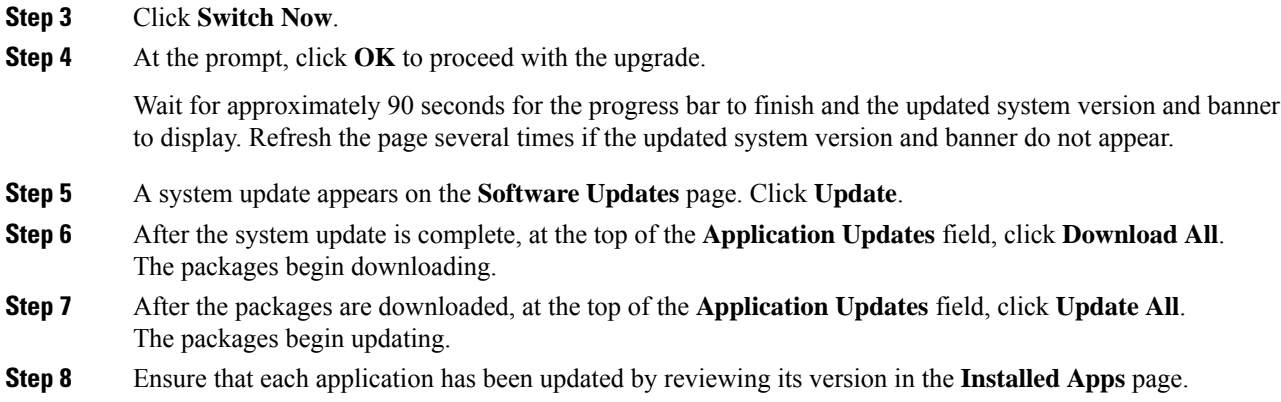

### <span id="page-152-0"></span>**Upgrade from Release 1.3.3.x to Release 2.1.2.8**

By completing the following procedure, you can upgrade directly to Cisco DNA Center 2.1.2.8 from the following releases:

- 1.3.3.0
- 1.3.3.1
- 1.3.3.3
- 1.3.3.4
- 1.3.3.5
- 1.3.3.6
- 1.3.3.7
- 1.3.3.8
- 1.3.3.9

After you upgrade to 2.1.2.8, you cannot switch back to an earlier release.

#### **Procedure**

**Step 1** From the Cisco DNA Center home page, choose > **System Settings** > **Software Updates**.

A **Cisco DNA Center 2.1.2.8 is Here!** banner appears at the top of the page with a **Switch Now** button. **Switch Now** lets you see the system and application packages that are available to update.

- **Step 2** Click **Switch Now**.
- **Step 3** At the prompt, click **OK** to proceed with the upgrade.

Wait for approximately 90 seconds for the progress bar to finish and the updated system version and banner to display. Refresh the page several times if the updated system version and banner do not appear.

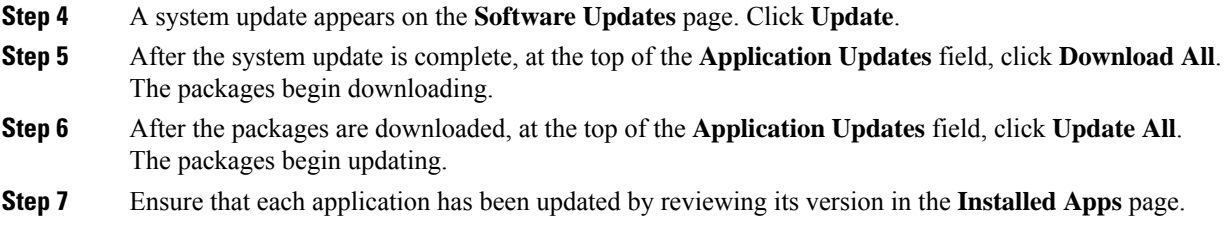

## <span id="page-153-0"></span>**Upgrade from Release 1.3.1.x to Release 2.1.2.8**

You cannot upgrade directly from the following Cisco DNA Center releases to 2.1.2.8:

- 1.3.1.0
- 1.3.1.1
- 1.3.1.2
- 1.3.1.3
- 1.3.1.4
- 1.3.1.5
- 1.3.1.6
- 1.3.1.7

You must first upgrade to 1.3.3.9. From there, you can upgrade directly to 2.1.2.8.

After you upgrade to 2.1.2.8, you cannot switch back to an earlier release.

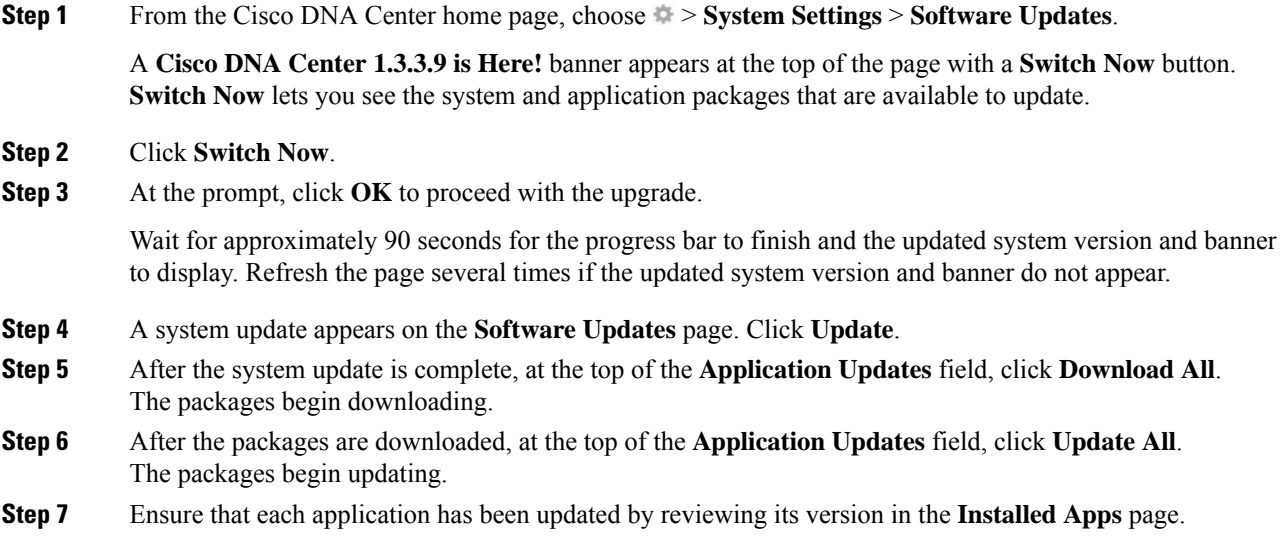

### <span id="page-154-0"></span>**Upgrade from Release 1.3.0.x to Release 2.1.2.8**

You cannot upgrade directly to Cisco DNA Center 2.1.2.8 from the following releases:

- 1.3.0
- 1.3.0.2
- 1.3.0.3
- 1.3.0.4
- 1.3.0.5
- 1.3.0.6
- 1.3.0.7

You must first upgrade to 1.3.3.9. From there, you can upgrade directly to 2.1.2.8.

After you upgrade to 2.1.2.8, you cannot switch back to an earlier release.

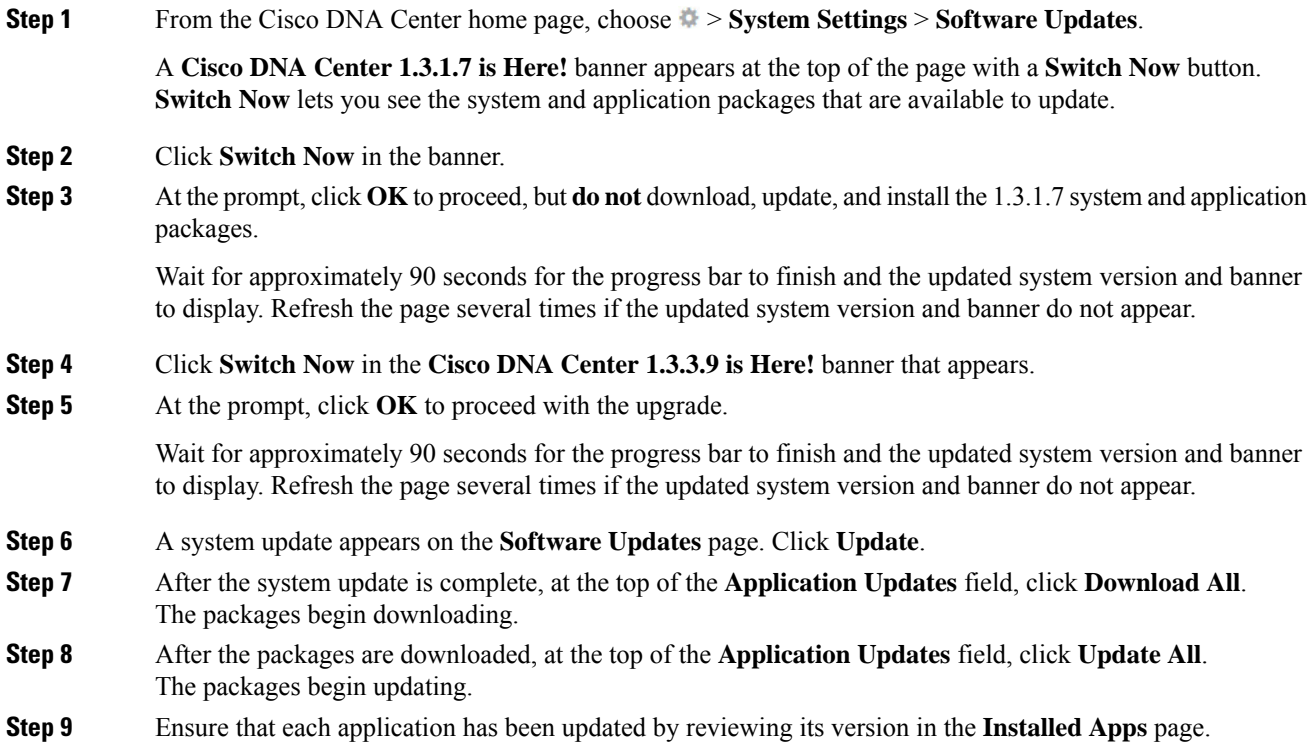

**Step 10** After the upgrade to 1.3.3.9 is complete, see [Upgrade](#page-152-0) from Release 1.3.3.x to Release 2.1.2.8, on page 145.

### <span id="page-155-0"></span>**Upgrade from Release 1.2.12.x to Release 2.1.2.8**

You cannot upgrade directly from Cisco DNA Center 1.2.12.x to 2.1.2.8. You must first upgrade to 1.3.1.x and then to 1.3.3.x. From there, you can upgrade directly to 2.1.2.8.

After you upgrade to 2.1.2.8, you cannot switch back to an earlier release.

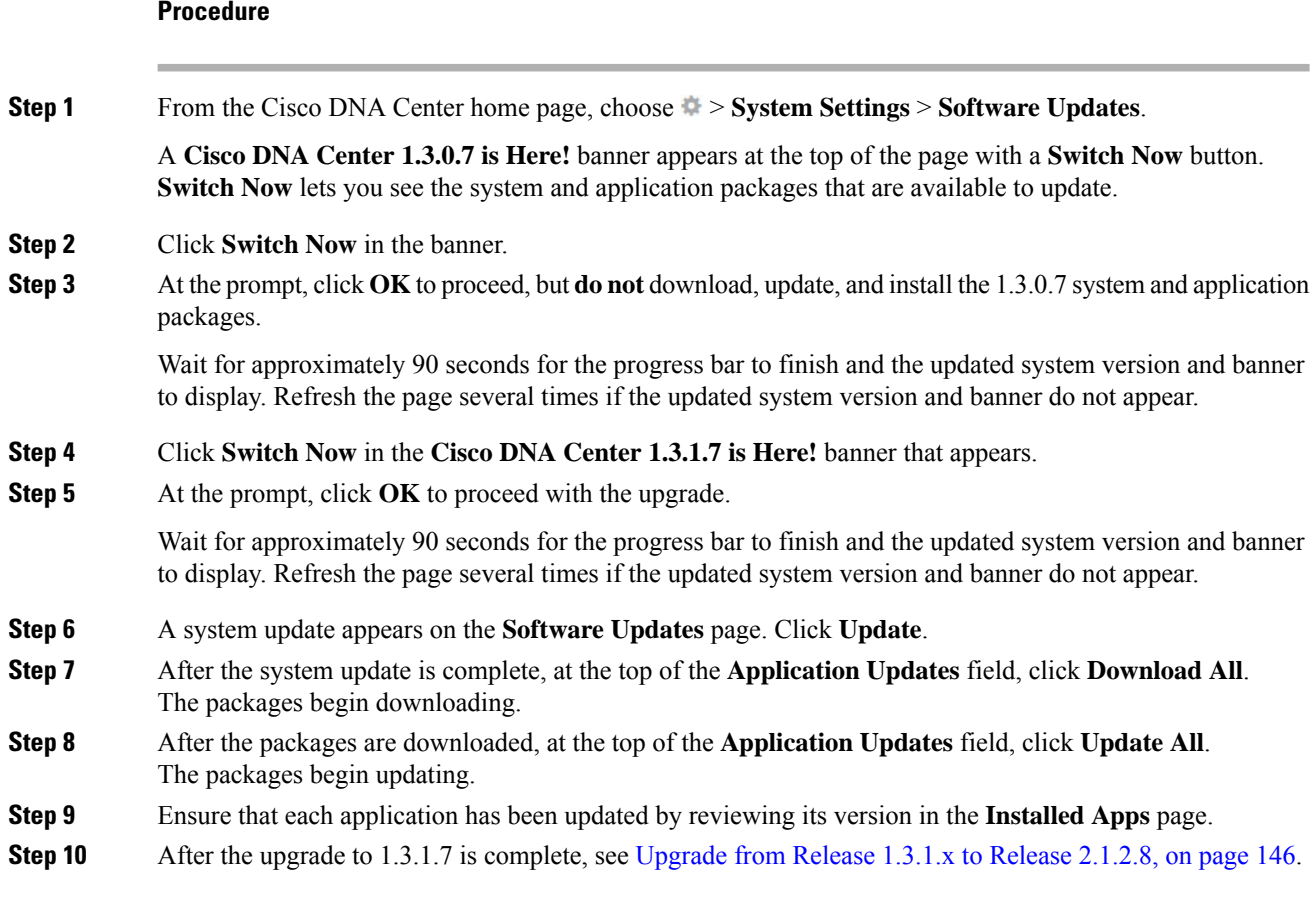

### <span id="page-155-1"></span>**Upgrade from Release 1.2.10.x to Release 2.1.2.8**

You cannot upgrade directly from Cisco DNA Center 1.2.10.x to 2.1.2.8. You must first upgrade to 1.2.12.x, then to 1.3.1.x, and then to 1.3.3.x. From there, you can upgrade directly to 2.1.2.8.

After you upgrade to 2.1.2.8, you cannot switch back to an earlier release.

### **Procedure**

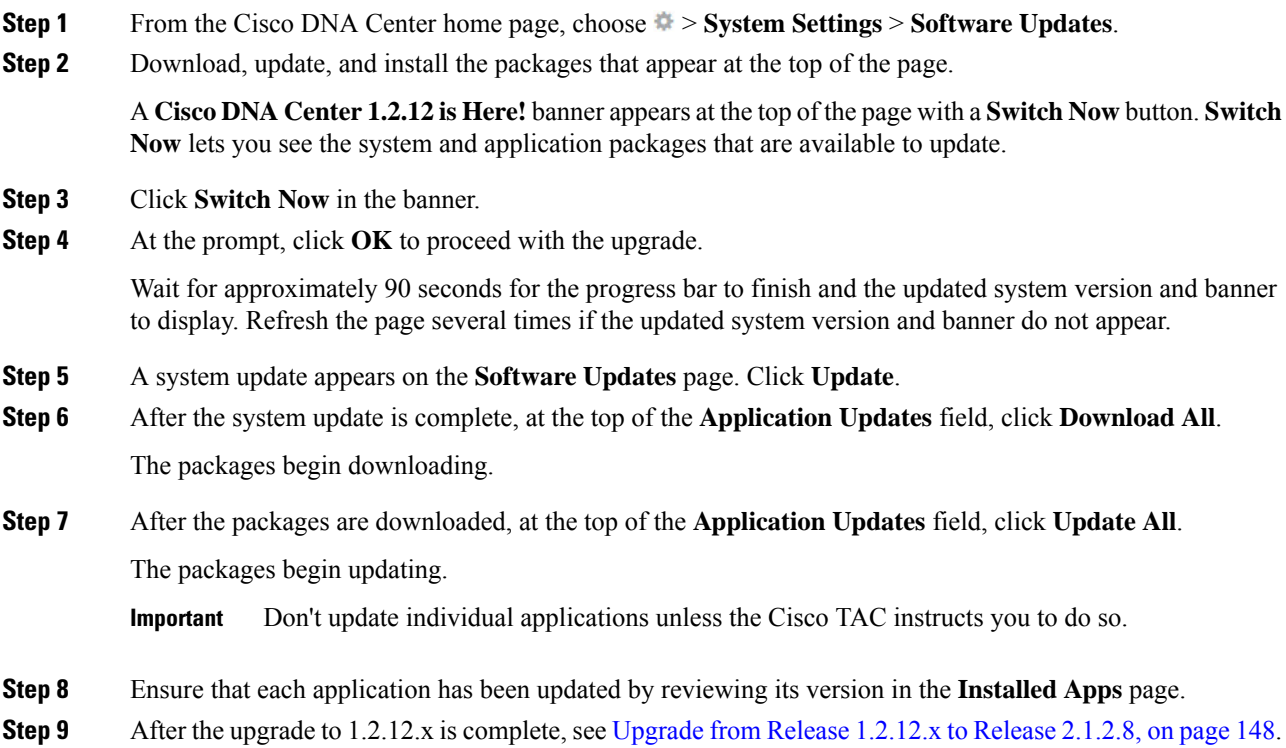

## <span id="page-156-0"></span>**Upgrade from Release 1.2.8 to Release 2.1.2.8**

You cannot upgrade directly from Cisco DNA Center 1.2.8 to 2.1.2.8. You must first upgrade to 1.2.10.x, then to 1.2.12.x, then to 1.3.1.x, and then to 1.3.3.x. From there, you can upgrade directly to 2.1.2.8.

After you upgrade to 2.1.2.8, you cannot switch back to an earlier release.

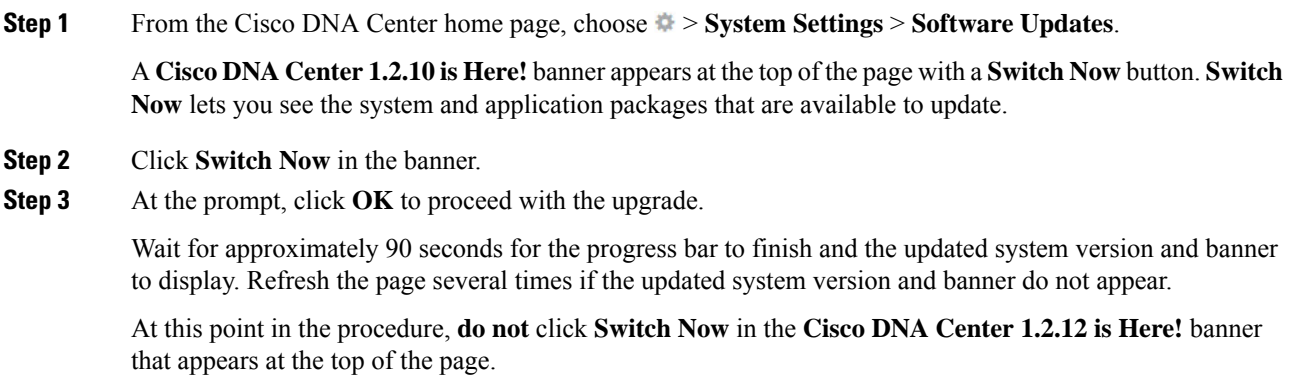

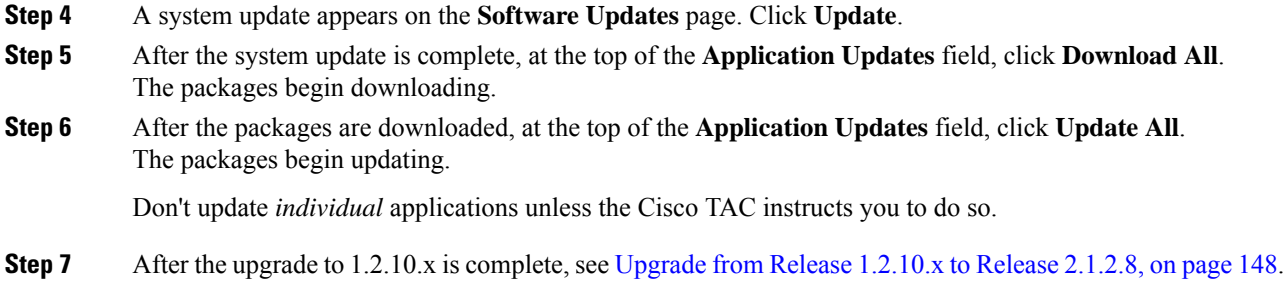

### <span id="page-157-0"></span>**Upgrade from Release 1.2.6 to Release 2.1.2.8**

You cannot upgrade directly from Cisco DNA Center 1.2.6 to 2.1.2.8. You must first upgrade to 1.2.8, to 1.2.10.x, then to  $1.2.12.x$ , then to  $1.3.1.x$ , and then to  $1.3.3.x$ . From there, you can upgrade directly to  $2.1.2.8$ .

After you upgrade to 2.1.2.8, you cannot switch back to an earlier release.

#### **Procedure**

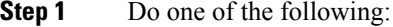

• If you installed Cisco DNA Center 1.2.6 as a fresh installation, you must apply a system update patch  $(1.1.0.659.1)$  before you can upgrade to 1.2.8. From the Cisco DNA Center home page, choose  $\Rightarrow$ **System Settings** > **Software Updates**.

After you apply the system update patch, a **Cisco DNA Center 1.2.8 is Here!** banner appears at the top of the page with a **Switch Now** button. **Switch Now** lets you see the system and application packages that are available to update. Click **Switch Now** and **OK**.

• If you upgraded to 1.2.6 (system update 1.1.0.659.1) from a previous Cisco DNA Center release, you see a **Cisco DNA Center 1.2.8 is Here!** banner. Click **Switch Now** and **OK**.

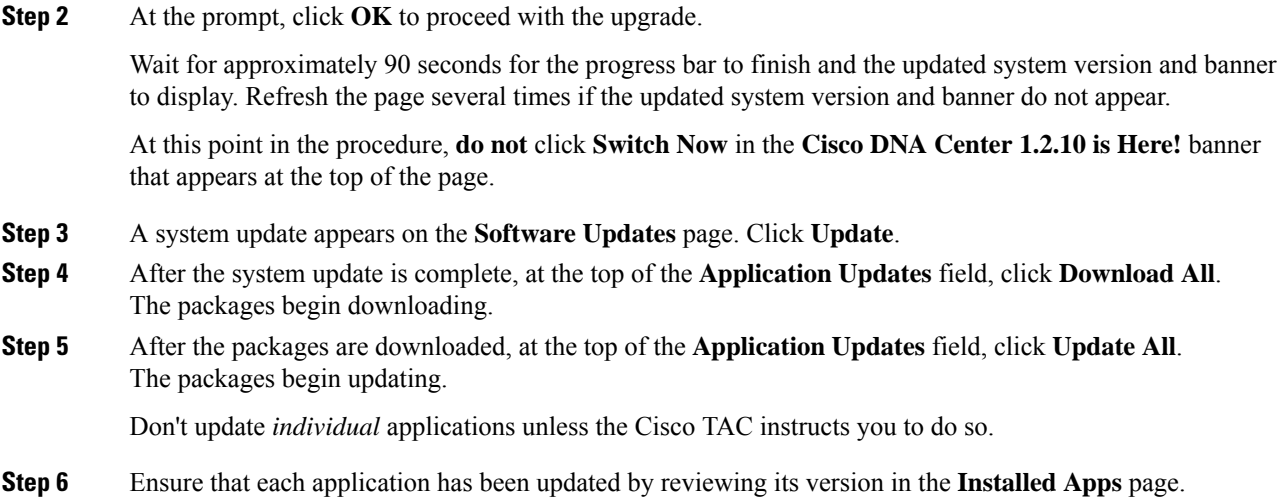

**Step 7** After the upgrade to 1.2.8 is complete, see [Upgrade](#page-156-0) from Release 1.2.8 to Release 2.1.2.8, on page 149.

### <span id="page-158-0"></span>**Upgrade from Release 1.2.5 to Release 2.1.2.8**

You cannot upgrade directly from Cisco DNA Center 1.2.5 to 2.1.2.8. You must first upgrade to 1.2.6, then to 1.2.8, then to 1.2.10.x, then to 1.2.12.x, then to 1.3.1.x, and then to 1.3.3.x. From there, you can upgrade directly to 2.1.2.8.

After you upgrade to 2.1.2.8, you cannot switch back to an earlier release.

#### **Procedure**

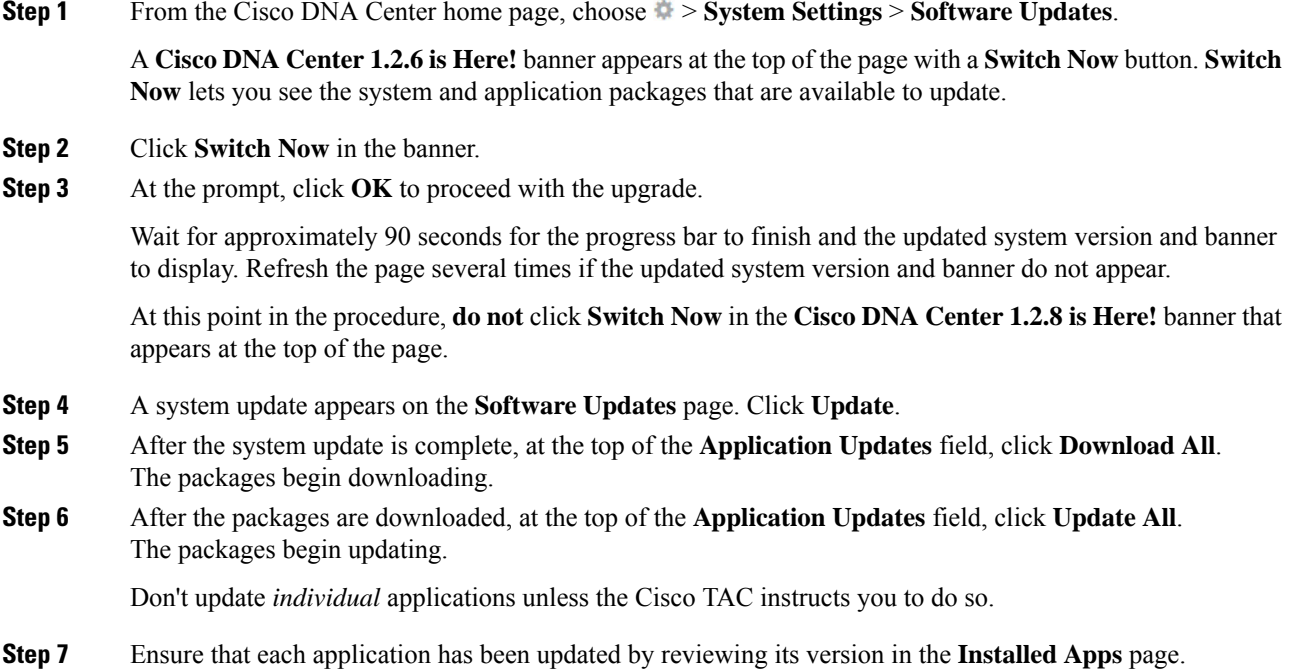

<span id="page-158-1"></span>**Step 8** After the upgrade to 1.2.8 is complete, see [Upgrade](#page-156-0) from Release 1.2.8 to Release 2.1.2.8, on page 149.

### **Upgrade from Release 1.2 – 1.2.4 to Release 2.1.2.8**

You cannot upgrade directly from Cisco DNA Center 1.2 – 1.2.4 to 2.1.2.8. You must first upgrade to 1.2.6, then to 1.2.8, then to 1.2.10.x, then to 1.2.12.x, then to 1.3.1.x, and then to 1.3.3.x. From there, you can upgrade directly to 2.1.2.8.

After you upgrade to 2.1.2.8, you cannot switch back to an earlier release.

I

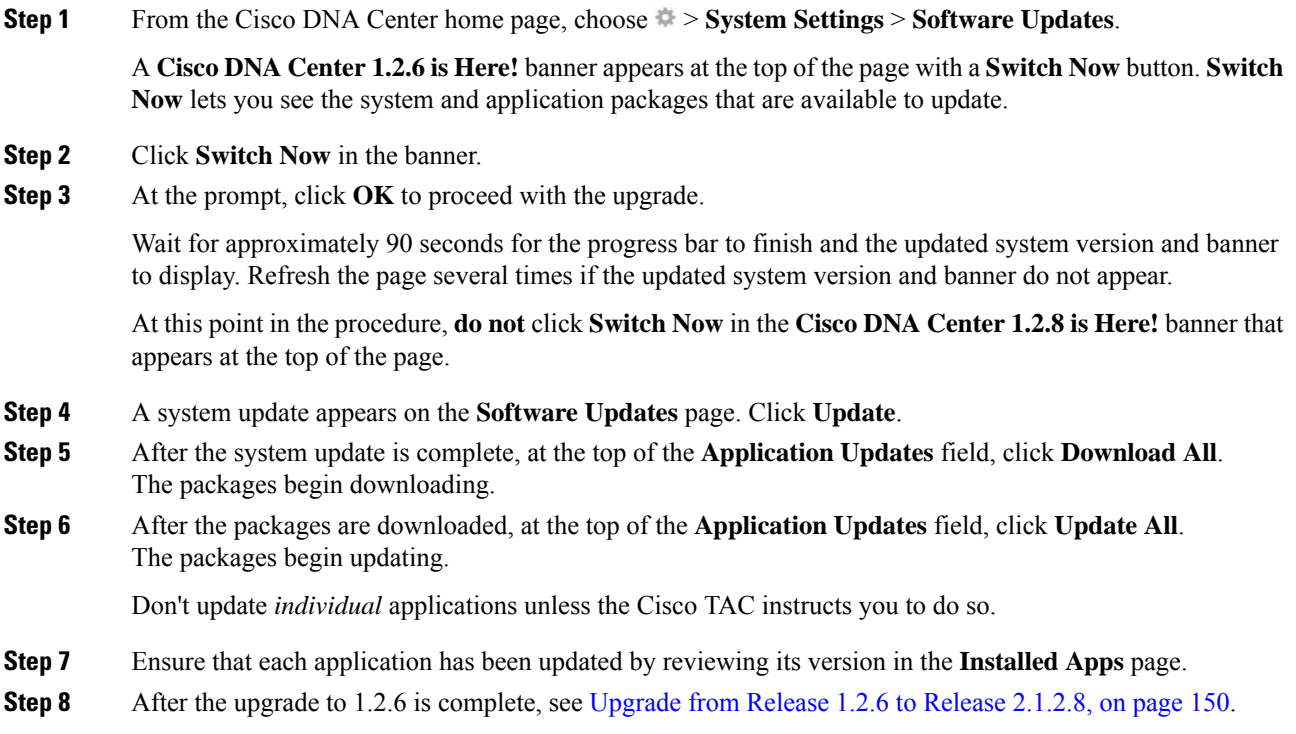

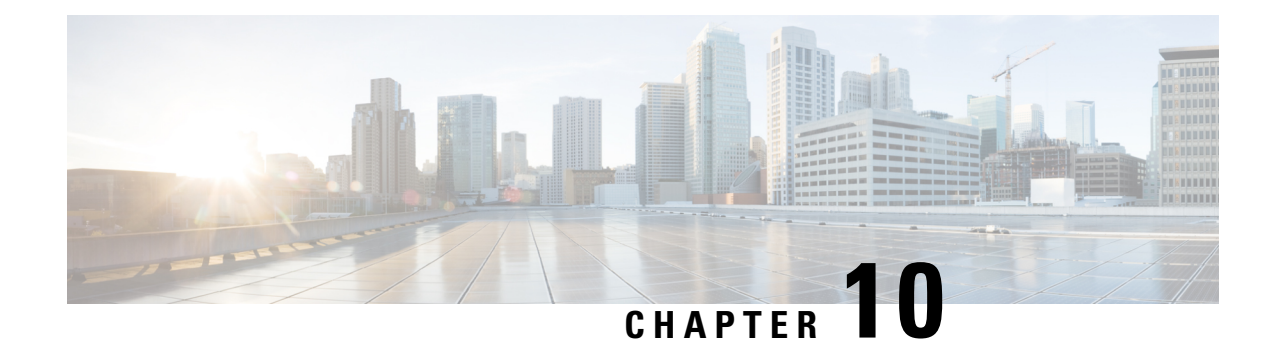

## **Upgrade to Cisco DNA Center 1.3.3.9**

To complete any of the upgrade procedures described in this chapter, you'll need to know the latest version of the System package for the relevant Cisco DNA Center release. To determine the latest version, do the following:

- 1. From the release notes landing page, open the release notes for the appropriate Cisco DNA Center release.
- **2.** Refer to the "Updated Packages and Versions in Cisco DNA Center *release*" table and note the System package version that's listed for the release.

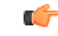

Before you complete any of the following upgrade procedures, see Cisco ISE Is [Required](#page-168-0) with Cisco DNA Center [1.3.1.0](#page-168-0) and Later, on page 161 for a description of the Cisco ISE requirements that must be in place before you upgrade. **Important**

- [Upgrade](#page-160-0) from Release 1.3.3.0 1.3.3.8 to Release 1.3.3.9, on page 153
- [Upgrade](#page-161-0) from Release 1.3.1.0 1.3.1.7 to Release 1.3.3.9, on page 154
- [Upgrade](#page-162-0) from Release 1.3.0.x to Release 1.3.3.9, on page 155
- [Upgrade](#page-163-0) from Release 1.2.12.x to Release 1.3.3.9, on page 156
- [Upgrade](#page-164-0) from Release 1.2.10.x to Release 1.3.3.9, on page 157
- [Upgrade](#page-164-1) from Release 1.2.8 to Release 1.3.3.9, on page 157
- [Upgrade](#page-165-0) from Release 1.2.6 to Release 1.3.3.9, on page 158
- [Upgrade](#page-166-0) from Release 1.2.5 to Release 1.3.3.9, on page 159
- [Upgrade](#page-167-0) from Release 1.2 1.2.4 to Release 1.3.3.9, on page 160

### <span id="page-160-0"></span>**Upgrade from Release 1.3.3.0 – 1.3.3.8 to Release 1.3.3.9**

By completing this procedure, you can upgrade directly to Cisco DNA Center 1.3.3.9 from the following releases:

- 1.3.3.0
- 1.3.3.1
- 1.3.3.3
- 1.3.3.4
- 1.3.3.5
- 1.3.3.6
- 1.3.3.7
- 1.3.3.8

After you upgrade to 1.3.3.9, you cannot switch back to an earlier release.

### **Procedure**

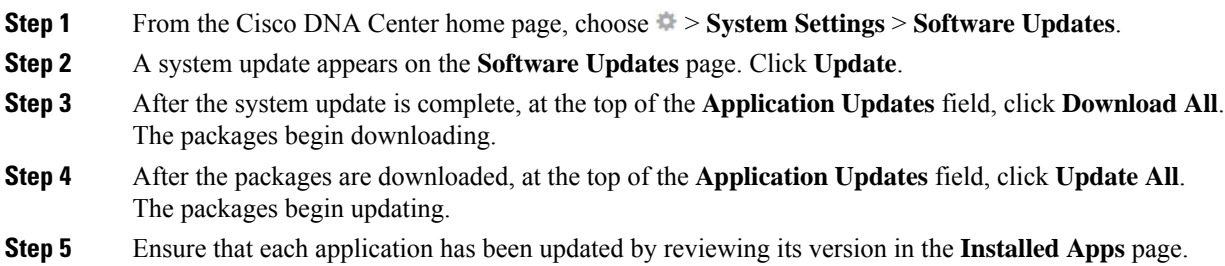

### <span id="page-161-0"></span>**Upgrade from Release 1.3.1.0 – 1.3.1.7 to Release 1.3.3.9**

By completing the following procedure, you can upgrade directly to Cisco DNA Center 1.3.3.9 from the following releases:

- 1.3.1.0
- 1.3.1.1
- 1.3.1.2
- 1.3.1.3
- 1.3.1.4
- 1.3.1.5
- 1.3.1.6
- 1.3.1.7

After you upgrade to 1.3.3.9, you cannot switch back to an earlier release.

### **Procedure**

**Step 1** From the Cisco DNA Center home page, choose > **System Settings** > **Software Updates**.

A **Cisco DNA Center 1.3.3.9 is Here!** banner appears at the top of the page with a **Switch Now** button. **Switch Now** lets you see the system and application packages that are available to update.

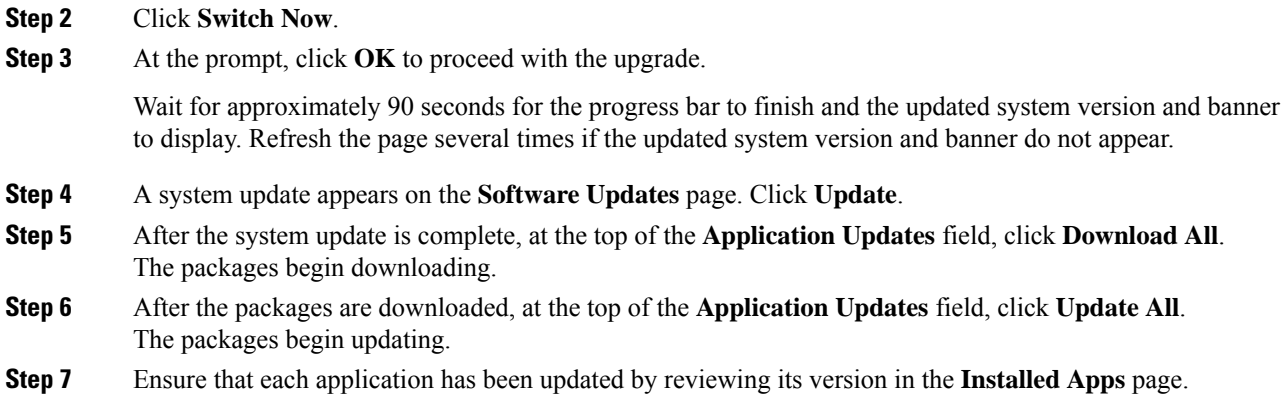

### <span id="page-162-0"></span>**Upgrade from Release 1.3.0.x to Release 1.3.3.9**

By completing the following procedure, you can upgrade directly to 1.3.3.9 from the following Cisco DNA Center releases:

- 1.3.0
- 1.3.0.2
- 1.3.0.3
- 1.3.0.4
- 1.3.0.5
- 1.3.0.6
- 1.3.0.7

After you upgrade to 1.3.3.9, you cannot switch back to an earlier release.

#### **Procedure**

**Step 1** From the Cisco DNA Center home page, choose > **System Settings** > **Software Updates**.

A **Cisco DNA Center 1.3.1.7 is Here!** banner appears at the top of the page with a **Switch Now** button. **Switch Now** lets you see the system and application packages that are available to update.

- **Step 2** Click **Switch Now** in the banner.
- **Step 3** At the prompt, click OK to proceed, but **do not** download, update, and install the 1.3.1.7 system and application packages.

Wait for approximately 90 seconds for the progress bar to finish and the updated system version and banner to display. Refresh the page several times if the updated system version and banner do not appear.

- **Step 4** Click **Switch Now** in the **Cisco DNA Center 1.3.3.9 is Here!** banner that appears.
- **Step 5** At the prompt, click **OK** to proceed with the upgrade.

Wait for approximately 90 seconds for the progress bar to finish and the updated system version and banner to display. Refresh the page several times if the updated system version and banner do not appear.

- **Step 6** A system update appears on the **Software Updates** page. Click **Update**.
- **Step 7** After the system update is complete, at the top of the **Application Updates** field, click **Download All**. The packages begin downloading.
- **Step 8** After the packages are downloaded, at the top of the **Application Updates** field, click **Update All**. The packages begin updating.
- **Step 9** Ensure that each application has been updated by reviewing its version in the **Installed Apps** page.

### <span id="page-163-0"></span>**Upgrade from Release 1.2.12.x to Release 1.3.3.9**

You cannot upgrade directly from Cisco DNA Center 1.2.12.x to 1.3.3.9. You must first upgrade to 1.3.1.x. From there, you can upgrade directly to 1.3.3.9.

After you upgrade to 1.3.3.9, you cannot switch back to an earlier release.

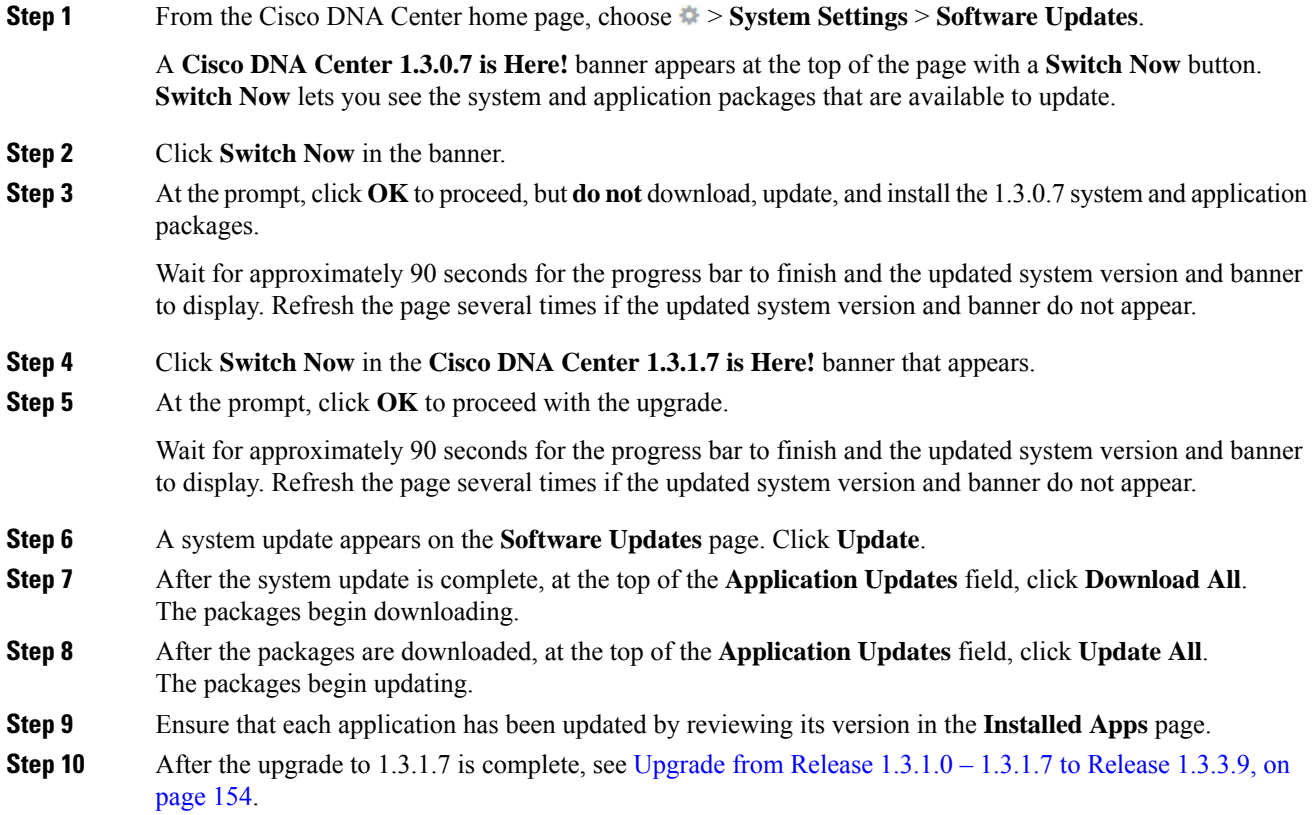

### <span id="page-164-0"></span>**Upgrade from Release 1.2.10.x to Release 1.3.3.9**

You cannot upgrade directly from Cisco DNA Center 1.2.10.x to 1.3.3.9. You must first upgrade to 1.2.12.x and then to 1.3.1.7. From there, you can upgrade directly to 1.3.3.9.

After you upgrade to 1.3.3.9, you cannot switch back to an earlier release.

#### **Procedure**

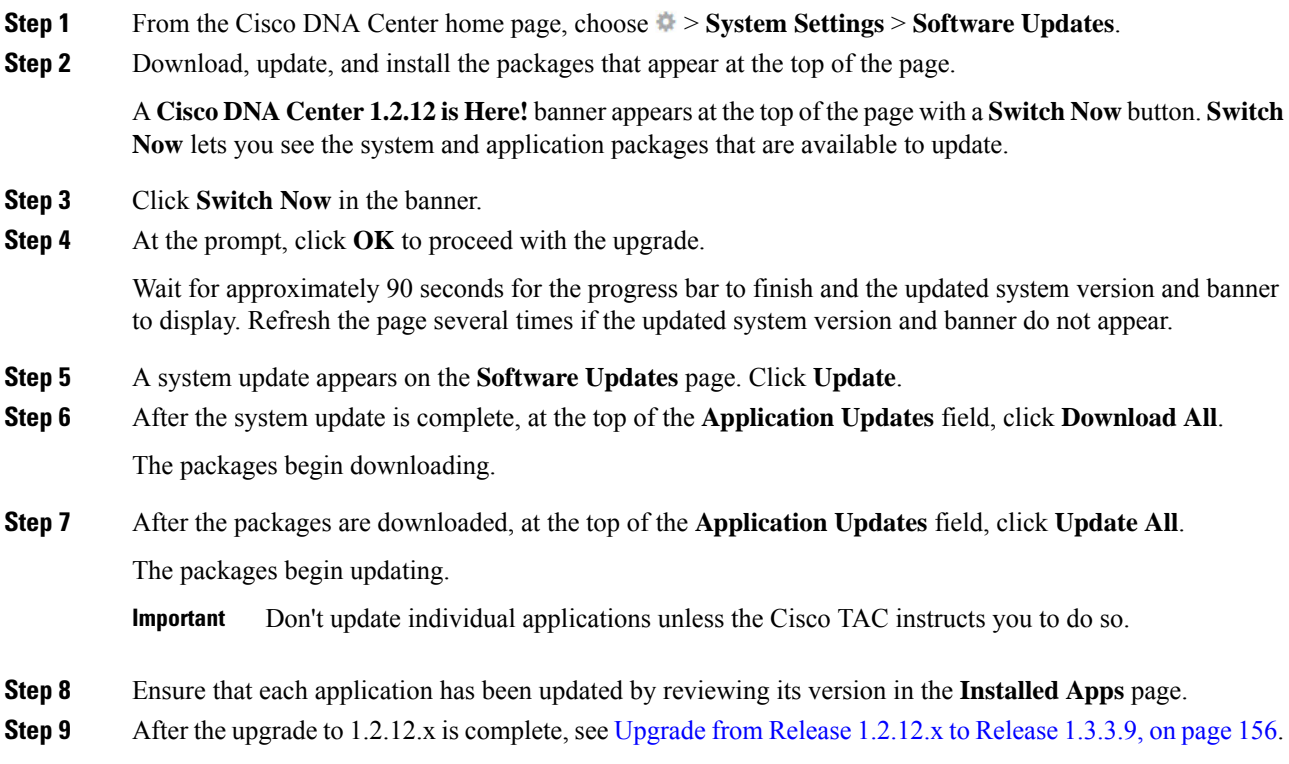

### <span id="page-164-1"></span>**Upgrade from Release 1.2.8 to Release 1.3.3.9**

You cannot upgrade directly from Cisco DNA Center 1.2.8 to 1.3.3.9. You must first upgrade to 1.2.10.x and then to 1.3.1.x. From there, you can upgrade directly to 1.3.3.9.

After you upgrade to 1.3.3.9, you cannot switch back to an earlier release.

#### **Procedure**

**Step 1** From the Cisco DNA Center home page, choose  $\Rightarrow$  **System Settings** > **Software Updates**.

A **Cisco DNA Center 1.2.10 is Here!** banner appears at the top of the page with a**Switch Now** button.**Switch Now** lets you see the system and application packages that are available to update.

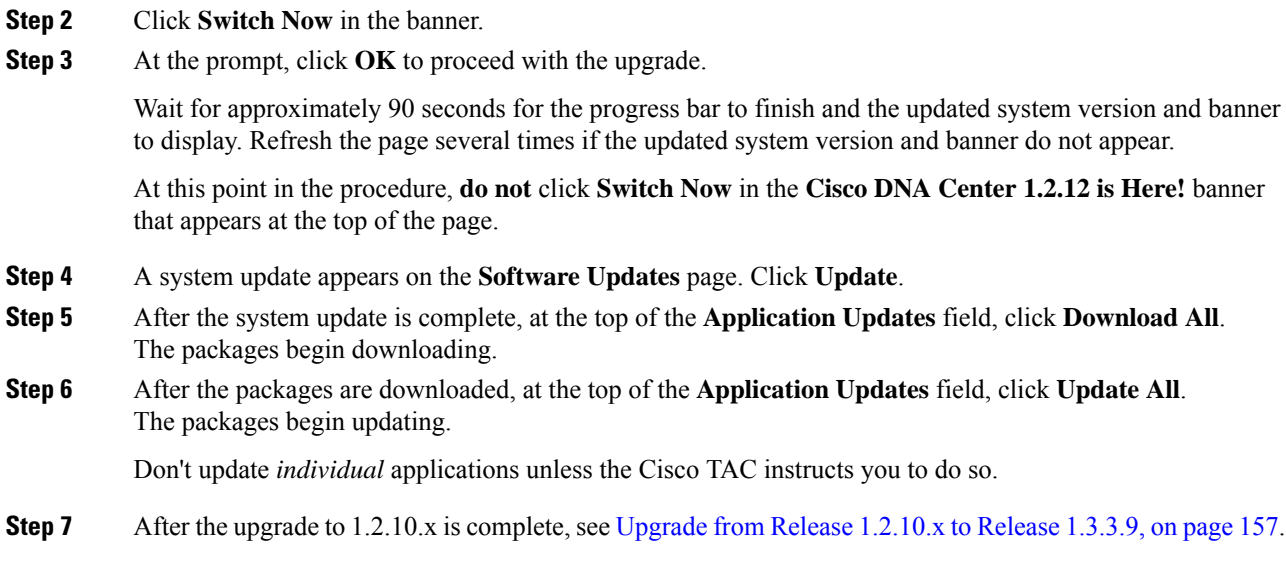

### <span id="page-165-0"></span>**Upgrade from Release 1.2.6 to Release 1.3.3.9**

You cannot upgrade directly from Cisco DNA Center 1.2.6 to 1.3.3.9. You must first upgrade to 1.2.8, to 1.2.10.x, and then to 1.3.1.x. From there, you can upgrade directly to 1.3.3.9.

After you upgrade to 1.3.3.9, you cannot switch back to an earlier release.

#### **Procedure**

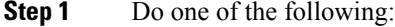

• If you installed Cisco DNA Center 1.2.6 as a fresh installation, you must apply a system update patch  $(1.1.0.659.1)$  before you can upgrade to 1.2.8. From the Cisco DNA Center home page, choose  $\ge$ **System Settings** > **Software Updates**.

After you apply the system update patch, a **Cisco DNA Center 1.2.8 is Here!** banner appears at the top of the page with a **Switch Now** button. **Switch Now** lets you see the system and application packages that are available to update. Click **Switch Now** and **OK**.

- If you upgraded to 1.2.6 (system update 1.1.0.659.1) from a previous Cisco DNA Center release, you see a **Cisco DNA Center 1.2.8 is Here!** banner. Click **Switch Now** and **OK**.
- **Step 2** At the prompt, click **OK** to proceed with the upgrade.

Wait for approximately 90 seconds for the progress bar to finish and the updated system version and banner to display. Refresh the page several times if the updated system version and banner do not appear.

At this point in the procedure, **do not** click **Switch Now** in the **Cisco DNA Center 1.2.10 is Here!** banner that appears at the top of the page.

- **Step 3** A system update appears on the **Software Updates** page. Click **Update**.
- **Step 4** After the system update is complete, at the top of the **Application Updates** field, click **Download All**.

П

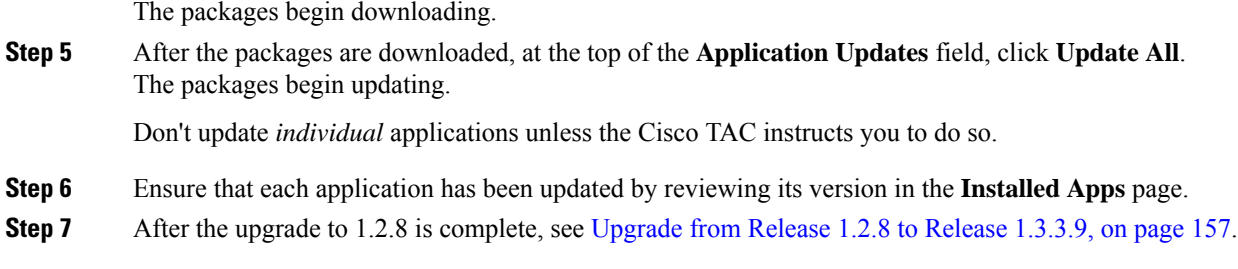

### <span id="page-166-0"></span>**Upgrade from Release 1.2.5 to Release 1.3.3.9**

You cannot upgrade directly from Cisco DNA Center 1.2.5 to 1.3.3.9. You must first upgrade to 1.2.6, then to 1.2.8, then to 1.2.10.x, and then to 1.3.1.x. From there, you can upgrade directly to 1.3.3.9.

After you upgrade to 1.3.3.9, you cannot switch back to an earlier release.

#### **Procedure**

**Step 1** From the Cisco DNA Center home page, choose > **System Settings** > **Software Updates**.

A **Cisco DNA Center 1.2.6 is Here!** banner appears at the top of the page with a **Switch Now** button. **Switch Now** lets you see the system and application packages that are available to update.

- **Step 2** Click **Switch Now** in the banner.
- **Step 3** At the prompt, click **OK** to proceed with the upgrade.

Wait for approximately 90 seconds for the progress bar to finish and the updated system version and banner to display. Refresh the page several times if the updated system version and banner do not appear.

At this point in the procedure, **do not** click **Switch Now** in the **Cisco DNA Center 1.2.8 is Here!** banner that appears at the top of the page.

- **Step 4** A system update appears on the **Software Updates** page. Click **Update**.
- **Step 5** After the system update is complete, at the top of the **Application Updates** field, click **Download All**. The packages begin downloading.
- **Step 6** After the packages are downloaded, at the top of the **Application Updates** field, click **Update All**. The packages begin updating.

Don't update *individual* applications unless the Cisco TAC instructs you to do so.

- **Step 7** Ensure that each application has been updated by reviewing its version in the **Installed Apps** page.
- **Step 8** After the upgrade to 1.2.8 is complete, see [Upgrade](#page-164-1) from Release 1.2.8 to Release 1.3.3.9, on page 157.

### <span id="page-167-0"></span>**Upgrade from Release 1.2 – 1.2.4 to Release 1.3.3.9**

You cannot upgrade directly from Cisco DNA Center 1.2 – 1.2.4 to 1.3.3.9. You must first upgrade to 1.2.6, then to 1.2.8, then to 1.2.10.x, and then to 1.3.1.x. From there, you can upgrade directly to 1.3.3.9.

After you upgrade to 1.3.3.9, you cannot switch back to an earlier release.

#### **Procedure**

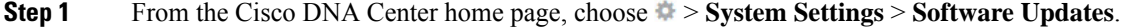

A **Cisco DNA Center 1.2.6 is Here!** banner appears at the top of the page with a **Switch Now** button. **Switch Now** lets you see the system and application packages that are available to update.

- **Step 2** Click **Switch Now** in the banner.
- **Step 3** At the prompt, click **OK** to proceed with the upgrade.

Wait for approximately 90 seconds for the progress bar to finish and the updated system version and banner to display. Refresh the page several times if the updated system version and banner do not appear.

At this point in the procedure, **do not** click **Switch Now** in the **Cisco DNA Center 1.2.8 is Here!** banner that appears at the top of the page.

- **Step 4** A system update appears on the **Software Updates** page. Click **Update**.
- **Step 5** After the system update is complete, at the top of the **Application Updates** field, click **Download All**. The packages begin downloading.
- **Step 6** After the packages are downloaded, at the top of the **Application Updates** field, click **Update All**. The packages begin updating.

Don't update *individual* applications unless the Cisco TAC instructs you to do so.

- **Step 7** Ensure that each application has been updated by reviewing its version in the **Installed Apps** page.
- **Step 8** After the upgrade to 1.2.6 is complete, see [Upgrade](#page-165-0) from Release 1.2.6 to Release 1.3.3.9, on page 158.

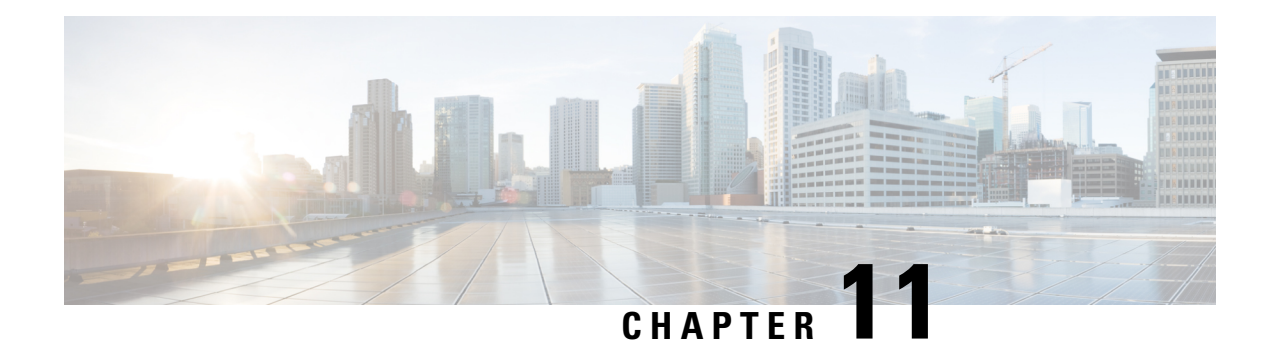

# **Upgrade to Cisco DNA Center 1.3.1.7**

To complete any of the upgrade procedures described in this chapter, you'll need to know the latest version of the System package for the relevant Cisco DNA Center release. To determine the latest version, do the following:

- **1.** From the release notes landing page, open the release notes for the appropriate Cisco DNA Center release.
- **2.** Refer to the "Updated Packages and Versions in Cisco DNA Center *release*" table and note the System package version that's listed for the release.
	- Cisco ISE Is [Required](#page-168-0) with Cisco DNA Center 1.3.1.0 and Later, on page 161
	- [Upgrade](#page-169-0) from Release 1.3.1.6 to Release 1.3.1.7, on page 162
	- [Upgrade](#page-169-1) from Release  $1.3.1.0 1.3.1.5$  to Release  $1.3.1.7$ , on page 162
	- [Upgrade](#page-170-0) from Release 1.3.0.x to Release 1.3.1.7, on page 163
	- [Upgrade](#page-170-1) from Release 1.2.12.x to Release 1.3.1.7, on page 163
	- [Upgrade](#page-171-0) from Release 1.2.10.x to Release 1.3.1.7, on page 164
	- [Upgrade](#page-172-0) from Release 1.2.8 to Release 1.3.1.7, on page 165
	- [Upgrade](#page-173-0) from Release 1.2.6 to Release 1.3.1.7, on page 166
	- [Upgrade](#page-173-1) from Release 1.2.5 to Release 1.3.1.7, on page 166
	- [Upgrade](#page-174-0) from Release 1.2 1.2.4 to Release 1.3.1.7, on page 167

### <span id="page-168-0"></span>**Cisco ISE Is Required with Cisco DNA Center 1.3.1.0 and Later**

Installation of or upgrade to Cisco DNA Center 1.3.1.0 and later checks to see if Cisco ISE is configured as an authentication and policy (AAA) server. If the correct version of Cisco ISE is already configured, you can start migration of group policy data from Cisco ISE to Cisco DNA Center.

If Cisco ISE is not configured, or if the required version of Cisco ISE is not present, Cisco DNA Center installs, but Group-Based Policy is not enabled. You must install or upgrade Cisco ISE and connect it to Cisco DNA Center. You can then start the data migration.

For more information, see the following:

- To learn how to integrate Cisco DNA Center with Cisco ISE, see the "Integrate Cisco ISE with Cisco DNA Center" topic in the Cisco DNA Center [Second-Generation](https://www.cisco.com/c/en/us/support/cloud-systems-management/dna-center/products-installation-guides-list.html) Appliance Installation Guide.
- To view the required versions of Cisco ISE, see the [Release](https://www.cisco.com/c/en/us/support/cloud-systems-management/dna-center/products-release-notes-list.html) Notes for Cisco DNA Center.

• To learn about migrating policy data to Cisco DNA Center, see the "Group-Based Access Control: Policy Data Migration" topic in the Cisco DNA Center [Second-Generation](https://www.cisco.com/c/en/us/support/cloud-systems-management/dna-center/products-installation-guides-list.html) Appliance Installation Guide.

### <span id="page-169-0"></span>**Upgrade from Release 1.3.1.6 to Release 1.3.1.7**

By completing this procedure, you can upgrade directly to Cisco DNA Center 1.3.1.7.

After you upgrade, you cannot switch back to an earlier release.

#### **Procedure**

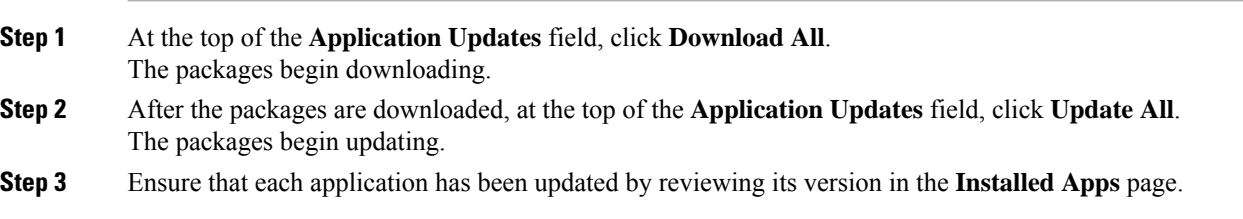

## <span id="page-169-1"></span>**Upgrade from Release 1.3.1.0 – 1.3.1.5 to Release 1.3.1.7**

By completing this procedure, you can upgrade directly to Cisco DNA Center 1.3.1.7 from the following releases:

- 1.3.1.0
- 1.3.1.1
- 1.3.1.2
- 1.3.1.3
- 1.3.1.4
- 1.3.1.5

After you upgrade to 1.3.1.7, you cannot switch back to an earlier release.

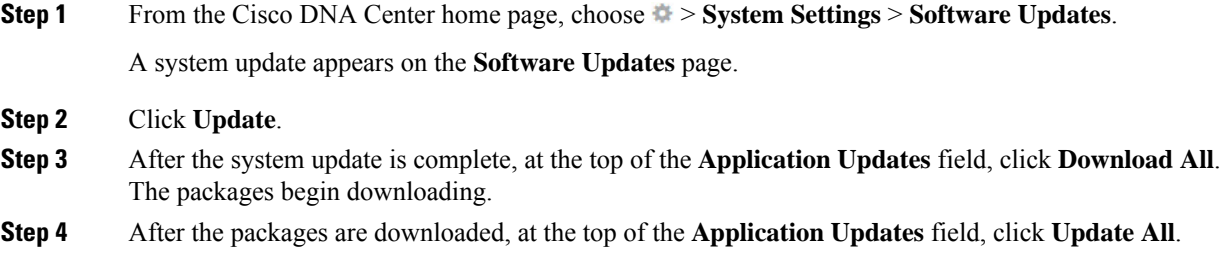

The packages begin updating.

**Step 5** Ensure that each application has been updated by reviewing its version in the **Installed Apps** page.

### <span id="page-170-0"></span>**Upgrade from Release 1.3.0.x to Release 1.3.1.7**

By completing the following procedure, you can upgrade directly to 1.3.1.7 from the following Cisco DNA Center releases:

- 1.3.0
- 1.3.0.2
- 1.3.0.3
- 1.3.0.4
- 1.3.0.5
- 1.3.0.6
- 1.3.0.7

After you upgrade to 1.3.1.7, you cannot switch back to an earlier release.

#### **Procedure**

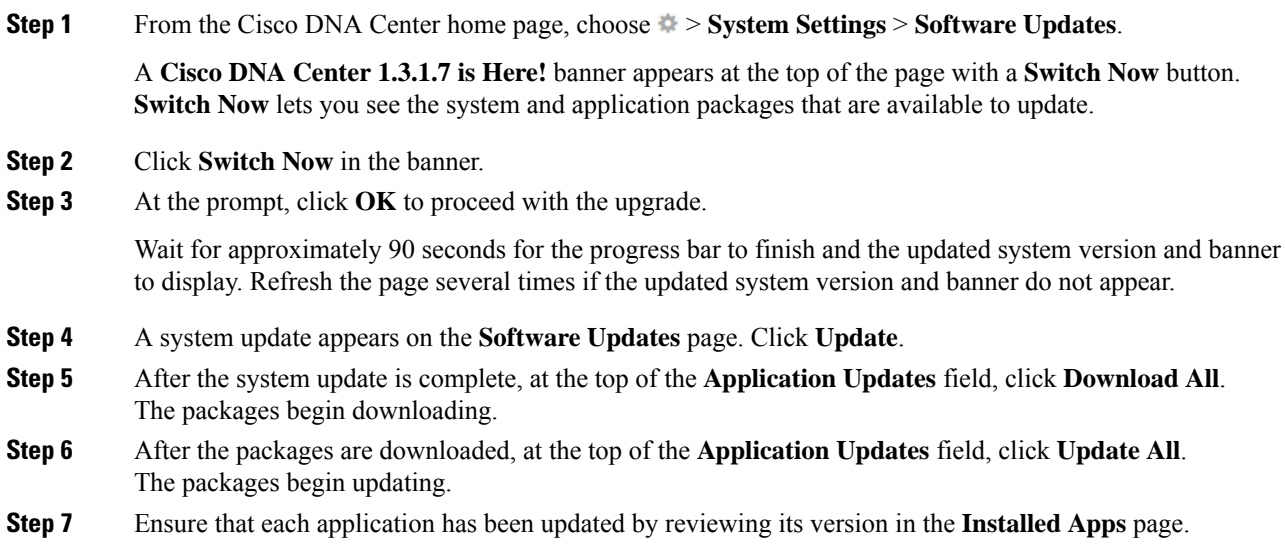

### <span id="page-170-1"></span>**Upgrade from Release 1.2.12.x to Release 1.3.1.7**

From Cisco DNA Center 1.2.12.x, you can upgrade directly to 1.3.1.7 by completing the following procedure.

After you upgrade to 1.3.1.7, you cannot switch back to an earlier release.

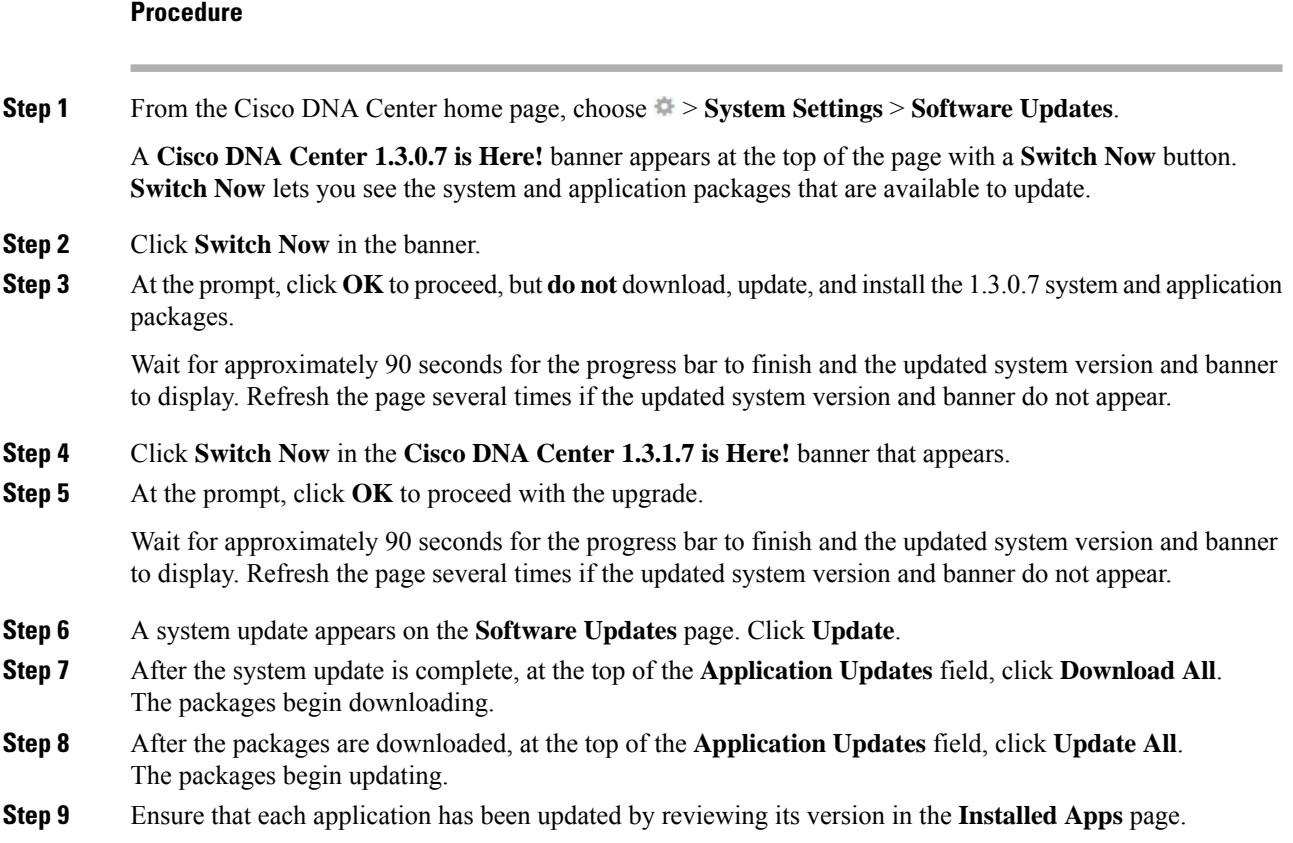

### <span id="page-171-0"></span>**Upgrade from Release 1.2.10.x to Release 1.3.1.7**

You cannot upgrade directly from Cisco DNA Center 1.2.10.x to 1.3.1.7. You must first upgrade to 1.2.12.x. From there, you can upgrade directly to 1.3.1.7.

After you upgrade to 1.3.1.7, you cannot switch back to an earlier release.

#### **Procedure**

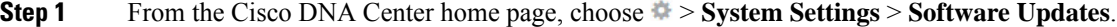

A **Cisco DNA Center 1.2.12 is Here!** banner appears at the top of the page with a **Switch Now** button.

- **Step 2** Click **Switch Now** in the banner.
- **Step 3** At the prompt, click **OK** to proceed with the upgrade.

Wait for approximately 90 seconds for the progress bar to finish and the updated system version and banner to display. Refresh the page several times if the updated system version and banner do not appear.

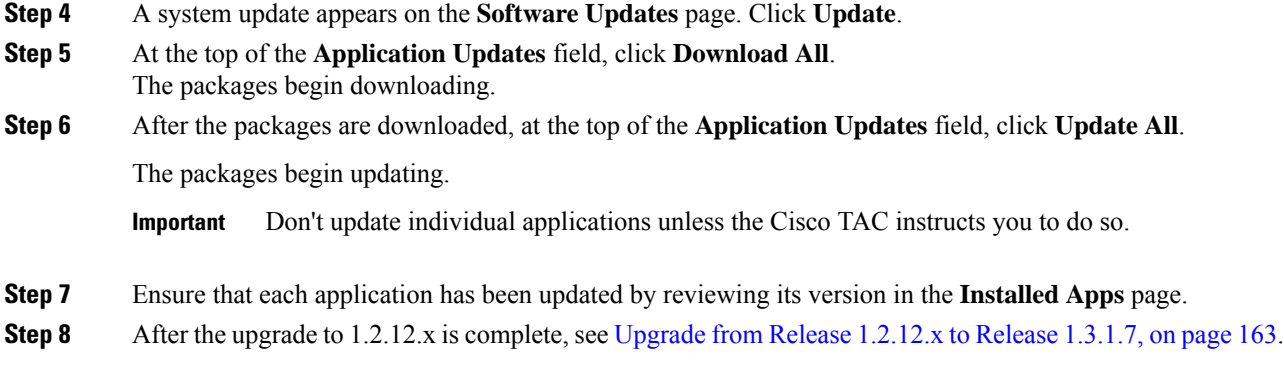

# <span id="page-172-0"></span>**Upgrade from Release 1.2.8 to Release 1.3.1.7**

You cannot upgrade directly from Cisco DNA Center 1.2.8 to 1.3.1.7. You must first upgrade to 1.2.10.x and then to 1.2.12.x. From there, you can upgrade directly to 1.3.1.7.

After you upgrade to 1.3.1.7, you cannot switch back to an earlier release.

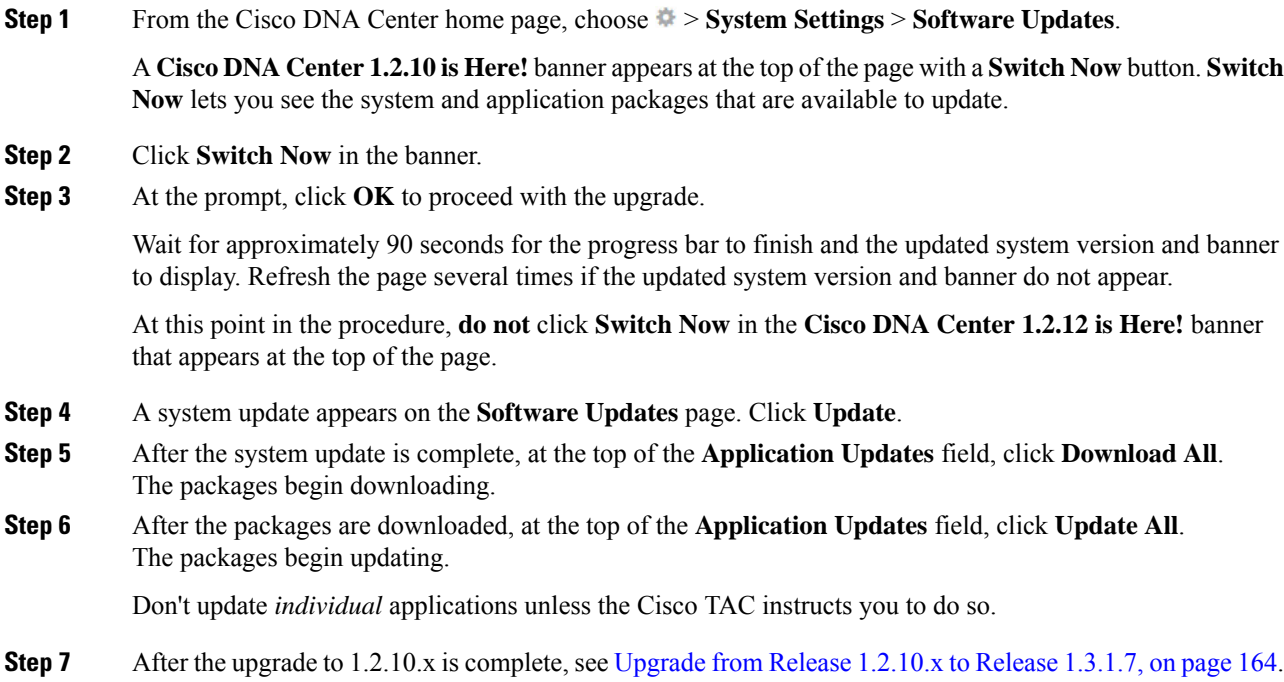

### <span id="page-173-0"></span>**Upgrade from Release 1.2.6 to Release 1.3.1.7**

You cannot upgrade directly from Cisco DNA Center 1.2.6 to 1.3.1.7. You must first upgrade to 1.2.8, and then to 1.2.10.x. From there, you can upgrade directly to 1.3.1.7.

After you upgrade to 1.3.1.7, you cannot switch back to an earlier release.

#### **Procedure**

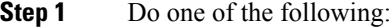

• If you installed Cisco DNA Center 1.2.6 as a fresh installation, you must apply a system update patch  $(1.1.0.659.1)$  before you can upgrade to 1.2.8. From the Cisco DNA Center home page, choose  $\gg$ **System Settings** > **Software Updates**.

After you apply the system update patch, a **Cisco DNA Center 1.2.8 is Here!** banner appears at the top of the page with a **Switch Now** button. **Switch Now** lets you see the system and application packages that are available to update. Click **Switch Now** and **OK**.

• If you upgraded to 1.2.6 (system update 1.1.0.659.1) from a previous Cisco DNA Center release, you see a **Cisco DNA Center 1.2.8 is Here!** banner. Click **Switch Now** and **OK**.

#### **Step 2** At the prompt, click **OK** to proceed with the upgrade.

Wait for approximately 90 seconds for the progress bar to finish and the updated system version and banner to display. Refresh the page several times if the updated system version and banner do not appear.

At this point in the procedure, **do not** click **Switch Now** in the **Cisco DNA Center 1.2.10 is Here!** banner that appears at the top of the page.

- **Step 3** A system update appears on the **Software Updates** page. Click **Update**.
- **Step 4** After the system update is complete, at the top of the **Application Updates** field, click **Download All**. The packages begin downloading.
- **Step 5** After the packages are downloaded, at the top of the **Application Updates** field, click **Update All**. The packages begin updating.

Don't update *individual* applications unless the Cisco TAC instructs you to do so.

- <span id="page-173-1"></span>**Step 6** Ensure that each application has been updated by reviewing its version in the **Installed Apps** page.
- **Step 7** After the upgrade to 1.2.8 is complete, see [Upgrade](#page-172-0) from Release 1.2.8 to Release 1.3.1.7, on page 165.

### **Upgrade from Release 1.2.5 to Release 1.3.1.7**

You cannot upgrade directly from Cisco DNA Center 1.2.5 to 1.3.1.7. You must first upgrade to 1.2.6, then to 1.2.8, and then to 1.2.10.x. From there, you can upgrade directly to 1.3.1.7.

After you upgrade to 1.3.1.7, you cannot switch back to an earlier release.

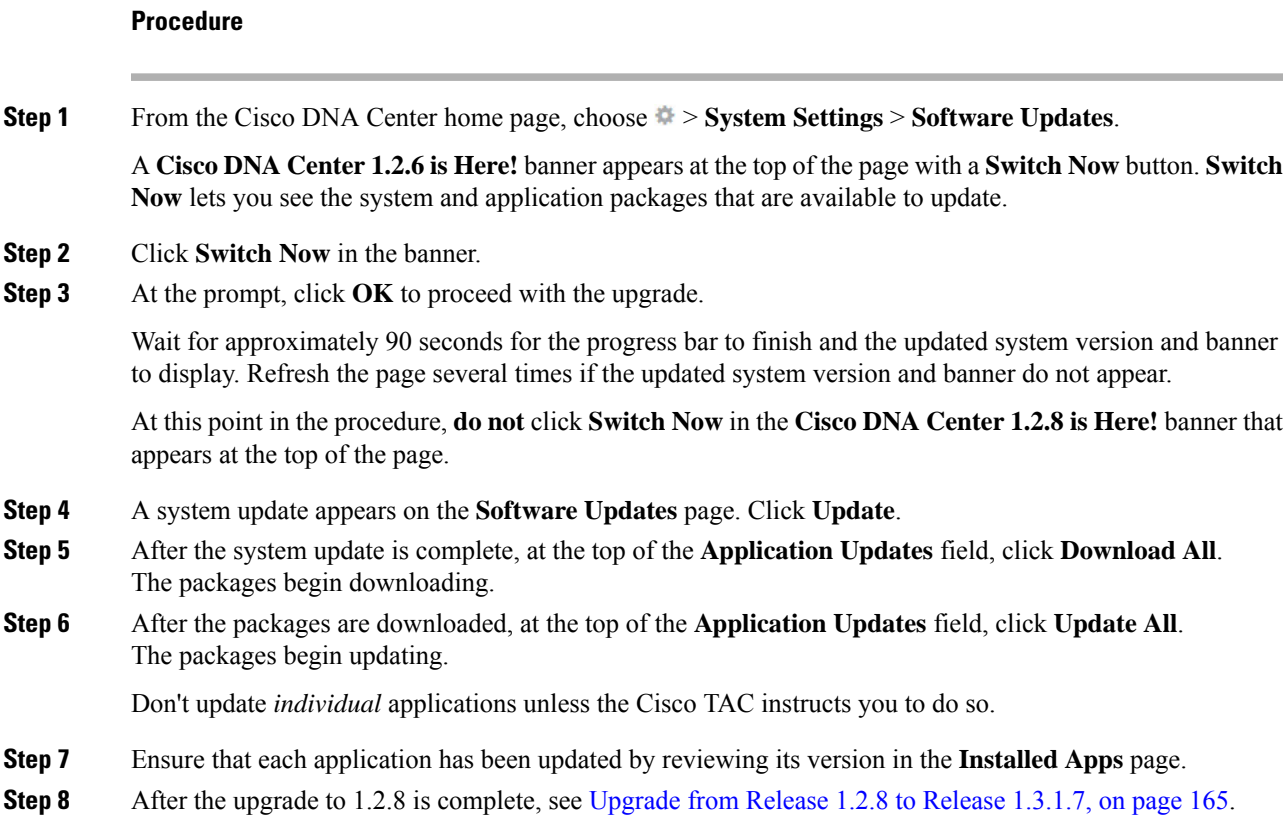

## <span id="page-174-0"></span>**Upgrade from Release 1.2 – 1.2.4 to Release 1.3.1.7**

You cannot upgrade directly from Cisco DNA Center 1.2 – 1.2.4 to 1.3.1.7. You must first upgrade to 1.2.6, then to 1.2.8, and then to 1.2.10.x. From there, you can upgrade directly to 1.3.1.7.

After you upgrade to 1.3.1.7, you cannot switch back to an earlier release.

#### **Procedure**

**Step 1** From the Cisco DNA Center home page, choose > **System Settings** > **Software Updates**.

A **Cisco DNA Center 1.2.6 is Here!** banner appears at the top of the page with a **Switch Now** button. **Switch Now** lets you see the system and application packages that are available to update.

- **Step 2** Click **Switch Now** in the banner.
- **Step 3** At the prompt, click **OK** to proceed with the upgrade.

Wait for approximately 90 seconds for the progress bar to finish and the updated system version and banner to display. Refresh the page several times if the updated system version and banner do not appear.

At this point in the procedure, **do not** click **Switch Now** in the **Cisco DNA Center 1.2.8 is Here!** banner that appears at the top of the page.

I

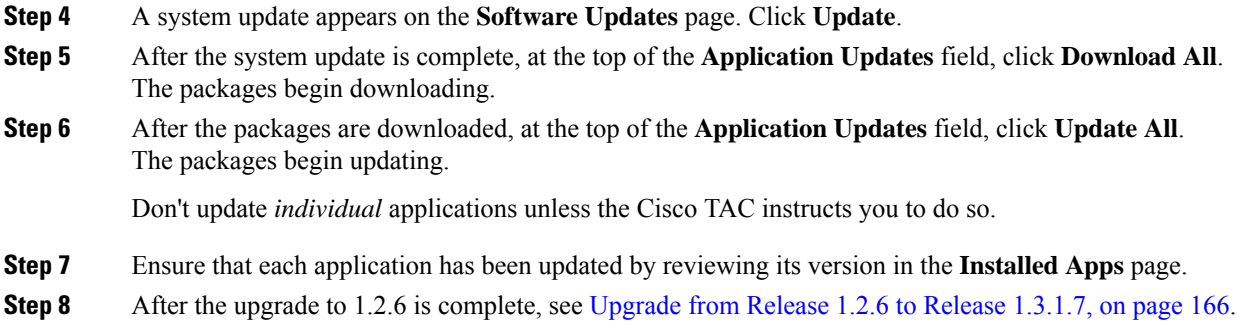

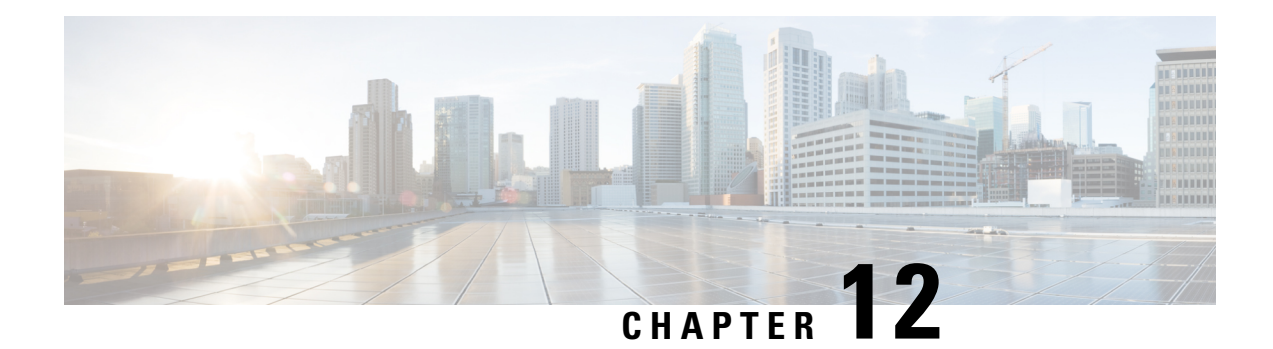

# **Upgrade to Cisco DNA Center 1.3.0.7**

To upgrade to Cisco DNA Center 1.3.0.7, you'll need to know the latest version of the System package for this release. To determine the latest version, do the following:

- **1.** From the release notes [landing](https://www.cisco.com/c/en/us/support/cloud-systems-management/dna-center/products-release-notes-list.html) page, open the release notes for Cisco DNA Center 1.3.0.x.
- **2.** Refer to the "Updated Packages and Versions in Cisco DNA Center *release*" table and note the System package version that's listed for the release.
	- [Upgrade](#page-176-0) from Release 1.3 1.3.0.6 to Release 1.3.0.7, on page 169
	- [Upgrade](#page-177-0) from Release 1.2.12.x to Release 1.3.0.7, on page 170
	- [Upgrade](#page-178-0) from Release 1.2.10.x to Release 1.3.0.7, on page 171
	- [Upgrade](#page-179-0) from Release 1.2.8 to Release 1.3.0.7, on page 172
	- [Upgrade](#page-180-0) from Release 1.2.6 to Release 1.3.0.7, on page 173
	- [Upgrade](#page-181-0) from Release 1.2.5 to Release 1.3.0.7, on page 174
	- [Upgrade](#page-181-1) from Release 1.2 1.2.4 to Release 1.3.0.7, on page 174

### <span id="page-176-0"></span>**Upgrade from Release 1.3 – 1.3.0.6 to Release 1.3.0.7**

By completing the following procedure, you can upgrade directly to 1.3.0.7 from the following Cisco DNA Center releases:

- $1.3$
- 1.3.0.2
- 1.3.0.3
- 1.3.0.4
- 1.3.0.5
- 1.3.0.6

After you upgrade to 1.3.0.7, you cannot switch back to an earlier release.

#### **Procedure**

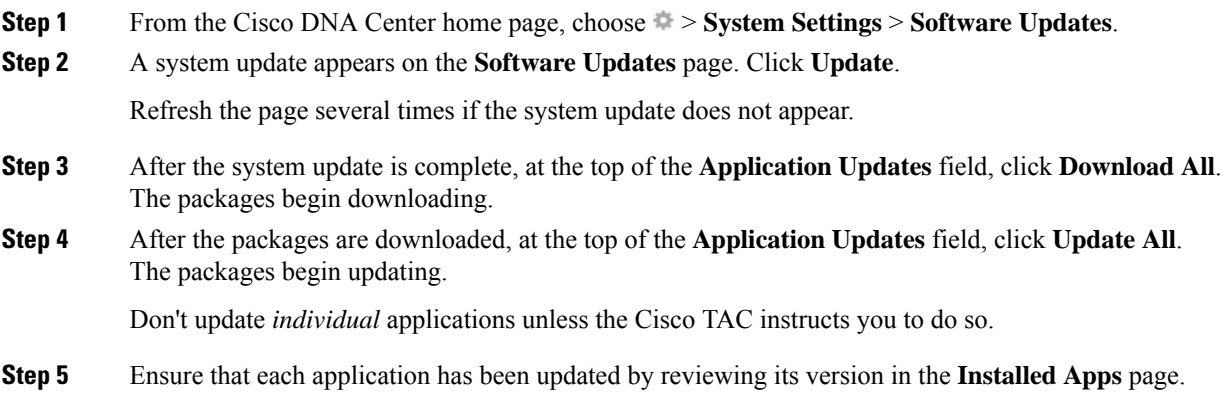

## <span id="page-177-0"></span>**Upgrade from Release 1.2.12.x to Release 1.3.0.7**

You can upgrade directly from Cisco DNA Center 1.2.12.x to 1.3.0.7.

After you upgrade to 1.3.0.7, you cannot switch back to an earlier release.

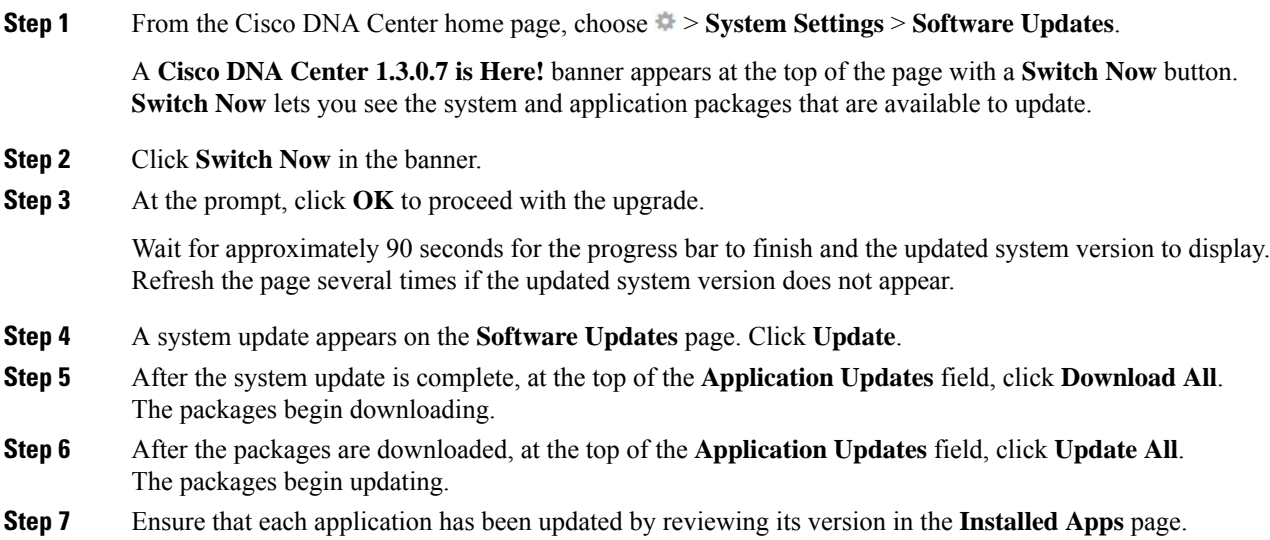

### <span id="page-178-0"></span>**Upgrade from Release 1.2.10.x to Release 1.3.0.7**

There are two Cisco DNA Center 1.2.10.x to 1.3.0.7 upgrade procedures: one for networks that are not running Cisco SD-Access and one for networks that are. Complete the upgrade procedure that's appropriate for your network.

### **Upgrade Procedure for Deployments Not Running Cisco SD-Access**

If Cisco SD-Access is not running in your network, you can upgrade directly from Cisco DNA Center 1.2.10.x to 1.3.0.7.

After you upgrade to 1.3.0.7, you cannot switch back to an earlier release.

#### **Procedure**

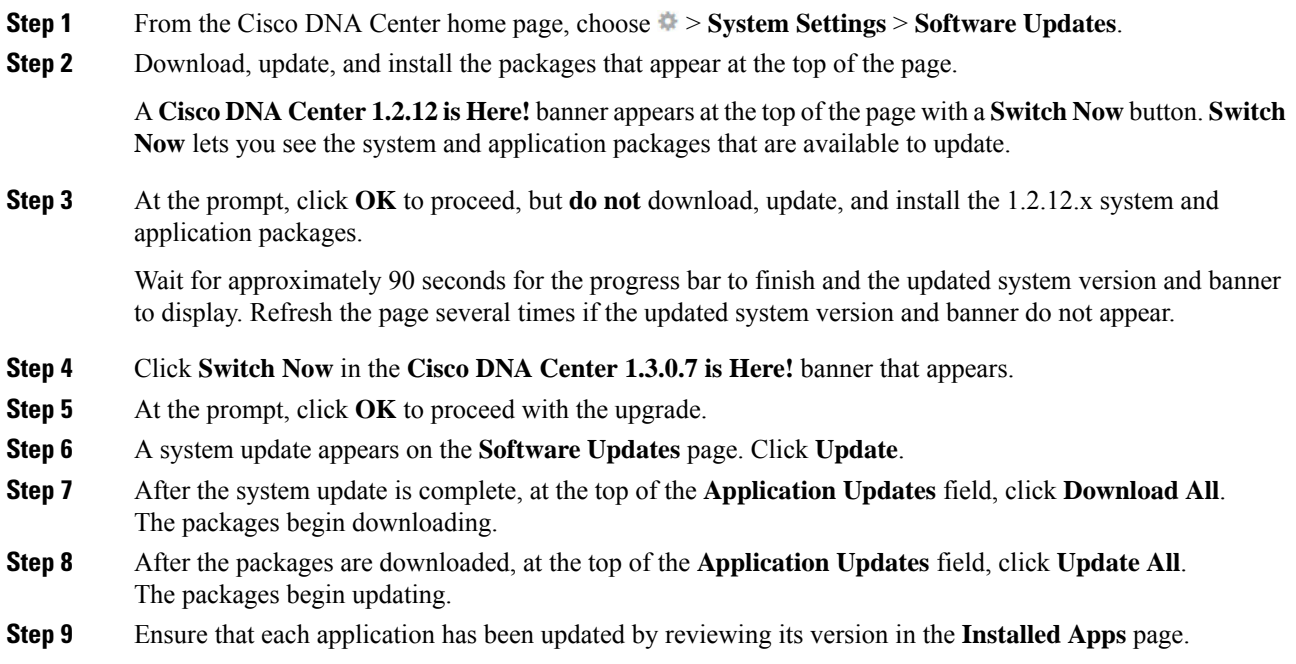

### **Upgrade Procedure for Deployments Running Cisco SD-Access**

If Cisco SD-Access is running in your network, you cannot upgrade directly from Cisco DNA Center 1.2.10.x to 1.3.0.7. You must first upgrade to 1.2.12.x. From there, you can upgrade directly to 1.3.0.7.

After you upgrade to 1.3.0.7, you cannot switch back to an earlier release.

#### **Procedure**

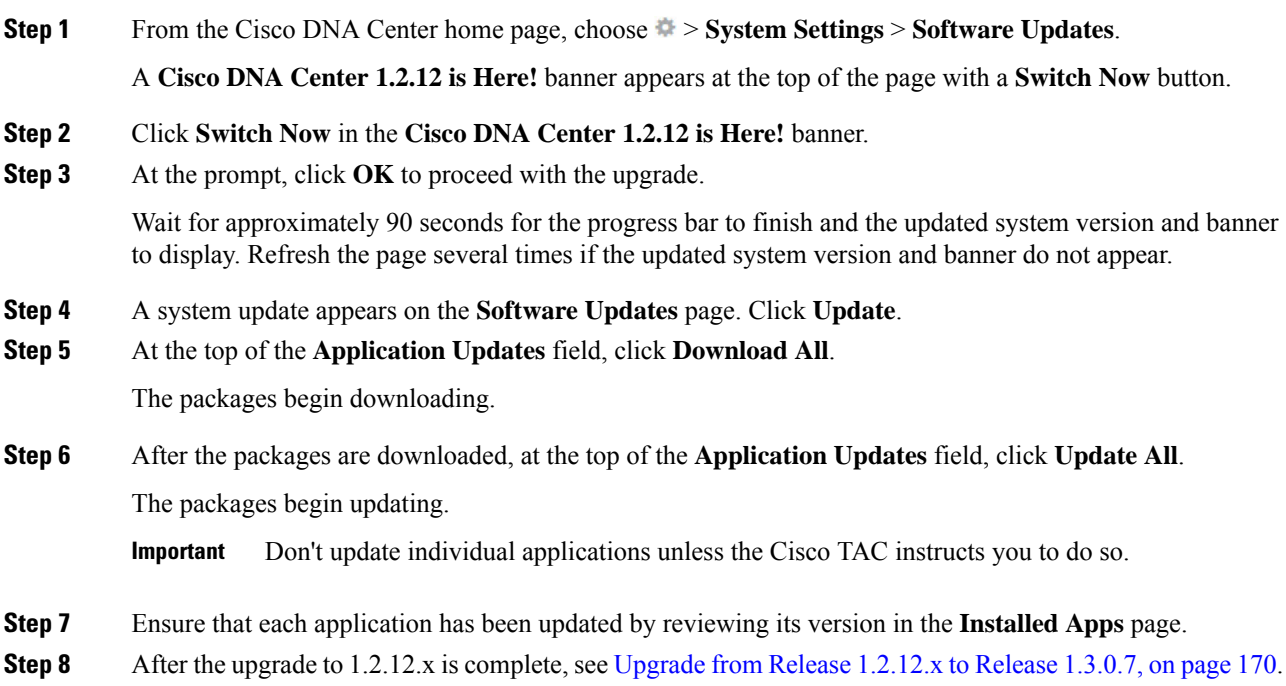

### <span id="page-179-0"></span>**Upgrade from Release 1.2.8 to Release 1.3.0.7**

You cannot upgrade directly from Cisco DNA Center 1.2.8 to 1.3.0.7. You must first upgrade to 1.2.10.x and then to 1.3.0.7.

After you upgrade to 1.3.0.7, you cannot switch back to an earlier release.

#### **Procedure**

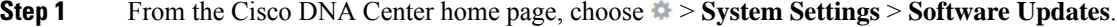

A **Cisco DNA Center 1.2.10 is Here!** banner appears at the top of the page with a**Switch Now** button.**Switch Now** lets you see the system and application packages that are available to update.

- **Step 2** Click **Switch Now** in the banner.
- **Step 3** At the prompt, click **OK** to proceed with the upgrade.

Wait for approximately 90 seconds for the progress bar to finish and the updated system version and banner to display. Refresh the page several times if the updated system version and banner do not appear.

At this point in the procedure, **do not** click **Switch Now** in the **Cisco DNA Center 1.2.12 is Here!** banner that appears at the top of the page.

**Step 4** A system update appears on the **Software Updates** page. Click **Update**.
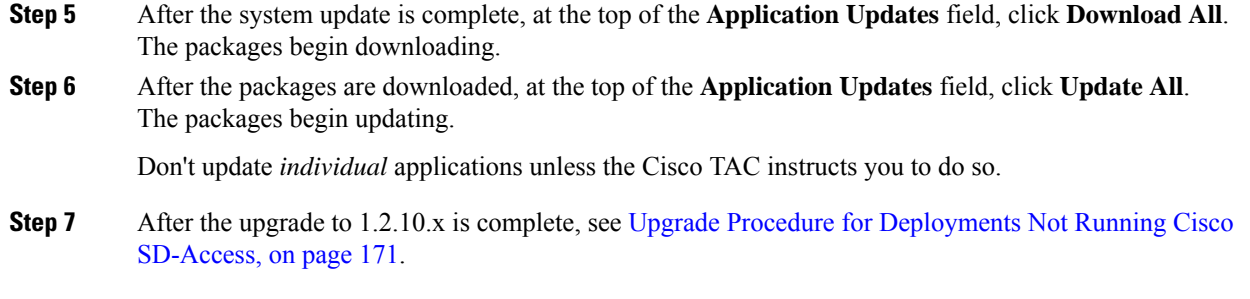

# <span id="page-180-0"></span>**Upgrade from Release 1.2.6 to Release 1.3.0.7**

You cannot upgrade directly from Cisco DNA Center 1.2.6 to 1.3.0.7. You must first upgrade to 1.2.8, then to 1.2.10, and then to 1.3.0.7.

After you upgrade to 1.3.0.7, you cannot switch back to an earlier release.

### **Procedure**

- **Step 1** Do one of the following:
	- If you installed Cisco DNA Center 1.2.6 as a fresh installation, you must apply a system update patch  $(1.1.0.659.1)$  before you can upgrade to 1.2.8. From the Cisco DNA Center home page, choose  $\geq$ **System Settings** > **Software Updates**.

After you apply the system update patch, a **Cisco DNA Center 1.2.8 is Here!** banner appears at the top of the page with a **Switch Now** button. **Switch Now** lets you see the system and application packages that are available to update. Click **Switch Now** and **OK**.

- If you upgraded to 1.2.6 (system update 1.1.0.659.1) from a previous Cisco DNA Center release, you see a **Cisco DNA Center 1.2.8 is Here!** banner. Click **Switch Now** and **OK**.
- **Step 2** At the prompt, click **OK** to proceed with the upgrade.

Wait for approximately 90 seconds for the progress bar to finish and the updated system version and banner to display. Refresh the page several times if the updated system version and banner do not appear.

At this point in the procedure, **do not** click **Switch Now** in the **Cisco DNA Center 1.2.10 is Here!** banner that appears at the top of the page.

- **Step 3** A system update appears on the **Software Updates** page. Click **Update**.
- **Step 4** After the system update is complete, at the top of the **Application Updates** field, click **Download All**. The packages begin downloading.
- **Step 5** After the packages are downloaded, at the top of the **Application Updates** field, click **Update All**. The packages begin updating.

Don't update *individual* applications unless the Cisco TAC instructs you to do so.

**Step 6** Ensure that each application has been updated by reviewing its version in the **Installed Apps** page.

**Procedure**

**Step 7** After the upgrade to 1.2.8 is complete, see [Upgrade](#page-179-0) from Release 1.2.8 to Release 1.3.0.7, on page 172.

### **Upgrade from Release 1.2.5 to Release 1.3.0.7**

You cannot upgrade directly from Cisco DNA Center 1.2.5 to 1.3.0.7. You must first upgrade to 1.2.6, then to 1.2.8, then to 1.2.10, and then to 1.3.0.7.

After you upgrade to 1.3.0.7, you cannot switch back to an earlier release.

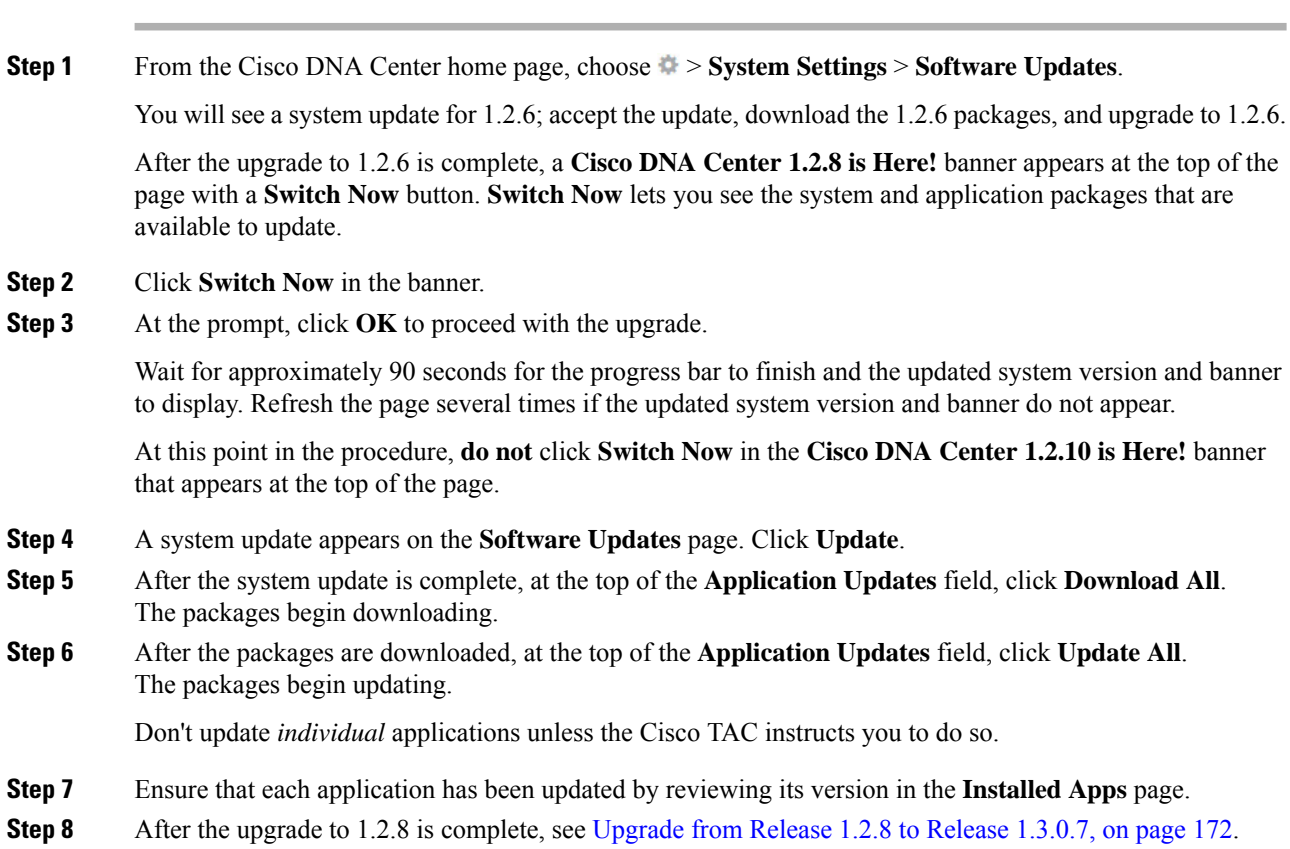

## **Upgrade from Release 1.2 – 1.2.4 to Release 1.3.0.7**

You cannot upgrade directly from Cisco DNA Center  $1.2 - 1.2.4$  to 1.3.0.7. You must first upgrade to 1.2.6, then to 1.2.8, then to 1.2.10, and then to 1.3.0.7.

After you upgrade to 1.3.0.7, you cannot switch back to an earlier release.

I

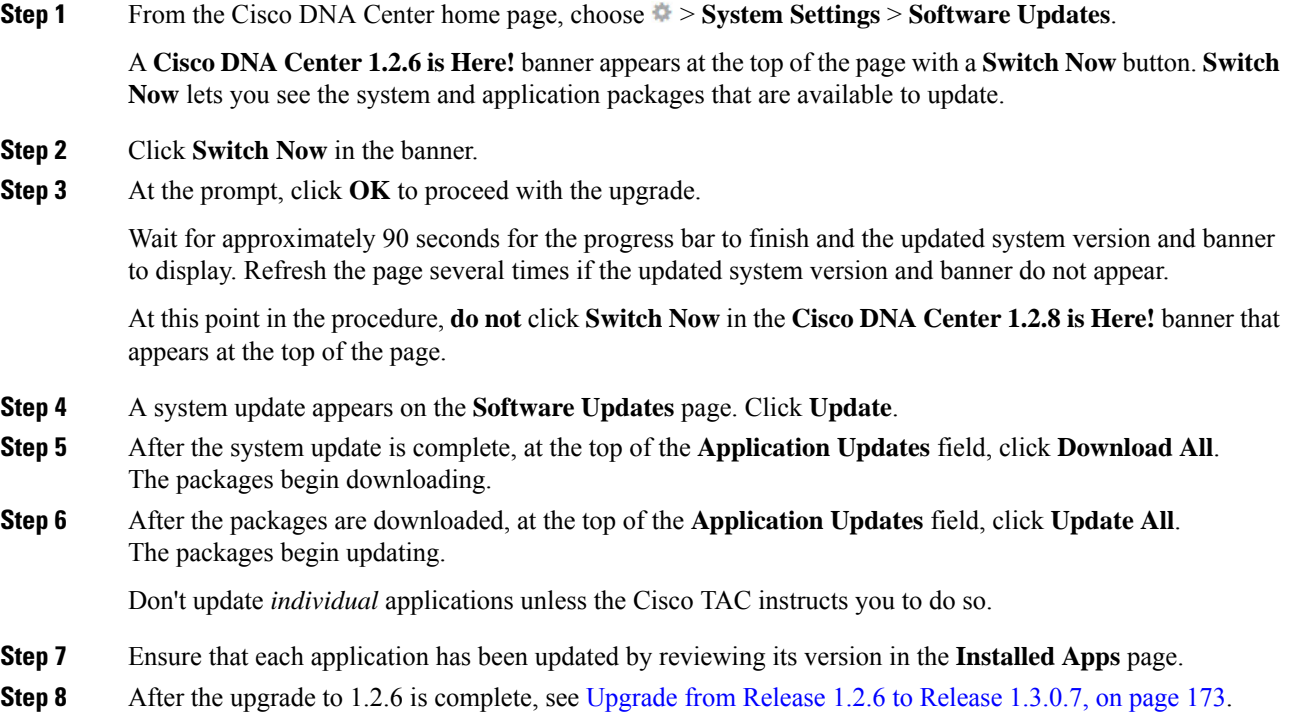

 $\mathbf I$ 

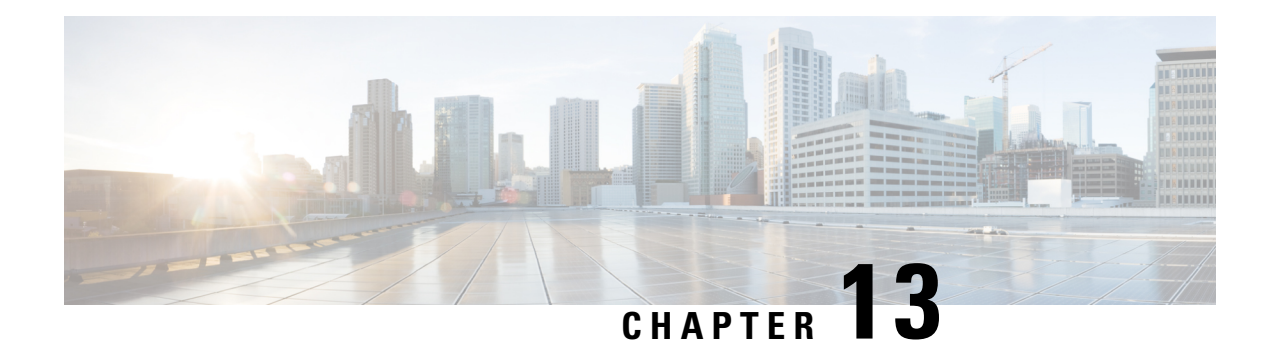

# **Upgrade to Cisco DNA Center 1.2.12.x**

To complete any of the upgrade procedures described in this chapter, you'll need to know the latest version of the System package for the relevant Cisco DNA Center release. To determine the latest version, do the following:

- **1.** From the release notes landing page, open the release notes for the appropriate Cisco DNA Center release.
- **2.** Refer to the "Updated Packages and Versions in Cisco DNA Center *release*" table and note the System package version that's listed for the release.
	- Upgrade from Release 1.2.10.x to Release [1.2.12.x,](#page-184-0) on page 177
	- Upgrade from Release 1.2.8 to Release [1.2.12.x,](#page-185-0) on page 178
	- Upgrade from Release 1.2.6 to Release [1.2.12.x,](#page-186-0) on page 179
	- Upgrade from Release 1.2.5 to Release [1.2.12.x,](#page-186-1) on page 179
	- Upgrade from Release 1.2 1.2.4 to Release [1.2.12.x,](#page-187-0) on page 180

# <span id="page-184-0"></span>**Upgrade from Release 1.2.10.x to Release 1.2.12.x**

You can upgrade directly from Cisco DNA Center 1.2.10.x to 1.2.12.x.

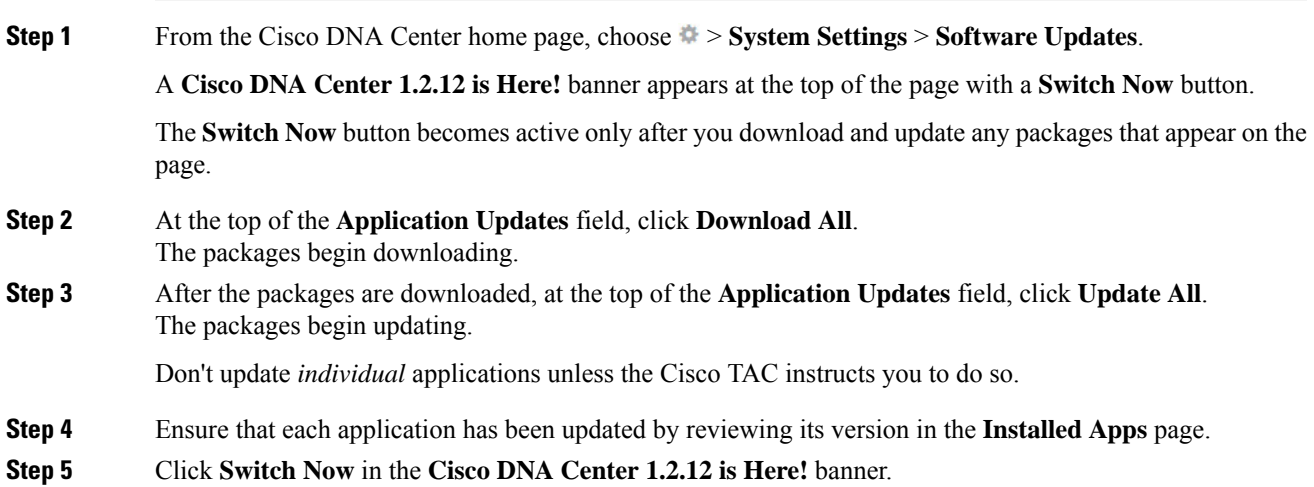

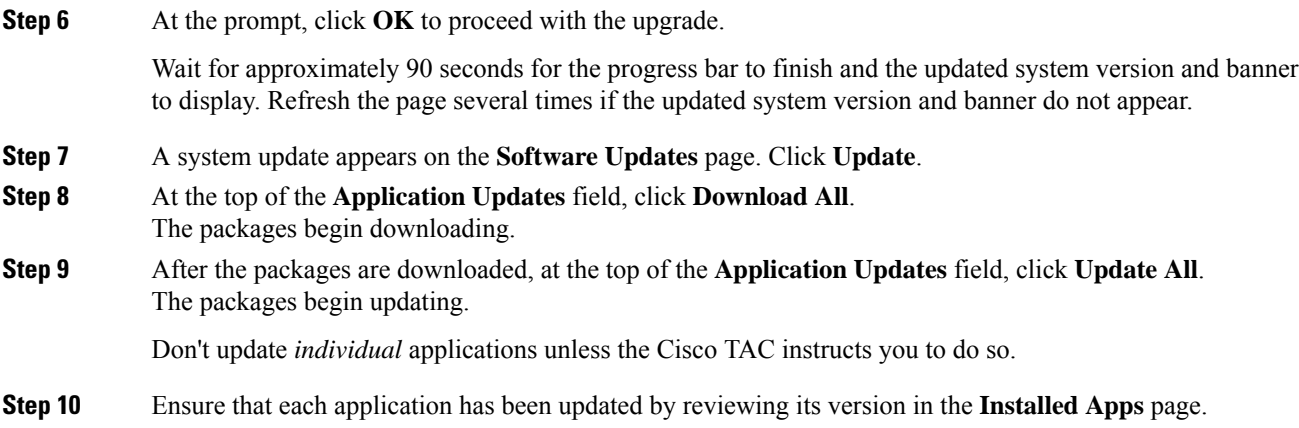

# <span id="page-185-0"></span>**Upgrade from Release 1.2.8 to Release 1.2.12.x**

You cannot upgrade directly from Cisco DNA Center 1.2.8 to 1.2.12.x. You must first upgrade to 1.2.10.x and then to 1.2.12.x.

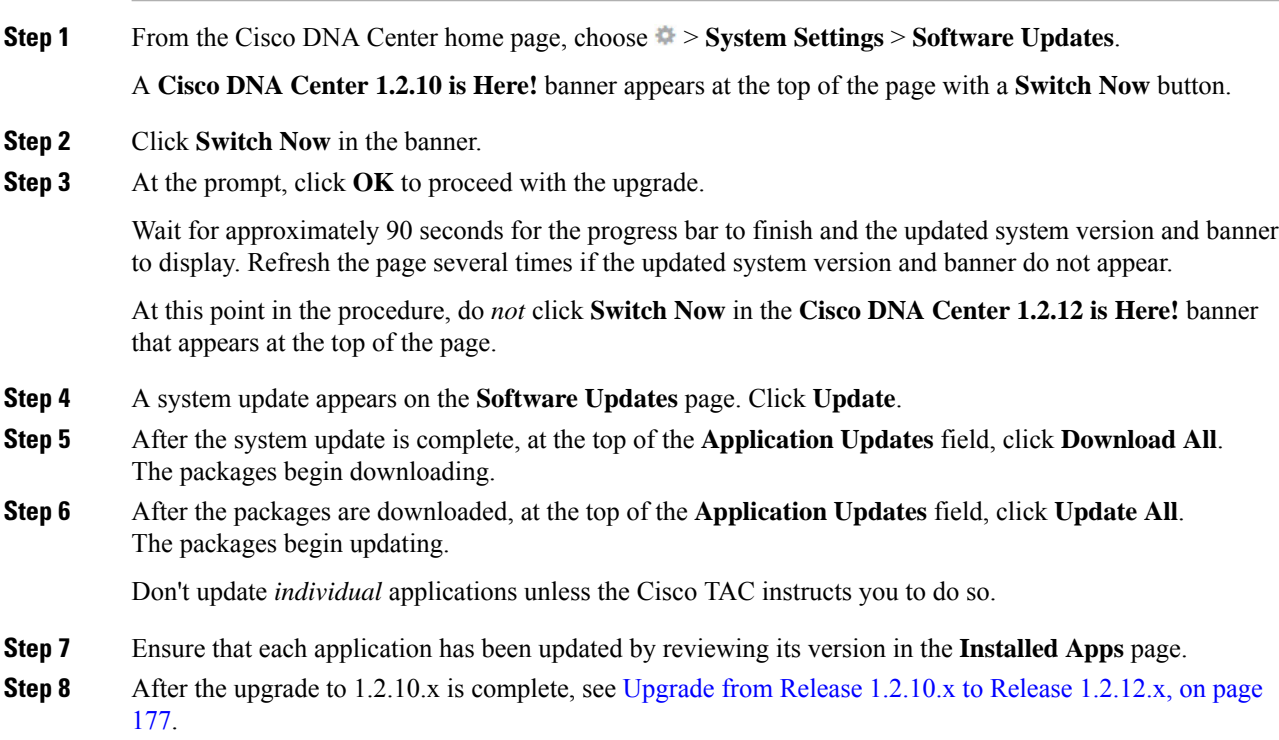

### <span id="page-186-0"></span>**Upgrade from Release 1.2.6 to Release 1.2.12.x**

You cannot upgrade directly from Cisco DNA Center 1.2.6 to 1.2.12.x. You must first upgrade to 1.2.8, then to 1.2.10.x, and then to 1.2.12.x.

#### **Procedure**

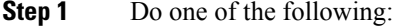

• If you installed Cisco DNA Center 1.2.6 as a fresh installation, you must apply a system update patch  $(1.1.0.659.1)$  before you can upgrade to 1.2.8. From the Cisco DNA Center home page, choose  $\ge$ **System Settings** > **Software Updates**.

After you apply the system update patch, a **Cisco DNA Center 1.2.8 is Here!** banner appears at the top of the page with a **Switch Now** button. Click **Switch Now** and **OK**.

• If you upgraded to 1.2.6 (system update 1.1.0.659.1) from a previous Cisco DNA Center release, you see a **Cisco DNA Center 1.2.8 is Here!** banner. Click **Switch Now** and **OK**.

Wait for approximately 90 seconds for the progress bar to finish and the updated system version and banner to display. Refresh the page several times if the updated system version and banner do not appear.

At this point in the procedure, do *not* click **Switch Now** in the **Cisco DNA Center 1.2.10 is Here!** banner that appears at the top of the page.

- **Step 2** A system update appears on the **Software Updates** page. Click **Update**.
- **Step 3** After the system update is complete, at the top of the **Application Updates** field, click **Download All**. The packages begin downloading.
- **Step 4** After the packages are downloaded, at the top of the **Application Updates** field, click **Update All**. The packages begin updating.

Don't update *individual* applications unless the Cisco TAC instructs you to do so.

- **Step 5** Ensure that each application has been updated by reviewing its version in the **Installed Apps** page.
- <span id="page-186-1"></span>**Step 6** After the upgrade to 1.2.8 is complete, see Upgrade from Release 1.2.8 to Release [1.2.12.x,](#page-185-0) on page 178.

### **Upgrade from Release 1.2.5 to Release 1.2.12.x**

You cannot upgrade directly from Cisco DNA Center 1.2.5 to 1.2.12.x. You must first upgrade to 1.2.6, then to 1.2.8, then to 1.2.10.x, and then to 1.2.12.x.

#### **Procedure**

**Step 1** From the Cisco DNA Center home page, choose > **System Settings** > **Software Updates**.

You will see a system update for 1.2.6; accept the update, download the 1.2.6 packages, and upgrade to 1.2.6.

After the upgrade to 1.2.6 is complete, a **Cisco DNA Center 1.2.8 is Here!** banner appears at the top of the page with a **Switch Now** button.

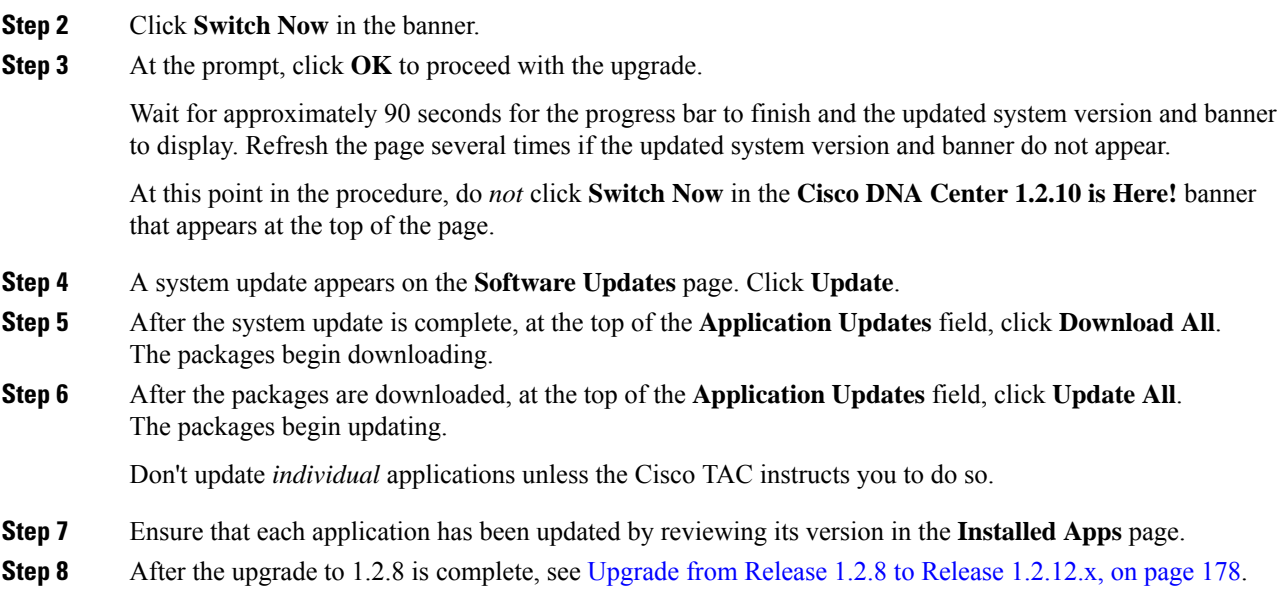

# <span id="page-187-0"></span>**Upgrade from Release 1.2 – 1.2.4 to Release 1.2.12.x**

You cannot upgrade directly from Cisco DNA Center 1.2 – 1.2.4 to 1.2.12.x. You must first upgrade to 1.2.6, then to 1.2.8, then to 1.2.10.x, and then to 1.2.12.x.

### **Procedure**

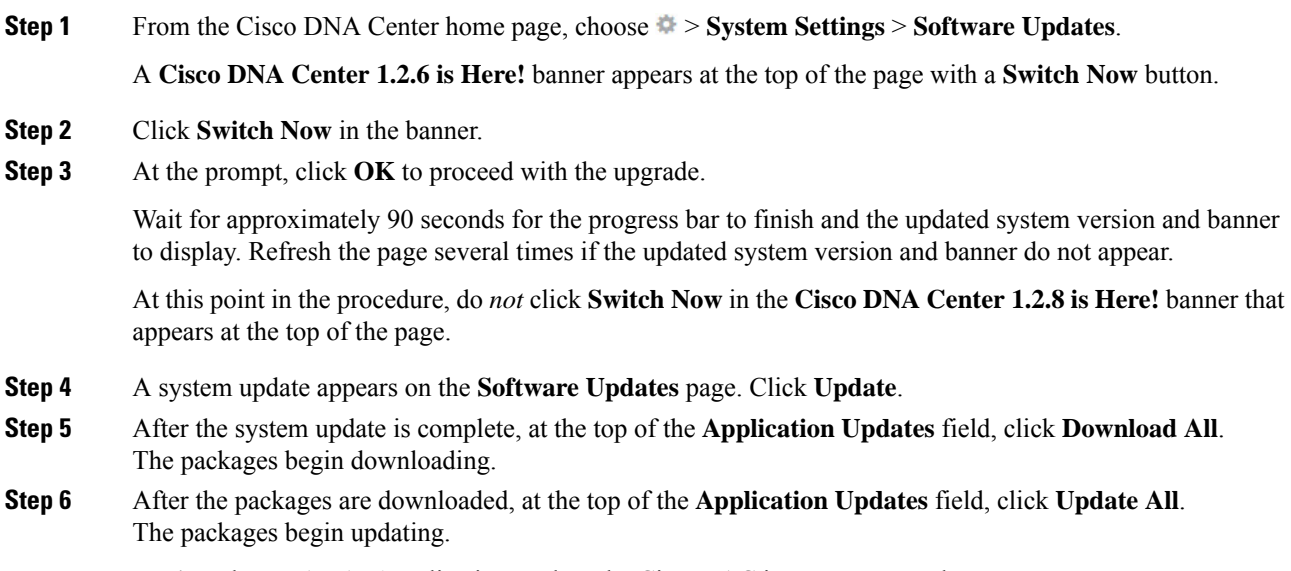

Don't update *individual* applications unless the Cisco TAC instructs you to do so.

**Step 7** Ensure that each application has been updated by reviewing its version in the **Installed Apps** page.

**Step 8** After the upgrade to 1.2.6 is complete, see Upgrade from Release 1.2.6 to Release [1.2.12.x,](#page-186-0) on page 179.

 $\mathbf I$ 

i.

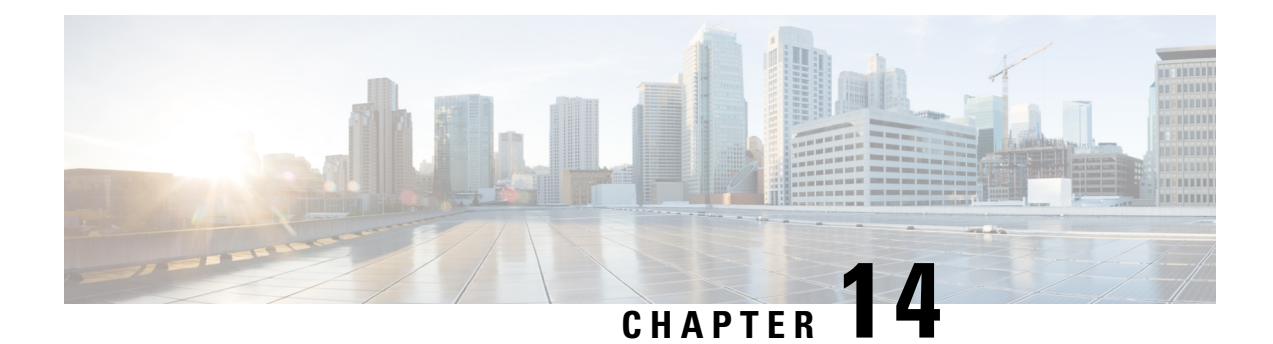

# **Upgrade to Cisco DNA Center 1.2.10.x**

To complete any of the upgrade procedures described in this chapter, you'll need to know the latest version of the System package for the relevant Cisco DNA Center release. To determine the latest version, do the following:

- **1.** From the release notes landing page, open the release notes for the appropriate Cisco DNA Center release.
- **2.** Refer to the "Updated Packages and Versions in Cisco DNA Center *release*" table and note the System package version that's listed for the release.
	- Upgrade from Release 1.2.8 to Release [1.2.10.x,](#page-190-0) on page 183
	- Upgrade from Release 1.2.6 to Release [1.2.10.x,](#page-191-0) on page 184
	- Upgrade from Release 1.2.5 to Release [1.2.10.x,](#page-191-1) on page 184
	- Upgrade from Release 1.2 1.2.4 to Release [1.2.10.x,](#page-192-0) on page 185

## <span id="page-190-0"></span>**Upgrade from Release 1.2.8 to Release 1.2.10.x**

You can upgrade directly from Cisco DNA Center 1.2.8 to 1.2.10.x.

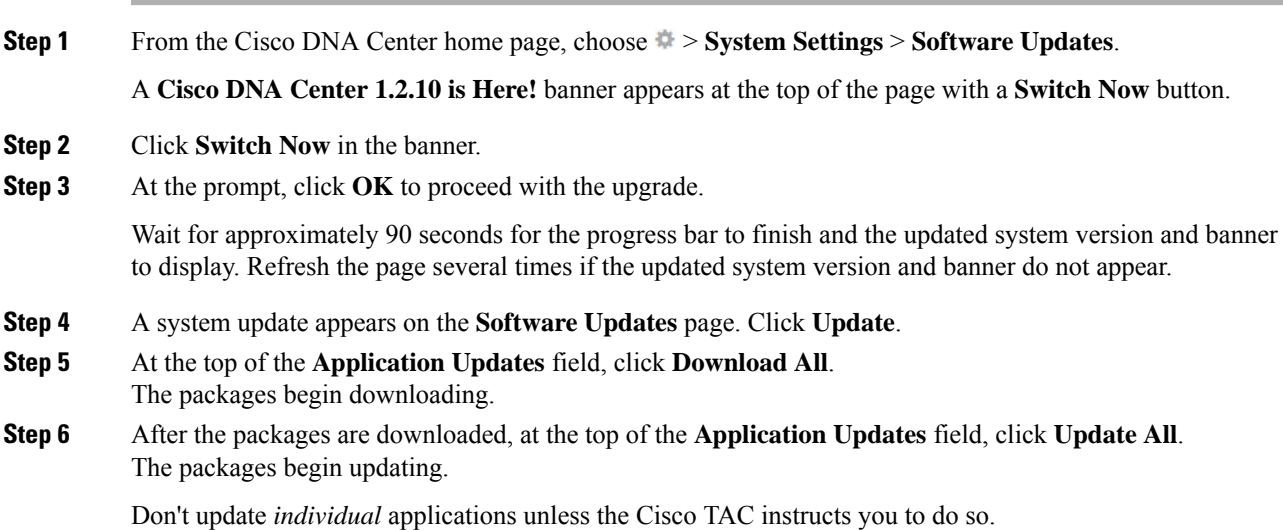

**Step 7** Ensure that each application has been updated by reviewing its version in the **Installed Apps** page.

# <span id="page-191-0"></span>**Upgrade from Release 1.2.6 to Release 1.2.10.x**

You cannot upgrade directly from Cisco DNA Center 1.2.6 to 1.2.10.x. You must first upgrade to 1.2.8 and then to 1.2.10.x.

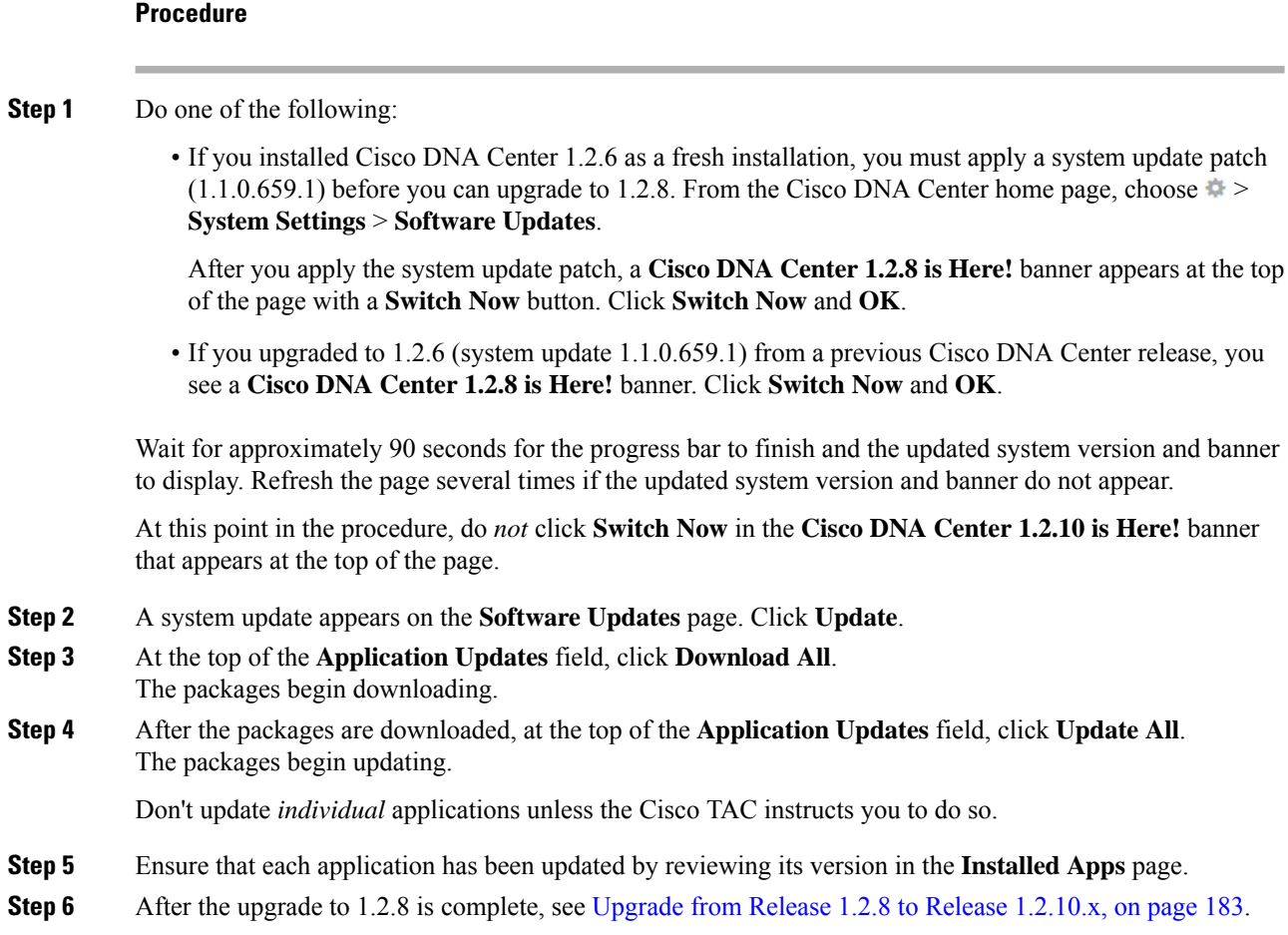

## <span id="page-191-1"></span>**Upgrade from Release 1.2.5 to Release 1.2.10.x**

You cannot upgrade directly from Cisco DNA Center 1.2.5 to 1.2.10.x. You must first upgrade to 1.2.6, then to 1.2.8, and then to 1.2.10.x.

### **Procedure**

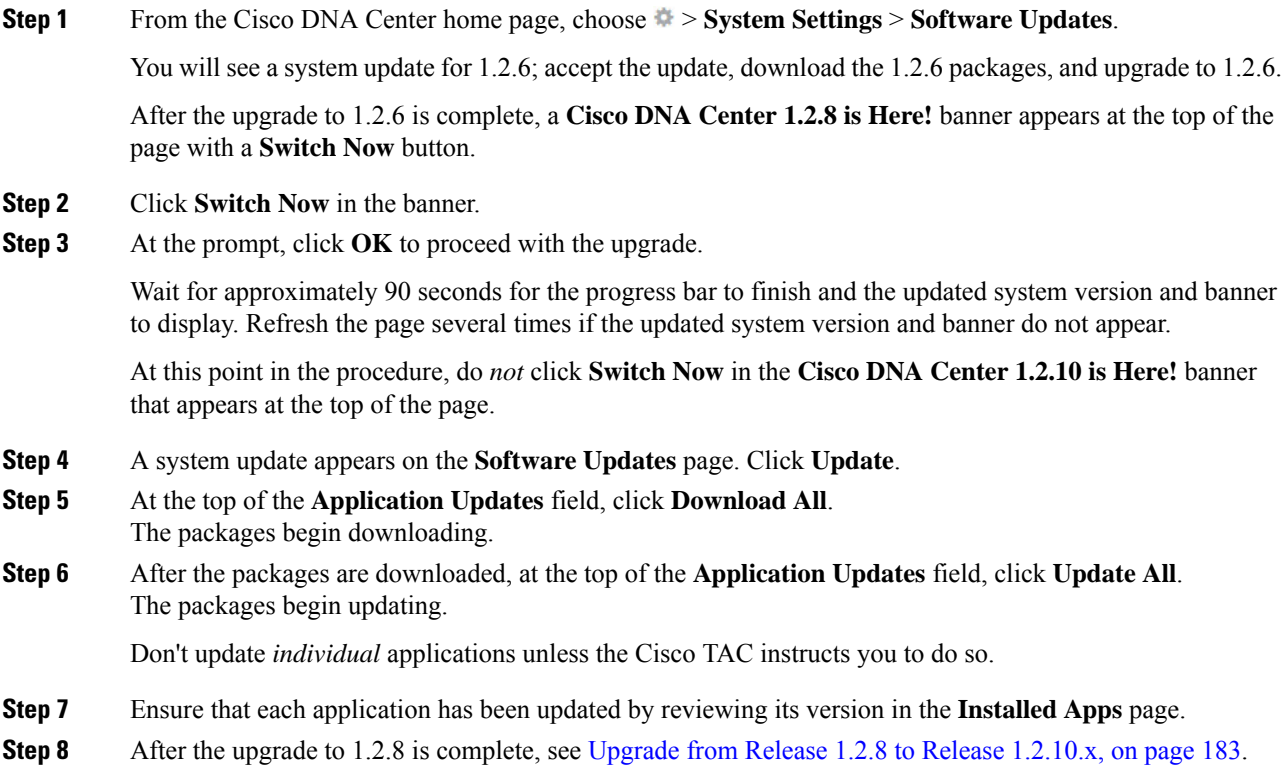

# <span id="page-192-0"></span>**Upgrade from Release 1.2 – 1.2.4 to Release 1.2.10.x**

You cannot upgrade directly from Cisco DNA Center  $1.2 - 1.2.4$  to  $1.2.10$ .x. You must first upgrade to 1.2.6, then to 1.2.8, and then to 1.2.10.x.

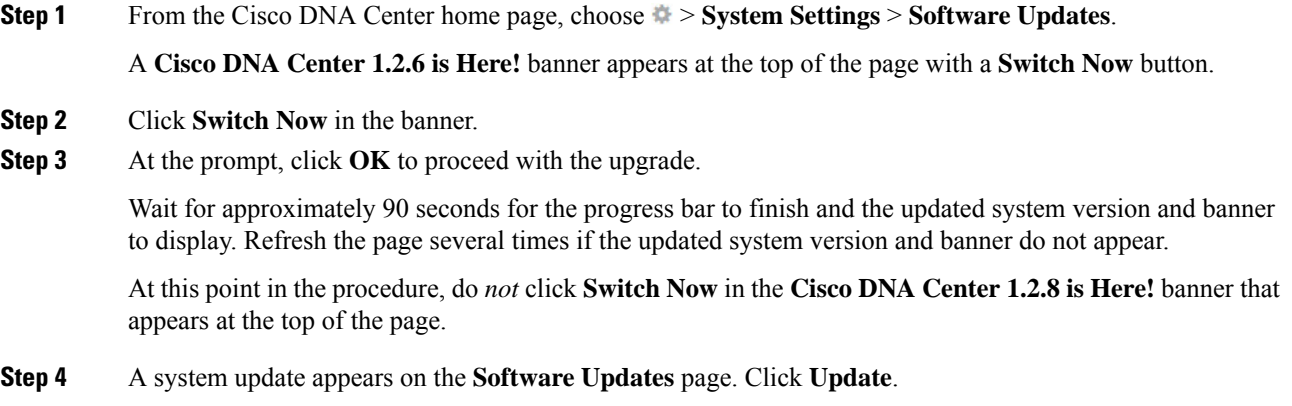

 $\mathbf I$ 

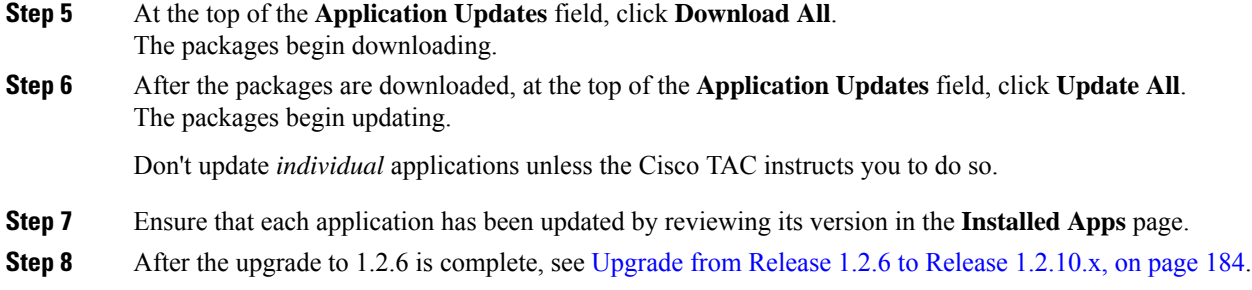

i.

The documentation set for this product strives to use bias-free language. For purposes of this documentation set, bias-free is defined as language that does not imply discrimination based on age, disability, gender, racial identity, ethnic identity, sexual orientation, socioeconomic status, and intersectionality. Exceptions may be present in the documentation due to language that is hardcoded in the user interfaces of the product software, language used based on standards documentation, or language that is used by a referenced third-party product.

Cisco and the Cisco logo are trademarks or registered trademarks of Cisco and/or its affiliates in the U.S. and other countries. To view a list of Cisco trademarks, go to this URL: [https://www.cisco.com/c/en/us/about/legal/trademarks.html.](https://www.cisco.com/c/en/us/about/legal/trademarks.html) Third-party trademarks mentioned are the property of their respective owners. The use of the word partner does not imply a partnership relationship between Cisco and any other company. (1721R)

© 2019–2023 Cisco Systems, Inc. All rights reserved.